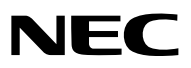

*Proiettore*

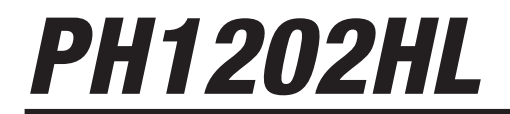

*Manuale dell'utente*

- • Apple, Mac, Mac OS, e MacBook sono marchi di Apple Inc. registrati negli Stati Uniti e in altri Paesi.
- • Microsoft, Windows, WindowsVista, Internet Explorer, .NET Framework e PowerPoint sono marchi registrati o marchi di fabbrica di Microsoft Corporation negli Stati Uniti e/o in altri Paesi.
- • MicroSaver è un marchio registrato di Kensington Computer Products Group, una divisione di ACCO Brands.
- • Adobe, Adobe PDF, Adobe Reader e Acrobat sono marchi registrati o marchi di fabbrica di Adobe Systems Incorporated negli Stati Uniti e/o in altri Paesi.
- • Virtual Remote Tool utilizza la libreria WinI2C/DDC, © Nicomsoft Ltd.
- • HDMI, il logo HDMI e Interfaccia Multimediale ad Alta Definizione sono marchi o marchi registrati di HDMI Licensing LLC.

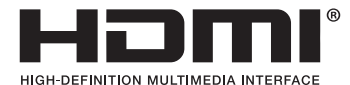

• DisplayPort e il Logo di Conformità DisplayPort sono marchi di fabbrica di proprietà di Video Electronics Standards Association.

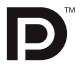

• HDBaseT™ è un marchio di fabbrica di HDBaseT Alliance.

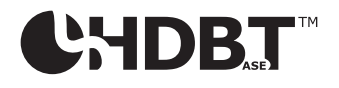

- • DLP è un marchio di fabbrica di Texas Instruments.
- • Il marchio commerciale PJLink è un marchio commerciale applicato per i diritti di marchio commerciale in Giappone, Stati Uniti d'America e altri Paesi e aree.
- Blu-ray è un marchio della Blu-ray Disc Association
- • CRESTRON e ROOMVIEW sono marchi registrati di Crestron Electronics Inc. negli Stati Uniti e in altri Paesi.
- Ethernet è sia un marchio registrato che un marchio di Fuji Xerox Co., Ltd.
- • Extron e XTP sono marchi registrati di RGB Systems, Inc. negli Stati Uniti.
- • Altri nomi di prodotti o società menzionati nel presente manuale dell'utente possono essere marchi o marchi registrati dei loro rispettivi proprietari.
- • Licenze software TOPPERS

 Il prodotto include software sotto licenza TOPPERS.

 Per maggiori informazioni su ciascun software, consultare il file "readme\_English.pdf" inserito nella cartella "about TOPPERS" nel CD-ROM in dotazione.

#### **NOTE**

- (1) La ristampa totale o parziale dei contenuti di questa guida non è consentita senza previa autorizzazione.
- (2) I contenuti del presente manuale dell'utente sono soggetti a cambiamenti senza preavviso.
- (3) Il presente manuale è stato elaborato con grande cura; tuttavia, vi saremmo grati se voleste contattarci per comunicazioni riguardanti eventuali punti controversi, errori o omissioni.
- (4) Nonostante quanto stabilito nell'articolo (3), NEC declina qualsiasi responsabilità relativa a richieste di indennizzo per guadagni mancati o altre questioni considerate risultanti dall'utilizzo del proiettore.

# <span id="page-2-0"></span>Precauzioni di sicurezza

# Precauzioni

Leggere attentamente il manuale prima di utilizzare il proiettore NEC e tenerlo a portata di mano per poterlo consultare in futuro.

# **ATTENZIONE**

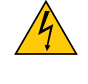

Per spegnere l'alimentazione principale, accertarsi di scollegare la spina dalla presa di alimentazione. La presa di alimentazione dovrebbe essere installata il più vicino possibile all'apparecchiatura, in una posizione facilmente accessibile.

#### **ATTENZIONE**

PER EVITARE SCOSSE ELETTRICHE, NON APRIRE L'INVOLUCRO. ALL'INTERNO SI TROVANO DEI COMPONENTI AD ALTA TENSIONE. PER OGNI RIPARAZIONE, RIVOLGERSI A PERSONALE QUALIFICATO.

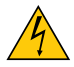

Questo simbolo avverte l'utente che la tensione non isolata all'interno dell'unità può essere sufficiente per causare una scossa elettrica. Perciò, è pericoloso entrare in qualsiasi modo in contatto con le parti all'interno dell'unità.

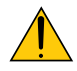

Questo simbolo avverte l'utente di importanti informazioni che sono state fornite in relazione al funzionamento e alla manutenzione dell'unità.

Queste informazioni dovrebbero essere lette attentamente per evitare eventuali problemi.

**AVVERTENZA:** PER EVITARE INCENDI O SCOSSE ELETTRICHE, NON ESPORRE QUESTA UNITÀ ALLA PIOGGIA O ALL'UMIDITÀ.

NON UTILIZZARE LA SPINA DELL'UNITÀ CON UNA PROLUNGA O IN UNA PRESA FINO A CHE TUTTI I CON-NETTORI NON POSSONO ESSERE INSERITI COMPLETAMENTE.

# Dichiarazione di conformità DOC (solo per il Canada)

Questo apparecchio digitale di classe A è conforme a tutti i requisiti degli standard canadesi ICES-003.

Informativa sul regolamento sul rumore di una macchina - 3. GPSGV,

Il più alto livello di pressione sonora è inferiore a 70 dB (A) in conformità con la norma EN ISO 7779.

# Smaltimento del prodotto usato

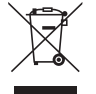

La legislazione EU applicata in ogni Stato membro prevede che i prodotti elettrici ed elettronici recanti questo simbolo (a sinistra) debbano essere smaltiti separatamente dai normali rifiuti domestici. Questo include i proiettori e relativi accessori elettrici. Per lo smaltimento di tali prodotti, seguire le indicazioni delle autorità locali e/o rivolgersi al negozio dove è stato acquistato il prodotto.

Dopo la raccolta dei prodotti usati, essi vengono riusati e riciclati in modo adeguato. Questo sforzo ci aiuterà a ridurre al minimo la quantità di rifiuti nonché l'impatto negativo sulla salute umana e sull'ambiente. Il simbolo sui prodotti elettrici ed elettronici si riferisce soltanto agli attuali Stati membri dell'Unione Europea.

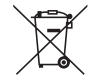

**UE:** Il simbolo del cestino barrato implica che le batterie usate non debbano essere smaltite con i normali rifiuti. È previsto un sistema di raccolta separato per le batterie usate, che consente il trattamento e il riciclaggio corretto in base alla legislazione in vigore.

**La direttiva UE 2006/66/EC prevede che le batterie debbano essere smaltite in modo corretto. Le batterie devono essere mantenute separate dai normali rifiuti e raccolte dal servizio di smaltimento locale.**

#### **AVVERTENZA**

Questo è un prodotto di Classe A. In un ambiente domestico questo prodotto può causare interferenze radio, nel qual caso all'utente potrebbe essere richiesto di adottare misure adeguate.

#### **ATTENZIONE**

- • Per ridurre qualsiasi interferenza relativa alla ricezione di radio e televisione, utilizzare un cavo segnale con nucleo di ferrite attaccato.Utilizzare cavi segnale senza nucleo di ferrite attaccato potrebbe causare interferenza con la ricezione di radio e televisione.
- • Questo apparecchio è stato testato ed è risultato conforme ai limiti per i dispositivi digitali di Classe A, ai sensi della Parte 15 delle norme FCC. Questi limiti sono progettati per fornire una protezione ragionevole contro interferenze dannose quando l'apparecchiatura viene azionata in un ambiente commerciale. Questo apparecchio genera, utilizza e può irradiare energia in radiofrequenza e, se non installato e utilizzato in accordo con il manuale di istruzioni, può causare interferenze dannose alle comunicazioni radio. L'azionamento di questa apparecchiatura in un'area residenziale rischia di provocare interferenze dannose nel qual caso all'utente sarà richiesto di correggere l'interferenza a proprie spese

#### **AVVERTENZA PER I RESIDENTI DELLA CALIFORNIA:**

Manipolare i cavi in dotazione con questo prodotto espone l'utente al piombo, sostanza chimica riconosciuta dallo Stato della California come causa di difetti di nascita o altri danni riproduttivi.LAVARE LE MANI DOPO IL CONTATTO.

Solo per il Regno Unito: Nel Regno Unito, un cavo di alimentazione approvato BS con spina modellata ha un fusibile Nero (15 Ampere) installato per l'uso con questo apparecchio. Se non viene fornito un cavo di alimentazione con questa apparecchiatura, contattare il proprio fornitore.

#### Precauzioni importanti

Le istruzioni di sicurezza servono per garantire la lunga durata del proiettore e per evitare incendi e scosse elettriche. Leggerle attentamente e prestare attenzione a tutte le avvertenze.

# **Al Installazione**

- • Consultare il proprio rivenditore per informazioni riguardanti il trasporto e l'installazione del proiettore. Non tentare di trasportare e installare il proiettore da soli. Il proiettore deve essere installato da tecnici qualificati per assicurarne il corretto funzionamento e ridurre il rischio di lesioni personali.
- Non posizionare il proiettore nelle sequenti condizioni:
	- su un carrello, un sostegno o un tavolo instabili.
	- in prossimità di acqua, bagni o locali umidi.
	- alla luce solare diretta, in prossimità di riscaldatori o apparecchiature che sprigionino calore.
	- in un ambiente polveroso, con fumo o vapore.
	- su un foglio di carta, un panno o un tappeto.
- • Non installare e conservare il proiettore nelle seguenti circostanze. La mancata osservanza di ciò potrebbe causare dei malfunzionamenti.
	- In campi magnetici potenti
	- In ambienti con gas corrosivo
	- All'aperto
- Se si desidera installare il proiettore al soffitto:
	- Non cercare di installare il proiettore da soli.
	- Il proiettore deve essere installato da tecnici qualificati per assicurarne il corretto funzionamento e ridurre il rischio di lesioni personali.
	- Inoltre, il soffitto deve essere sufficientemente resistente da sostenere il proiettore e l'installazione deve essere conforme alle norme di costruzione locali.
	- Per ulteriori informazioni, rivolgersi al proprio rivenditore.

#### **AVVERTENZA**

- Non coprire l'obiettivo con il coperchio obiettivo o oggetto equivalente mentre il proiettore è acceso. Farlo potrebbe causare la fusione del copriobiettivo a causa del calore emesso dalla fonte di luce.
- Non appoggiare mai alcun oggetto, che sia facilmente suscettibile al calore, di fronte all'obiettivo del proiettore. Farlo potrebbe causare la fusione del copriobiettivo dovuta al calore emesso dalla lampada.

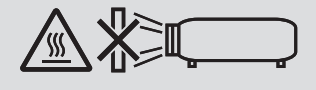

Non usare il proiettore in posizione inclinata verso sinistra o verso destra. Ciò potrebbe causare un malfunzionamento, tuttavia, l'installazione ritratto\* è possibile. Leggere le avvertenze riguardanti il posizionamento del ritratto prima di impostare il proiettore in posizionamento ritratto.  $(\rightarrow$  pagina [140\)](#page-154-0)

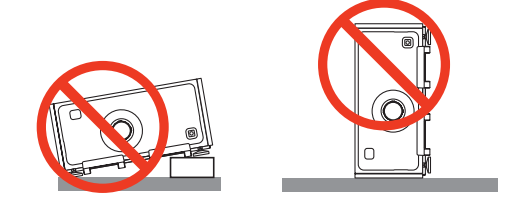

# $\sqrt{2}$  Precauzioni per evitare incendi e scosse elettriche  $\sqrt{2}$

- • Assicurarsi che la ventilazione sia sufficiente e che i fori di ventilazione non siano bloccati per prevenire l'accumulo di calore all'interno del proiettore. Lasciare abbastanza spazio fra il proiettore e una parete. (→ pagina [ix](#page-10-0))
- • Evitare che oggetti estranei, quali graffette e pezzi di carta penetrino all'interno del proiettore. Non cercare di recuperare oggetti che possono penetrare all'interno del proiettore. Non inserire oggetti di metallo, ad esempio un filo o un cacciavite, all'interno del proiettore. Se qualche oggetto dovesse penetrare all'interno del proiettore, scollegare immediatamente il proiettore e fare rimuovere l'oggetto da un tecnico del servizio di assistenza qualificato.
- Non posizionare nessun oggetto sulla parte superiore del proiettore.
- Non toccare la spina di alimentazione durante un temporale. Facendo ciò si possono causare scosse elettriche o incendi.
- • Il proiettore è stato ideato per funzionare con un'alimentazione di 100-240 V CA 50/60 Hz. Assicurarsi che l'alimentazione sia conforme a questi requisiti prima di utilizzare il proiettore.
- • Non fissare l'obiettivo quando il proiettore è acceso. Potrebbe verificarsi un danno grave ai vostri occhi.
- • Non guardare direttamente la fonte di luce utilizzando strumenti ottici (come lenti di ingrandimento e specchi). Potrebbe risultarne una minorazione visiva.
- • Quando si accende il proiettore, assicurarsi che nessuno entro il campo di proiezione stia guardando l'obiettivo.

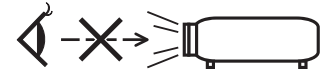

• Tenere tutti gli elementi, (lenti di ingrandimento, ecc.) lontano dal percorso di luce del proiettore. La luce proiettata dall'obiettivo è estesa, quindi qualsiasi tipo di oggetto anomalo che può reindirizzare la luce proveniente dall'obiettivo, può causare un risultato imprevisto, quale un incendio o lesioni agli occhi.

- • Maneggiare il cavo di alimentazione con attenzione.Un cavo di alimentazione danneggiato o consumato può causare scosse elettriche o incendi.
	- Non utilizzare cavi di alimentazione diversi da quello in dotazione con il proiettore.
	- Non piegare o tirare eccessivamente il cavo.
	- Non posizionare il cavo di alimentazione sotto il proiettore o altri oggetti pesanti.
	- Non coprire il cavo di alimentazione con altri materiali morbidi quali ad esempio tappeti.
	- Non riscaldare il cavo di alimentazione.
	- Non maneggiare la spina di alimentazione con mani bagnate.
- • Spegnere il proiettore, scollegare il cavo di alimentazione e far effettuare il servizio di manutenzione del proiettore da personale di assistenza qualificato nelle seguenti condizioni:
	- Quando il cavo di alimentazione o la spina sono danneggiati o consumati.
	- Se del liquido è stato rovesciato dentro il proiettore o se questo è stato esposto a pioggia o acqua.
	- Se il proiettore non funziona normalmente nonostante siano state seguite le istruzioni descritte nel presente manuale dell'utente.
	- Se il projettore è caduto oppure l'involucro è stato danneggiato.
- Se il proiettore mostra una sensibile modifica nelle prestazioni, indicando necessità di manutenzione.
- • Scollegare il cavo di alimentazione e qualsiasi altro cavo prima di trasportare il proiettore.
- • Lo spostamento del proiettore richiede almeno quattro persone. Assicurarsi di afferrare saldamente le maniglie anteriori e posteriori, quindi spostare il proiettore.
- • Spegnere il proiettore e scollegare il cavo di alimentazione prima di eseguire la pulizia dell'involucro.
- Spegnere il proiettore e scollegare il cavo di alimentazione se si prevede di non utilizzare il proiettore per un periodo di tempo prolungato.
- • Quando si utilizza un cavo LAN: Per ragioni di sicurezza, non collegare il terminale al cablaggio periferico di un apparecchio che potrebbe avere un voltaggio eccessivo.

# **AN ATTENZIONE**

- • Tenere lontane le mani dalla zona di montaggio dell'obiettivo mentre è in funzione lo spostamento dell'obiettivo. L'inosservanza di questa indicazione può risultare nello schiacciamento delle dita tra l'involucro e il coperchio dell'obiettivo.
- • Non usare il regolatore di livello per scopi diversi da quelli per cui è stato destinato.
- • Se viene utilizzato un coperchio di sicurezza (venduto separatamente), non trasportare il proiettore tramite il coperchio. Il coperchio di sicurezza può venir fuori e il proiettore potrebbe cadere, causando lesioni personali.
- • Non scollegare il cavo di alimentazione dalla presa a muro o dal proiettore mentre il proiettore è acceso. Farlo può causare danni al terminale CA IN del proiettore e (o) alla spina della prolunga del cavo di alimentazione. Per spegnere l'alimentazione CA mentre il proiettore è acceso, utilizzare l'interruttore di alimentazione principale del proiettore, una presa multipla dotata di interruttore o un interruttore.

# Precauzioni durante l'installazione o la sostituzione dell'unità obiettivo venduta separatamente (TARATURA OBIETTIVO)

Dopo l'installazione o la sostituzione dell'unità obiettivo, premere il tasto TARATURA OBIETTIVO sull'unità principale o il tasto INFO/L-CALIB. mentre si preme il tasto CTL sul telecomando per eseguire la [TARATURA OBIETTIVO]. (→ pagina [16](#page-30-0), [106\)](#page-120-0)

Eseguendo la [TARATURA OBIETTIVO], il campo di regolazione dello zoom e della messa a fuoco della [MEMORIA OBIETTIVO] viene calibrato.

Contattare il proprio rivenditore per installare e sostituire l'unità obiettivo.

# Precauzioni sul trattamento dell'obiettivo opzionale

Quando si spedisce il proiettore dotato di obiettivo, rimuovere l'obiettivo prima dell'invio del proiettore. Attaccare sempre il tappo antipolvere all'obiettivo quando questo non è montato sul proiettore. L'obiettivo e il meccanismo di sollevamento dell'obiettivo potrebbero subire danni causati da un trattamento improprio durante il trasporto. Se è necessario rimuovere l'unità obiettivo, contattare il proprio rivenditore.

#### Precauzioni relative al telecomando

- • Maneggiare il telecomando con cura.
- Se il telecomando si dovesse bagnare, asciugarlo immediatamente.
- • Evitare eccessi di calore e umidità.
- Non mettere in corto, riscaldare o smontare le batterie.
- Non gettare le batterie nel fuoco.
- • Se si ha intenzione di non utilizzare il telecomando per un lungo periodo di tempo, rimuovere le batterie.
- • Assicurarsi che la polarità delle batterie (+/−) sia allineata correttamente.
- • Non usare batterie nuove e usate insieme o tipi diversi di batterie insieme.
- • Smaltire le batterie esaurite in conformità con le norme locali.

#### Modulo luce

- 1. Un modulo luce contenente diversi diodi laser è in dotazione nel prodotto come sorgente di luce.
- 2. Questi diodi laser sono sigillati nel modulo luce. Nessuna manutenzione o riparazione è necessaria per ottenere le migliori prestazioni del modulo luce.
- 3. L'utente finale non è autorizzato a sostituire il modulo luce.
- 4. Contattare il distributore per sostituire il modulo luce e per ricevere ulteriori informazioni.

#### Cautela di sicurezza del laser

- Il modulo laser è in dotazione con questo prodotto. L'uso di controlli o regolazioni di procedure diverse da quelle qui specificate possono risultare in una esposizione a radiazioni pericolose.
- • Questo prodotto è classificato come Classe 1 di IEC60825-1 Terza edizione 2014. Rispettare le leggi e le normative vigenti nel proprio Paese in relazione all'installazione e alla gestione del dispositivo. Diodi laser di pompaggio di colore blu: Lunghezza d'onda 448 nm, alimentazione di uscita 300 W Diodi laser blu: Lunghezza d'onda 462 nm, alimentazione di uscita 56 W
- • Non fissare l'obiettivo quando il proiettore è acceso. Potrebbe verificarsi un danno grave ai vostri occhi. Prestare sufficiente attenzione ai bambini.
- Il seguente diagramma viene indicato sul proiettore.

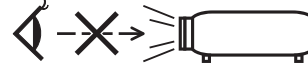

- • Non guardare direttamente la fonte di luce utilizzando strumenti ottici (come lenti di ingrandimento e specchi). Potrebbe risultarne una minorazione visiva.
- • Quando si accende il proiettore, assicurarsi che nessuno entro il campo di proiezione stia guardando l'obiettivo. NON FISSARE L'OBIETTIVO DURANTE L'USO.

• L'etichetta è attaccata sulla posizione indicata di seguito.

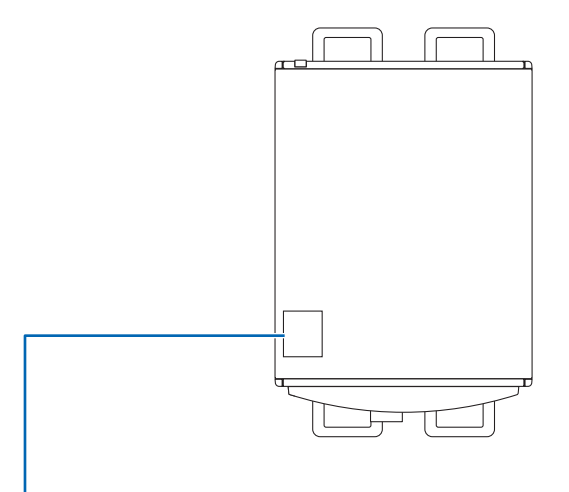

*Etichetta*

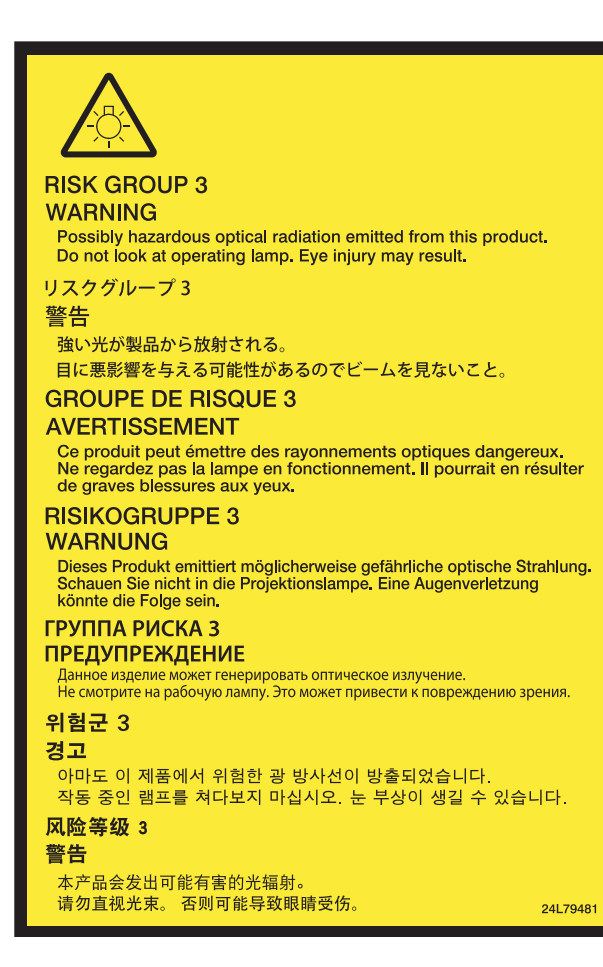

### Informazioni relative al modo Altitudine elevata

• L'utilizzo del proiettore a determinate altitudini può ridurre la durata di esercizio di componenti ottici come il modulo luce.

#### In merito al copyright delle immagini proiettate:

L'uso del proiettore per scopi commerciali oppure per visioni pubbliche, ad esempio in bar o in hotel e l'uso delle funzioni di compressione o espansione dell'immagine con le seguenti funzioni possono comportare la violazione dei diritti d'autore, che sono protetti dalla legge sui diritti d'autore.

[RAPPORTO ASPETTO], [TRAPEZIO], Funzione di ingrandimento e altre simili funzioni.

#### Informazioni su RoHS turco rilevanti per il mercato turco

EEE Yönetmeliğine Uygundur.

Questo dispositivo non è progettato per l'uso nel campo visivo diretto delle postazioni di lavoro di visualizzazione del display. Per evitare riflessi indesiderati alle postazioni di lavoro di visualizzazione del display, questo dispositivo non deve essere posizionato nel campo visivo diretto.

# **<sup>1</sup>** Precauzioni per la salute degli utenti che visualizzano immagini 3D

Prima dell'utilizzo, assicurarsi di leggere le precauzioni per la salute che si trovano nel manuale dell'utente fornito con gli occhiali 3D o con i contenuti compatibili 3D, come ad esempio dischi Blu-ray, video giochi, file video del computer e simili.

Per evitare effetti negativi, attenersi alle seguenti istruzioni:

- Non usare occhiali 3D per vedere materiale diverso dalle immagini 3D.
- • Lasciare una distanza di 2 m/7 piedi o maggiore tra lo schermo e un utente. La visione di immagini 3D da una distanza troppo ravvicinata può affaticare gli occhi.
- • Evitare di guardare immagini 3D per un lungo periodo di tempo. Prendere una pausa di almeno 15 minuti dopo ogni ora di visione.
- • Se voi o uno dei vostri familiari ha manifestato casi di epilessia in passato, rivolgersi a un medico prima di guardare immagini 3D.
- • Durante la visione di immagini 3D, se si avvertono malori quali nausea, capogiri, mal di testa, affaticamento degli occhi, vista offuscata, convulsioni e intorpidimento, interrompere la visione. Se i sintomi ancora persistono, rivolgersi ad un medico.
- • Visualizzare immagini 3D dalla parte anteriore dello schermo.La visione da una posizione angolata può provocare fatica o affaticamento degli occhi.

#### Funzione di gestione alimentazione

Allo scopo di mantenere basso il consumo di energia, le seguenti funzioni di gestione dell'alimentazione (1) e (2) sono state impostate al momento della spedizione dalla fabbrica. Visualizzare il menu sullo schermo e cambiare le impostazioni (1) e (2) in base al fine di utilizzo del proiettore.

#### *1. MODO DI ATTESA (Preimpostazione di fabbrica: NORMALE)*

• Quando [NORMALE] viene selezionato per [MODO DI ATTESA], i seguenti terminali e funzioni non funzionano:

 Terminale HDMI OUT, porta Ethernet/HDbaseT, porta USB, funzioni LAN, funzione di Avviso posta (→ pagina *[122\)](#page-136-0)*

#### *2. SPEGNIM. AUTOM. ATT. (preimpostazione di fabbrica: 1 ora)*

• Quando [1: 00] è selezionato per [SPEGNIM.AUTOM.ATT.], è possibile abilitare il proiettore allo spegnimento automatico in 1 ora se non viene ricevuto alcun segnale da nessun ingresso o non viene eseguita alcuna operazione.

 (→ pagina *[123\)](#page-137-0)*

# <span id="page-10-0"></span>Distanze per l'installazione del proiettore

Lasciare ampio spazio fra il proiettore e gli oggetti circostanti, come mostrato di seguito.

L'aria ad alta temperatura che fuoriesce dal dispositivo potrebbe essere risucchiata nuovamente all'interno del dispositivo. Evitare di installare il proiettore in un luogo dove lo spostamento d'aria dal HVAC è diretto verso il proiettore.

L'aria riscaldata dal HVAC può essere aspirata all'interno dalla ventola di aspirazione del proiettore. Se ciò dovesse accadere, la temperatura all'interno del proiettore diverrebbe troppo alta, causando lo spegnimento del proiettore da parte del protettore del surriscaldamento.

• Prima di impostare il proiettore in posizionamento ritratto, leggere la pagina [140](#page-154-0), Proiezione ritratto (posizionamento verticale).

#### **Esempio 1 – Se vi sono pareti su entrambi i lati del proiettore.**

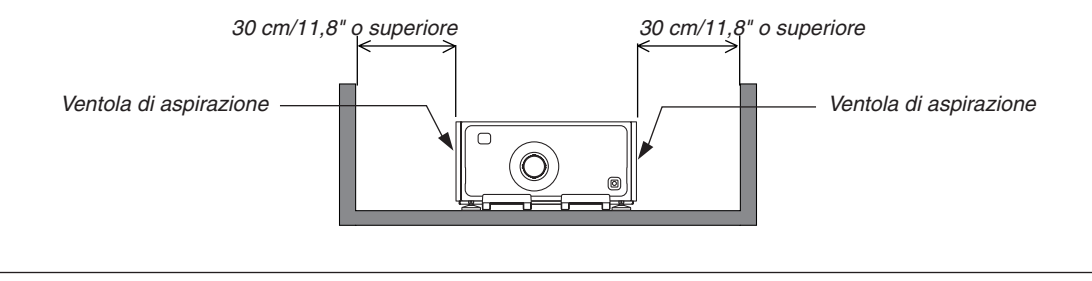

#### *NOTA:*

*Lo schema mostra la giusta distanza necessaria per i lati anteriore, posteriore e superiore del proiettore.*

# **Esempio 2 – Se vi è una parete dietro il proiettore.**

#### **(1) Per installazione a pavimento:**

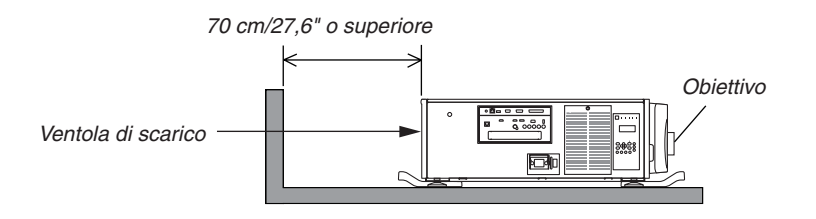

#### *NOTA:*

*Lo schema mostra la giusta distanza necessaria per i lati posteriore, destro, sinistro e superiore del proiettore.*

#### **(2) Per montaggio a soffitto:**

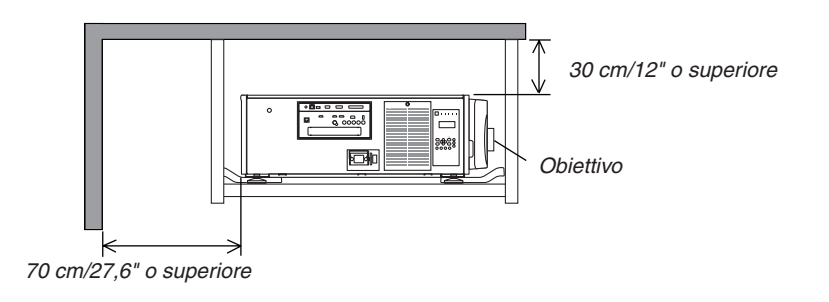

#### *NOTA:*

- *1. Lo schema mostra la giusta distanza necessaria per i lati anteriore, destro, sinistro, posteriore e inferiore del proiettore.*
- *2. Se si sospende il proiettore entro il campo di 30 cm/12 pollici di distanza dal soffitto, garantire ampia distanza per tutti e quattro i lati e per la parte inferiore del proiettore.*

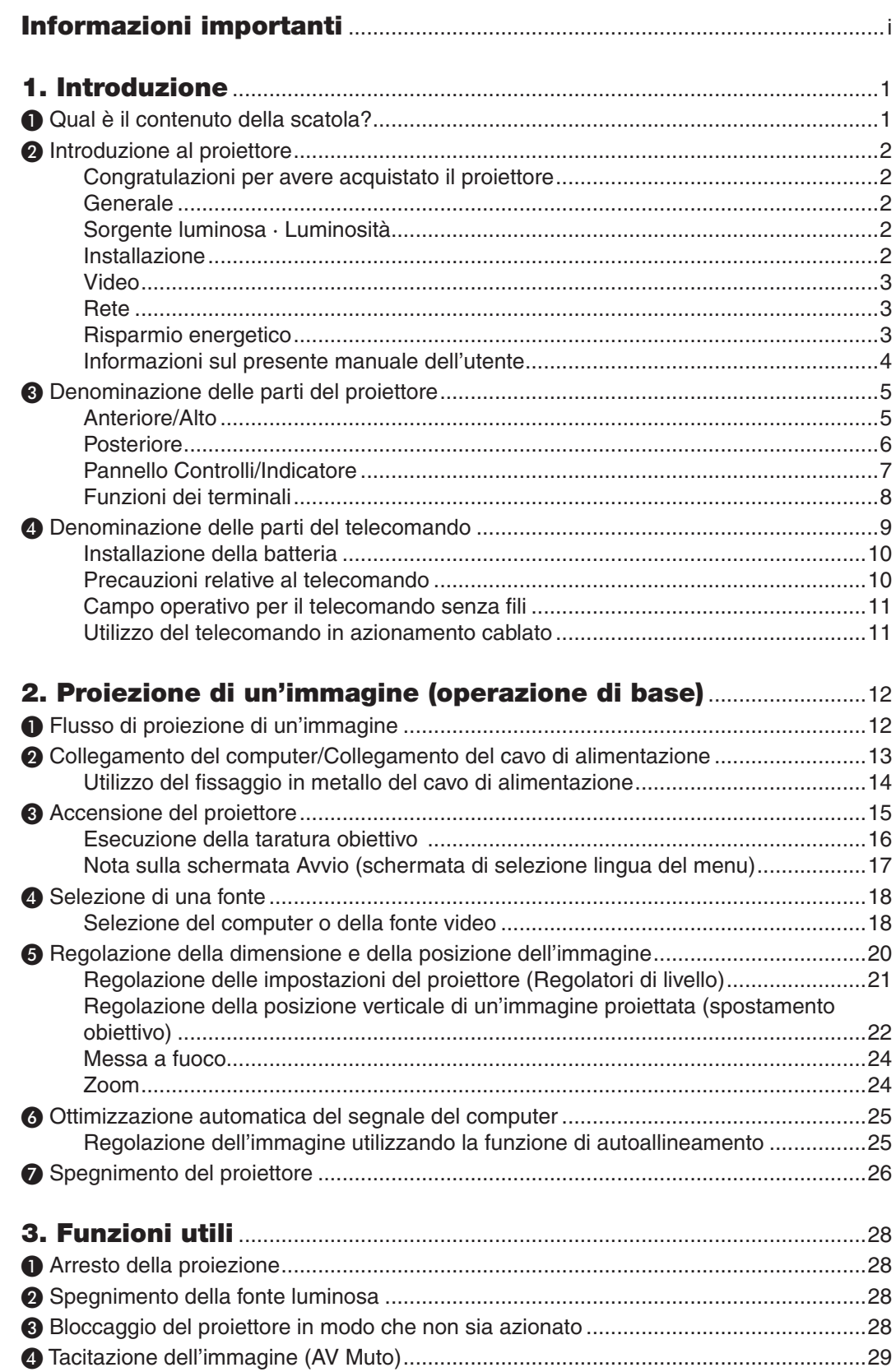

# Sommario

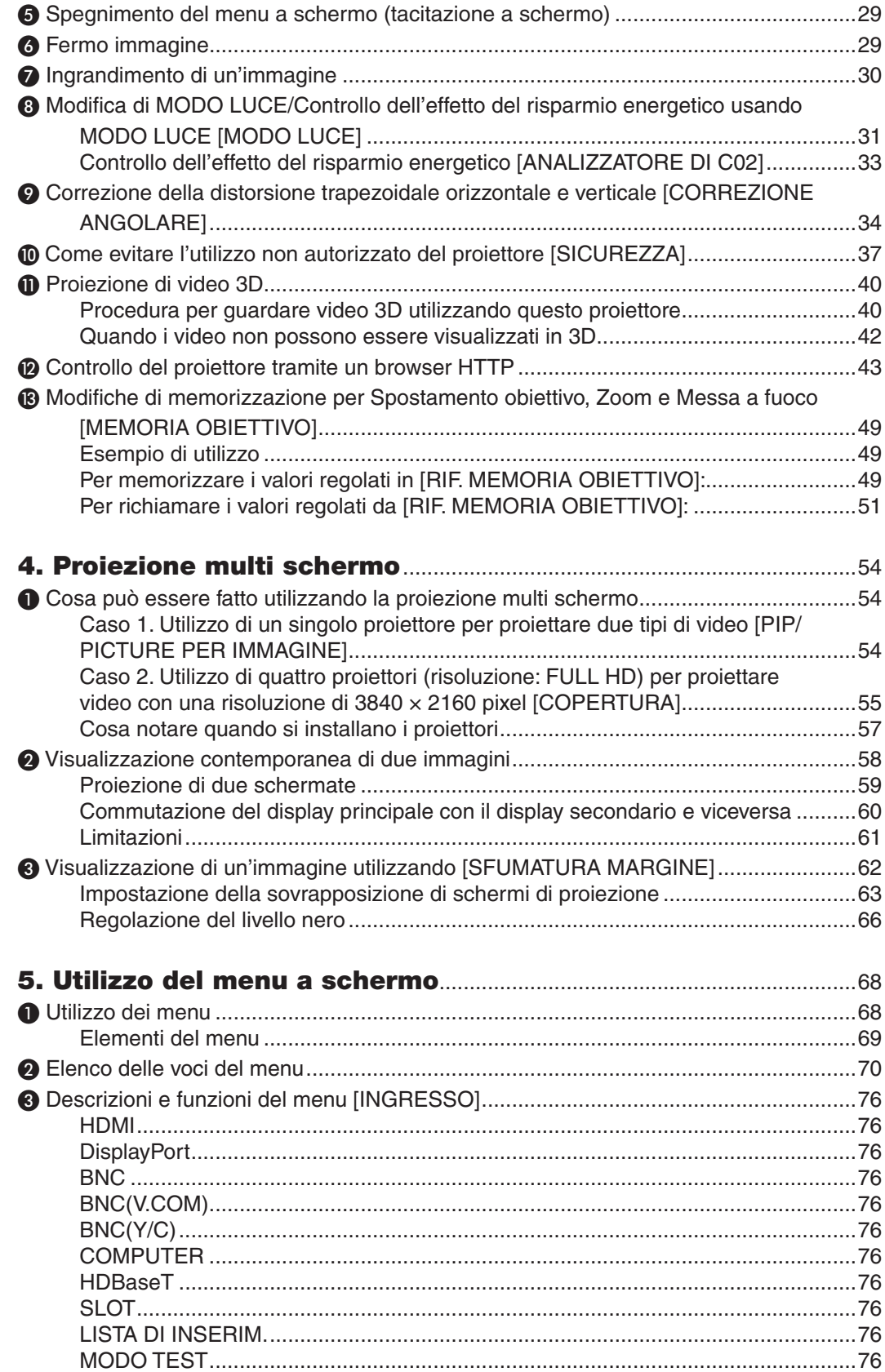

## **Sommario**

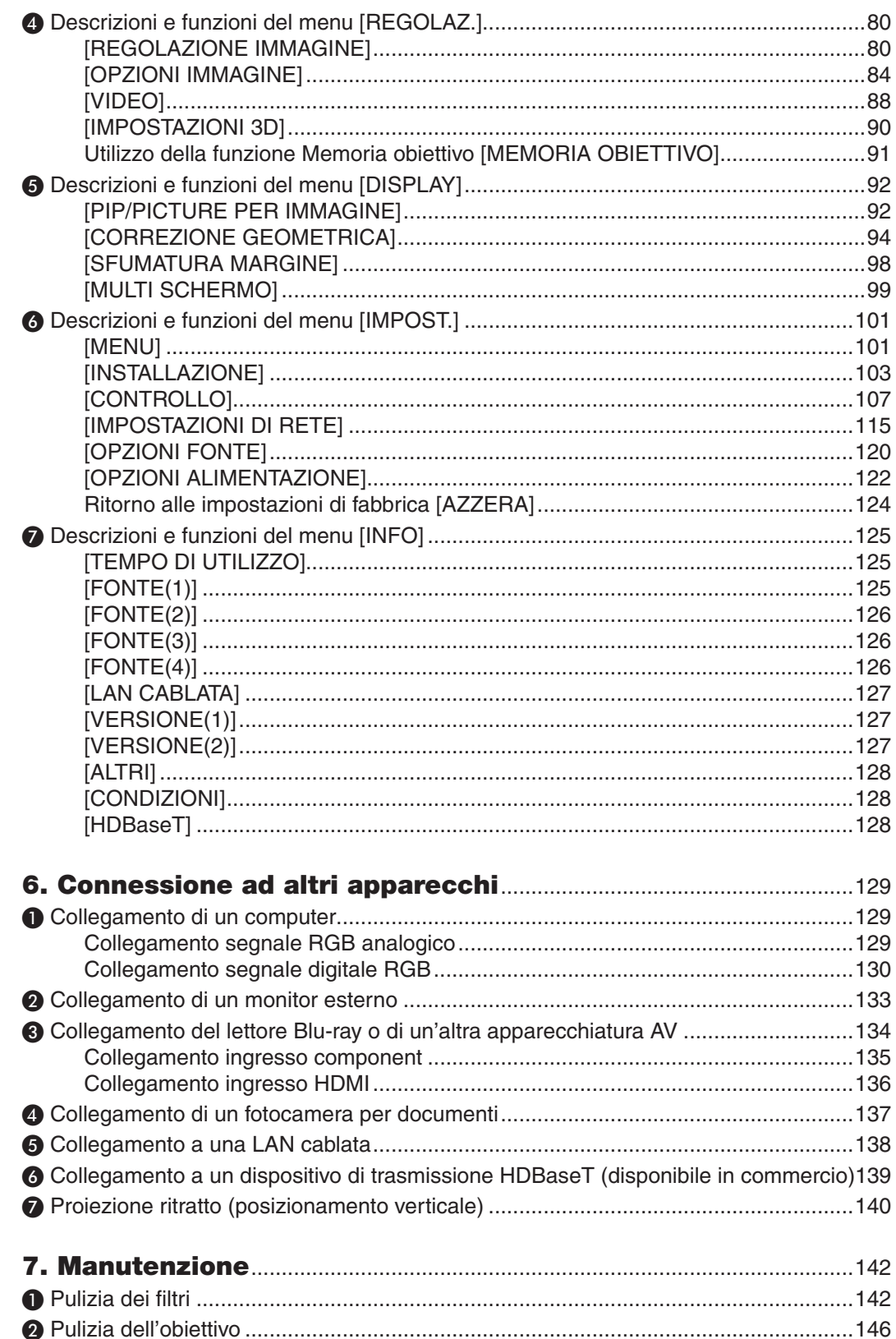

# Sommario

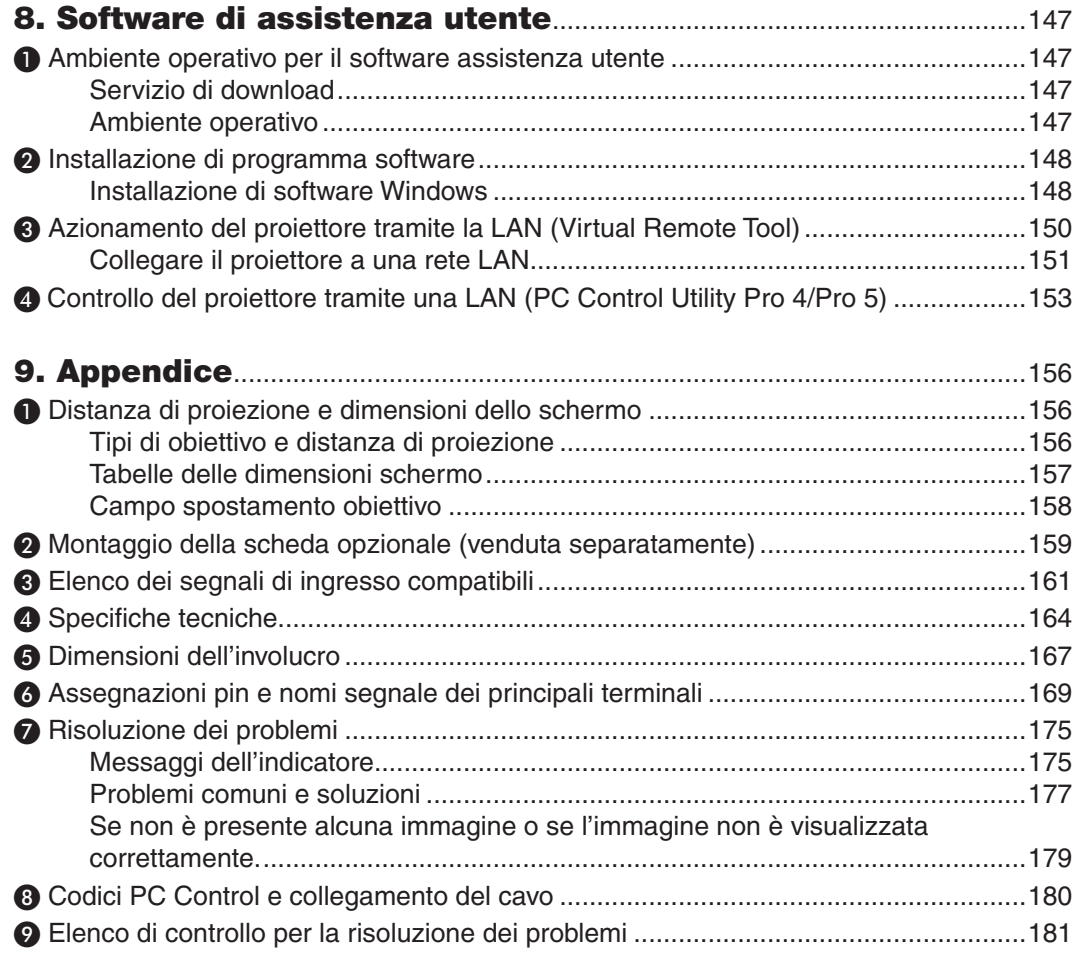

# <span id="page-15-0"></span>1. Introduzione

# ❶ Qual è il contenuto della scatola?

Assicurarsi che la scatola contenga tutti gli oggetti elencati. Se mancano dei componenti, rivolgersi al proprio rivenditore. Conservare la scatola originale e i materiali di imballaggio nel caso sia necessario spedire il proiettore.

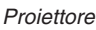

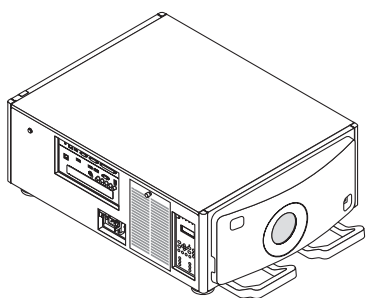

Tappo antipolvere per l'obiettivo Il tappo antipolvere è in dotazione per la prevenzione dalla polvere quando un'unità obiettivo viene rimossa dal proiettore. Non gettarlo via.

Il proiettore viene spedito senza obiettivo. Per i tipi di obiettivo e le distanze di proiezione, fare riferimento a pagina [156.](#page-170-0)

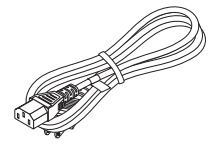

Cavo di alimentazione (USA: 7N080244) (UE: 7N080030)

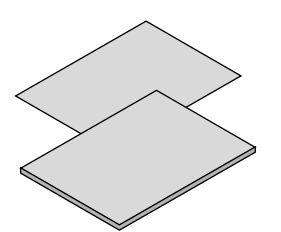

- • Informazioni importanti (7N8N5563)
- Guida impostazione rapida (per il Nord America: 7N8N5572) (Per altri Paesi diversi dal Nord America: 7N8N5572 e 7N8N5582)
- • Adesivo di sicurezza (Utilizzare questo adesivo quando è impostata la password di sicurezza.)

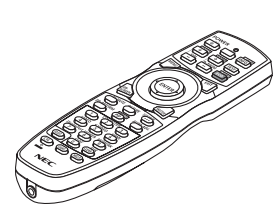

Telecomando (7N901041)

Batterie alcaline AA (x2)

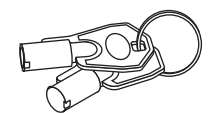

Tasti di servizio (2) (24C09081) AVVERTENZA: Utilizzato dal tecnico di servizio. Non tentare un utilizzo autonomo poiché ciò è pericoloso.

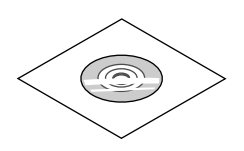

CD-ROM proiettore NEC Manuale dell'utente (PDF) (7N952143)

*Solo per l'America del Nord* Garanzia limitata *Per i clienti europei:*  Le nostre attuali condizioni di garanzia valide sono disponibili sul nostro sito Web: www.nec-display-solutions.com

# <span id="page-16-0"></span>❷ Introduzione al proiettore

In questa sezione viene descritto il nuovo proiettore nonché le funzioni e i comandi.

# Congratulazioni per avere acquistato il proiettore

Questo proiettore è uno dei migliori in assoluto attualmente disponibili sul mercato. Il proiettore consente di proiettare immagini precise fino a 500 pollici di diametro (misurati diagonalmente) da PC o computer Mac (desktop o notebook), videoregistratore, lettore Blu-ray o fotocamera per documenti.

È possibile porre il proiettore su un tavolo o un carrello, utilizzarlo per proiettare immagini da dietro lo schermo, inoltre può essere montato al soffitto in modo permanente\*1. Il telecomando può essere utilizzato senza fili.

\*1 Non tentare di montare da soli il proiettore su un soffitto.

 Il proiettore deve essere installato da tecnici qualificati per assicurarne il corretto funzionamento e ridurre il rischio di lesioni personali.

 Inoltre, il soffitto deve essere sufficientemente resistente da sostenere il proiettore e l'installazione deve essere conforme alle norme di costruzione locali. Per ulteriori informazioni, rivolgersi al proprio rivenditore.

#### **Generale**

#### **• Proiettore DLP a tre chip ad alta risoluzione e alta luminosità**

Realizzato per proiettare l'immagine nella risoluzione 1920 x 1080 pixel (HD pieno), rapporto aspetto in 16:9 e luminosità in 12000 lm. In grado di proiettare un immagine HD pieno in risoluzione originale.

#### **• Struttura con eccellente resistenza alla polvere**

 Adattata al sistema del ciclo di raffreddamento per raffreddare le parti ottiche. Attraverso questo sistema, l'aria nella sorgente luminosa viene raffreddata e fatta circolare. Come risultato, le parti ottiche non vengono esposte all'aria aperta e sono in grado di mantenere la luminosità senza contaminazione da polvere.

Non è possibile evitare completamente la contaminazione da polvere.

#### Sorgente luminosa · Luminosità

#### **• Un diodo laser a lunga durata è in dotazione con il modulo luce**

 Il prodotto può essere azionato a basso costo poiché la sorgente luminosa laser può essere utilizzata per un lungo periodo di tempo senza richiedere sostituzione o manutenzione.

 Inoltre, se viene selezionato il modo [LUNGA DURATA] di ottimizzazione della durata del modulo luce, la durata del modulo luce può essere prolungata.

#### **• È possibile regolare la luminosità all'interno di un ampio campo**

 A differenza delle sorgenti luminose ordinarie, la luminosità può essere regolata dal 30 al 100% in incrementi di 1%.

#### **• Modo [LUMINOSITÀ COSTANTE]**

 Normalmente la luminosità diminuisce con l'uso, ma selezionando il modo [LUMINOSITÀ COSTANTE], i sensori all'interno del proiettore rilevano e automaticamente regolano l'uscita, mantenendo così la luminosità costante per l'intera vita del modulo luce.

 Tuttavia, se l'uscita della luminosità è impostata al massimo, la luminosità si riduce con l'uso.

#### Installazione

#### **• Una vasta gamma di obiettivi opzionali selezionabili secondo il luogo di installazione**

 Questo proiettore supporta 6 tipi di obiettivi opzionali, fornendo una selezione di obiettivi adattati a una varietà di luoghi d'installazione e metodi di proiezione. Nessun obiettivo viene montato al momento della spedizione dalla fabbrica. Contattare il proprio rivenditore per l'acquisto e la sostituzione di questi obiettivi opzionali venduti separatamente.

#### **• Proiezioni di ritratto, inclinazione libera**

 Questo proiettore può essere installato a qualsiasi angolazione entro un campo verticale di 360 °.

<span id="page-17-0"></span> Può inoltre ruotare l'immagine di 90 ° in posizionamento ritratto, tuttavia non può essere installato con inclinazione a destra o a sinistra oltre la proiezione ritratto.

#### **• Controllo di alimentazione dell'obiettivo per una regolazione veloce e facile**

 Utilizzando i tasti sul proiettore o sul telecomando, è possibile regolare lo zoom, la messa a fuoco e la posizione (spostamento obiettivo).

#### Video

#### **• Ampia gamma di terminali in ingresso/uscita (HDMI, DisplayPort, HDBaseT, BNC, ecc.)**

 Il proiettore è dotato di una varietà di terminali di ingresso/uscita: HDMI, DisplayPort, HDBaseT, BNC (5-core), computer (analogico), ecc.

 I terminali in ingresso/uscita HDMI e il terminale in ingresso DisplayPort del proiettore supportano HDCP. HDBaseT, promosso e avanzato dalla HDBaseT Alliance, è una connessione standard per elettrodomestici.

#### **• Slot per scheda opzionale**

 Questo proiettore è dotato di uno slot per schede opzionali (venduto separatamente).

#### **• Display simultaneo di 2 immagini (PIP/PICTURE PER IMMAGINE)**

 Due immagini possono essere proiettate simultaneamente con un singolo proiettore.

 Ci sono due tipi di layout per le due immagini:"immagine-in-immagine"(PIP) in cui una immagine secondaria viene visualizzata sull'immagine principale, e "immagine per immagine" (IMMAGINE PER IMMAGINE) in cui le immagini principale e secondaria vengono visualizzate una di fianco all'altra.

#### **• Proiezione multi schermo utilizzando proiettori multipli**

 Questo proiettore è dotato di terminali di ingresso e uscita HDMI multipli che possono collegare diversi proiettori in una catena digitale. Un'immagine di alta qualità si ottiene dividendo e proiettando video ad alta risoluzione tra i vari proiettori.

 Inoltre, i bordi delle schermate vengono uniformati utilizzando una funzione di sfumatura margine.

**• Funzione di commutazione invisibile per modifiche dello schermo più uniformi durante la commutazione del segnale** 

 Quando viene commutato il connettore di ingresso, l'immagine visualizzata prima della commutazione viene tenuta così che la nuova immagine possa essere commutata senza una interruzione dovuta all'assenza di segnale.

#### **• Supporta il formato 3D HDMI**

 Questo proiettore può essere usato per guardare video in 3D utilizzando occhiali 3D attivi con otturatore e trasmettitori 3D disponibili in commercio che supportano Xpand 3D.

#### Rete

#### **• Supportato dalla LAN cablata**

 HDBaseT/Ethernet Port Video può essere trasmesso da un computer dotato di una porta RF-45 collegata a una LAN cablata al proiettore, perciò anche il proiettore può essere controllato dal computer.

#### **• Compatibile con CRESTRON ROOMVIEW**

 Questo proiettore supporta CRESTRON ROOMVIEW, consentendo a più dispositivi collegati alla rete di essere gestiti da un computer o da un'unità di controllo.

#### Risparmio energetico

# **• "MODO LUCE" per un basso consumo energetico e display "Analizzatore di C02"**

 Il proiettore è dotato di un "MODO LUCE" per ridurre il consumo energetico durante l'uso. Inoltre, l'effetto di risparmio energetico quando è impostato il MODO LUCE viene convertito nella quantità ridotta di emissioni di CO<sub>2</sub> e questo viene indicato nel display messaggio di conferma visualizzato quando viene spenta l'alimentazione e su "Informazioni" nel menu a schermo (ANALIZZATORE DI CO2).

#### <span id="page-18-0"></span>Informazioni sul presente manuale dell'utente

Il modo più rapido per iniziare a utilizzare l'unità è fare le cose con calma e nel modo corretto fin dall'inizio. Prendersi ora il tempo necessario per sfogliare il manuale dell'utente.Questo potrà far risparmiare tempo successivamente.All'inizio di ciascuna sezione del manuale vi è una panoramica. Se la sezione non è rilevante per il momento, la si può saltare.

# <span id="page-19-0"></span>❸ Denominazione delle parti del proiettore

# Anteriore/Alto

L'obiettivo viene venduto separatamente. La descrizione qui di seguito presuppone che l'obiettivo NP-9LS16ZM1 sia montato.

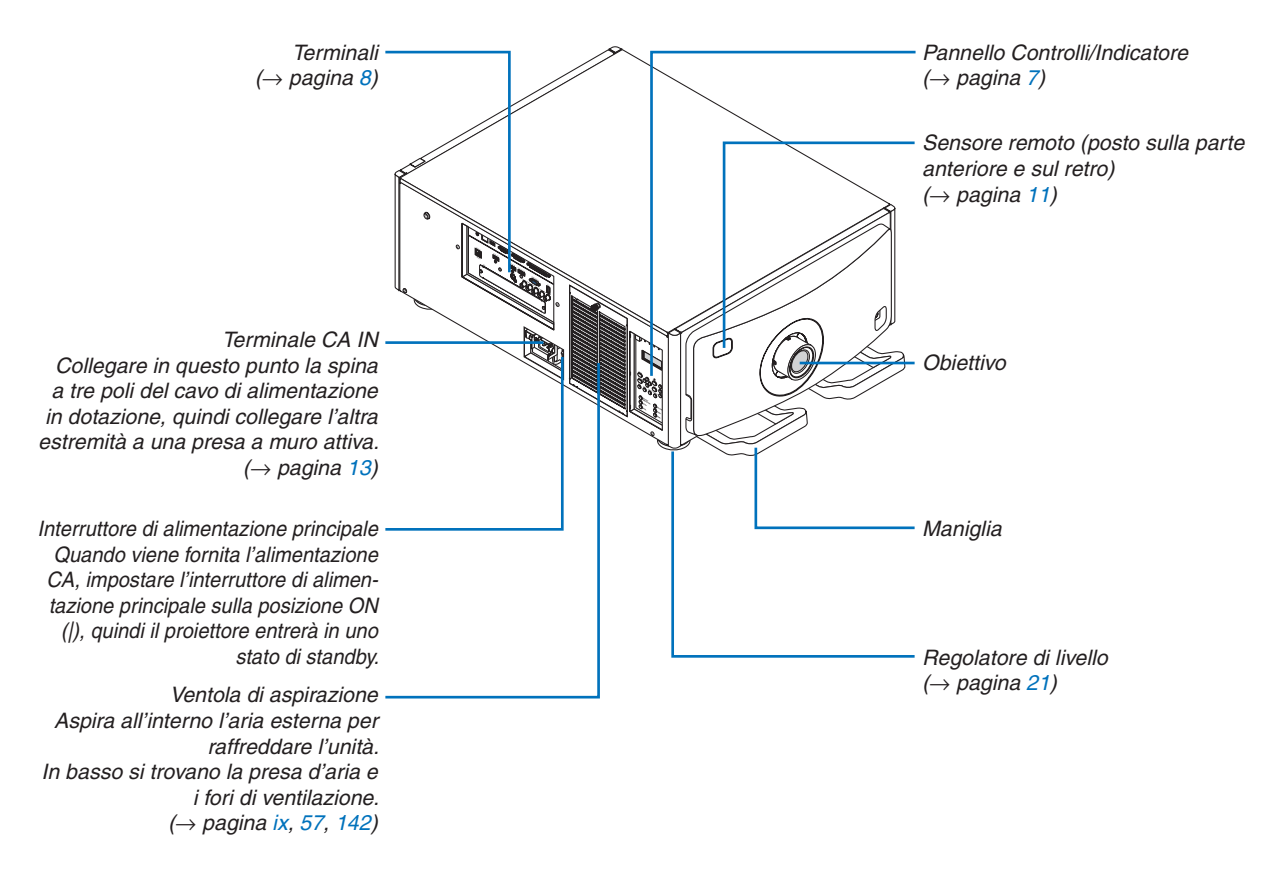

# <span id="page-20-0"></span>Posteriore

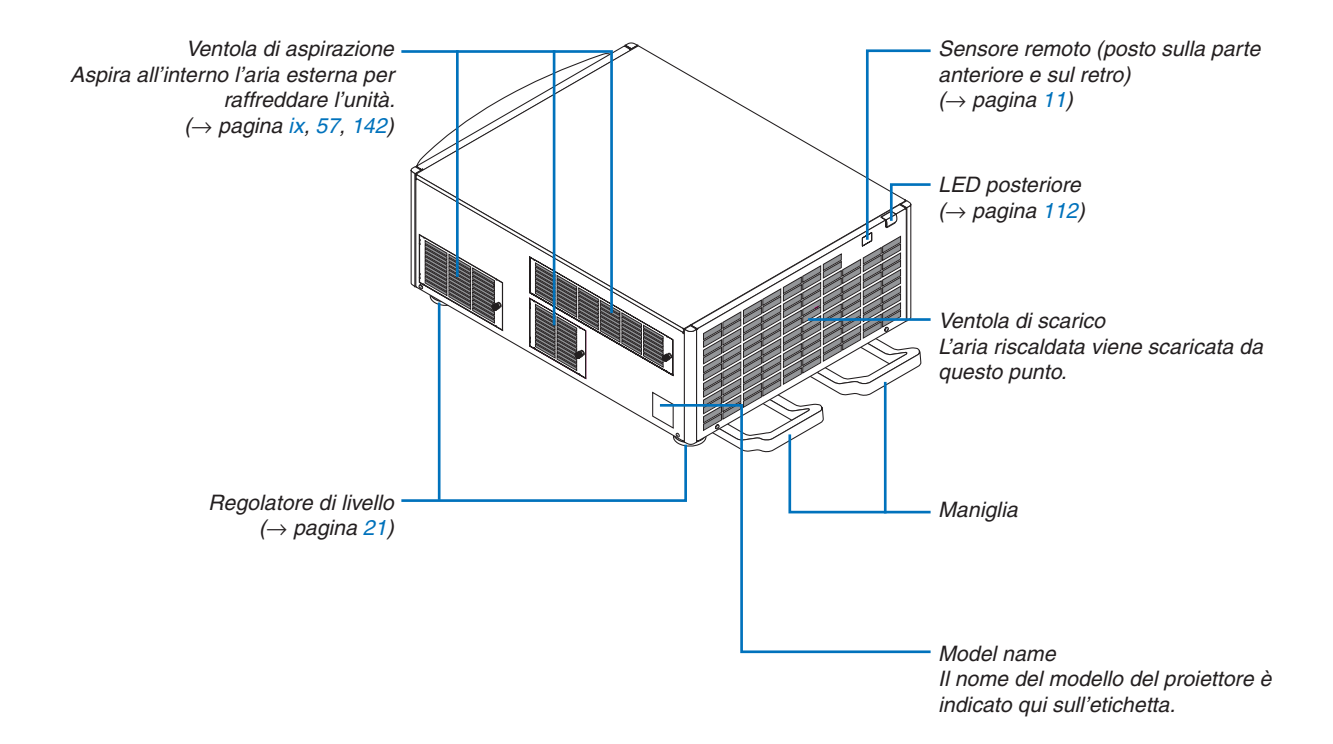

# <span id="page-21-0"></span>Pannello Controlli/Indicatore

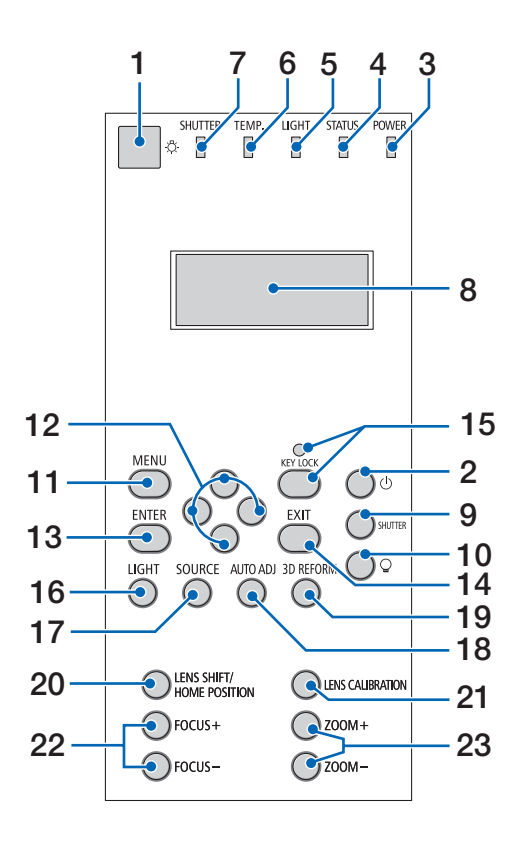

# **1. Tasto luce**

 Illumina il pannello di controllo e il pannello dell'indicatore.Disponibile quando l'alimentazione è ACCESA e l'attesa HDBaseT è selezionata come modo di attesa.  $(\rightarrow$  pagina [16](#page-30-0))

- **2. Tasto (ALIMENTAZIONE)**  $(\rightarrow$  pagina [16](#page-30-0), [26](#page-40-0))
- **3. Indicatore ALIMENTAZIONE**  $(\rightarrow)$  pagina [15](#page-29-0), [16](#page-30-0), [26](#page-40-0), [175](#page-189-0))
- **4. Indicatore STATO**   $(\rightarrow$  pagina [175](#page-189-0))
- **5. Indicatore LUCE**   $(\rightarrow$  pagina [28](#page-42-0), [176](#page-190-0))
- **6. TEMP. Indicatore**  $(\rightarrow$  pagina [176](#page-190-0))
- **7. Indicatore OTTURATORE**  $(\rightarrow$  pagina [28](#page-42-0), [176](#page-190-0))
- **8. Pannello indicatore a cristalli liquidi** Il proiettore mostra il proprio stato, le informazioni sul segnale in ingresso e le informazioni di errore quando collegato a una fonte di alimentazione. Informazioni visualizzate

 Stato del proiettore: attesa (sospensione), alimentazione accesa/spenta

 Informazioni segnale in ingresso: terminale in entrata, numero lista di inserim., nome fonte, frequenza orizzontale, frequenza verticale

 Informazioni di errore: codice errore, descrizione errore

**9. Tasto OTTURATORE**

 $(\rightarrow$  pagina [28,](#page-42-0) [105](#page-119-0))

- **10. tasto (sorgente luminosa)**  $(\rightarrow$  pagina [28](#page-42-0))
- **11. Tasto MENU**

 $(\rightarrow$  pagina [68](#page-82-0))

**12. Tasti**▲▼◀▶

 $(\rightarrow$  pagina [68](#page-82-0))

- **13. Tasto ENTER**   $(\rightarrow$  pagina [68](#page-82-0))
- **14. Tasto EXIT** 
	- $(\rightarrow$  pagina [68](#page-82-0))
- **15. Tasto BLOCCAGGIO TASTO/Indicatore BLOC-CAGGIO TASTO**  $(\rightarrow$  pagina [28](#page-42-0))
	-
- **16. Tasto LUCE**

 $(\rightarrow$  pagina [31\)](#page-45-0)

- **17. Tasto FONTE** 
	- $(\rightarrow$  pagina [18](#page-32-0))
- **18. AUTOALLINEAMENTO Tasto**  $(\rightarrow)$  pagina [25](#page-39-0))
- **19. Tasto 3D REFORM**

 $(\rightarrow)$  pagina [34](#page-48-0), [94](#page-108-0))

**20. Tasto COMMUTAZIONE OBIETTIVO/POSIZIONE HOME**

 $(\rightarrow$  pagina [22](#page-36-0), [158](#page-172-0))

- **21. Tasto TARATURA OBIETTIVO**  $(\rightarrow$  pagina [16](#page-30-0), [106\)](#page-120-0)
- **22. Tasto MESSA A FUOCO +/−**  $(\rightarrow$  pagina [24\)](#page-38-0)
- **23. Tasto ZOOM +/−**

 $(\rightarrow$  pagina [24\)](#page-38-0)

# <span id="page-22-0"></span>Funzioni dei terminali

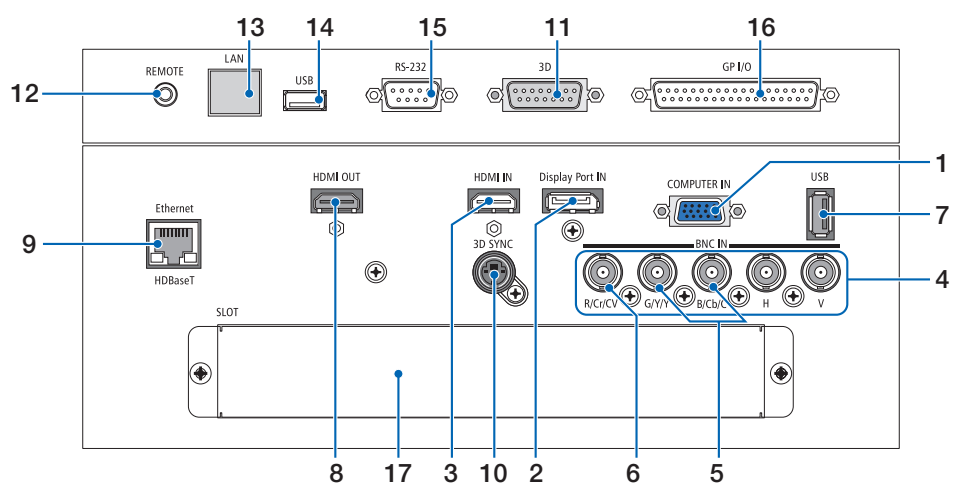

- **1. COMPUTER IN/Terminale in entrata Component (Mini D-Sub 15 Pin)**
	- (→ pagina [13](#page-27-0), [129](#page-143-0), [135](#page-149-0), [169](#page-183-0))
- **2. Terminale DisplayPort IN (DisplayPort 20 Pin)**  $(\rightarrow$  pagina [130](#page-144-0), [169](#page-183-0))
- **3. Terminale HDMI IN (Tipo A)** (→ pagina [130](#page-144-0), [132](#page-146-0), [136](#page-150-0), [169](#page-183-0))
- **4. Terminali in ingresso BNC [R/Cr/CV, G/Y/Y, B/ Cb/C, H,V] (BNC × 5)**  $(\rightarrow$  pagina [129](#page-143-0), [135](#page-149-0))
- **5. Terminale in entrata BNC (Y/C) (BNC × 2)**  $(\rightarrow$  pagina [134](#page-148-0))
- **6. Terminale in entrata BNC (V.COM) (BNC × 1)**  $(\rightarrow$  pagina [134](#page-148-0))
- **7. Porta USB (Tipo A)**  $(\rightarrow$  pagina [170](#page-184-0))

 (Per l'espansione futura. Questa porta consente la fornitura di alimentazione.)

- **8. Terminale HDMI OUT (Tipo A)**  $(\rightarrow)$  pagina [133](#page-147-0))
- **9. Ethernet/HDBaseT Port (RJ-45)** (→ pagina [138](#page-152-0), [139](#page-153-0), [170](#page-184-0))
- **10. Terminale 3D SYNC (Mini DIN 4 Pin)**  $(\rightarrow$  pagina [41](#page-55-0))
- **11. Terminale 3D (3D) (D-sub 15P)** Il terminale per collegare un sistema immagine in 3D al proiettore.
- **12. Terminale REMOTO (Mini Stereo)**

 Utilizzare questo jack per il telecomando cablato del proiettore utilizzando un cavo remoto disponibile in commercio con un mini plug stereo da 3,5  $\emptyset$ (senza resistenza).

 Collegare il proiettore e il telecomando in dotazione

utilizzando un cavo per telecomando cablato disponibile in commercio.

 $(\rightarrow$  pagina [11\)](#page-25-0)

#### *NOTA:*

- • Quando un cavo per telecomando viene collegato al terminale *REMOTO, le operazioni del telecomando a infrarossi non possono essere eseguite.*
- • L'alimentazione non può essere fornita dal terminale REMOTO *al telecomando.*
- • Quando è selezionato [HDBaseT] in [SENSORE REMOTO] e il proiettore è collegato a un dispositivo di trasmissione disponibile in commercio che supporta HDBaseT, non possono *essere eseguite operazioni con il telecomando a infrarossi se*  la trasmissione di segnali del telecomando è stata configurata nel dispositivo di trasmissione. Tuttavia, il controllo remoto tramite raggi infrarossi può essere eseguito quando la fornitura di alimentazione del dispositivo di trasmissione viene *arrestata.*

#### **13. Ethernet port (LAN) (RJ-45)**

 Questo terminale viene utilizzato esclusivamente a scopi di servizio.

#### **14. USB port (USB) (tipo A)**

 Questo terminale viene utilizzato esclusivamente a scopi di servizio.

# **15. Terminale PC control (RS-232) (D-sub 9P)**

 Il terminale per l'azionamento del proiettore da un PC tramite un RS-232C o per il personale di servizio per impostare i dati per il proiettore.

 Collegare il proiettore e il PC con un cavo diritto RS-232C disponibile in commercio.

#### **16. Terminale controllo esterno (GP I/O) (D-sub 37P)** Il terminale per il controllo esterno del proiettore o per il controllo esterno dei dispositivi tramite il proiettore.

# **17. SLOT**

 $(\rightarrow$  pagina [159](#page-173-0))

# <span id="page-23-0"></span>❹ Denominazione delle parti del telecomando

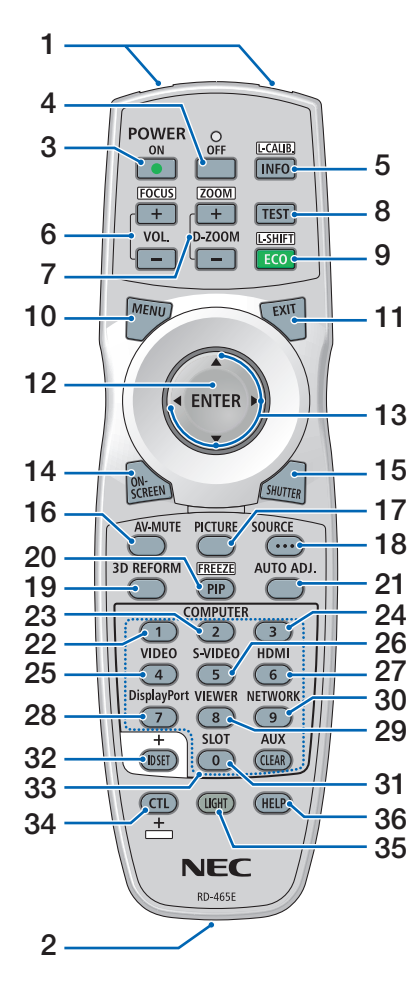

- **1. Trasmettitore a infrarossi**  $(\rightarrow$  pagina [11\)](#page-25-0)
- **2. Jack remoto** Collegare qui un cavo remoto reperibile in commercio per le **21. AUTOALLINEAMENTO Tasto** operazioni cablate. (→ pagina [11\)](#page-25-0)
- **3. Tasto ALIMENTAZIONE ACCESA**  $(\rightarrow$  pagina [16\)](#page-30-0)
- **4. Tasto ALIMENTAZIONE SPENTA**  $(\rightarrow$  pagina [26\)](#page-40-0)
- **5. INFO/L-CALIB.Tasto** Visualizzare la schermata [FON-TE(1)] del menu a schermo.  $(\rightarrow$  pagina [125](#page-139-0)) [TARATURA OBIETTIVO] dell'obiettivo viene effettuata quando si preme il tasto CTL nello stesso momento.  $(\rightarrow$  pagina [16](#page-30-0), [106\)](#page-120-0)
- **6. Tasti VOL./MESSA A FUOCO +/−**
	- $(\rightarrow$  pagina [24\)](#page-38-0)
- **7. Tasti D-ZOOM/ZOOM +/−**  $(\rightarrow$  pagina [24](#page-38-0), [30\)](#page-44-0)
- **8. Tasto PROVA**  $(\rightarrow$  pagina [20](#page-34-0), [76](#page-90-0))
- **9. Tasto ECO/L-SHIFT**  $(\rightarrow$  pagina [23](#page-37-0), [31\)](#page-45-0)
- **10. Tasto MENU**  $(\rightarrow$  pagina [68](#page-82-0))
- **11. Tasto EXIT**  $(\rightarrow$  pagina [68](#page-82-0))
- **12. Tasto ENTER**  $(\rightarrow$  pagina [68](#page-82-0))
- **13. Tasto**▲▼◀▶  $(\rightarrow$  pagina [68](#page-82-0))
- **14. Tasto SU-SCHERMO**  $(\rightarrow$  pagina [29](#page-43-0))
- **15. Tasto OTTURATORE**  $(\rightarrow$  pagina [28,](#page-42-0) [105](#page-119-0))
- **16. Tasto AV-MUTO**  $(\rightarrow$  pagina [29](#page-43-0))
- **17. Tasto IMMAGINE**  $(\rightarrow$  pagina [80](#page-94-0))
- **18. Tasto FONTE**  $(\rightarrow$  pagina [18](#page-32-0))

**19. Tasto 3D REFORM**

 $(\rightarrow)$  pagina [34](#page-48-0), [94](#page-108-0))

- **20. Tasto PIP/BLOCCO**  $(\rightarrow$  pagina [29](#page-43-0), [58](#page-72-0))
- $(\rightarrow$  pagina [25](#page-39-0))
- **22, 23, 24.Tasto COMPUTER 1/2/3** (23 e 24 non sono disponibili su questa serie del proiettore)  $(\rightarrow$  pagina [18](#page-32-0))
- **25. Tasto VIDEO**
	- $(\rightarrow$  pagina [18](#page-32-0))
- **26. Tasto S-VIDEO**  $(\rightarrow)$  pagina [18](#page-32-0))
- **27. Tasto HDMI**  $(\rightarrow$  pagina [18](#page-32-0))
- **28. Tasto DisplayPort**  $(\rightarrow$  pagina [18](#page-32-0))
- **29. Tasto VISORE** (Il tasto VISORE non funziona su questa serie di proiettori.)
- **30. Tasto RETE**
- $(\rightarrow$  pagina [18](#page-32-0)) **31. Tasto SLOT**

 $(\rightarrow$  pagina [18](#page-32-0), [160](#page-174-0))

- **32. Tasto MPOSTAZIONI ID**  $(\rightarrow$  pagina [101](#page-115-0), [113](#page-127-0))
- **33. Tasti numerici (da 0 a 9/CAN-CELLA)**

 $(\rightarrow$  pagina [113](#page-127-0)) (Il tasto AUX non funziona su questa serie di proiettori.)

**34. Tasto CTL**

 Questo tasto viene utilizzato in combinazione con altri tasti, in modo simile al tasto CTRL su un computer.

**35. Tasto LUCE**

 Questo tasto viene utilizzato per accendere la retroilluminazione per i tasti del telecomando.

 La retroilluminazione si spegne se non viene eseguita alcuna operazione con i tasti per 10 secondi.

**36. Tasto GUIDA**

 $(\rightarrow)$  pagina [125](#page-139-0))

# <span id="page-24-0"></span>Installazione della batteria

- *1. Premere il fermo e rimuo-2. Installare le nuove batterie vere il coperchio del vano batteria.*
- *(AA). Assicurarsi che la polarità delle batterie (+/−) sia allineata correttamente.*

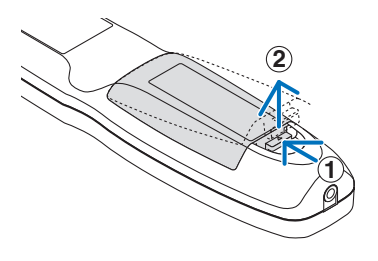

- **2 1 2**
- *3. Fare scorrere indietro il coperchio sulle batterie finché non scatta in posizione.*

NOTA: Non mischiare tipi diversi di batterie o batterie nuove e vecchie insieme.

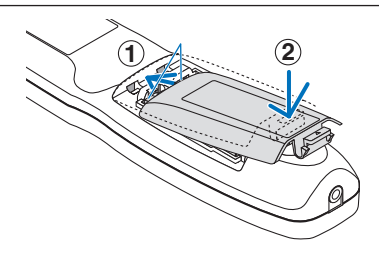

# Precauzioni relative al telecomando

- Maneggiare il telecomando con cura.
- Se il telecomando si dovesse bagnare, asciugarlo immediatamente.
- Evitare eccessi di calore e umidità.
- Non mettere in corto, riscaldare o smontare le batterie.
- Non gettare le batterie nel fuoco.
- Se si ha intenzione di non utilizzare il telecomando per un lungo periodo di tempo, rimuovere le batterie.
- Assicurarsi che la polarità delle batterie (+/-) sia allineata correttamente.
- Non usare batterie nuove e usate insieme o tipi diversi di batterie insieme.
- Smaltire le batterie esaurite in conformità con le norme locali.

#### <span id="page-25-0"></span>Campo operativo per il telecomando senza fili

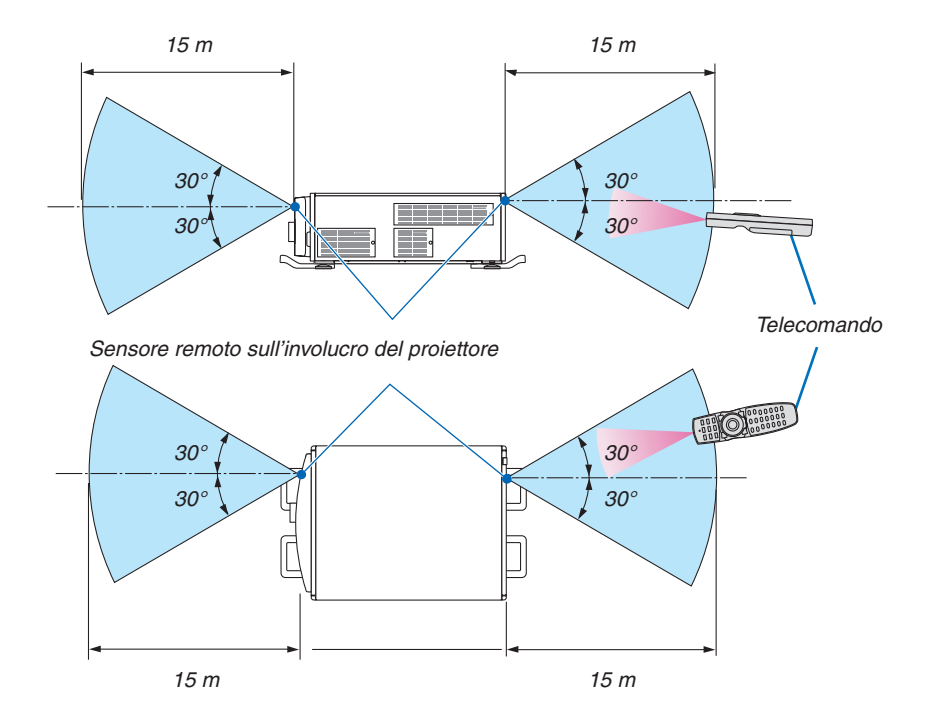

- Il segnale a infrarossi opera tramite linea di vista fino a una distanza in metri riportata sopra e entro un angolo di 60 gradi del sensore remoto posto sull'involucro del proiettore.
- Il proiettore non risponde se sono presenti oggetti tra il telecomando e il sensore oppure se una forte luce è diretta sul sensore. Anche le batterie scariche impediscono al telecomando di azionare in modo corretto il proiettore.

# Utilizzo del telecomando in azionamento cablato

Collegare un'estremità del cavo remoto al terminale REMOTO e l'altra estremità al jack remoto sul telecomando.

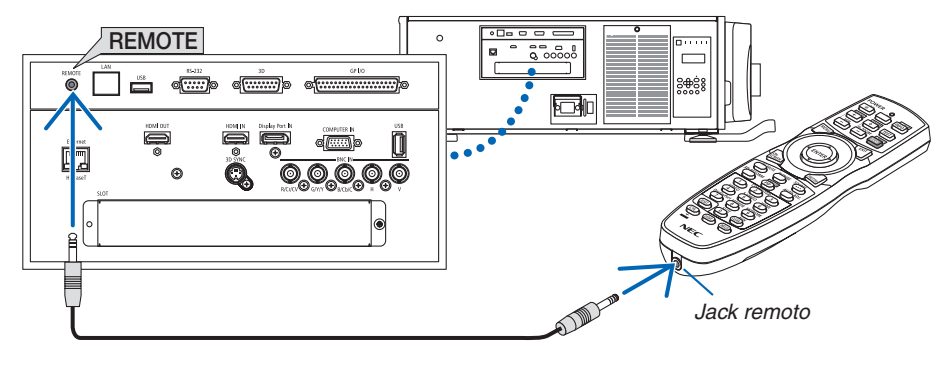

*NOTA:* 

- • Quando viene inserito un cavo remoto nel jack REMOTO, il telecomando non funziona per la comunicazione a raggi infrarossi *senza fili.*
- L'alimentazione non verrà fornita al telecomando dal proiettore tramite il jack REMOTE. La batteria è necessaria quando il telecomando viene utilizzato con il funzionamento cablato.

# <span id="page-26-0"></span>2. Proiezione di un'immagine (operazione di base)

In questa sezione viene descritto come accendere il proiettore e proiettare un'immagine sullo schermo.

# ❶ Flusso di proiezione di un'immagine

# *Passaggio 1*

**• Collegamento del computer / Collegamento del cavo di alimentazione (**→ *pagina [13](#page-27-0))*

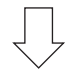

# *Passaggio 2*

**• Accensione del proiettore (**→ *pagina [15](#page-29-0))*

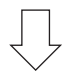

# *Passaggio 3*

**• Selezione di una fonte (**→ *pagina [18\)](#page-32-0)*

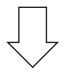

# *Passaggio 4*

- **• Regolazione delle dimensioni e della posizione dell'immagine (**→ *pagina [20\)](#page-34-0)*
- **• Correzione della distorsione trapezoidale [CORREZIONE ANGOLARE] (**→ *pagina [34](#page-48-0))*

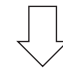

# *Passaggio 5*

- **• Regolazione di un'immagine**
	- - Ottimizzazione automatica del segnale di un computer (→ pagina *[25\)](#page-39-0)*

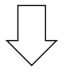

# *Passaggio 6*

**• Creazione di una presentazione**

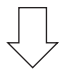

# *Passaggio 7*

**• Spegnimento del proiettore (**→ *pagina [26\)](#page-40-0)*

# <span id="page-27-0"></span>❷ Collegamento del computer/Collegamento del cavo di alimentazione

#### **1. Collegare il computer al proiettore.**

 Questa sezione illustrerà un collegamento di base a un computer. Per informazioni su altri collegamenti, vedere "1. Collegare il computer" a pagina [129](#page-143-0).

 Collegare il terminale di uscita del display (mini D-sub a 15 pin) sul computer al terminale COMPUTER IN sul proiettore con un cavo per computer (con nucleo in ferrite) disponibile in commercio, quindi ruotare le manopole dei terminali per fissarli.

#### **2. Collegare il cavo di alimentazione in dotazione al proiettore.**

 Collegare prima la spina a tre poli del cavo di alimentazione in dotazione al terminale CA IN del proiettore, quindi collegare l'altra spina del cavo di alimentazione in dotazione alla presa a muro.

**AVVERTENZA:** PER EVITARE INCENDI O SCOSSE ELETTRICHE, NON ESPORRE QUESTA UNITÀ ALLA PIOGGIA O ALL'UMIDITÀ. NON UTILIZZARE LA SPINA DELL'UNITÀ CON UNA PROLUNGA O IN UNA PRESA FINO A CHE TUTTI I CON-NETTORI NON POSSONO ESSERE INSERITI COMPLETAMENTE.

#### Informazioni importanti:

- • Quando si collega o si scollega il cavo di alimentazione in dotazione, assicurarsi che l'interruttore di alimentazione principale sia in posizione spento[O]. Non farlo potrebbe provocare danni al proiettore.
- Non utilizzare una alimentazione a tre fasi. Farlo potrebbe causare malfunzionamenti.

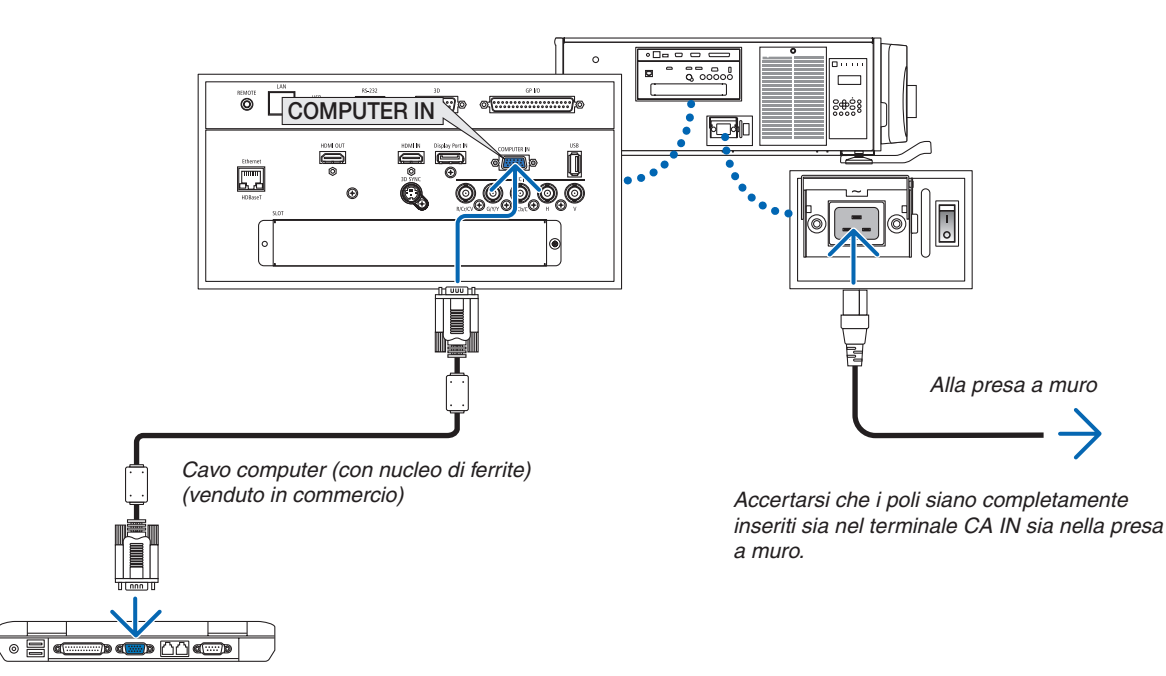

# **ATTENZIONE:**

Alcune parti del proiettore possono riscaldarsi momentaneamente se il proiettore viene spento dal tasto ALIMEN-TAZIONE o se l'alimentazione CA viene disconnessa durante il normale funzionamento del proiettore. Fare attenzione quando si solleva il proiettore.

#### <span id="page-28-0"></span>Utilizzo del fissaggio in metallo del cavo di alimentazione

Per evitare che il cavo di alimentazione si stacchi accidentalmente dalla presa CA IN del proiettore, attaccare il fissaggio in metallo del cavo di alimentazione.

# **AND ATTENZIONE**

Per evitare l'allentamento del cavo di alimentazione, accertarsi che tutti i poli del cavo di alimentazione siano completamente inseriti nel terminale CA IN del proiettore prima di usare il fissaggio in metallo del cavo di alimentazione. Un contatto allentato del cavo di alimentazione potrebbe causare un incendio o scosse elettriche.

# **Collegamento del fissaggio in metallo del cavo di alimentazione**

*1. Afferrare e tirare fuori la linguetta del fissaggio in metallo del cavo di alimentazione che è alloggiata sopra*  **il terminale CA IN.**

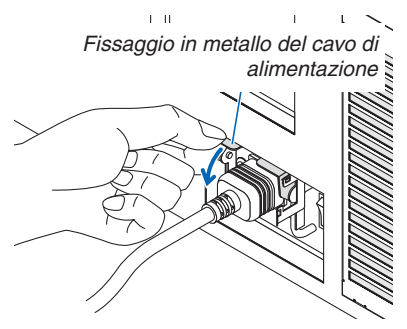

*2. Tirare verso il basso la linguetta del fissaggio in metallo sopra il cavo di alimentazione fino a che il fissaggio in metallo non si inserisce completamente nel fermo inferiore.*

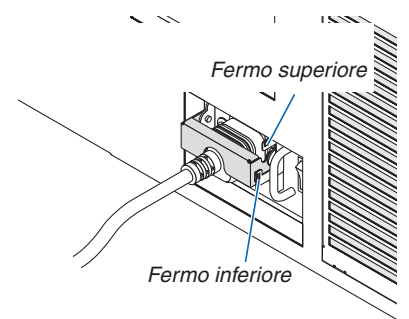

 Per rilasciare la linguetta del fissaggio in metallo, tirarla verso l'alto fino a che il fissaggio in metallo non entra nel fermo superiore.

# <span id="page-29-0"></span>❸ Accensione del proiettore

*NOTA:*

- • Il proiettore dispone di due interruttori di alimentazione: Un interruttore di alimentazione principale e un tasto ALIMENTAZIONE (ALIMENTAZIONE ACCESA e SPENTA sul telecomando)
- **• Accensione del proiettore:**
- **1. Premere l'interruttore di alimentazione principale sulla posizione ACCESO (I).**

 Il proiettore entra in modo di attesa.

**2. Premere il tasto ALIMENTAZIONE.**

 Il proiettore sarà pronto per l'uso.

**• Spegnimento del proiettore:**

#### **1. Premere il tasto ALIMENTAZIONE.**

 Viene visualizzato il messaggio di conferma.

#### **2. Premere nuovamente il tasto ALIMENTAZIONE.**

 Il proiettore entra in modo di attesa.

*3. Premere l'interruttore di alimentazione principale sulla posizione SPENTO (O).*

 Il proiettore verrà spento.

#### *1. Premere l'interruttore di alimentazione principale sulla*  **posizione ACCESO ( I ).**

 L'indicatore di ALIMENTAZIONE si illumina di rosso.\*

- \* Ciò indica che il MODO DI ATTESA si trova in impostazione [NORMALE].
- (→ pagina *[122](#page-136-0)*, *[175](#page-189-0)*)
- Il suono del cicalino viene rilasciato quando [IMPOSTA-ZIONI NOTIFICA] per [CICALINO] è ACCESA.

# **AVVERTENZA**

Il proiettore produce una forte luce. Quando si accende l'alimentazione, assicurarsi che nessuno entro il campo di proiezione stia guardando l'obiettivo.

#### *NOTA:*

• L'impostazione del [MODO DI ATTESA] verrà disabilitata e il proiettore entrerà nel modo di sospensione quando viene utilizzato il servizio di rete o il proiettore riceve un segnale HDBaseT. Nel modo di sospensione, le ventole nel proiettore talvolta ruotano allo scopo *di proteggere le parti interne. Fare riferimento a pagina [122](#page-136-0) per dettagli sul modo di sospensione.*

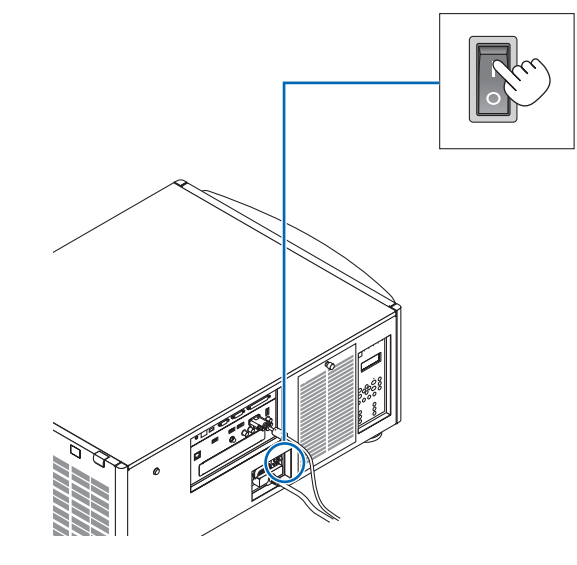

#### <span id="page-30-0"></span>*2. Premere il tasto* **(ALIMENTAZIONE) sul proiettore** *o il tasto POWER ON sul telecomando.*

 L'indicatore di ALIMENTAZIONE passa da una luce rossa fissa a una luce blu lampeggiante, quindi l'immagine viene proiettata sullo schermo.

- • Se si usa il telecomando, premere il tasto ALIMENTA*-*ZIONE ACCESA.
- Quando non c'è alcun segnale l'unità proietta uno schermo blu (per impostazioni di fabbrica predefinite del menu).
- • Se l'immagine è sfocata, regolare la messa a fuoco dello schermo. (→ pagina [24](#page-38-0)*)*
- • Quando è buio premere il tasto (luci). La luce posteriore del pannello indicatore e la luce LED sul lato destro del proiettore si accenderanno. (→ pagina *[7](#page-21-0))*

SUGGERIMENTO:

- • L'unità è dotata di una funzione aliment. otturatore che consente alla fonte di luce di spegnersi anche quando è collegata a una *fonte di alimentazione. (*→ *pagina [105](#page-119-0)*)
- • Premendo il tasto non si attiverà l'unità quando l'indicatore BLOCCAGGIO TASTO lampeggia in arancione. (→ *pagina [28](#page-42-0)*)
- • Quando viene visualizzato il messaggio "PROIETTORE BLOCCA*-*TO! INSERISCI PASSWORD." appare sullo schermo, significa che la funzione [SICUREZZA] è attiva. (→ *pagina [38](#page-52-0)*)

 Dopo aver acceso il proiettore, assicurarsi che il computer o la fonte video siano accesi.

NOTA: La schermata blu (sfondo immagini [BLU]) viene visualizzata quando nessun segnale è in ingresso (per impostazioni di fabbrica predefinite del menu).

# Esecuzione della taratura obiettivo

• Dopo l'installazione o la sostituzione dell'obiettivo (di seguito\*) venduto separatamente, premere il tasto TARATURA OBIETTIVO sul proiettore oppure tenere premuto il tasto CTL sul telecomando quindi premere il tasto INFO/L-CALIB. per eseguire la [TARATURA OBIETTIVO].

 Eseguendo la [TARATURA OBIETTIVO], il campo di regolazione dello zoom e della messa a fuoco della [MEMORIA OBIETTIVO] viene calibrato.

 Se è necessario installare o sostituire l'unità obiettivo, contattare il proprio rivenditore e far eseguire il lavoro.

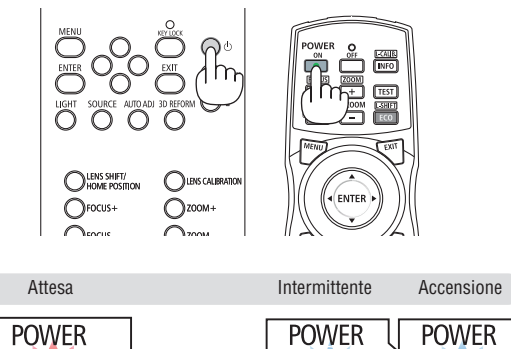

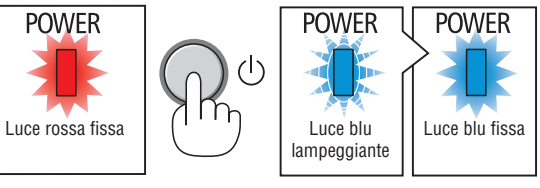

 $(\rightarrow$  pagina [175](#page-189-0))

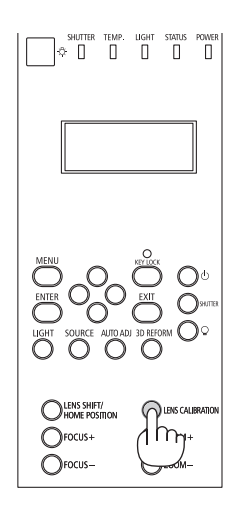

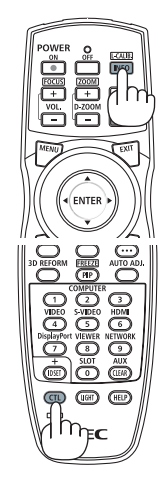

# Nota sulla schermata Avvio (schermata di selezione lingua del menu)

Quando si accende il proiettore per la prima volta, verrà visualizzato il menu Avvio. In questo menu è possibile selezionare una delle 29 lingue del menu.

**Procedere come segue per selezionare una lingua per il menu:**

*1. Utilizzare il tasto* ▲*,* ▼*,* ◀ *o* ▶ *per selezionare una delle 29 lingue dal menu.*

| LANGUAGE PL<br>PLEASE SELECT A MENU LANGUAGE. |                                                                                                    |             |                                                                                                    |        |                                                                                                    |
|-----------------------------------------------|----------------------------------------------------------------------------------------------------|-------------|----------------------------------------------------------------------------------------------------|--------|----------------------------------------------------------------------------------------------------|
| $\bullet$                                     | <b>ENGLISH</b><br><b>DEUTSCH</b><br><b>FRANCAIS</b><br><b>ITALIANO</b><br><b>ESPAÑOL</b><br><b>SVENSKA</b><br>РУССКИЙ<br>عربى<br>تۇيغۇر<br>日本語 |             | <b>DANSK</b><br><b>PORTUGUÊS</b><br>ČEŠTINA<br>MAGYAR<br>POLSKI<br><b>NEDERLANDS</b><br><b>БЪЛГАРСКИ</b><br>हिंदी<br>简体中文<br>繁體中文 | О<br>Ω | <b>SUOMI</b><br><b>NORSK</b><br>TÜRKCE<br>ROMÂNĂ<br><b>HRVATSKI</b><br><b>INDONESIA</b><br>ΕΛΛΗΝΙΚΑ<br>ไทย<br>한국어 |
|                                               | ENTER HEXIT                                                                                                    | EXIT EESKIT | $•$ : SELECT                                                                                                    |        | $\leftrightarrow$ :SELECT                                                                                         |

*2. Premere il tasto ENTER per eseguire la selezione.*

A questo punto, è possibile procedere all'utilizzo del menu. Se si desidera, è possibile selezionare la lingua del menu in un momento successivo.

 $(\rightarrow$  [LINGUA] a pagina [72](#page-86-0) e [101](#page-115-0))

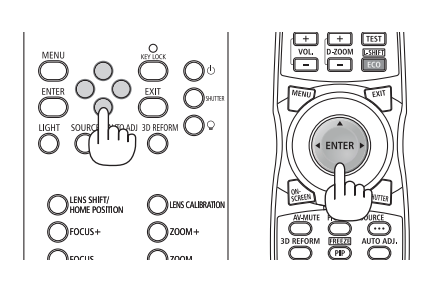

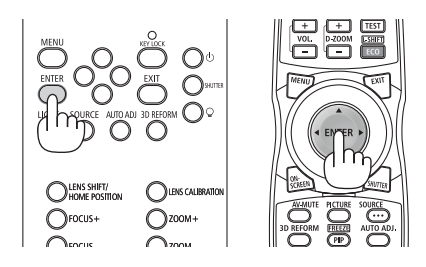

*NOTA:* 

- • Quando l'indicatore BLOCCAGGIO TASTO lampeggia, significa che [BLOCCO PANN. CONTR.] è stato impostato e premendo il *tasto* non farà in modo che l'unità si accenda. Rilasciare [BLOCCO PANN. CONTR.]. (→ *pagina [28](#page-42-0)*)
- • Quando l'indicatore ALIMENTAZIONE lampeggia in blu a cicli brevi, non è possibile spegnere l'alimentazione tramite il tasto di alimentazione. (Quando l'indicatore ALIMENTAZIONE lampeggia in blu a cicli lunghi, l'AUTO SPEGNIMENTO è in funzione e non è possibile spegnere l'alimentazione.)

# <span id="page-32-0"></span>**4** Selezione di una fonte

#### Selezione del computer o della fonte video

NOTA: Accendere il computer o l'apparecchio fonte video collegato al proiettore.

#### **Rilevazione automatica del segnale**

Premere il tasto FONTE per 1 secondo o più. Il proiettore cercherà e visualizzerà la fonte di ingresso disponibile. La fonte di ingresso cambia come segue:

 $HDMI \rightarrow DisplayPort \rightarrow BNC \rightarrow BNC(V.COM) \rightarrow BNC(Y/C) \rightarrow COMPU-$ TER  $\rightarrow$  HDBaseT  $\rightarrow$  SLOT  $\rightarrow$  ...

Premerlo brevemente per visualizzare la schermata [INGRESSO].

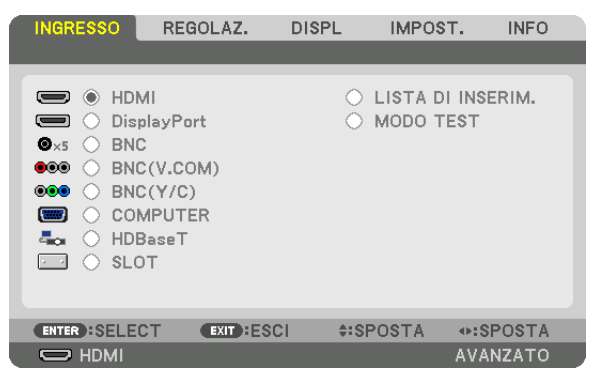

 Premere i tasti ▼/▲ per associare il terminale in entrata desiderato, quindi premere il tasto ENTER per commutare l'ingresso. Per cancellare la visualizzazione del menu nella schermata [INGRESSO], premere il tasto MENU o EXIT.

SUGGERIMENTO: Se non è presente alcun segnale in ingresso, l'ingresso verrà *saltato.*

# **Utilizzo del telecomando**

Premere uno qualsiasi dei tasti HDMI, DisplayPort, COMPUTER 2, VI-DEO, S-VIDEO, COMPUTER 1, NETWORK o SLOT.

- Il tasto COMPUTER 2 consente di selezionare il terminale in entrata BNC.
- Il tasto VIDEO consente di selezionare il terminale in entrata BNC(V. COM) (video composito).
- Il tasto S-VIDEO consente di selezionare il terminale in entrata BNC (Y/C) (S- Video).

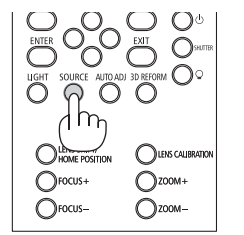

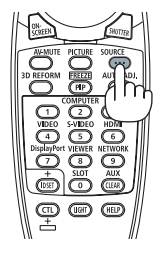

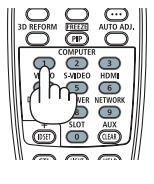

#### **Selezione fonte predefinita**

È possibile selezionare una fonte come predefinita in modo che venga visualizzata a ogni accensione del proiettore.

#### *1. Premere il tasto MENU.*

 Il menu verrà visualizzato.

- *2. Premere il tasto* ▶ **per selezionare [IMPOST.], quindi premere il tasto** ▼ *o il tasto ENTER per selezionare*  **[BASE].**
- *3. Premere il tasto* ▶ **per selezionare [OPZIONI FONTE].**
- **4. Premere quattro volte il tasto** ▼ **per selezionare [SELEZ. INGR. PREDEF.], quindi premere il tasto ENTER.**

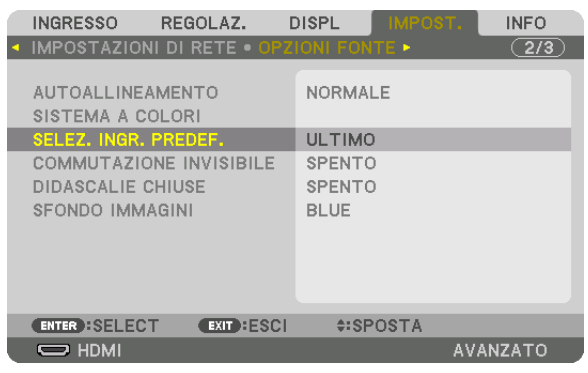

 Verrà visualizzata la schermata [SELEZ. INGR. PREDEF.].

 (→ pagina [120](#page-134-0)*)*

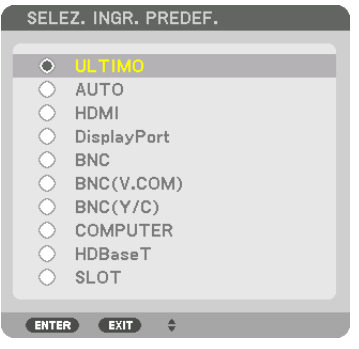

- **5. Selezionare una fonte come predefinita, quindi premere il tasto ENTER.**
- *6. Premere il tasto EXIT tre volte per chiudere il menu.*
- *7. Riavviare il proiettore.*

 La fonte selezionata al passaggio 5 verrà proiettata.

NOTA: Anche se [AUTO] è acceso, [HDBaseT] non verrà selezionato automaticamente. Per impostare la rete come fonte predefinita, selezionare [HDBaseT].

SUGGERIMENTO:

- • Quando il proiettore è in modo di attesa, applicando un segnale di computer da un computer collegato all'ingresso COMPUTER IN si accenderà il proiettore e contemporaneamente verrà proiettata l'immagine del computer. ([ACC. AUT. ATT.] → *pagina [123](#page-137-0)*)
- • Sulla tastiera di Windows 7, la combinazione dei tasti Windows e P consente di impostare il monitor esterno in modo facile e *rapido.*

# <span id="page-34-0"></span>❺ Regolazione della dimensione e della posizione dell'immagine

Utilizzare la ghiera di spostamento obiettivo, la leva del regolatore di livello, la leva dello zoom/anello dello zoom e l'anello di messa a fuoco per regolare la dimensione e la posizione dell'immagine. In questo capitolo, per chiarezza, sono stati omessi disegni e cavi.

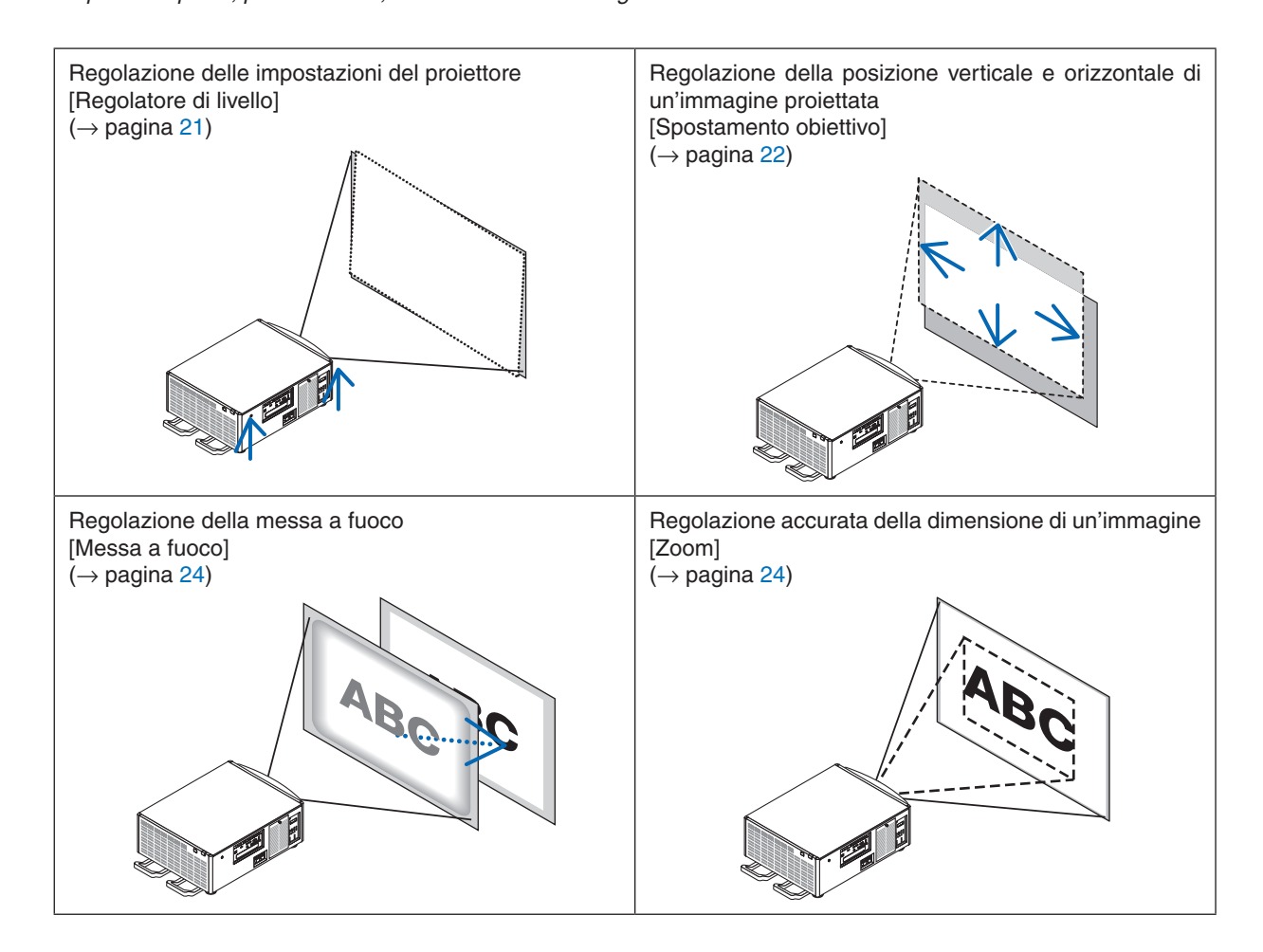

SUGGERIMENTO:

• Modi test integrati possono essere utilizzati convenientemente per regolare la dimensione e la posizione dell'immagine. (→ *pagina*  [76\)](#page-90-0)

 Una pressione del tasto TEST mostrerà il modo test. Il tasto ◀ *o* ▶ è in grado di selezionare un modo test. Per chiudere il modo test, cambiare da una fonte a un'altra.

<span id="page-35-0"></span>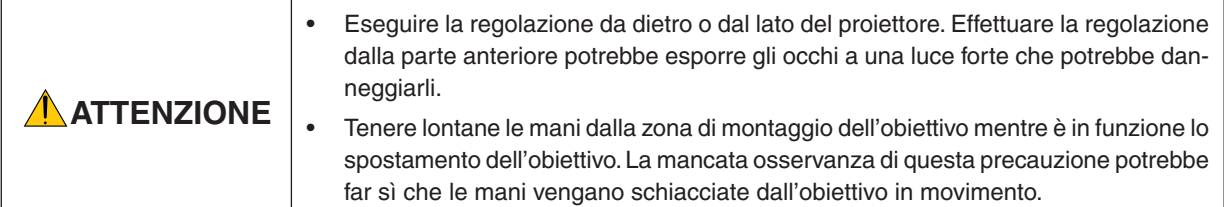

# Regolazione delle impostazioni del proiettore (Regolatori di livello)

Il proiettore deve essere posizionato allineato con lo schermo, altrimenti sullo schermo potrebbe apparire una distorsione trapezoidale. Per impostare il proiettore perpendicolare allo schermo quando viene visto dal lato, utilizzando i regolatori di livello in dotazione in ciascun angolo della parte inferiore del proiettore. La lunghezza massima regolabile del regolatore di livello è 10 mm/0,39".

# **Esempio di regolazione**

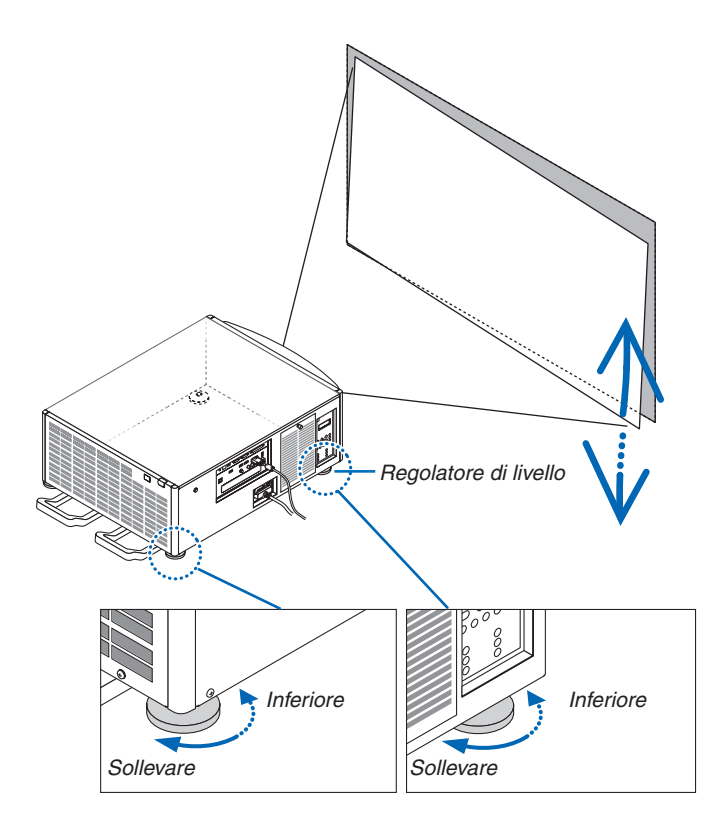

*NOTA:*

- • Non allungare ciascuno dei regolatori di livello più di 10 mm/0,39". Forzare questa azione potrebbe causare la fuoriuscita del regolatore di livello, provocando danni al proiettore.
- • Fare attenzione ad allungare o accorciare i regolatori di livello nella parte anteriore allo stesso tempo. La stessa cosa si intende per i regolatori posteriori, altrimenti, il peso del proiettore viene caricato su un regolatore di livello e può causarne il danneggiamento.
#### Regolazione della posizione verticale di un'immagine proiettata (spostamento obiettivo)

*NOTA:*

• Lo spostamento dell'obiettivo al massimo in due direzione combinate farà diventare scuri i bordi dell'immagine o provocherà delle *ombre.*

#### **Regolazione con i tasti sull'involucro**

- **1. Premere il tasto SPOSTAMENTO OBIETTIVO/POSIZIONE INIZIALE.**
	- Viene visualizzata la schermata [SPOSTAMENTO OBIETTIVO].

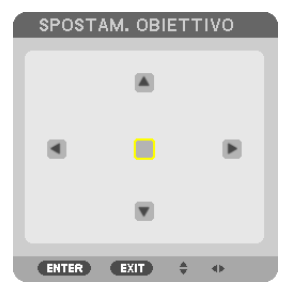

#### *2. Premere il tasto* ▼▲◀ *o* ▶*.*

 Utilizzare i tasti ▼▲◀▶ per spostare l'immagine proiettata.

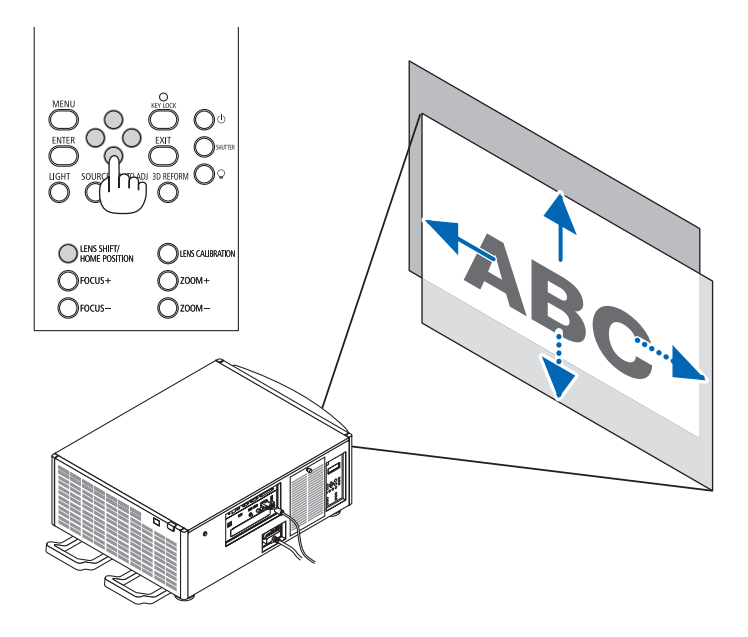

Ripristino della posizione di spostamento dell'obiettivo alla posizione iniziale Premere e tenere premuto il tasto SPOSTAMENTO OBIETTIVO/POSIZIONE INIZIALE per 2 secondi per riportare la posizione di spostamento dell'obiettivo alla posizione iniziale (posizione quasi centrale)

#### **Regolazione con il telecomando**

**1. Tenere premuto il tasto CTL e premere il tasto ECO/L-SHIFT.** Viene visualizzata la schermata [SPOSTAMENTO OBIETTIVO].

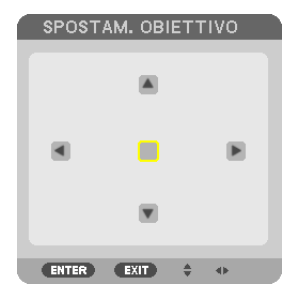

#### *2. Premere il tasto* ▼▲◀ *o* ▶*.*

 Utilizzare i tasti ▼▲◀▶ per spostare l'immagine proiettata.

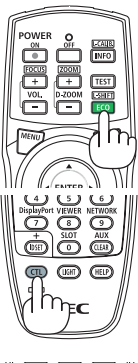

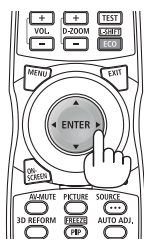

SUGGERIMENTO:

• La figura in basso mostra i campi di spostamento dell'obiettivo (modo proiezione: scrivania/anteriore) delle unità obiettivo NP-9LS08ZM1, NP-9LS12ZM1, NP-9LS13ZM1, NP-9LS16ZM1 e NP-9LS20ZM1. Per NP-9LS40ZM1 controllare a pagina *[158](#page-172-0).*

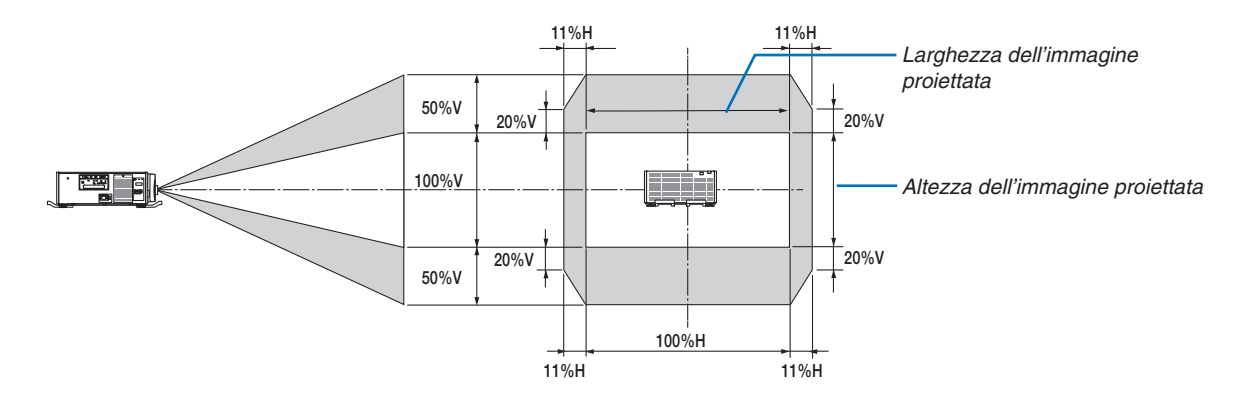

 Descrizione dei simboli: V sta per verticale (altezza dell'immagine proiettata), H sta per orizzontale (larghezza dell'immagine proiettata).

#### Messa a fuoco

*NOTA:*

• Per l'unità obiettivo NP-9LS08ZM1, devono essere regolate sia la messa a fuoco centrale che quella periferica. Utilizzare i tasti MESSA A FUOCO +/− per regolare la messa a fuoco centrale. Se la messa a fuoco periferica è spenta, contattare il proprio rivenditore per farla regolare.

#### **1. Premere il tasto MESSA A FUOCO +/−.**

• Sul telecomando, mentre si preme il tasto CTL, premere sul tasto VOL/FOCUS (+) o (−).

 La messa a fuoco è regolata.

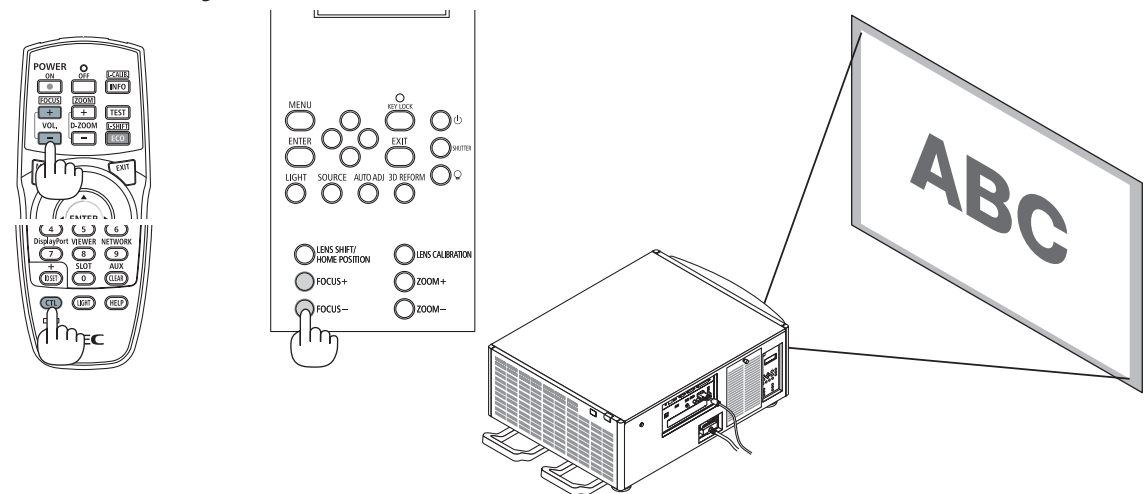

SUGGERIMENTO: Per ottenere la migliore messa a fuoco, eseguire quanto segue (per installazione fissa) Preparazione: Riscaldare il proiettore per un'ora.

- 1. Utilizzare il tasto MESSA A FUOCO +/− per accertarsi di ottenere la migliore messa a fuoco possibile. Se non la si ottiene, spostare il proiettore avanti e indietro.
- 2. Selezionare il [MODO TEST] dal menu e visualizzare il modo test. (→ *pagina* [76\)](#page-90-0)
- • È inoltre possibile utilizzare il tasto TEST sul telecomando per visualizzare il modo test.
- 3. Tenere premuto il pulsante MESSA A FUOCO fino a che la griglia del pattern di testo viene resa invisibile.
- 4. Tenere premuto il tasto MESSA A FUOCO + fino ad ottenere la migliore messa a fuoco possibile. Se durante la regolazione viene superato il migliore punto di messa fuoco, tornare al passo 3 e ripetere la procedura.

#### Zoom

#### **1. Premere il tasto ZOOM +/−.**

- • Sul telecomando, mentre si preme il tasto CTL, premere il tasto D-ZOOM/ZOOM (+) o (−).
- Lo zoom è regolato.

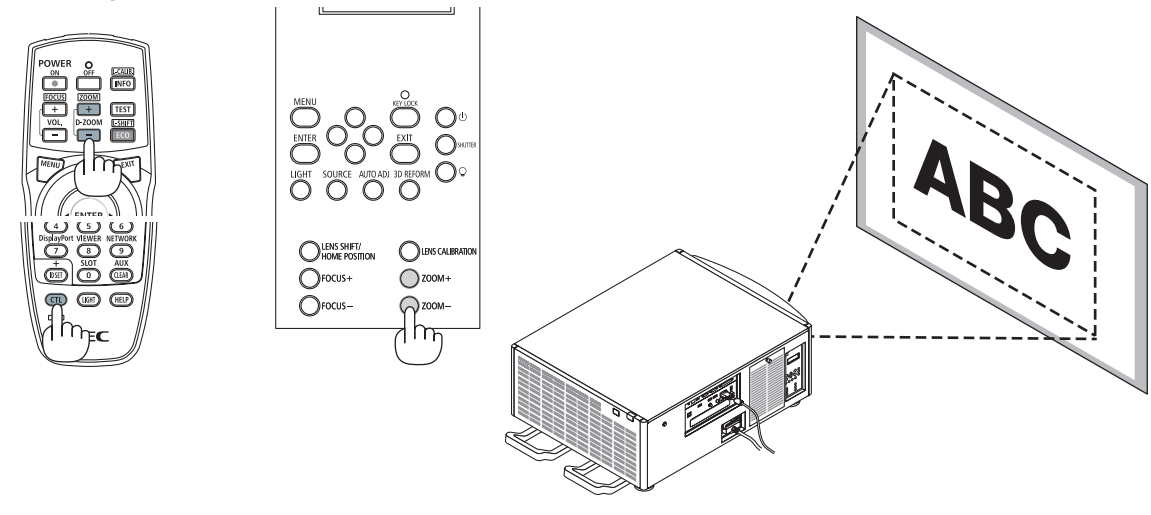

### ❻ Ottimizzazione automatica del segnale del computer

#### Regolazione dell'immagine utilizzando la funzione di autoallineamento

Quando un'immagine dal terminale in entrata HDMI IN, DisplayPort IN, BNC (RGB analogico), COMPUTER IN o HDBaseT è in fase di proiezione e il margine è tagliato o la qualità dell'immagine è scarsa, questo tasto può essere utilizzato per ottimizzare automaticamente l'immagine sullo schermo.

Premere il tasto AUTOALLINEAMENTO per ottimizzare un'immagine del computer automaticamente.

Questa regolazione può essere necessaria quando si collega il computer per la prima volta.

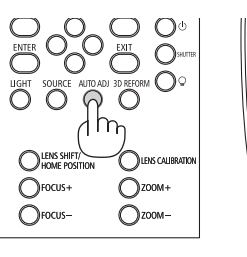

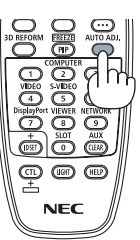

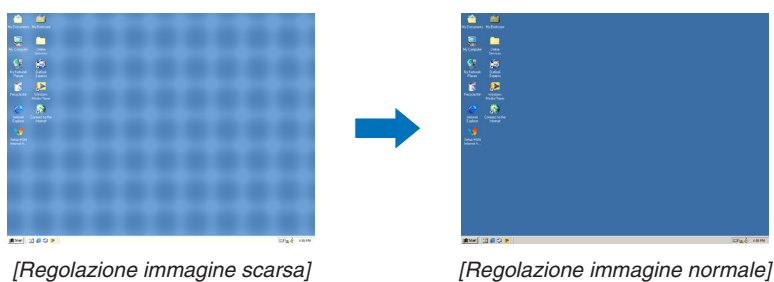

#### *NOTA:*

Alcuni segnali richiedono più tempo prima della visualizzazione o possono non essere visualizzati correttamente.

• Se la funzione di autoallineamento non è in grado di ottimizzare il segnale del computer, provare a regolare manualmente [ORIZ*-*ZONTALE], [VERTICALE], [OROLOGIO] e [FASE]. (→ *pagina* [84](#page-98-0)*, [85](#page-99-0)*)

### ❼ Spegnimento del proiettore

**Per spegnere il proiettore:**

*1. Premere innanzitutto il tasto* **(ALIMENTAZIONE)** *sull'involucro del proiettore oppure il tasto POWER OFF sul telecomando.* 

 Apparirà il messaggio [ALIMENTAZIONE SPENTA / SIETE SICURI ? / SESSIONE SUL RISPARMIO DI CO2 0.000 [a-CO2]].

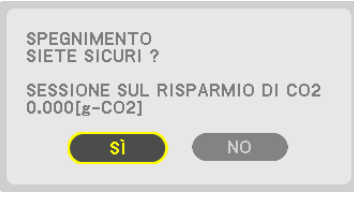

*2. Quindi, premere il tasto ENTER oppure premere nuovamente il tasto* **(ALIMENTAZIONE) o il tasto ALIMEN***-***TAZIONE SPENTA.**

 Quando il proiettore è in MODO DI ATTESA, l'indicatore ALIMENTAZIONE si illumina di rosso. (Quando [MODO DI ATTESA] è in impostazione [NORMALE])

- • Prima che l'indicatore ALIMENTAZIONE si accenda di rosso, il suono del cicalino viene rilasciato quando [IM*-*POSTAZIONI NOTIFICA] per [CICALINO] è ACCESO.
- *3. Accertarsi che il proiettore sia in MODO DI ATTESA,*  **quindi spegnere l'interruttore di alimentazione princi***pale (*○ *SPENTO)*

 L'indicatore ALIMENTAZIONE si abbassa e l'alimentazione principale si spegne.

• Quando l'indicatore ALIMENTAZIONE lampeggia in blu a cicli brevi, non è possibile spegnere l'alimentazione.

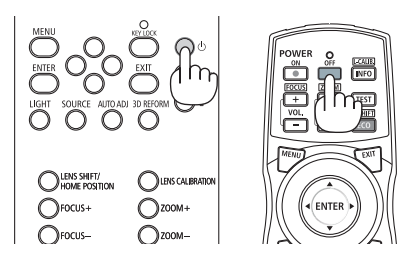

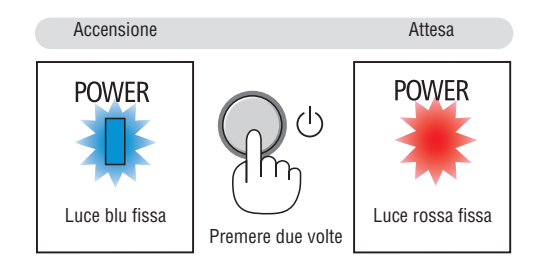

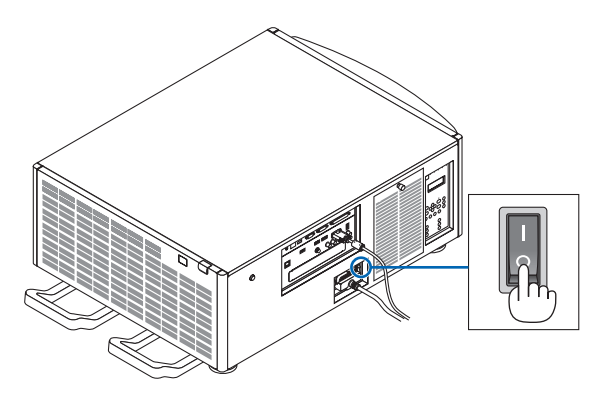

### **A** ATTENZIONE:

Parti del proiettore possono riscaldarsi momentaneamente se il proiettore viene spento con l'interruttore principale di alimentazione o se l'alimentazione CA viene disconnessa quando il proiettore è in funzione o la ventola di raffreddamento è accesa. Maneggiare con cura.

#### *NOTA:*

- • Non scollegare il cavo di alimentazione dal proiettore o dalla presa di alimentazione mentre viene proiettata un'immagine. Farlo potrebbe deteriorare il terminale di ingresso CA IN del proiettore o il contatto della spina di alimentazione. Per spegnere l'alimentazione CA mentre il proiettore è acceso, utilizzare l'interruttore di alimentazione principale del proiettore, una presa multipla *dotata di interruttore o un interruttore.*
- • Non spegnere l'interruttore principale di alimentazione né disconnettere l'alimentazione CA entro 10 secondi dal momento dell'effettuazione di regolazioni o di modifiche di impostazione e della chiusura del menu. In caso contrario, le regolazioni e le *impostazioni potrebbero andare perse.*

# 3. Funzioni utili

### ❶ Arresto della proiezione

#### **1. Premere il tasto SHUTTER sul proiettore o sul telecomando.**

 La fonte di luce si spegnerà e la luce del proiettore si spegnerà temporaneamente. L'indicatore OTTURATURE si illuminerà in verde.

 Premere nuovamente il tasto e la proiezione riprenderà. L'indicatore OTTURATURE si spegnerà.

 È possibile impostare la luce di proiezione per ottenere gradualmente dissolvenza in entrata o in uscita.

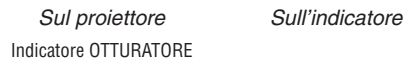

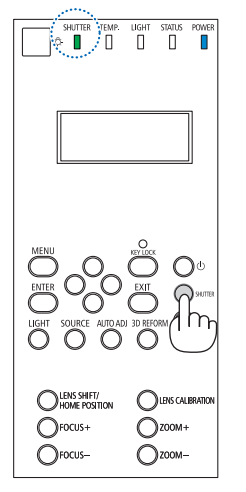

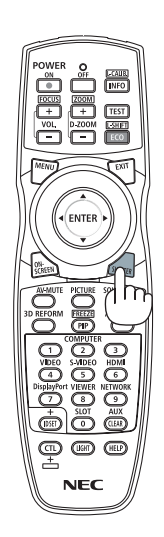

## ❷ Spegnimento della fonte luminosa

*1 Premere il tasto (fonte luminosa) sul proiettore.*

 Tenere premuto il tasto per tre secondi quando l'alimentazione è accesa per spegnere la fonte luminosa direttamente (anche la ventola di raffreddamento si arresterà). L'indicatore LUCE si spegnerà.

Se il tasto  $\mathcal{Q}$  (fonte luminosa) sarà tenuto premuto per tre secondi nuovamente, l'indicatore LUCE lampeggerà in verde.

Indicatore LUCE

### 'n. T Ϊï  $\circ$   $\Box$ O LENS SHIFT/  $\bigcirc$  LENS CALLES  $\bigcap$  FOCUS+  $\bigcirc$  zoom-Orocus  $\bigcirc$  zoom-

## ❸ Bloccaggio del proiettore in modo che non sia azionato

#### **1 Premere il tasto BLOCCAGGIO TASTO per 1 secondo o più sul** *proiettore.*

 L'indicatore BLOCCAGGIO TASTO si illuminerà in arancione e tutti i tasti di funzionamento del proiettore saranno bloccati.

**Premere il tasto BLOCCAGGIO TASTO per oltre 1 secondo nuova**mente per spegnere l'indicatore BLOCCAGGIOTASTO e sbloccare i tasti.

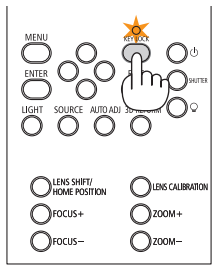

SUGGERIMENTO:

- • Quando [BLOCCO PANN. CONTR.] è attivato, verrà visualizzata un'icona " " nell'angolo in basso a destra dello schermo del menu.
- • Il proiettore può ancora essere azionato utilizzando il telecomando anche quando i tasti sull'unità sono bloccati.

### ❹ Tacitazione dell'immagine (AV Muto)

Premete il tasto AV-MUTO per spegnere l'immagine per un breve periodo di tempo. Premerlo nuovamente per ripristinare l'immagine.

#### SUGGERIMENTO:

• L'immagine scompare ma non la visualizzazione del menu.

### ❺ Spegnimento del menu a schermo (tacitazione a schermo)

Una pressione sul tasto ON-SCREEN del telecomando nasconderà il menu a schermo, la fonte del display e altri messaggi. Premere nuovamente per ripristinarli.

#### SUGGERIMENTO:

- • Per confermare che la tacitazione a schermo è accesa, premere il tasto MENU. Se il menu a schermo non viene visualizzato anche quando si preme il tasto MENU, significa che la tacitazione a schermo è accesa.
- La tacitazione a schermo viene mantenuta anche quando il proiettore è spento,
- • Tenendo premuto il tasto MENU per almeno 10 secondi, la tacitazione a schermo si spegnerà.

### **6 Fermo immagine**

Tenere premuto il tasto CTL e premere il tasto PIP/FREEZE per bloccare un'immagine. Premerlo nuovamente per ritornare alle immagini in movimento.

NOTA: L'immagine è bloccata ma la riproduzione del video originale è ancora in corso.

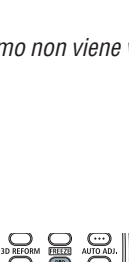

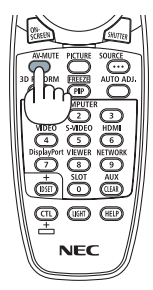

### ❼ Ingrandimento di un'immagine

L'immagine può essere ingrandita fino a quattro volte.

#### *NOTA:*

• In base al segnale di ingresso, l'ingrandimento massimo potrebbe essere inferiore di quattro volte, oppure la funzione potrebbe *essere limitata.*

Per eseguire questa operazione:

**1. Premere il tasto D-ZOOM (+) per ingrandire l'immagine.**

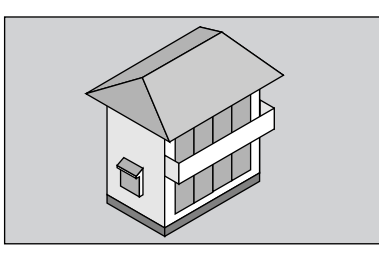

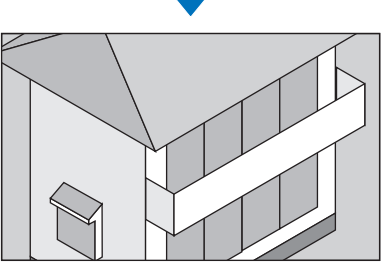

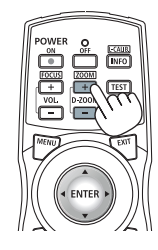

### *2. Premere il tasto* ▲▼◀▶*.*

 L'area dell'immagine ingrandita verrà spostata

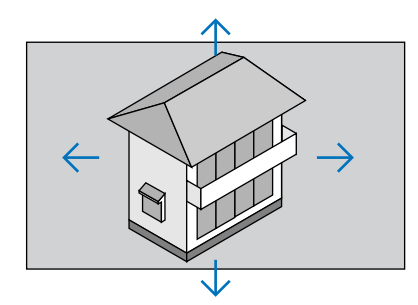

#### **3. Premere il tasto D-ZOOM (−).**

 Ogni volta che si preme il tasto D-ZOOM (−), l'immagine viene ridotta.

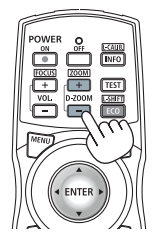

#### *NOTA:*

- • L'immagine verrà ingrandita o ridotta al centro dello schermo.
- • La visualizzazione del menu annullerà l'ingrandimento in atto.

### ❽ Modifica di MODO LUCE/Controllo dell'effetto del risparmio energetico usando MODO LUCE [MODO LUCE]

Quando [ECO1] o [ECO2] in [MODO LUCE] è selezionato, il rumore derivante dal movimento del proiettore viene diminuito abbassando la luminosità della sua sorgente luminosa. Risparmiando il consumo di energia, l'emissione di CO<sup>2</sup> proveniente da questo proiettore può essere ridotta.

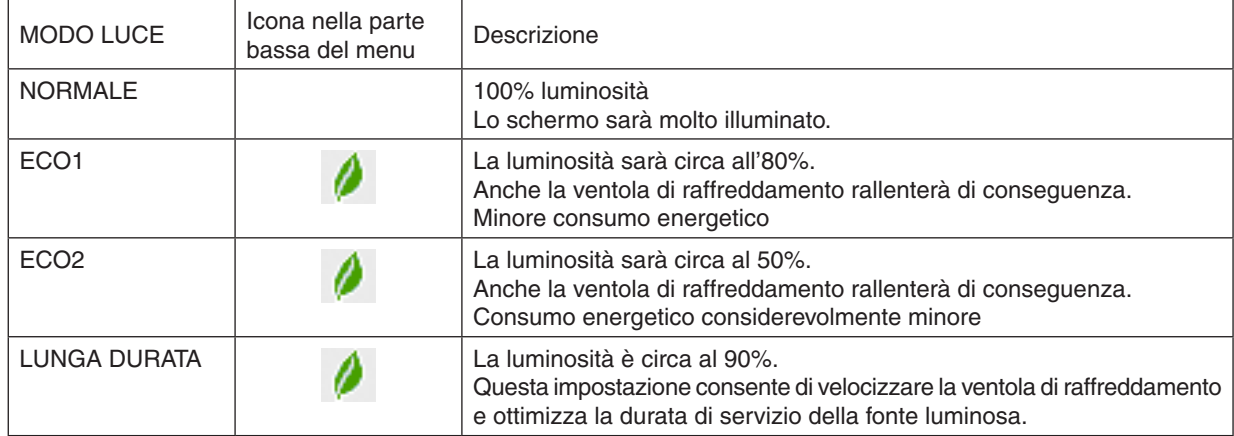

Quando la luminosità è abbassata, la velocità della ventola di raffreddamento si riduce di conseguenza.

#### Per attivare il [MODO LUCE], procedere come segue: **1. Premere il tasto LUCE sull'involucro.**

• In un altro modo, premere il tasto ECO/L-SHIFT sul telecomando.

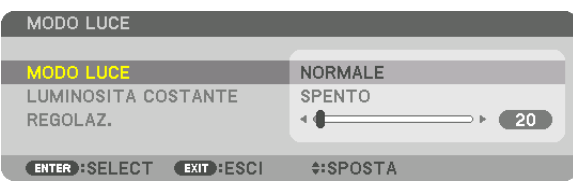

 Viene visualizzata la schermata [MODO LUCE].

#### *2. Premere il tasto ENTER.*

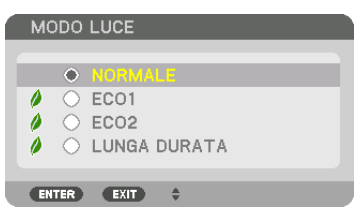

 Verrà visualizzata la schermata di selezione [MODO LUCE].

*3. Utilizzare i tasti* ▼▲ **per effettuare una selezione, quindi premere** *il tasto ENTER.*

 Il display ritornerà alla schermata [MODO LUCE] e l'opzione selezionata verrà applicata.

 Premere il tasto MENU per tornare alla schermata originale.

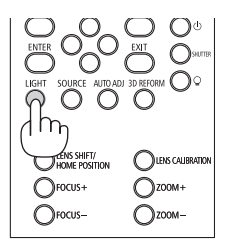

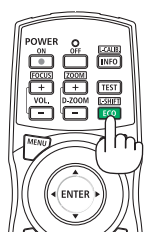

#### *NOTA:*

- • Il [MODO LUCE] può essere cambiato utilizzando il menu.
	- Selezionare [IMPOST.]  $\rightarrow$  [INSTALLAZIONE]  $\rightarrow$  [MODO LUCE]  $\rightarrow$  [MODO LUCE].
- • Il numero di ore utilizzate del modulo luce può essere controllato in [TEMPO DI UTILIZZO]. Selezionare [INFO]. → [TEMPO DI UTILIZZO].
- • Dopo un intervallo di 1 minuto da quando il proiettore visualizza una schermata blu, nera o un logo, il [MODO LUCE] passerà automaticamente su [ECO]. Per l'impostazione automatica su [ECO], il proiettore sarà automaticamente riportato all'impostazione precedente quando rileva un segnale in ingresso.
- • Se il proiettore è surriscaldato nel modo [NORMALE], può accadere che il proiettore abbassi automaticamente la luminosità come funzione di protezione. Questo si chiama "MODO ECOLOGICO forzato". Quando il proiettore è nel MODO ECOLOGICO forzato, la luminosità dell'immagine si riduce leggermente e l'indicatore TEMP. si illumina in arancione. Nello stesso momento, il simbolo del termometro  $\begin{bmatrix} 1 \end{bmatrix}$  *i* viene visualizzato sullo schermo in basso a destra.

 Quando il proiettore torna alla temperatura normale, il MODO ECOLOGICO forzato viene annullato e il [MODO LUCE] torna al modo [NORMALE].

#### Controllo dell'effetto del risparmio energetico [ANALIZZATORE DI C02]

Questa funzione mostra l'effetto del risparmio energetico in termini di riduzione delle emissioni di CO<sub>2</sub> (kg) quando il [MODO LUCE] del proiettore è impostato su [ECO1], [ECO2] o [LUNGA DURATA]. Questa funzione è chiamata [ANALIZZATORE DI C02].

Sono presenti due messaggi: [RISPARMIO TOTALE DI CO2] e [SESSIONE SUL RISPARMIO DI CO2]. Il messaggio [RISPARMIO TOTALE DI CO2] mostra la quantità totale di riduzione delle emissioni di CO<sup>2</sup> dal momento della spedizione fino ad ora.È possibile controllare le informazioni su [TEMPO DI UTILIZZO] da [INFO] nel menu.(→ pagina [125](#page-139-0))

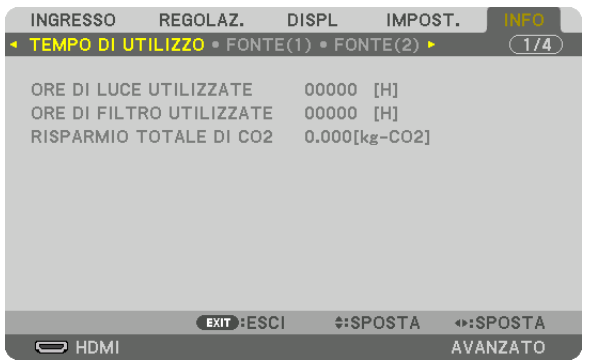

Il messaggio [SESSIONE SUL RISPARMIO DI CO2] mostra la quantità di riduzione delle emissioni di CO<sub>2</sub> dal momento del passaggio al MODO LUCE immediatamente dopo il momento dell'accensione fino al momento dello spegnimento. Il messaggio [SESSIONE SUL RISPARMIO DI CO2] verrà visualizzato nel messaggio [SPEGNIMENTO/SIETE SICURI?] al momento dello spegnimento.

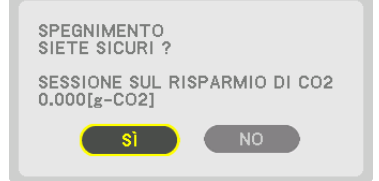

#### SUGGERIMENTO:

- • La formula mostrata più avanti viene utilizzata per calcolare la quantità di riduzione delle emissioni di CO*2*. Quantità di riduzione delle emissioni di CO*<sup>2</sup>* = (consumo energetico in MODO LUCE [NORMALE] − consumo energetico con l'impostazione attuale) × fattore di conversione CO*2*.\* L'impostazione del [MODO LUCE] su [ECO1], [ECO2] o [LUNGA DURATA] aumenta la riduzione delle emissioni di CO*2.*
	- \* Il calcolo della quantità di riduzione delle emissioni di CO*<sup>2</sup>* si basa su una pubblicazione dell'OCSE "Emissioni di CO*2 da com*bustione di carburante, edizione 2008".
- • Il [RISPARMIO TOTALE DI CO2] è calcolato sui risparmi rilevati a intervalli di 15 minuti.
- • Questa formula non si applica al consumo di energia non influenzato dall'attivazione o disattivazione del [MODO LUCE].

### ❾ Correzione della distorsione trapezoidale orizzontale e verticale [CORREZIONE ANGOLARE]

Utilizzare la funzione [CORREZIONE ANGOLARE] per correggere la distorsione (trapezoidale) per rendere la parte alta o bassa e il lato destro o sinistro dello schermo più lunghi o più corti, in modo che l'immagine proiettata sia rettangolare.

- *1. Premere e tenere premuto il tasto 3D REFORM per almeno 2 secondi per azzerare le regolazioni correnti.* Le attuali regolazioni per [CORREZIONE GEOMETRICA] verranno eliminate.
- **2. Proiettare un'immagine in modo che lo schermo sia più piccolo dell'area della griglia.**

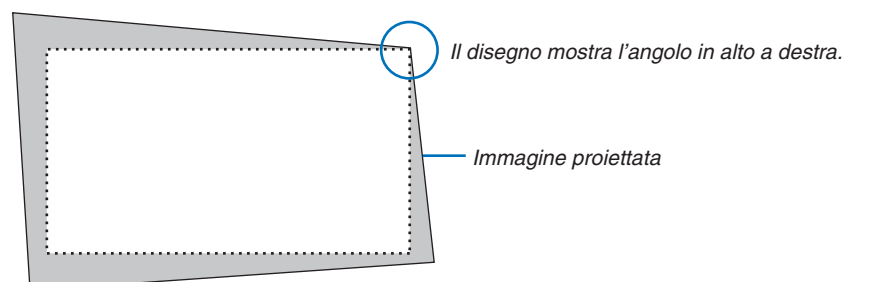

*3. Selezionare uno degli angoli e allineare l'angolo dell'immagine a un angolo dello schermo.*

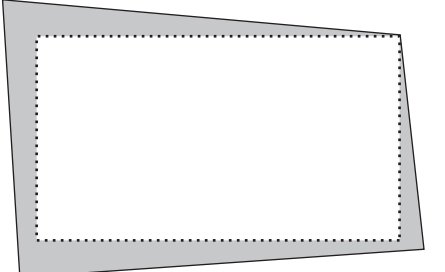

*4. Premere il tasto 3D REFORM.*

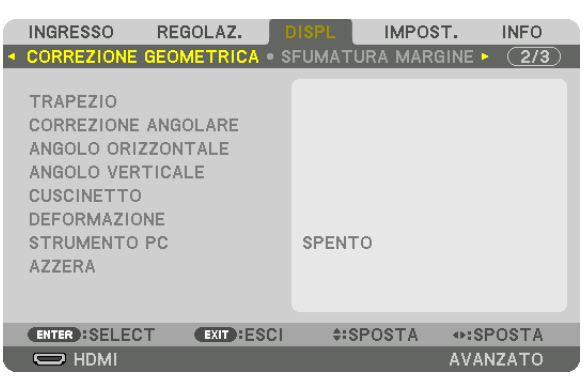

 Visualizzare la schermata [CORREZIONE GEOMETRICA] del menu a schermo.

*5. Premere il tasto* ▼ **per allineare con la [CORREZIONE ANGOLARE], quindi premere il tasto ENTER.**

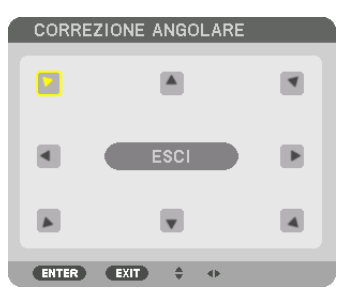

Il disegno mostra che l'icona in alto a sinistra  $(\blacktriangleright)$  è selezionata.

 Lo schermo passerà alla schermata [CORREZIONE ANGOLARE].

*NOTA:*

- • Quando è stata impostata una funzione di [CORREZIONE GEOMETRICA] diversa da [CORREZIONE ANGOLARE], la schermata della [CORREZIONE ANGOLARE] non verrà visualizzata. Quando la schermata non viene visualizzata, premere il tasto 3D REFORM per 2 o più secondi, oppure eseguire [AZZERA] in [CORREZIONE GEOMETRICA] per azzerare il valore di regolazione di [CORREZIONE GEOMETRICA].
- *6. Utilizzare il tasto* ▲▼◀▶ *per selezionare un'icona (*▲**) che punta nella direzione verso la quale si desidera** *spostare la cornice dell'immagina proiettata.*
- *7. Premere il tasto ENTER.*
- *8. Utilizzare il tasto* ▲▼◀▶ *per spostare la cornice dell'immagine proiettata come mostrato nell'esempio.*

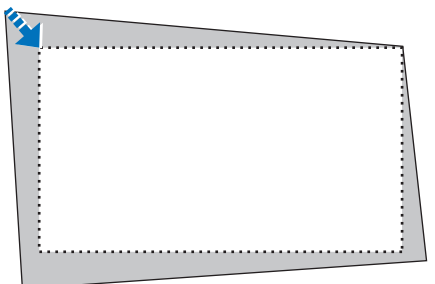

#### *9. Premere il tasto ENTER.*

*10.Utilizzare il tasto* ▲▼◀▶ *per selezionare un'altra icona che punta nella direzione.*

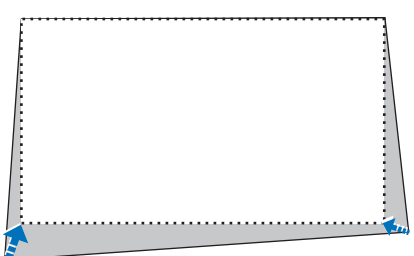

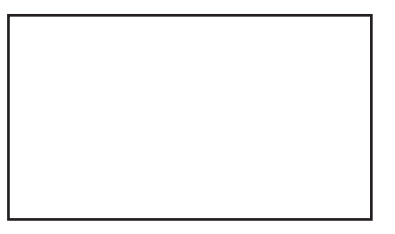

*11.Ripetere i passaggi da 7 a 10 per completare la regolazione correzione angolare.*

*12***. Nella schermata [CORREZIONE ANGOLARE], selezionare [ESCI] o premere il tasto EXIT sul telecomando.**

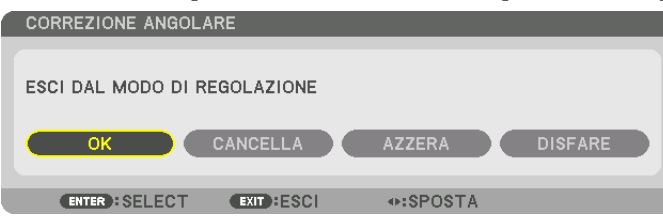

 Viene visualizzata la schermata di conferma.

#### *13.Premere il tasto* ◀ *o* ▶ **per evidenziare [OK], quindi premere il tasto ENTER.**

 Ciò completa la correzione [CORREZIONE ANGOLARE].

• Tornando alla schermata [CORREZIONE ANGOLARE], selezionare [CANCELLA] e premere il tasto ENTER sul telecomando.

#### *NOTA:*

- • Anche quando il proiettore è acceso, vengono applicati i valori di correzione utilizzati l'ultima volta.
- • Effettuare una delle seguenti operazioni per azzerare il valore di regolazione di [CORREZIONE ANGOLARE].
	- • Al passaggio 12, selezionare [AZZERA], quindi premere il tasto ENTER.
	- • Premere il tasto 3D REFORM per 2 o più secondi.
	- Eseguire [DISPLAY]  $\rightarrow$  [CORREZIONE GEOMETRICA]  $\rightarrow$  [AZZERA] sul menu a schermo.
- • L'utilizzo della CORREZIONE ANGOLARE può comportare la visualizzazione di immagini leggermente sfocate, poiché la correzione viene eseguita elettronicamente.

### ❿ Come evitare l'utilizzo non autorizzato del proiettore [SICUREZZA]

Per evitare l'utilizzo da parte di una persona non autorizzata, è possibile impostare una parola chiave per il proiettore tramite il menu. Se è impostata una parola chiave, all'accensione del proiettore viene visualizzata la schermata di inserimento della Parola chiave. Se non si inserisce la parola chiave corretta, il proiettore non sarà in grado di proiettare un'immagine.

• Non è possibile annullare l'impostazione [SICUREZZA] utilizzando [AZZERA] dal menu.

#### **Per abilitare la funzione Sicurezza:**

#### *1. Premere il tasto MENU.*

 Il menu verrà visualizzato.

- *2. Premere due volte il tasto* ▶ **per selezionare [IMPOST.], quindi premere il tasto** ▼ *o il tasto ENTER per*  **selezionare [MENU].**
- *3. Premere il tasto* ▶ **per selezionare [CONTROLLO].**
- *4. Premere tre volte il tasto* ▼ **per selezionare [SICUREZZA], quindi premere il tasto ENTER.**

| <b>INGRESSO</b><br>REGOLAZ.                                      | IMPOST.<br><b>DISPL</b><br>INFO |
|------------------------------------------------------------------|---------------------------------|
| MENÙ . INSTALLAZIONE . CONTROLLO .                               | (1/3                            |
| <b>STRUMENTI</b><br>BLOCCO PANN, CONTR.<br>IMPOSTAZIONI NOTIFICA | <b>SPENTO</b>                   |
| <b>SICUREZZA</b>                                                 | <b>SPENTO</b>                   |
| VELOCITÀ DI COMUNICAZ.<br>ID DI CONTROLLO                        | 38400bps                        |
| <b>SENSORE REMOTO</b>                                            | ANTERIORE/POSTERIORE            |
| TIPO OBIETTIVO                                                   | <b>CON SENSORE</b>              |
| <b>ENTER : SELECT</b><br><b>EXIT : ESCI</b>                      | $2:SPOSTA$                      |
| $\Rightarrow$ HDMI                                               | <b>AVANZATO</b>                 |

 Verrà visualizzato il menu SPENTO/ACCESO.

*5. Premere il tasto* ▼ **per selezionare [ACCESO], quindi premere il tasto ENTER.**

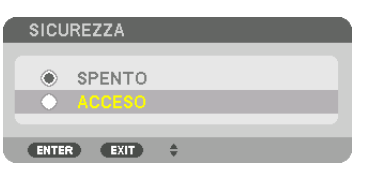

 Viene visualizzata la schermata [PAROLA CHIAVE DI SICUREZZA].

#### **6. Inserire una combinazione dei quattro tasti** ▲▼◀▶ *e premere il tasto ENTER.*

NOTA: La parola chiave deve avere una lunghezza compresa tra 4 e 10 cifre.

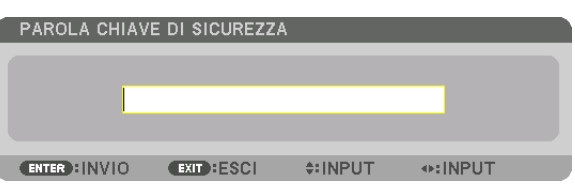

 Viene visualizzata la schermata [CONFERMA PAROLA CHIAVE].

NOTA: Prendere nota della propria password e conservarla in un luogo sicuro.

*7. Inserire la stessa combinazione dei tasti* ▲▼◀▶ *e premere il tasto ENTER.*

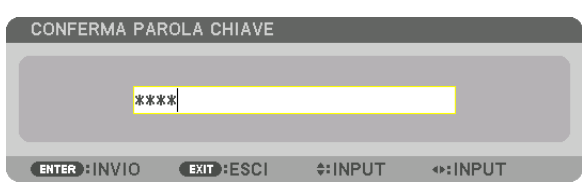

 Verrà visualizzata la schermata di conferma.

**8. Selezionare [YES] e premere il tasto ENTER.**

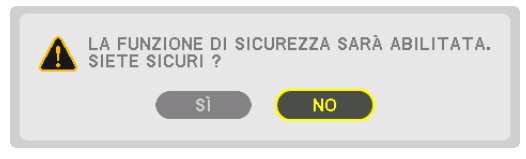

 La funzione SICUREZZA è stata abilitata.

#### **Per accendere il proiettore quando è abilitata la funzione [SICUREZZA]:**

#### *1. Premere il tasto*.

• Se si usa il telecomando, premere il tasto ALIMENTAZIONE AC*-*CESA.

 Il proiettore si accenderà e visualizzerà un messaggio indicante che il proiettore è bloccato.

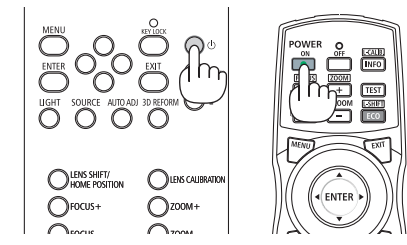

#### *2. Premere il tasto MENU.*

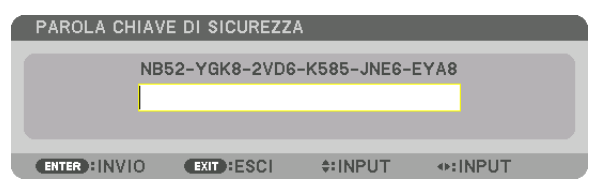

*3. Inserire la parola chiave corretta e premere il tasto ENTER. Il proiettore visualizzerà un'immagine.*

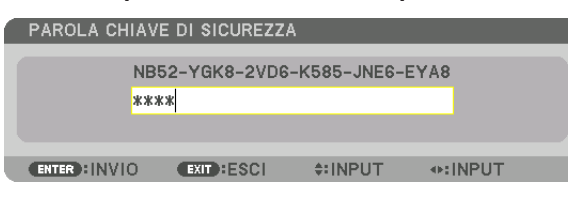

NOTA: Il modo disattivazione di sicurezza viene mantenuto fino allo spegnimento dell'alimentazione principale o allo scollegamento del cavo di alimentazione.

#### **Per disabilitare la funzione SICUREZZA:**

#### *1. Premere il tasto MENU.*

 Il menu verrà visualizzato.

**2. Selezionare [IMPOST.]** → **[CONTROLLO]** → **[SICUREZZA], quindi premere il tasto ENTER.**

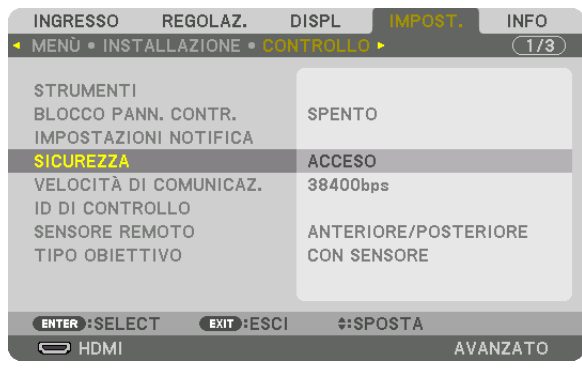

 Verrà visualizzato il menu SPENTO/ACCESO.

#### **3. Selezionare [SPENTO] e premere il tasto ENTER.**

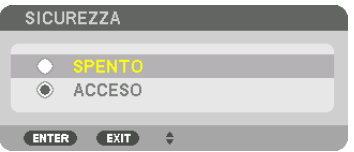

 Viene visualizzata la schermata PAROLA CHIAVE DI SICUREZZA.

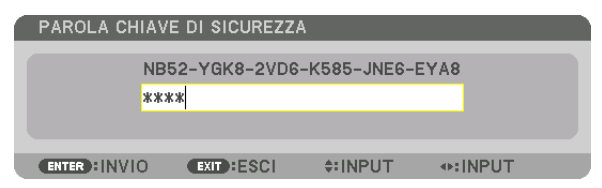

#### *4. Inserire la parola chiave e premere il tasto ENTER.*

 Inserendo la parola chiave corretta, la funzione SICUREZZA viene disabilitata.

NOTA: Se si dimentica la parola chiave, rivolgersi al proprio rivenditore. Il rivenditore fornirà la parola chiave in cambio del codice di richiesta. Il codice di richiesta è visualizzato nella schermata di conferma della parola chiave. In questo esempio, [NB52-YGK8- 2VD6-K585-JNE6-EYA8] rappresenta un codice di richiesta.

### <span id="page-54-0"></span>⓫ Proiezione di video 3D

Questo proiettore supporta gli occhiali protettivi DLP-Link e il trasmettitore 3D.

### **ATTENZIONE**

#### **Precauzioni per la salute**

Prima dell'uso, assicurarsi di leggere attentamente tutte le precauzioni per la salute che possono essere indicate nei manuali d'uso allegati agli occhiali 3D e al software video 3D (lettori Blu-ray, giochi, file di animazione per computer, ecc.).

Tenere conto di quanto segue per evitare effetti nocivi sulla salute.

- Non usare gli occhiali 3D per scopi diversi da quello di guardare video 3D.
- • Mantenersi ad una distanza di almeno 2 m dallo schermo quando si guardano i video. La visione di un video troppo vicini allo schermo aumenterà l'affaticamento degli occhi.
- • Non guardare video continuativamente per un lungo periodo di tempo. Fare una pausa di 15 minuti dopo ogni ora di visione.
- • Consultare un medico prima della visione se voi o uno qualsiasi dei membri della famiglia ha avuto in passato problemi di convulsioni causate dalla sensibilità alla luce.
- • Interrompere immediatamente la visione e riposarsi quando si avverte qualche disturbo fisico durante la visione (vomito, vertigini, nausea, mal di testa, bruciore agli occhi, vista sfocata, crampi e formicolio agli arti, ecc.). Consultare un dottore se i sintomi persistono.
- • Guardare video 3D direttamente di fronte allo schermo. Se si guarda un video 3D obliquamente dai lati, ciò potrebbe causare affaticamento fisico e agli occhi.

#### Procedura per guardare video 3D utilizzando questo proiettore

#### **Preparativi degli occhiali 3D e del trasmettitore 3D**

Utilizzare un sistema otturatore attivo per occhiali 3D conforme a VESA.

Raccomandare l'uso di occhiali del tipo RF prodotto da Xpand

- • Occhiali 3D: Xpand X105-RF
- Emettitore 3D: Xpand AD025-RF-X1

#### **1. Collegare il dispositivo video al proiettore.**

#### *2. Accendere il proiettore.*

#### *3. Far partire il software video 3D e proiettare il video utilizzando il proiettore.*

 [AUTO] viene impostato come impostazione predefinita di fabbrica.Quando un video 3D non può essere proiettato, ciò potrebbe causare l'assenza del segnale 3D o il mancato rilevamento del segnale 3D da parte del proiettore. In questo caso, selezionare il formato manualmente.

#### *4. Selezionare il formato del video 3D.*

(1) Premere il tasto MENU.

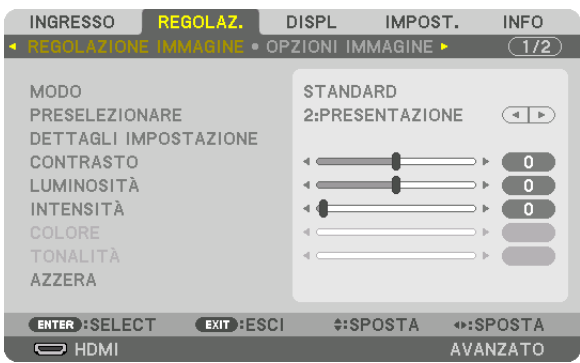

#### Il menu verrà visualizzato.

(2) Premere il tasto ▶, selezionare [REGOLAZ.], quindi premere ENTER. [REGOLAZIONE IMMAGINE] verrà evidenziata.

(3) Usare il tasto ▶ per selezionare [IMPOSTAZIONI 3D].

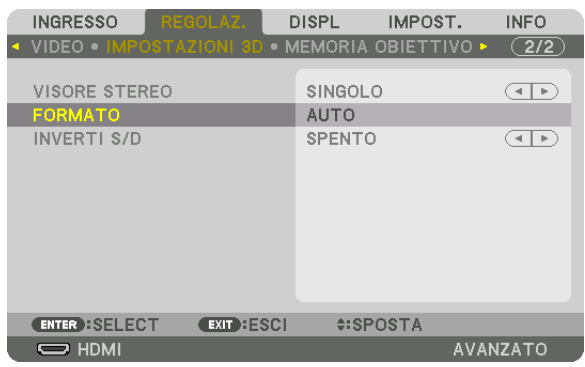

 Viene visualizzata la schermata [IMPOSTAZIONI 3D].

(4) Utilizzare il tasto ▼ per allineare il cursore con [FORMATO], quindi premere ENTER.

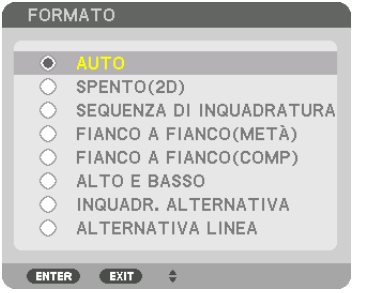

 Viene visualizzata la schermata [FORMATO].

(5) Utilizzare i tasti ▼/▲ per allineare il cursore su una delle opzioni formato, quindi premere ENTER per impostarla.

 Il display tornerà alla schermata [IMPOSTAZIONI 3D].

 Premere il tasto MENU per tornare alla schermata originale.

Il messaggio di avviso 3D sarà visualizzato quando si passa ad un video 3D (impostazione predefinita di fabbrica al momento della spedizione). Leggere le "Precauzioni per la salute" alla pagina precedente per guardare i video in modo corretto. La schermata scomparirà dopo 60 secondi o quando si preme il tasto ENTER. (→ pagina [102](#page-116-0)*)*

#### *5. Accendere l'alimentazione degli occhiali 3D e indossare gli occhiali per guardare il video.*

 Un video normale verrà visualizzato quando viene fornito un video 2D in ingresso.

 Per guardare un video 3D in 2D, selezionare [SPENTO (2D)] nella schermata [FORMATO] sopra indicata in (5).

*NOTA:*

- • Passando all'immagine in 3D, le seguenti funzioni saranno annullate e disabilitate. [MASCHERAMENTO], [PIP/PICTURE PER IM*-*MAGINE], [CORREZIONE GEOMETRICA], [SFUMATURA MARGINE] (verranno mantenuti i valori di regolazione di [CORREZIONE GEOMETRICA] e [SFUMATURA MARGINE].)
- • L'uscita potrebbe non passare automaticamente ad un video 3D a seconda del segnale di ingresso 3D.
- • Controllare le condizioni operative descritte nel manuale d'uso del lettore Blu-ray.
- • Collegare il terminale DIN del trasmettitore 3D al SYNC 3D del proiettore principale.
- • Gli occhiali 3D consentono di visualizzare video in 3D tramite la ricezione di segnali ottici sincronizzati emessi dal trasmettitore 3D.

 Come risultato, la qualità dell'immagine 3D potrebbe essere influenzata da condizioni quali la luminosità dell'ambiente circostante, le dimensioni dello schermo, la distanza di visione, ecc.

- • Durante la riproduzione di un software video 3D su un computer, la qualità dell'immagine 3D potrebbe essere influenzata se le prestazioni del CPU del computer e della scheda grafica sono basse. Controllare l'ambiente operativo richiesto del computer che è indicato nel manuale di funzionamento fornito unitamente al software video 3D.
- • A seconda del segnale, [FORMATO] e [INVERTI S/D] potrebbero non essere selezionabili. Cambiare il segnale in quel caso.

#### Quando i video non possono essere visualizzati in 3D

Controllare i seguenti punti quando i video non possono essere visualizzati in 3D. Leggere anche il manuale di funzionamento fornito unitamente agli occhiali 3D.

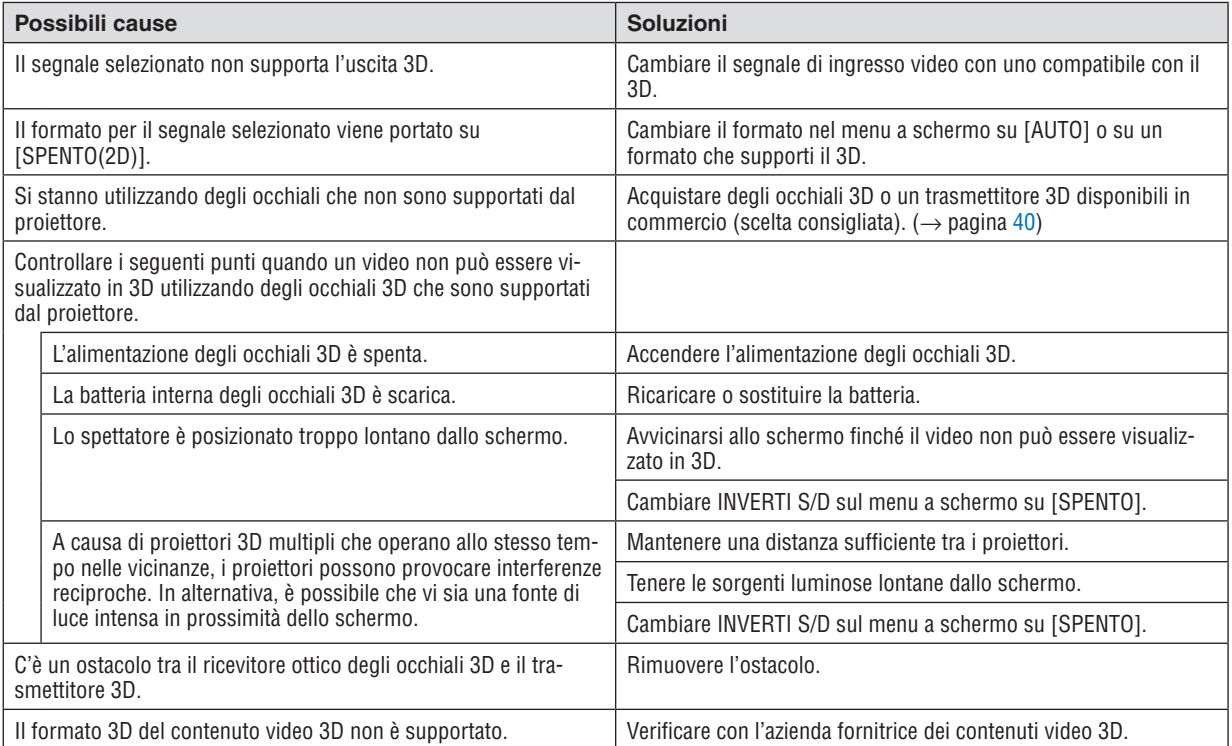

### ⓬ Controllo del proiettore tramite un browser HTTP

#### Panoramica

La funzione Server HTTP fornisce impostazioni e operazioni per:

#### **1. Impostazione rete cablata (IMPOSTAZIONI DI RETE)**

 Per usare la connessione LAN cablata, collegare il proiettore al computer tramite un cavo LAN disponibile in commercio. (→ pagina [138](#page-152-0)*)*

#### **2. Impostazione avviso posta (AVVISO POSTA)**

 Quando il proiettore è collegato a una rete cablata, i messaggi di errore verranno inviati via e-mail.

#### *3. Funzionamento del proiettore*

 Sono possibili l'accensione, lo spegnimento, la selezione dell'ingresso e la regolazione dell'immagine.

#### **4. Impostazione di PASSWORD PJLink e AMX BEACON**

L'accesso alla funzione server HTTP è disponibile:

**• Avviare il browser web del computer attraverso la rete collegata al proiettore e inserire l'URL seguente:** *http://<indirizzo IP del proiettore> /index.html*

SUGGERIMENTO: L'indirizzo IP di fabbrica predefinito è [DHCP ON].

#### *NOTA:*

- • Per usare il proiettore in una rete, consultare il proprio amministratore di rete a proposito delle impostazioni di rete.
- • La risposta del display o del tasto può essere rallentata oppure il funzionamento potrebbe non essere accettato a seconda delle *impostazioni della propria rete.* In tal caso, rivolgersi all'amministratore di rete. Il proiettore potrebbe non rispondere se i tasti vengono premuti ripetutamente in intervalli rapidi. In tal caso, attendere qualche istante e ripetere l'operazione. Se non si ottiene ancora alcuna risposta, spegnere *e riaccendere il proiettore.*
- • Se la schermata IMPOSTAZIONI DI RETE DEL PROIETTORE non appare nel browser web, premere i tasti Ctrl+F5 per aggiornare il browser web (o svuotare la cache).
- • Questo dispositivo utilizza "JavaScript" e "Cookies" e il browser dovrebbe essere impostato per accettare queste funzioni. Il metodo di impostazione varia a seconda della versione del browser. Fare riferimento ai file di guida e alle altre informazioni fornite nel software.

#### Preparazione prima dell'uso

Prima di iniziare le operazioni sul browser, connettere il proiettore a un cavo LAN reperibile in commercio. (→ pagina [138](#page-152-0)) Potrebbe non essere possibile eseguire operazioni con un browser che utilizza un server proxy, a seconda del tipo di server proxy e del metodo di impostazione utilizzato. Sebbene il tipo di server proxy rappresenti un fattore, è possibile che voci che sono effettivamente state impostate non vengano visualizzate in base all'efficacia della cache e i contenuti impostati dal browser potrebbero non essere riflessi nel funzionamento. Si consiglia di non utilizzare un server proxy se è possibile evitarlo.

#### Gestione dell'indirizzo per l'utilizzo tramite un browser

Per quanto riguarda l'indirizzo effettivo inserito come indirizzo oppure inserito nella colonna dell'URL quando il proiettore viene utilizzato tramite un browser, il nome host può essere utilizzato così com'è quando il nome host corrispondente all'indirizzo IP del proiettore è stato registrato nel server del nome dominio da un amministratore di rete, oppure il nome host corrispondente all'indirizzo IP del proiettore è stato impostato nel file "HOSTS" del computer in uso.

Esempio 1: Quando il nome host del proiettore è stato impostato su "pj.nec.co.jp", l'accesso alle impostazioni di rete si ottiene specificando http://pj.nec.co.jp/index.html

per l'indirizzo o la colonna d'immissione dell'URL.

Esempio 2: Quando l'indirizzo IP del proiettore è "192.168.73.1", l'accesso alle impostazioni di rete si ottiene specificando

http://192.168.73.1/index.html per l'indirizzo o la colonna d'immissione dell'URL.

#### REGOLAZIONE DEL PROIETTORE

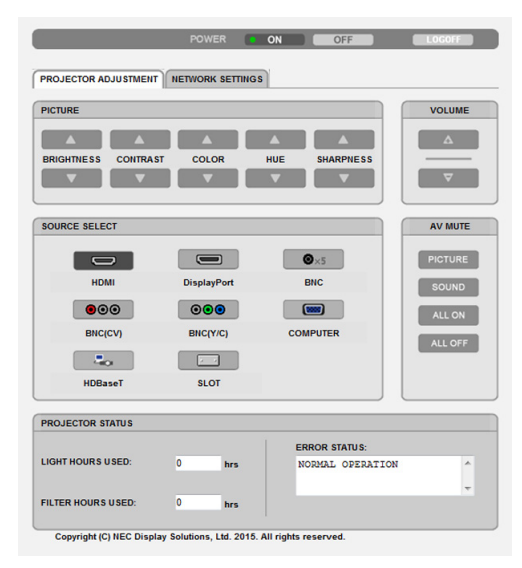

ALIMENTAZIONE: Questo consente di controllare l'alimentazione del proiettore. ACCESO ................. L'alimentazione è accesa.

SPENTO ................. L'alimentazione è spenta.

VOLUME: Non può essere usato per questo dispositivo.

AV-MUTO: Questo consente di controllare la funzione di tacitazione del proiettore. REGOLAZIONE IMMAGINE ACCESO

.............................. Consente di tacitare il video.

REGOLAZIONE IMMAGINE SPENTO

.............................. Consente di annullare la tacitazione del video.

SUONO ACCESO .... Non può essere utilizzato per questo dispositivo.

SUONO SPENTO .... Non può essere utilizzato per questo dispositivo.

TUTTO ACCESO ..... Consente di tacitare le funzioni video.

TUTTO SPENTO ..... Consente di annullare la tacitazione delle funzioni video.

REGOLAZIONE IMMAGINE: Questo consente di controllare la regolazione video del proiettore.

LUMINOSITÀ ▲ ..... Consente di aumentare il valore di regolazione della luminosità.

LUMINOSITÀ ▼ ..... Consente di ridurre il valore di regolazione della luminosità.

CONTRASTO ▲ ..... Consente di aumentare il valore di regolazione del contrasto.

CONTRASTO ▼ ..... Consente di ridurre il valore di regolazione del contrasto.

COLORE ▲ ............ Consente di aumentare il valore di regolazione del colore.

COLORE ▼ ............ Consente di ridurre il valore di regolazione del colore.

TONALITÀ ▲ ......... Consente di aumentare il valore di regolazione della tonalità.

TONALITÀ ▼ ......... Consente di ridurre il valore di regolazione della tonalità.

INTENSITÀ ▲ ........ Consente di aumentare il valore di regolazione dell'intensità.

INTENSITÀ ▼ ........ Consente di ridurre il valore di regolazione dell'intensità.

• Le funzioni controllabili variano in base al segnale immesso nel proiettore. ( $\rightarrow$  pagina [82,](#page-96-0) [83](#page-97-0))

SELEZIONE FONTE: Questo consente di commutare il terminale in entrata del proiettore.

HDMI ..................... Consente di passare al terminale HDMI IN.

DisplayPort ............ Consente di passare a DisplayPort IN.

BNC ....................... Consente di passare all'ingresso video BNC.

BNC(V.COM) .......... Consente di passare all'ingresso video BNC (V.COM).

BNC(Y/C) ............... Consente di passare all'ingresso video BNC (Y/C).

- COMPUTER ........... Consente di passare al terminale COMPUTER IN.
- HDBaseT ................ Consente di passare all'ingresso immagine inviato da un dispositivo di trasmissione che supporta la trasmissione HDBaseT.
- SLOT ...................... Il proiettore passa all'ingresso video dalla scheda opzionale quando una scheda opzionale (venduta separatamente) è in dotazione.

STATO DEL PROIETTORE: Questo consente di visualizzare la condizione del proiettore.

ORE DI LUCE UTILIZZATE ........ Consente di visualizzare il numero di ore di utilizzo del modulo luce.

ORE DI FILTRO UTILIZZATE ...... Viene visualizzato il numero di ore di filtro utilizzate.

ERROR STATUS ........................ Consente di visualizzare lo stato degli errori che si verificano all'internodel proiettore.

LOG SPENTO: Disconnessione del proiettore e ritorno alla schermata di autenticazione (schermata LOGON).

#### IMPOSTAZIONI DI RETE

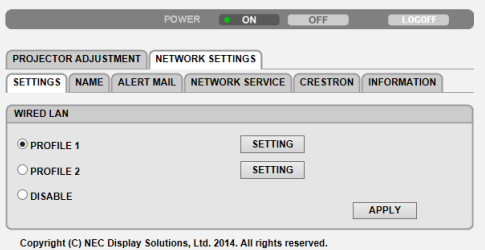

#### **• IMPOSTAZIONI**

#### **CABLATO**

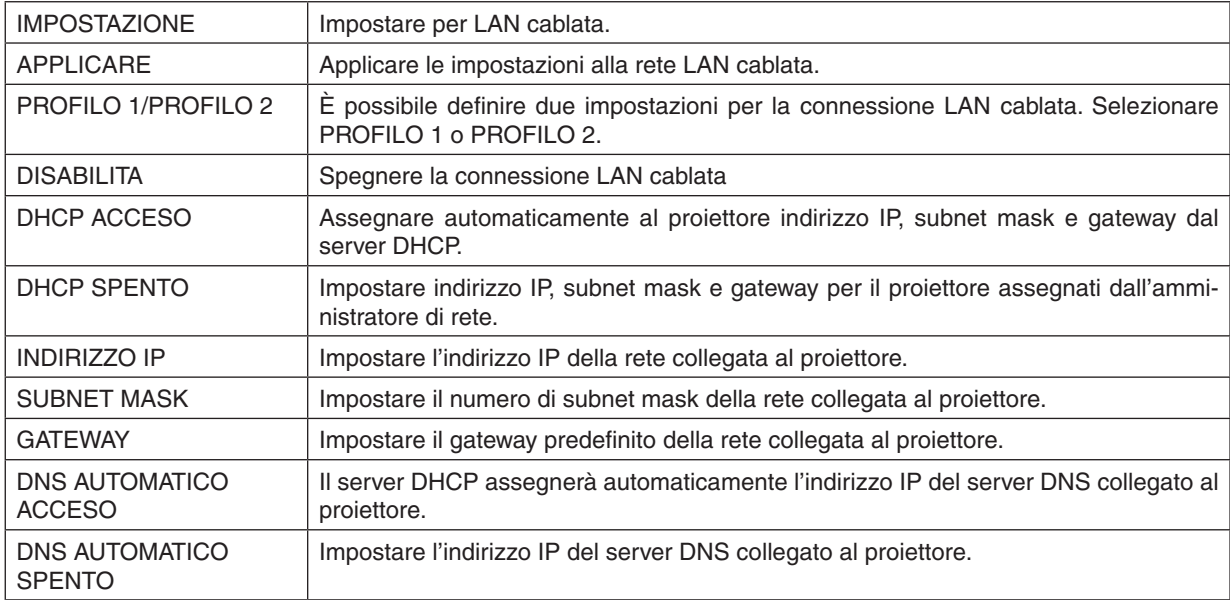

#### **• NOME**

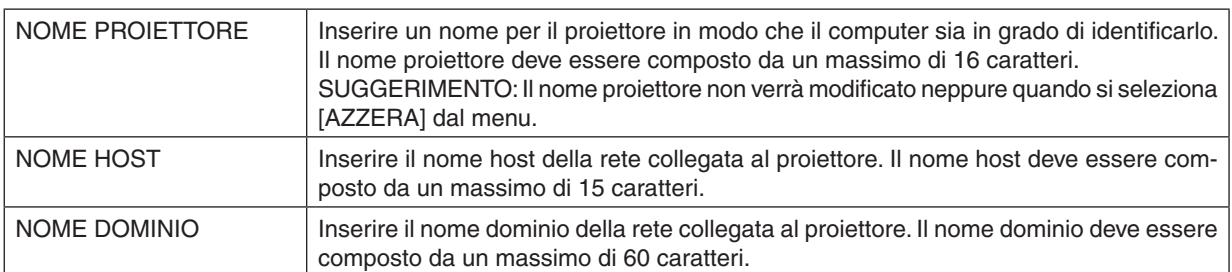

#### **• AVVISO POSTA**

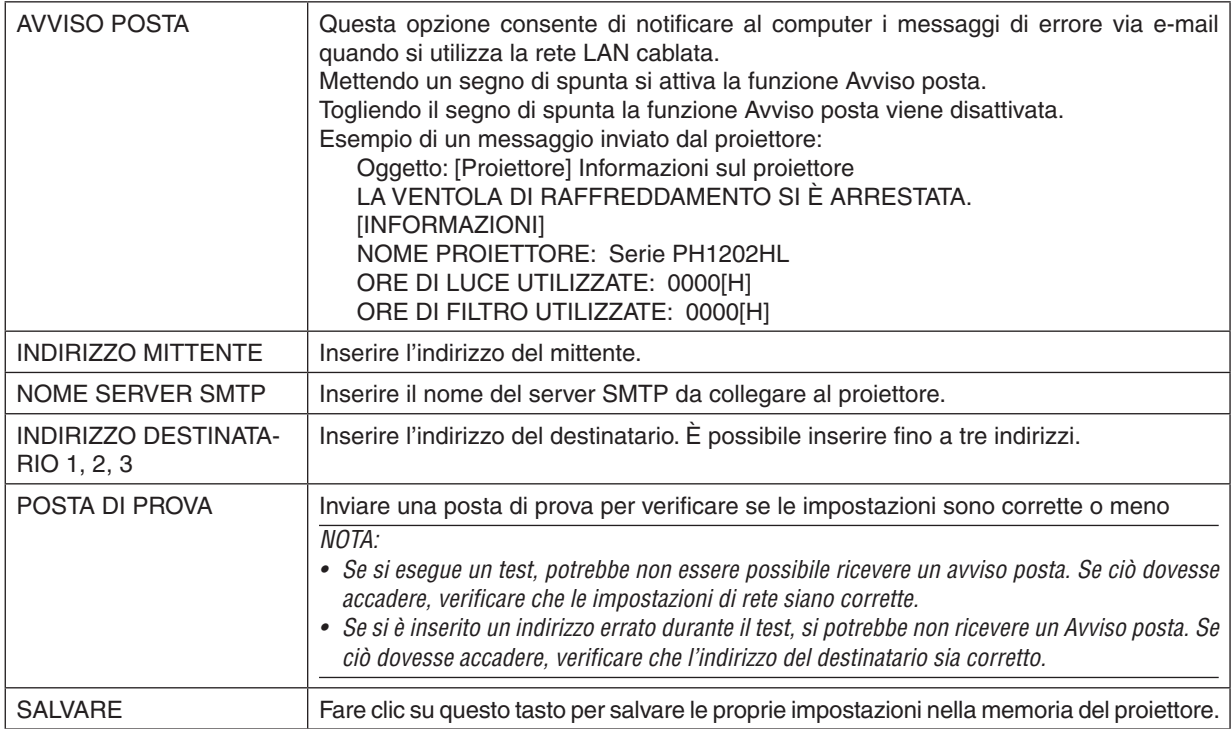

#### **• SERVIZIO DI RETE**

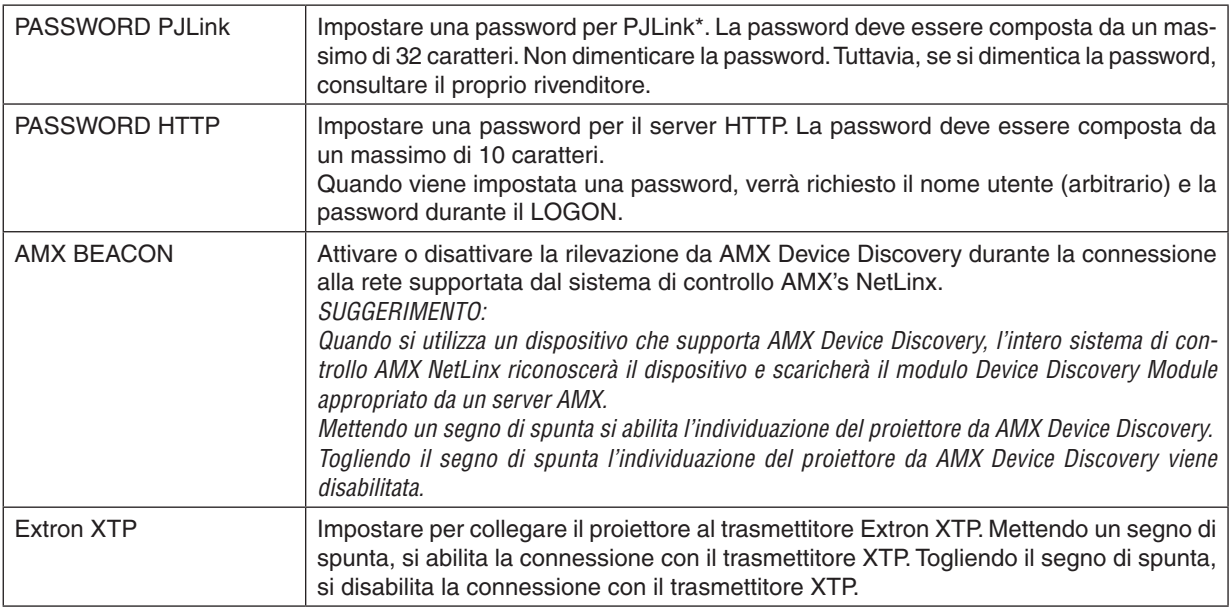

NOTA: Se si dimentica la password, rivolgersi al proprio rivenditore.

\*Cos'è PJLink?

PJLink è una standardizzazione di protocollo usata per controllare i proiettori di diversi produttori.Questo protocollo standard è stato stabilito dalla Japan Business Machine and Information System Industries Association (JBMIA) nel 2005.

Il proiettore supporta tutti i comandi di PJLink Classe 1.

L'impostazione di PJLink non sarà modificata neppure quando si seleziona [AZZERA] dal menu.

#### **CRESTRON**

#### **• ROOMVIEW per la gestione dal computer.**

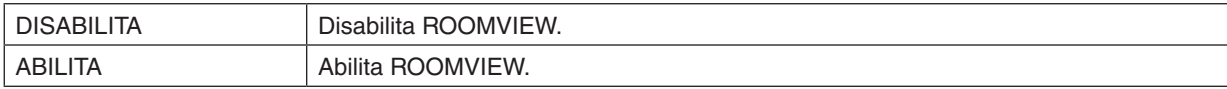

#### **• CRESTRON CONTROL per la gestione dal controller.**

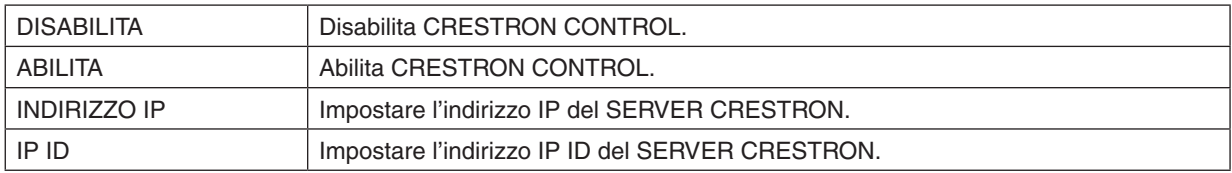

#### **• INFORMAZIONE**

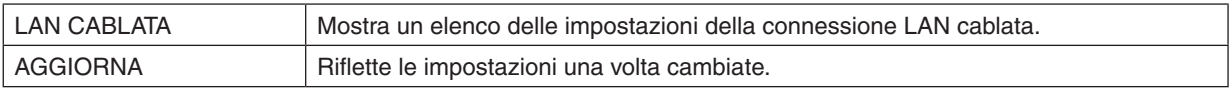

SUGGERIMENTO: Le impostazioni CRESTRON sono richieste solo per l'utilizzo con CRESTRON ROOMVIEW. Per ulteriori informazioni, visitare [http://www.crestron.com](http://www.crestron.com
)

### ⓭ Modifiche di memorizzazione per Spostamento obiettivo, Zoom e Messa a fuoco [MEMORIA OBIETTIVO]

I valori regolati possono essere memorizzati nella memoria del proiettore usando i tasti SPOSTAMENTO OBIETTIVO, ZOOM e MESSA A FUOCO del proiettore. I valori regolati possono essere applicati al segnale selezionato. Ciò elimina la necessità di regolare lo spostamento obiettivo, la messa a fuoco e lo zoom al momento della selezione della fonte. Ci sono due modi per salvare i valori regolati per lo spostamento obiettivo, lo zoom e la messa a fuoco.

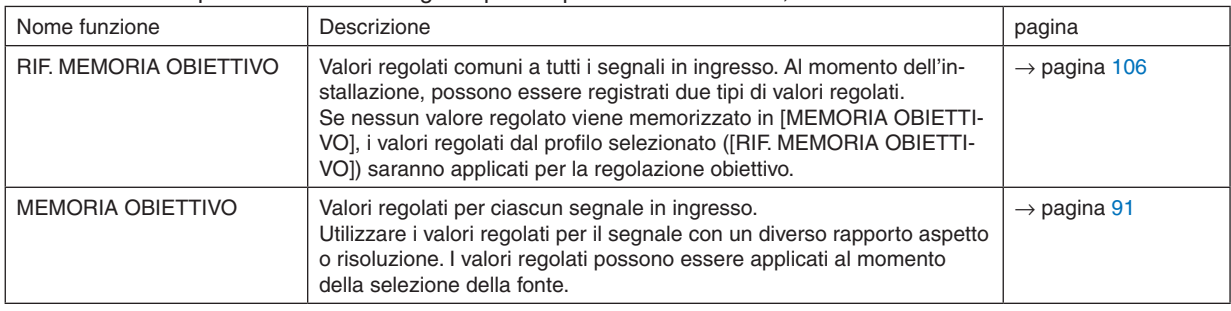

*NOTA:*

• Assicurarsi di eseguire la [TARATURA OBIETTIVO] dopo la sostituzione dell'unità obiettivo. (→ *pagina* [16](#page-30-0)*,* [106\)](#page-120-0) Se è necessario sostituire l'unità obiettivo, contattare il proprio rivenditore e far eseguire il lavoro.

#### Esempio di utilizzo

Quando si desidera visualizzare su uno schermo con un rapporto aspetto 4:3 un NTSC o altro rapporto aspetto a 4:3 e un segnale SXGA o altro rapporto aspetto 5:4:

Eseguire le regolazioni di spostamento, messa a fuoco e zoom in modo da impostare la dimensione verticale dello schermo dell'altezza del segnale con rapporto di aspetto di 5:4 al valore standard.

Entrambi i segnali con rapporto aspetto 4:3 e rapporto aspetto 5:4 possono ora essere visualizzati.

Si noti che con queste regolazioni di spostamento, messa a fuoco e zoom, il segnale con rapporto aspetto 4:3 apparirà più piccolo sullo schermo.

Per eliminare questa riduzione di dimensione, regolare lo spostamento, la messa a fuoco e lo zoom alla condizione ottimale per ciascuno dei segnali con rapporto di aspetto 4:3 e 5:4.

La memorizzazione (archiviazione) di ciascuno di questi valori consentirà la proiezione a una condizione ottimale alla commutazione del segnale.

#### Per memorizzare i valori regolati in [RIF. MEMORIA OBIETTIVO]:

#### *1. Premere il tasto MENU.*

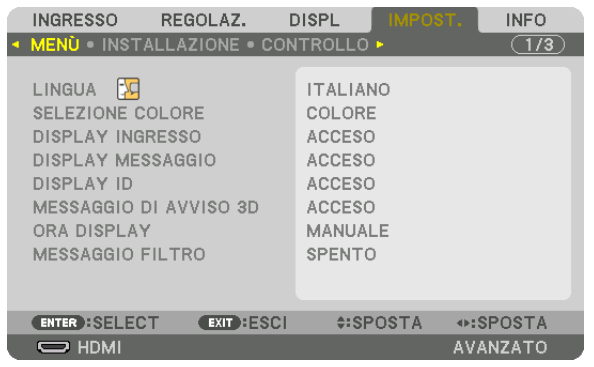

 Il menu verrà visualizzato.

- *2. Premere il tasto* ▶ **per selezionare [IMPOST.], quindi premere il tasto ENTER.**
- *3. Premere il tasto* ▶ **per selezionare [INSTALLAZIONE].**

*4. Premere il tasto* ▼ **per selezionare [RIF. MEMORIA OBIETTIVO] quindi premere il tasto ENTER.**

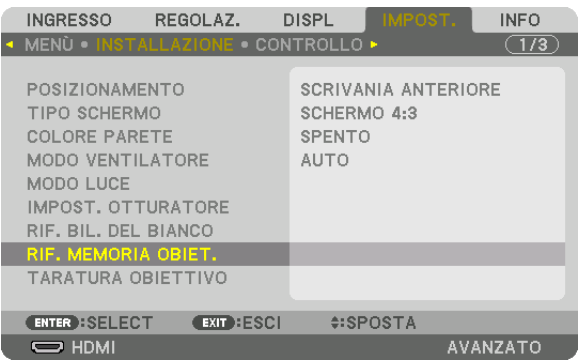

 Lo schermo [RIF. MEMORIA OBIETTIVO] verrà visualizzato.

**5. Assicurarsi che [PROFILO] sia evidenziato, quindi premere il tasto ENTER.**

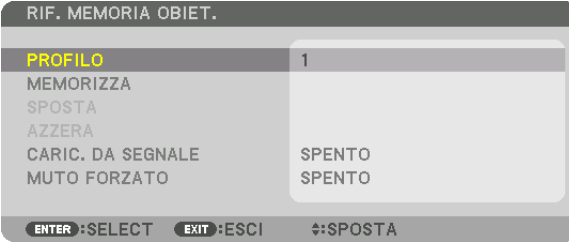

 Appare lo schermo di selezione di [PROFILO].

*6. Premere il tasto* ▼*/*▲ **per selezionare il numero [PROFILO], quindi premere il tasto ENTER.**

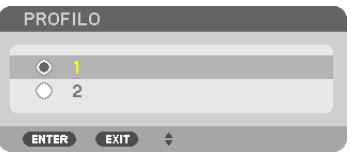

 Tornare alla schermata impostazioni [RIF. MEMORIA OBIETTIVO].

**7. Selezionare [MEMORIZZA] e premere il tasto ENTER.**

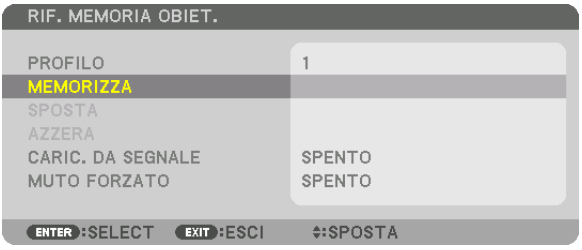

 Verrà visualizzata la schermata di conferma.

*8. Premere il tasto* ◀ **per selezionare e [YES], quindi premere il tasto ENTER.**

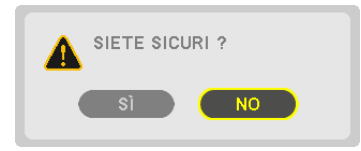

 Selezionare un numero [PROFILO] e salvare i valori regolati di [SPOSTAMENTO OBIETTIVO], [ZOOM] e [MESSA

#### A FUOCO] su di esso.

• L'impostazione [MUTO FORZATO] arresta la proiezione durante lo spostamento dell'obiettivo. (→ pagina [105](#page-119-0)*)*

#### *9. Premere il tasto MENU.*

 Il menu verrà chiuso.

#### SUGGERIMENTO:

• Per memorizzare i valori regolati per ciascuna fonte di ingresso, utilizzare la funzione memoria obiettivo. (→ *pagina* [91\)](#page-105-0)

#### Per richiamare i valori regolati da [RIF. MEMORIA OBIETTIVO]:

#### *1. Premere il tasto MENU.*

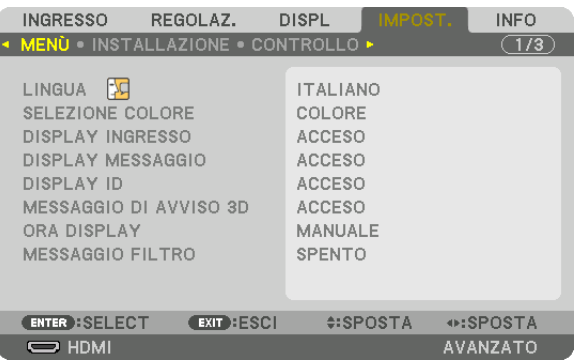

 Il menu verrà visualizzato.

- *2. Premere il tasto* ▶ **per selezionare [IMPOST.], quindi premere il tasto ENTER.**
- *3. Premere il tasto* ▶ **per selezionare [INSTALLAZIONE].**
- *4. Premere il tasto* ▼ **per selezionare [RIF. MEMORIA OBIETTIVO] quindi premere il tasto ENTER.**

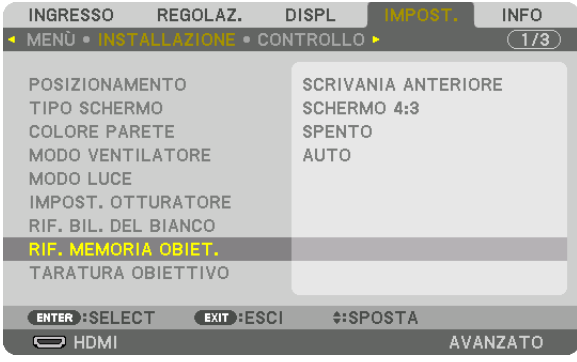

 Lo schermo [RIF. MEMORIA OBIETTIVO] verrà visualizzato.

**5. Assicurarsi che [PROFILO] sia evidenziato, quindi premere il tasto ENTER.**

| RIF. MEMORIA OBIET.                 |                 |
|-------------------------------------|-----------------|
|                                     |                 |
| <b>PROFILO</b>                      |                 |
| <b>MEMORIZZA</b>                    |                 |
| <b>SPOSTA</b>                       |                 |
| <b>AZZERA</b>                       |                 |
| CARIC, DA SEGNALE                   | <b>SPENTO</b>   |
| MUTO FORZATO                        | <b>SPENTO</b>   |
|                                     |                 |
| ENTER : SELECT<br><b>EXIT HESCI</b> | <b>#:SPOSTA</b> |

 Appare lo schermo di selezione di [PROFILO].

*6. Premere il tasto* ▼*/*▲ **per selezionare il numero [PROFILO], quindi premere il tasto ENTER.**

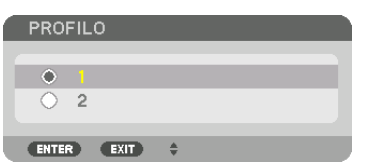

 Tornare alla schermata impostazioni [RIF. MEMORIA OBIETTIVO].

**7. Selezionare [SPOSTA] e premere il tasto ENTER.**

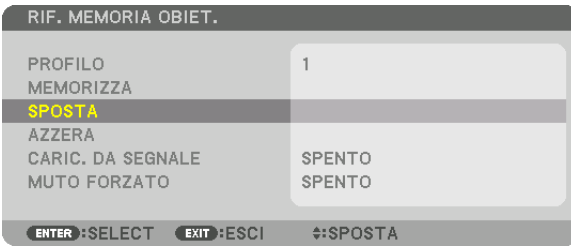

 L'obiettivo si sposterà in base ai valori regolati memorizzati nel [PROFILO] selezionato. *8. Premere il tasto* ◀ **per selezionare e [YES], quindi premere il tasto ENTER.**

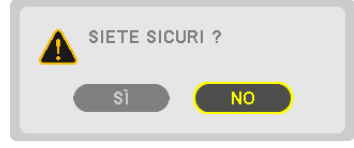

 I valori regolati saranno applicati al segnale corrente. .

*9. Premere il tasto MENU.*

 Il menu verrà chiuso.

#### SUGGERIMENTO:

Per richiamare i valori regolati da [MEMORIA OBIETTIVO]:

**1. Dal menu, selezionare [REGOLAZ.]** → **[MEMORIA OBIETTIVO]** → **[SPOSTA] e premere il tasto ENTER.**

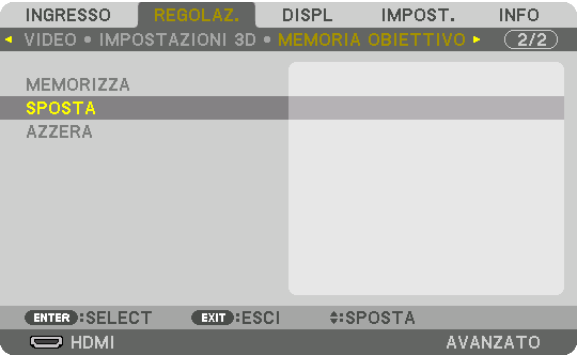

 Verrà visualizzata la schermata di conferma.

#### *2. Premere il tasto* ◀ **per selezionare e [YES], quindi premere il tasto ENTER.**

 Durante la proiezione, se i valori regolati per un canale in ingresso sono stati salvati, l'obiettivo si sposterà. In caso contrario, l'obiettivo si sposterà in base ai valori regolati memorizzati nel numero selezionato del [RIF. MEMORIA OBIETTIVO] [PROFILO].

Per applicare automaticamente i valori regolati al momento della selezione della fonte:

**1. Dal menu, selezionare [IMPOST.]** → **[RIF. MEMORIA OBIETTIVO]** → **[CARIC. DA SEGNALE] e premere il tasto** *ENTER.*

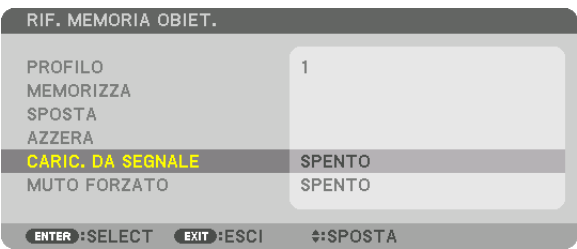

#### *2. Premere il tasto* ▼ **per selezionare e [ACCESO], quindi premere il tasto ENTER.**

 In questo modo l'obiettivo si sposta automaticamente alla posizione che aveva al momento della selezione della fonte in base ai valori regolati.

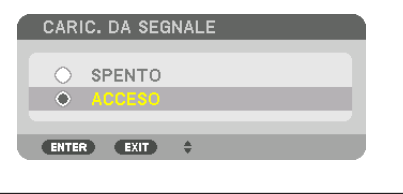

NOTA: La funzione Memoria obiettivo potrebbe non produrre un'immagine completamente allineata (a causa delle tolleranze nell'obiettivo) utilizzando i valori di regolazione memorizzati nel proiettore. Dopo aver richiamato e applicato i valori di regolazione mediante la funzione Memoria obiettivo, regolare finemente lo spostamento dell'obiettivo, lo zoom e la messa a fuoco per ottenere *la migliore immagine possibile.*

# 4. Proiezione multi schermo

### ❶ Cosa può essere fatto utilizzando la proiezione multi schermo

Questo proiettore può essere usato singolarmente o in unità multiple per una proiezione multi schermo. Presenteremo qui un esempio di proiezione utilizzando due schermi.

#### **Caso 1**

Utilizzo di un singolo proiettore per proiettare due tipi di video contemporaneamente [PIP/PICTURE PER IMMAGINE]

#### **Caso 2**

Utilizzo di quattro proiettori (risoluzione: FULL HD) per proiettare video con una risoluzione di 3840 × 2160 pixel [COPERTURA]

#### Caso 1. Utilizzo di un singolo proiettore per proiettare due tipi di video [PIP/PICTURE PER IMMAGINE]

#### **Esempio di collegamento e immagine di proiezione**

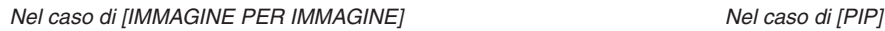

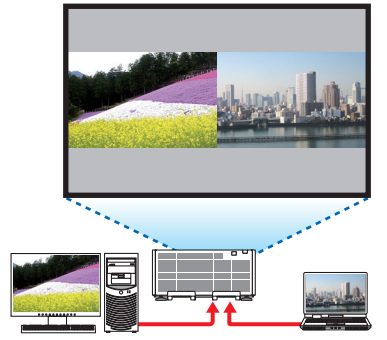

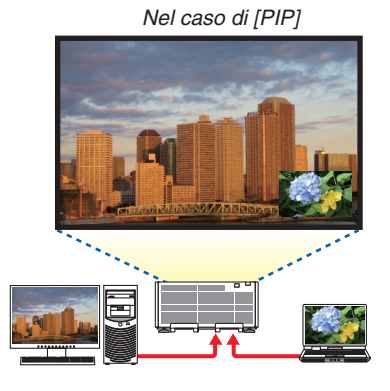

#### **Operazioni del menu a schermo**

Visualizzare la schermata [DISPLAY] → [PIP/PICTURE PER IMMAGINE] → [MODO] sul menu a schermo e selezionare [PIP] o [IMMAGINE PER IMMAGINE].

Per i dettagli, fare riferimento a "4-2 Visualizzazione contemporanea di due immagini". (→ pagina [58](#page-72-0))

#### Caso 2. Utilizzo di quattro proiettori (risoluzione: FULL HD) per proiettare video con una risoluzione di 3840 × 2160 pixel [COPERTURA]

**Esempio di collegamento e immagine di proiezione**

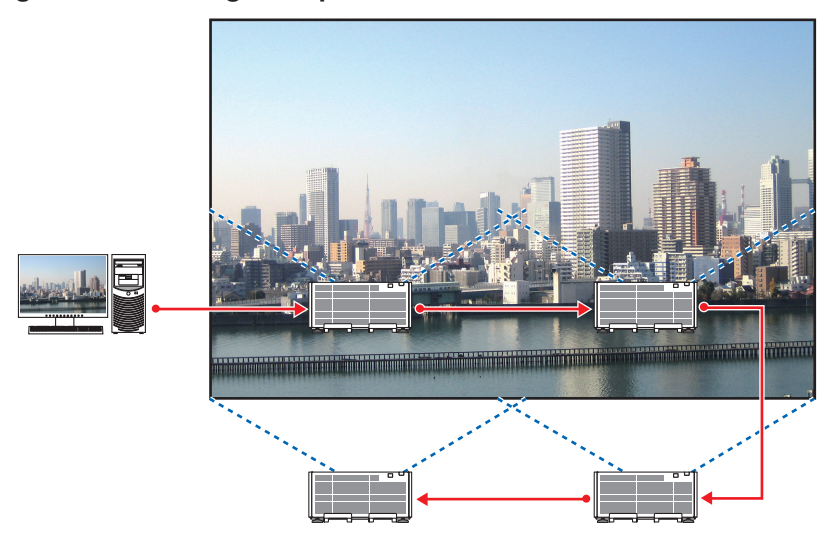

#### **Operazioni del menu a schermo**

**1 Quattro video simili vengono visualizzati quando vengono proiettati quattro proiettori.** Richiedere al rivenditore autorizzato la regolazione della posizione di proiezione di ciascun proiettore.

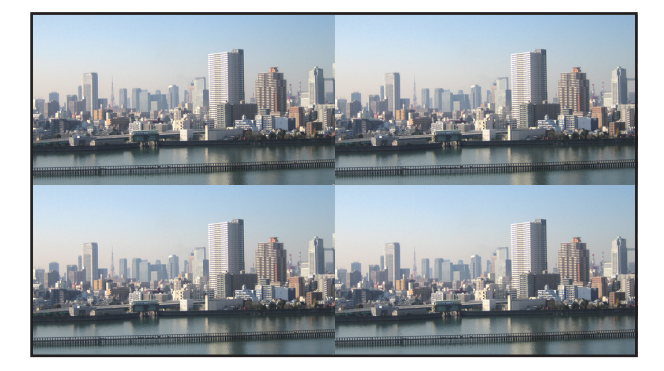

- 2 Azionare il menu a schermo utilizzando i rispettivi quattro proiettori per dividere l'immagine in quattro parti. Visualizzare la schermata [DISPLAY] → [MULTI SCHERMO] → [IMPOSTAZIONE IMMAGINE] sul menu a schermo e selezionare [COPERTURA].
	- (1) Nella schermata di impostazione del numero delle unità orizzontali, selezionare [2 UNITÀ].(numero di unità nella direzione orizzontale)
	- (2) Nella schermata di impostazione del numero delle unità verticali, selezionare [2 UNITÀ]. (numero di unità nella direzione verticale)
	- (3) Nella schermata per l'impostazione dell'ordine orizzontale, selezionare [1a UNITÀ] o [2a UNITÀ]. (osservare le schermate, quella a sinistra è la [1a UNITÀ] mentre quella a destra è la [2a UNITÀ])
	- (4) Nella schermata per l'impostazione dell'ordine verticale, selezionare la [1a UNITÀ] o la [2a UNITÀ]. (osservare le schermate, quella in alto è la [1a UNITÀ] mentre quella in basso è la [2a UNITÀ])

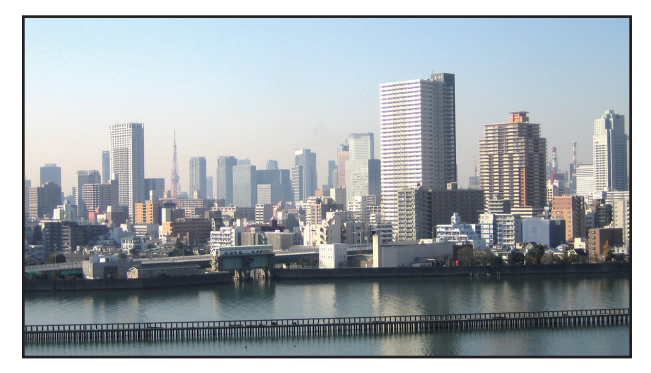

*3 Regolare lo spostamento dell'obiettivo di ciascun proiettore per ottimizzare i bordi dello schermo.*

 Per un ulteriore ottimizzazione, regolare utilizzando [DISPLAY] → [SFUMATURA MARGINE] sul menu a schermo per ogni proiettore.

 Per i dettagli, fare riferimento a "4-3 Visualizzazione di un'immagine utilizzando [SFUMATURA MARGINE]". (→ pagina [62](#page-76-0)*)*

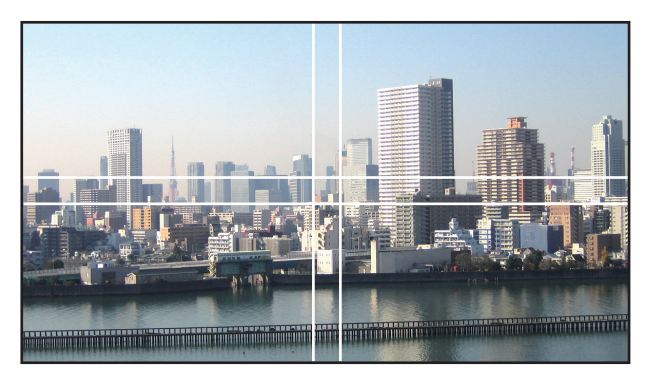

#### Cosa notare quando si installano i proiettori

• Lasciare 60 cm/23,6" o più di spazio tra i proiettori quando questi sono installati fianco a fianco, in modo che le ventole di aspirazione dei proiettori non siano ostruite. Inoltre, lasciare uno spazio di almeno 30 cm/11,8" tra la ventola di aspirazione e la parete e almeno 70 cm tra la ventola di scarico e la parete. Quando la presa d'aria e la bocchetta di scarico sono ostruite, la temperatura all'interno del proiettore aumenterà e ciò potrebbe causare un malfunzionamento.

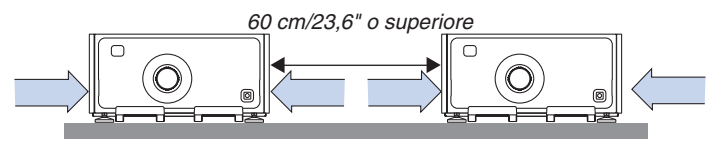

- Non impilare le unità proiettore direttamente una sull'altra.

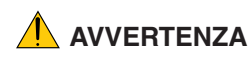

 **AVVERTENZA** <sup>I</sup> proiettori impilati direttamente uno sull'altro potrebbero cadere <sup>e</sup> causare infortuni. Il/i proiettore/i potrebbero anche danneggiarsi o rompersi.

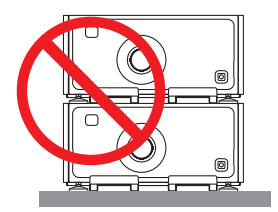

• Esempio di proiettori multipli installati insieme Quando si utilizzano proiettori multipli insieme per proiezioni multi schermo, assicurarsi di sistemarli in un involucro speciale per proiettori come quello che segue. [Esempio di installazione]

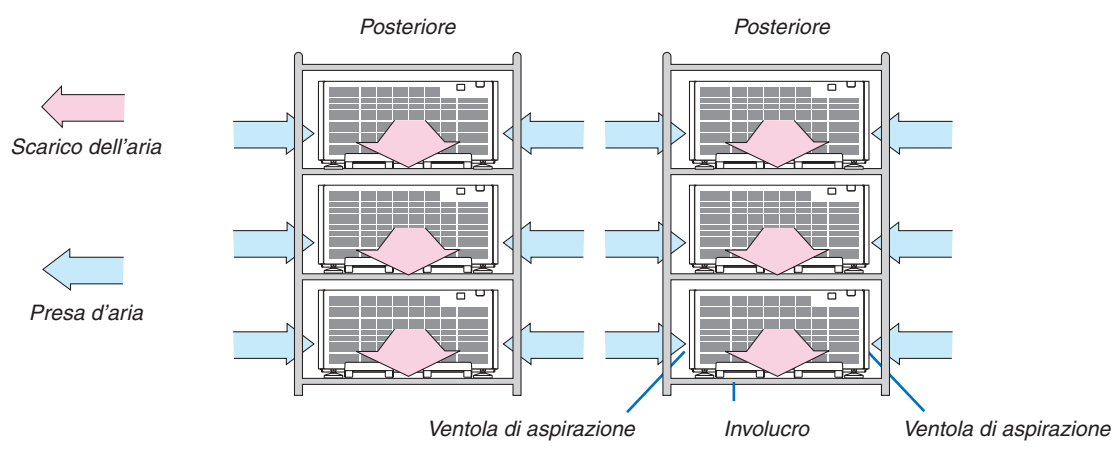

### **AVVERTENZA**

Rivolgersi al rivenditore autorizzato per i servizi di installazione speciale, come il montaggio del proiettore al soffitto. Non eseguire mai l'installazione autonomamente. Il proiettore potrebbe cadere e causare lesioni. Utilizzare un involucro robusto che possa sostenere il peso del proiettore per l'installazione. Non impilare i proiettori direttamente uno sopra l'altro.

*NOTA:*

<sup>•</sup> Per il campo della distanza di proiezione, fare riferimento all'Appendice "Distanza di proiezione e dimensioni schermo". (→ *pagina*  [156](#page-170-0))
## <span id="page-72-0"></span>❷ Visualizzazione contemporanea di due immagini

Il proiettore ha una funzione che consente di vedere due diversi segnali simultaneamente. Ci sono due modi: modo immagine nell'immagine (PIP) e modo immagine per immagine (IMMAGINE PER IMMAGINE).

La proiezione video nella prima schermata display è nota come il display principale mentre il video di proiezione che viene richiamato in seguito è noto come il display secondario.

Selezionare la funzione di proiezione su [DISPLAY] → [PIP/PICTURE PER IMMAGINE] → [MODO] sul menu a schermo (l'impostazione predefinita di fabbrica al momento della spedizione è PIP). (→ pagina [92](#page-106-0))

• Uno schermo singolo viene proiettato quando l'alimentazione viene attivata.

### **Funzione Immagine nell'immagine (PIP)**

Un piccolo display secondario viene visualizzato all'interno del display principale.

Il display secondario può essere impostato e regolato come segue.(→ pagina [93](#page-107-0))

- • Selezionare se visualizzare il display secondario nell'angolo in alto a destra, in alto a sinistra, in basso a destra o in basso a sinistra dello schermo (la dimensione del display secondario può essere selezionata e la posizione può essere ottimizzata)
- Commutare il display principale con il display secondario

### **Funzione immagine per immagine (IMMAGINE PER IMMAGINE)**

Visualizzare il display principale e il display secondario fianco a fianco.

Il display principale e il display secondario possono essere impostati e regolati come seque. ( $\rightarrow$  pagina [93](#page-107-0))

- • Selezione del bordo del display (rapporto) del display principale e del display secondario
- Commutare il display principale e il display secondario

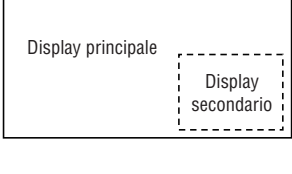

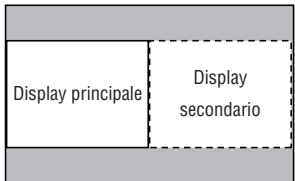

### **Terminali di entrata che possono essere usati per la schermata principale e la schermata secondaria.**

La schermata principale e la schermata secondaria possono fornire i seguenti terminali in entrata.

• Il display principale e il display secondario supportano segnali del computer fino a WUXGA@60HzRB.

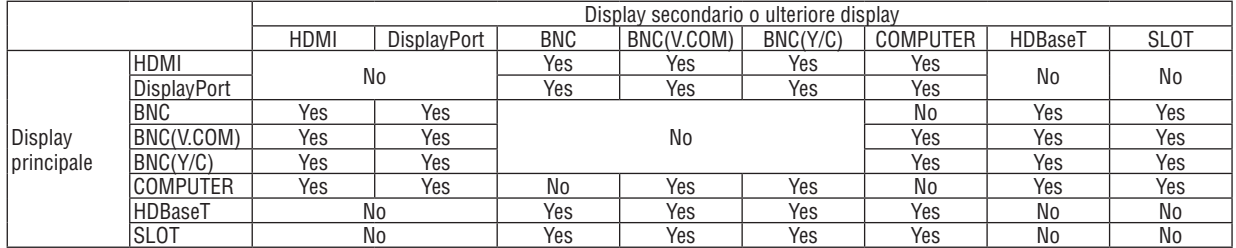

*NOTA:*

• Alcuni segnali possono non essere visibili, a seconda della risoluzione.

### Proiezione di due schermate

**1. Premere il tasto MENU per visualizzare il menu a schermo e selezionare [DISPLAY]** → **[PIP/PICTURE PER IMMAGINE].**

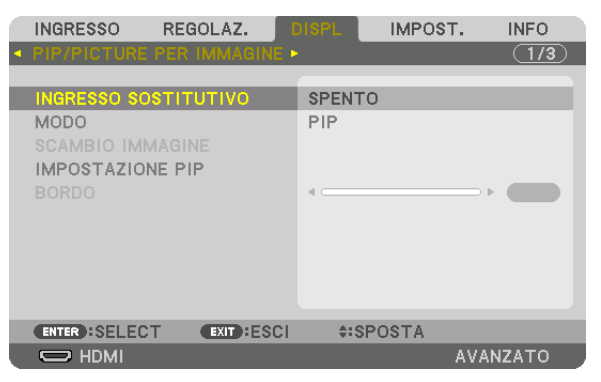

 Ciò consente di visualizzare la schermata [PIP/PICTURE PER IMMAGINE] sul menu a schermo.

- **2. Selezionare [INGRESSO SOSTITUTIVO] utilizzando i tasti** ▼*/*▲**, quindi premere il tasto ENTER.** Ciò consente di visualizzare la schermata [INGRESSO SOSTITUTIVO].
- *3. Selezionare il segnale di ingresso utilizzando i tasti* ▼*/*▲**, quindi premere il tasto ENTER.**

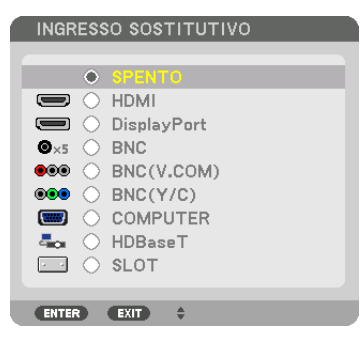

 La schermata [PIP] (IMMAGINE IN IMMAGINE) o [IMMAGINE PER IMMAGINE] impostata su [MODO] viene proiettata. (→ pagina [92](#page-106-0)*)*

- • Quando il nome del segnale viene visualizzato in grigio, questo significa che non può essere selezionato.
- • Il segnale può essere selezionato anche premendo il tasto PIP/FREEZE sul telecomando.

#### *4. Premere il tasto MENU.*

 Il menu a schermo scomparirà.

**5. Quando si ritorna in modalità a schermo singolo, visualizzare ancora una volta la schermata [PIP/PICTURE PER IMMAGINE] e selezionare [SPENTO] nella schermata [INGRESSO SOSTITUTIVO] del passaggio 3.**

#### SUGGERIMENTO:

• Durante la proiezione a schermata doppia, se l'ingresso selezionato non è supportato dalla schermata secondaria, la schermata secondaria apparirà come una schermata nera.

### Commutazione del display principale con il display secondario e viceversa

**1. Premere il tasto MENU per visualizzare il menu a schermo e selezionare [DISPLAY]** → **[PIP/PICTURE PER IMMAGINE].**

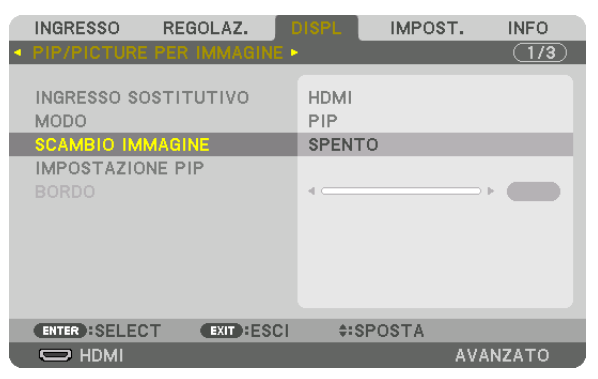

 Ciò consente di visualizzare la schermata [PIP/PICTURE PER IMMAGINE] sul menu a schermo.

**2. Selezionare [SCAMBIO IMMAGINE] utilizzando i tasti** ▼*/*▲**, quindi premere il tasto ENTER.**

 Visualizzare la schermata per il cambio delle posizioni del display.

**3. Selezionare [ACCESO] utilizzando il tasto** ▼**, quindi premere il tasto ENTER.**

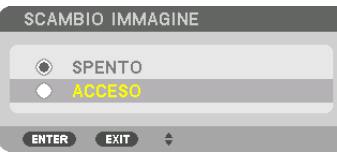

 Il video del display principale verrà scambiato con quello del display secondario.

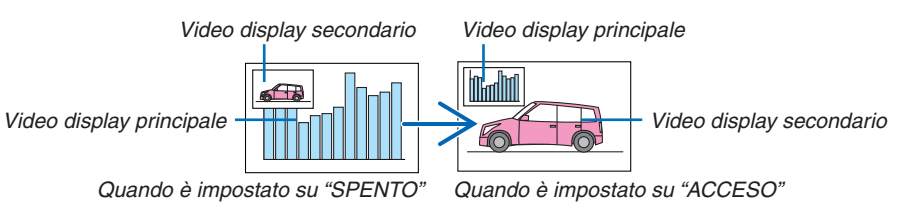

 Il segnale d'uscita dal terminale HDMI OUT non cambia anche se le posizioni del display vengono commutate.

#### *4. Premere il tasto MENU.*

 Il menu a schermo scomparirà.

### Limitazioni

- Le sequenti operazioni sono disponibili solo per il display principale.
	- • Regolazioni visive
	- • Ingrandimento / riduzione video utilizzando i tasti D-ZOOM/ZOOM +/− parziali.
		- Tuttavia, ingrandimento/riduzione dipendono dal contorno impostato in [IMMAGINE PER IMMAGINE].
	- • MODO TEST
- Le seguenti operazioni sono disponibili sia per il display principale sia per il display secondario. Queste operazioni non possono essere applicate individualmente.
	- • Cancellazione momentanea del video
	- • Pausa video
- [PIP/PICTURE PER IMMAGINE] non può essere usata quando viene visualizzato un video 3D.
- Quando si utilizza la funzione [PIP/PICTURE PER IMMAGINE], è possibile usare [DIDASCALIE CHIUSE] e [CONTRASTO DINAMICO].
- • [PIP/PICTURE PER IMMAGINE] non può essere usata quando il segnale di ingresso ha una risoluzione di 1920 × 1080 o superiore.
- Il terminale HDMI OUT è dotato di una funzione ripetitore. La risoluzione di uscita è limitata dalla massima risoluzione del monitor collegato e del proiettore.

## ❸ Visualizzazione di un'immagine utilizzando [SFUMATURA MARGINE]

Un video ad alta risoluzione può essere proiettato su uno schermo ancora più grande combinando proiettori multipli sulla sinistra, sulla destra, in alto e in basso.

Questo proiettore è dotato di una "funzione SFUMATURA MARGINE" che rende i limiti (bordi) dello schermo di proiezione indistinguibili.

#### *NOTA:*

- • Per le distanze di proiezione del proiettore, fare riferimento a "Distanza di proiezione e dimensione schermo" a pagina [156](#page-170-0)*.*
- • Prima di eseguire la funzione sfumatura margine, posizionare il proiettore nella posizione corretta in modo che l'immagine diventi quadrata nella dimensione appropriata, quindi eseguire le regolazioni ottiche (spostamento obiettivo, messa a fuoco e zoom).
- • Regolare la luminosità di ciascun proiettore usando il tasto [REGOLAZ.] in [MODO LUCE]. Dopo aver regolato la luminosità, è possibile mantenere il livello di luminosità impostato attivando il modo [LUMINOSITA COSTANTE]. Inoltre, utilizzare [RIF. BILAN*-*CIAMENTO BIANCO] per regolare [CONTRASTO] e [LUMINOSITÀ].

#### **Prima di spiegare l'uso della funzione sfumatura margine**

Questa sezione illustra il caso per "Esempio: Posizionamento di due proiettori fianco a fianco". Come mostrato, l'immagine proiettata sulla sinistra viene indicata come "Proiettore A" e l'immagine proiettata sulla destra viene indicata come "Proiettore B". Salvo diversamente specificato d'ora in poi, la parola "proiettore" è utilizzata per indicare sia A che B.

#### **Esempio: Posizionamento di due proiettori fianco a fianco**

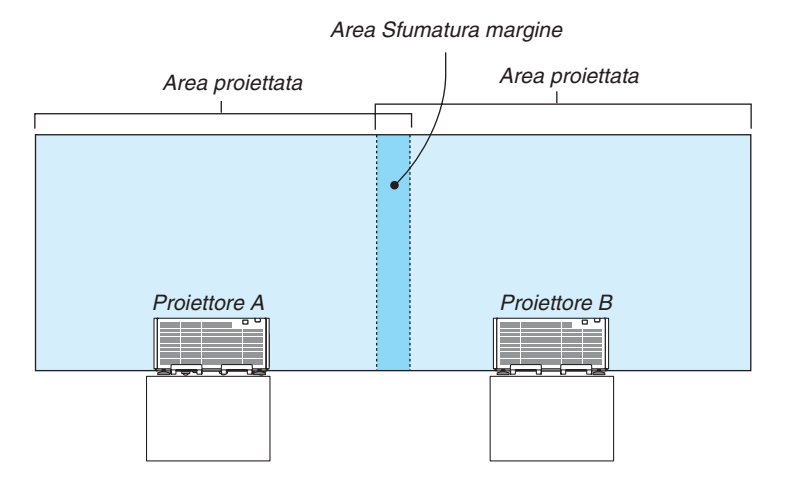

#### **Preparazione:**

- • Accendere il proiettore e visualizzare un segnale.
- • Quando si eseguono impostazioni o regolazioni usando il telecomando, abilitare [ID DI CONTROLLO] in modo da non attivare gli altri proiettori.  $($   $\rightarrow$  pagina [113](#page-127-0))

#### Impostazione della sovrapposizione di schermi di proiezione

### ① **Abilitare [SFUMATURA MARGINE].**

#### *1. Premere il tasto MENU.*

 Il menu verrà visualizzato.

#### **2. Selezionare [SFUMATURA MARGINE].**

 Verrà visualizzata la schermata [SFUMATURA MARGINE].Allineare il cursore con [MODO], quindi premere il tasto ENTER. Verrà visualizzata la schermata di modo.

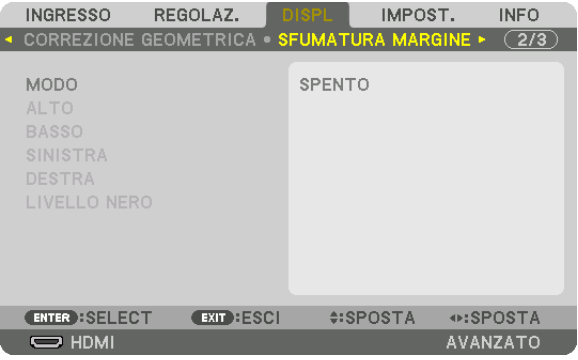

**3. Selezionare [MODO]** → **[ACCESO], quindi premere il tasto ENTER.**

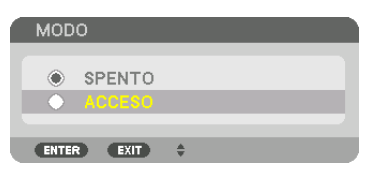

 Ciò abilita la funzione Sfumatura margine. Le seguenti voci del menu sono disponibili: [ALTO], [BASSO], [SINISTRA], [DESTRA] e [LIVELLO NERO]

**4. Selezionare [DESTRA] per il proiettore A e [SINISTRA] per il proiettore B.**

 Premere il tasto ENTER.

| <b>INGRESSO</b>                                    | REGOLAZ.         | <b>DISPL</b>  | IMPOST. | <b>INFO</b><br>$\sqrt{2/3}$ |
|----------------------------------------------------|------------------|---------------|---------|-----------------------------|
| <b>CORREZIONE GEOMETRICA O SFUMATURA MARGINE ▶</b> |                  |               |         |                             |
| <b>MODO</b><br><b>ALTO</b><br><b>BASSO</b>         |                  | <b>ACCESO</b> |         |                             |
| <b>SINISTRA</b>                                    |                  |               |         |                             |
| <b>DESTRA</b>                                      |                  |               |         |                             |
| LIVELLO NERO                                       |                  |               |         |                             |
| <b>ENTER : SELECT</b>                              | <b>EXIT ESCI</b> | $4:SPOSTA$    |         |                             |
| $\Rightarrow$ HDMI                                 |                  |               |         | <b>AVANZATO</b>             |

 Le seguenti voci sono disponibili:

 [CONTROLLO], [CONTRASSEGNO], [CAMPO] e [POSIZIONE]

**5. Selezionare [CONTROLLO]** → **[ACCESO], quindi premere il tasto ENTER.**

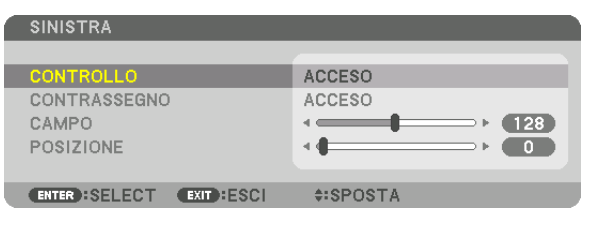

 Ogni [ALTO], [BASSO], [SINISTRA], [DESTRA] e [LIVELLO NERO] ha i propri [CONTROLLO], [CONTRASSEGNO], [CAMPO] e [POSIZIONE].

• Per il proiettore A, impostare [CONTROLLO] per [ALTO], [SINISTRA] e [BASSO] su [SPENTO]. In modo simile per il proiettore B, impostare [CONTROLLO] per [ALTO], [DESTRA] e [BASSO] su [SPENTO].

### ② **Regolare [CAMPO] e [POSIZIONE] per determinare l'area compresa tra i margini sovrapposti delle immagini proiettate da ciascuno dei proiettori.**

L'attivazione di [CONTRASSEGNO] visualizzerà i contrassegni in magenta e verde. Il contrassegno magenta è utilizzato per [CAMPO] e quello verde per [POSIZIONE].

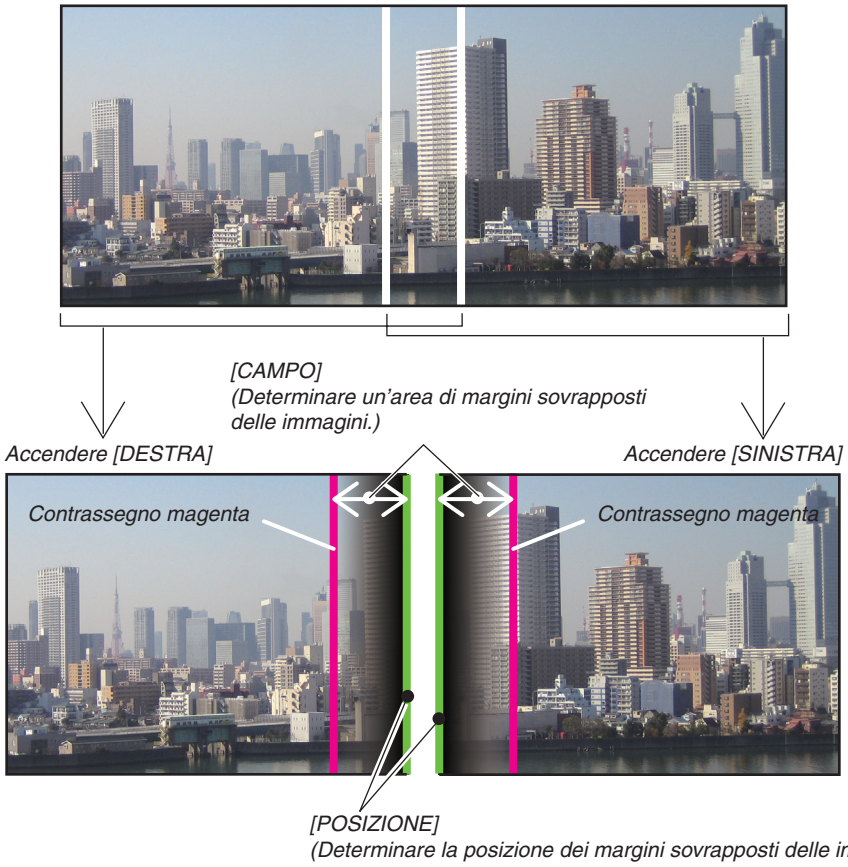

(Determinare la posizione dei margini sovrapposti delle immagini.) Contrassegno verde

I 2 schermi sono separati nel diagramma a scopo illustrativo.

### **1 Regolare [CAMPO].**

 Utilizzare il tasto ◀ o ▶ per regolare l'area sovrapposta.

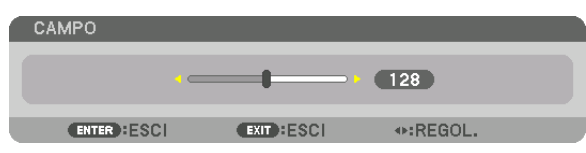

#### SUGGERIMENTO:

• Regolare per sovrapporre il contrassegno di un proiettore con il contrassegno dell'altro proiettore.

#### **2 Regolare [POSIZIONE].**

 Utilizzare il tasto ◀ o ▶ per allineare un bordo con l'altro bordo delle immagini sovrapposte.

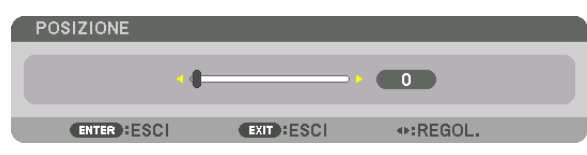

#### SUGGERIMENTO:

- • Durante la visualizzazione di un segnale con una risoluzione differente, eseguire la funzione sfumatura margine dall'inizio.
- • L'impostazione di [CONTRASSEGNO] non verrà salvata e ritornerà su [SPENTO] quando il proiettore viene spento.
- • Per visualizzare o nascondere il contrassegno quando il proiettore è in funzione, attivare o disattivare [CONTRASSEGNO] dal *menu.*

### Regolazione del livello nero

Questo consente di regolare il livello nero dell'area sovrapposta e dell'area non sovrapposta del multi schermo (SFU-MATURA MARGINE).

Regolare il livello di luminosità se si nota che la differenza è troppo grande.

*NOTA:* 

Questa funzione è abilitata solo quando [MODO] è attivato. L'area di regolazione varia a seconda di quali combinazioni di [ALTO], [BASSO], [SINISTRA] e [DESTRA] sono attivate.

#### **Esempio: Regolazione del livello nero quando si posizionano due proiettori fianco a fianco**

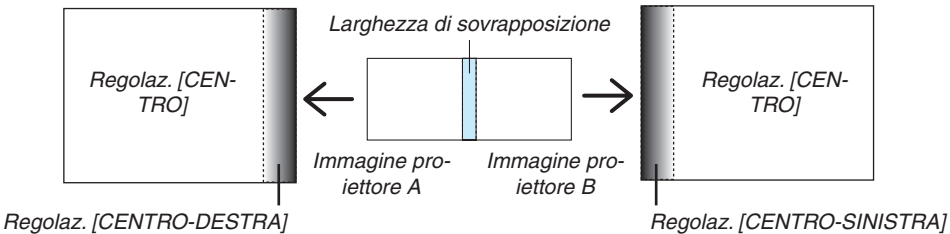

#### **1. Attivare [MODO]**

#### **2. Selezionare [LIVELLO NERO] e premere il tasto ENTER.**

 La schermata passerà alla schermata di regolazione del livello nero.

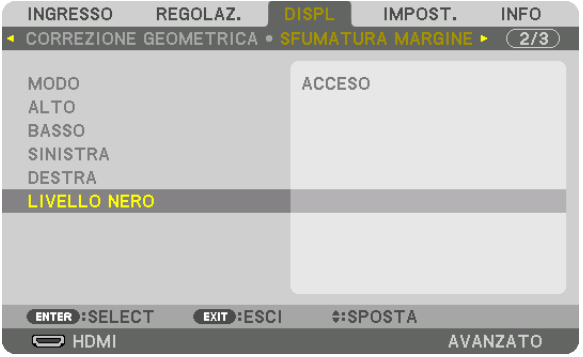

*3. Utilizzare il tasto* ▼ *o* ▲ *per selezionare una voce e utilizzare* ◀ *o* ▶ *per regolare il livello nero.* Eseguire questa operazione per l'altro proiettore, se necessario.

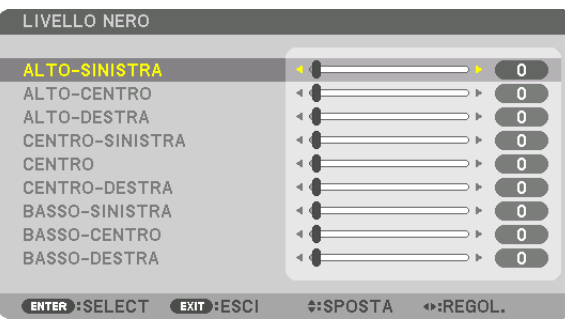

### **Porzioni segmentate in 9 parti per la regolazione livello nero**

#### Il proiettore centrale

Questa funzione regola il livello di luminosità delle porzioni segmentate in 9 parti per il proiettore centrale e delle porzioni segmentate in 4 parti per il proiettore in basso a sinistra, come mostrato di seguito.

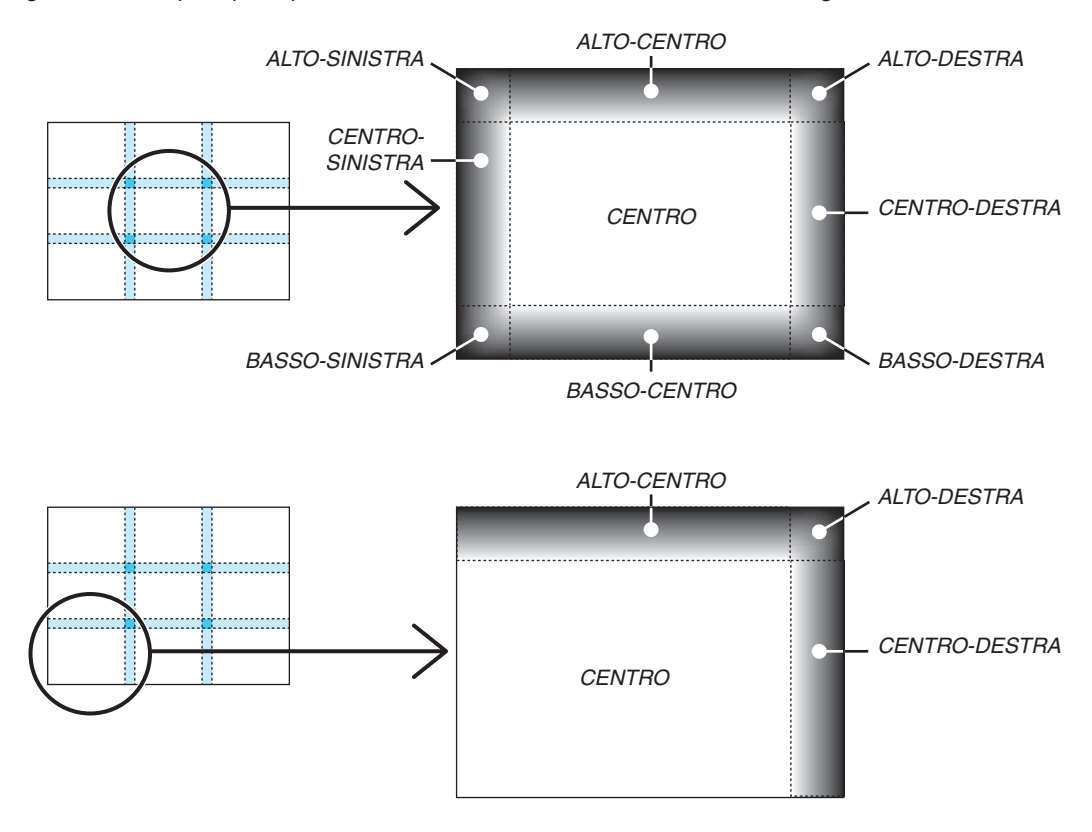

#### SUGGERIMENTO:

- • Il numero di schermi di divisione del livello nero (fino a un massimo di nove divisioni) cambia a seconda del numero delle posizioni della sfumatura margine selezionate (alto, basso, sinistra, destra). Inoltre, quando le estremità alta/bassa e sinistra/destra sono selezionate, compare la schermata di divisione angolare.
- • La larghezza della sfumatura margine è la larghezza impostata nel campo e l'angolo è formato dalla zona di intersezione dalle estremità alta/bassa o sinistra/destra.
- • Il [LIVELLO NERO] può essere regolato solo per ottenere una maggiore luminosità.

## ❶ Utilizzo dei menu

NOTA: Il menu sullo schermo potrebbe non essere visualizzato correttamente a seconda del segnale di ingresso e dell'impostazione *del proiettore.*

*1. Premere il tasto MENU sul telecomando o sull'involucro del proiettore per visualizzare il menu.*

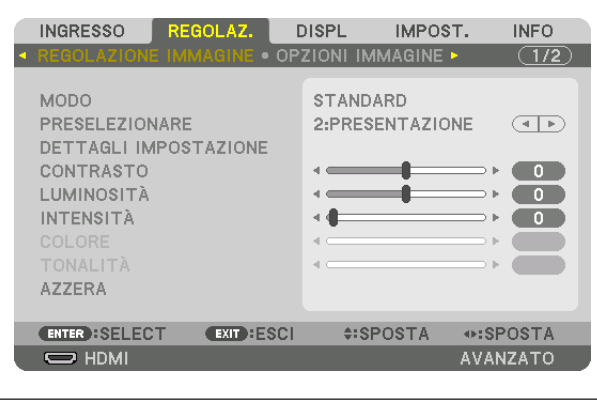

NOTA: I comandi come ENTER, EXIT, ▲▼*,* ◀▶ *in basso mostrano i tasti disponibili per le proprie operazioni.*

- *2. Premere i tasti* ◀▶ *sul telecomando o sull'involucro del proiettore per visualizzare il sottomenu.*
- *3. Premere il tasto ENTER sul telecomando o sull'involucro del proiettore per evidenziare la voce in alto o la prima scheda.*
- *4. Premere i tasti* ▲▼ *sul telecomando o sull'involucro del proiettore per selezionare la voce che si desidera regolare o impostare.*

*È possibile utilizzare i tasti* ◀▶ *sul telecomando o sull'involucro del proiettore per selezionare la scheda desiderata.*

- *5. Premere il tasto ENTER sul telecomando o sull'involucro del proiettore per visualizzare la finestra del sottomenu.*
- 6. Regolare il livello oppure attivare/disattivare la voce selezionata utilizzando i tasti **△▼ ◆** sul telecomando *o sull'involucro del proiettore.*

 Le modifiche rimangono memorizzate fino alla regolazione successiva.

*7. Ripetere i passaggi 2-6 per regolare una voce aggiuntiva o premere il tasto EXIT sul telecomando o sull'involucro del proiettore per uscire dal display del menu.*

NOTA: Quando viene visualizzato un menu o un messaggio, alcune righe di informazioni possono andare perse, a seconda del *segnale o delle impostazioni.*

*8. Premere il tasto MENU per chiudere il menu. Per ritornare al menu precedente, premere il tasto EXIT.*

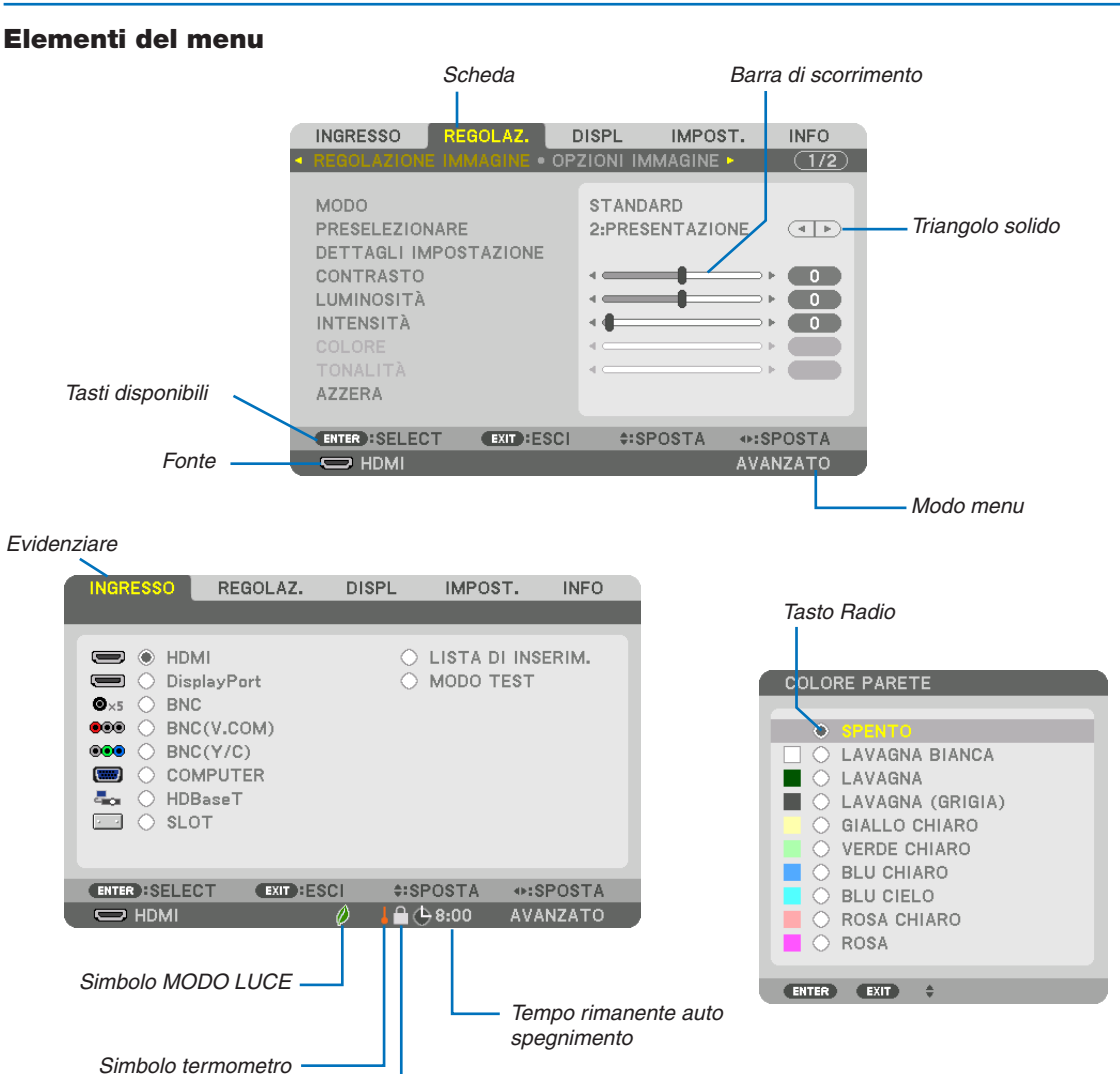

Simbolo bloccaggio tasto

#### **Le finestre dei menu o le finestre di dialogo contengono solitamente le seguenti voci:**

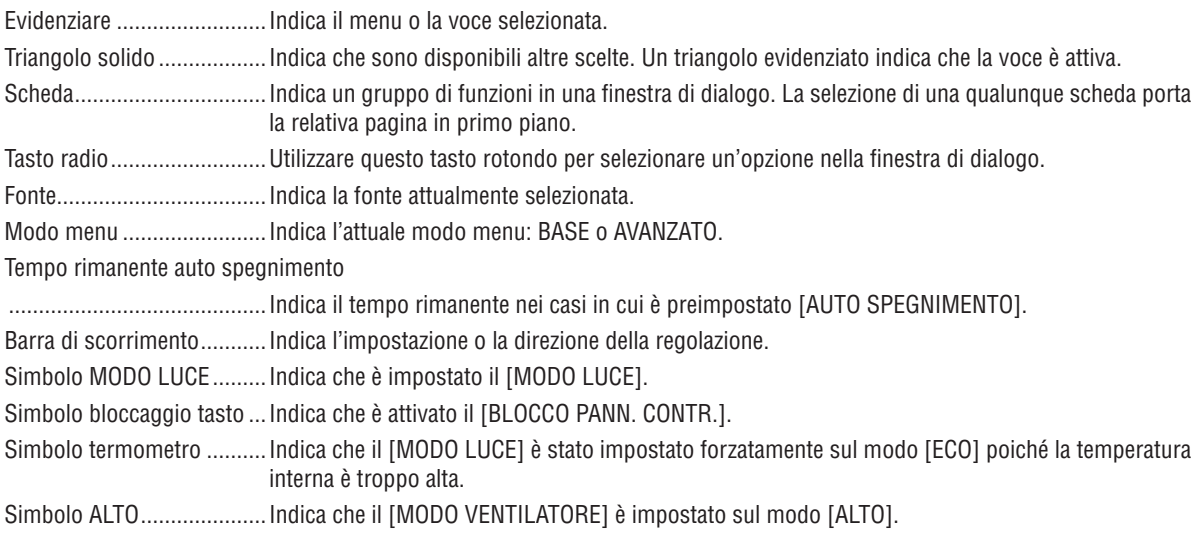

**19 Elenco delle voci del menu** *ele voci di base del menu sono indicate da un area* area **del menu sono indicate da un area** 

A seconda della fonte di ingresso, alcune opzioni del menu non sono disponibili.

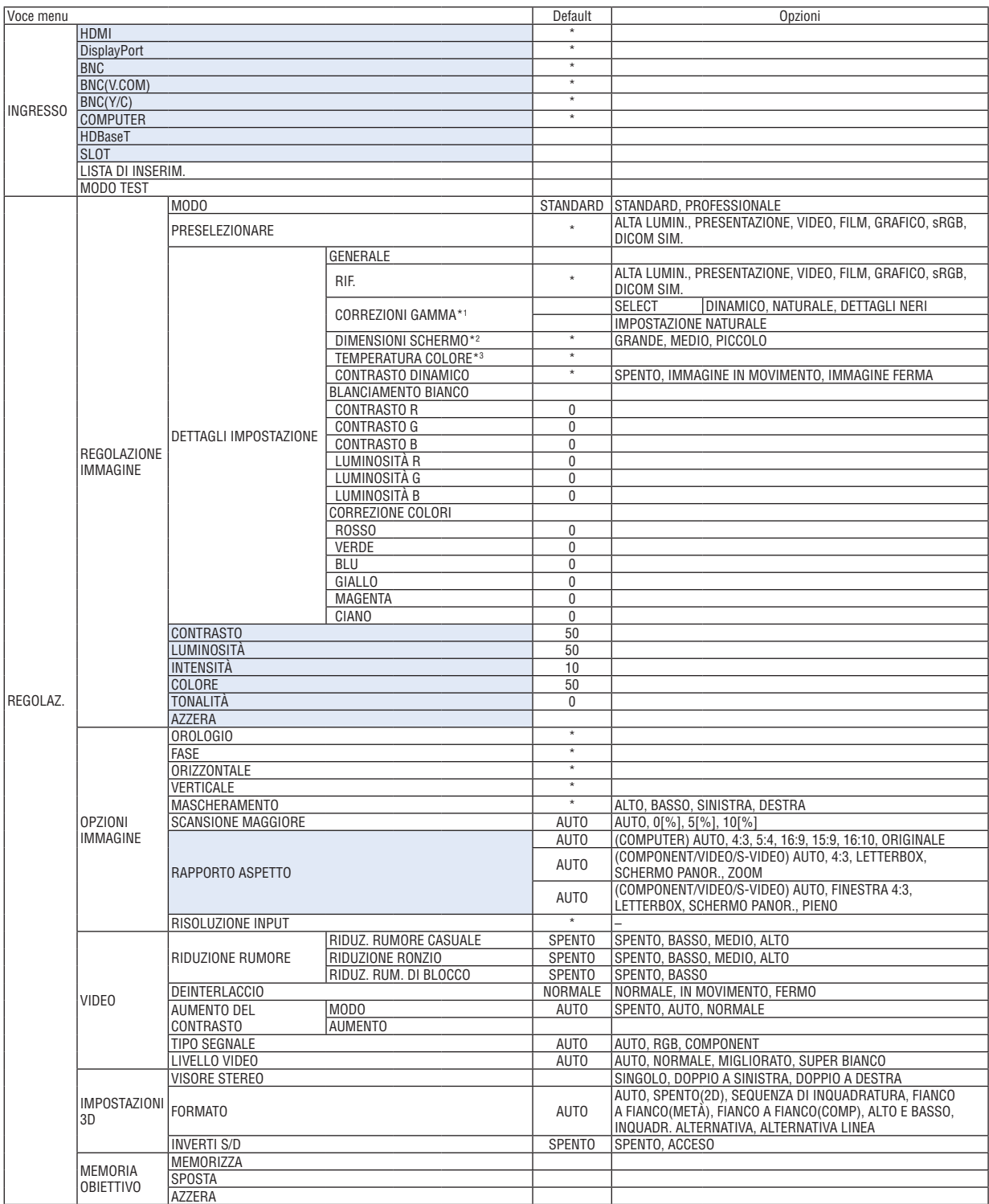

L'asterisco (\*) indica che l'impostazione predefinita varia secondo il segnale.

\*1 La voce [CORREZIONI GAMMA] è disponibile quando è selezionata una voce diversa da [DICOM SIM.] per [RIF.].

\*2 La voce [DIMENSIONI SCHERMO] è disponibile quando è selezionato [DICOM SIM.] per [RIF.].

\*3 Quando [PRESENTAZIONE] o [ALTA LUMIN.] è selezionato in [RIF.], la [TEMPERATURA COLORE] non è disponibile.

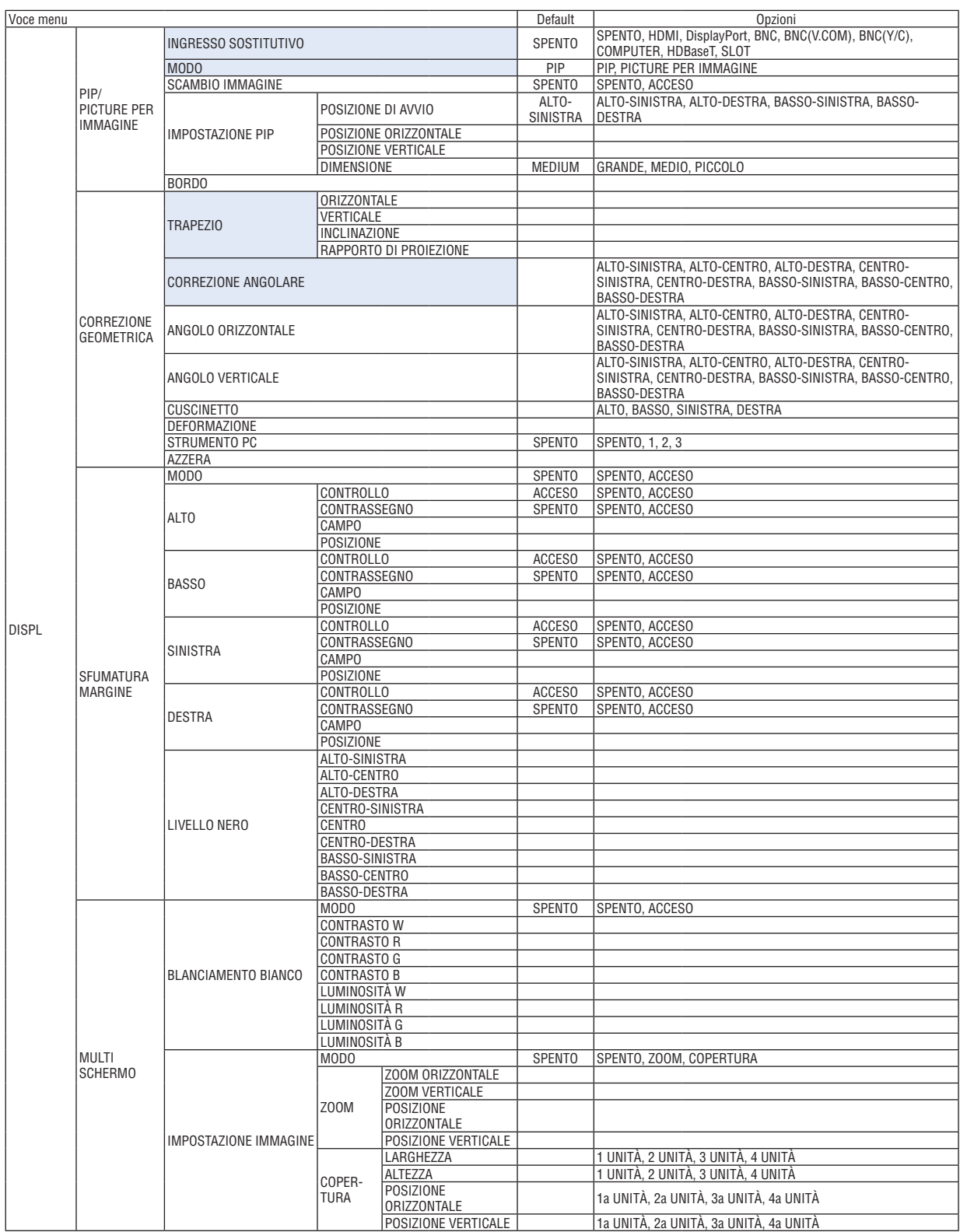

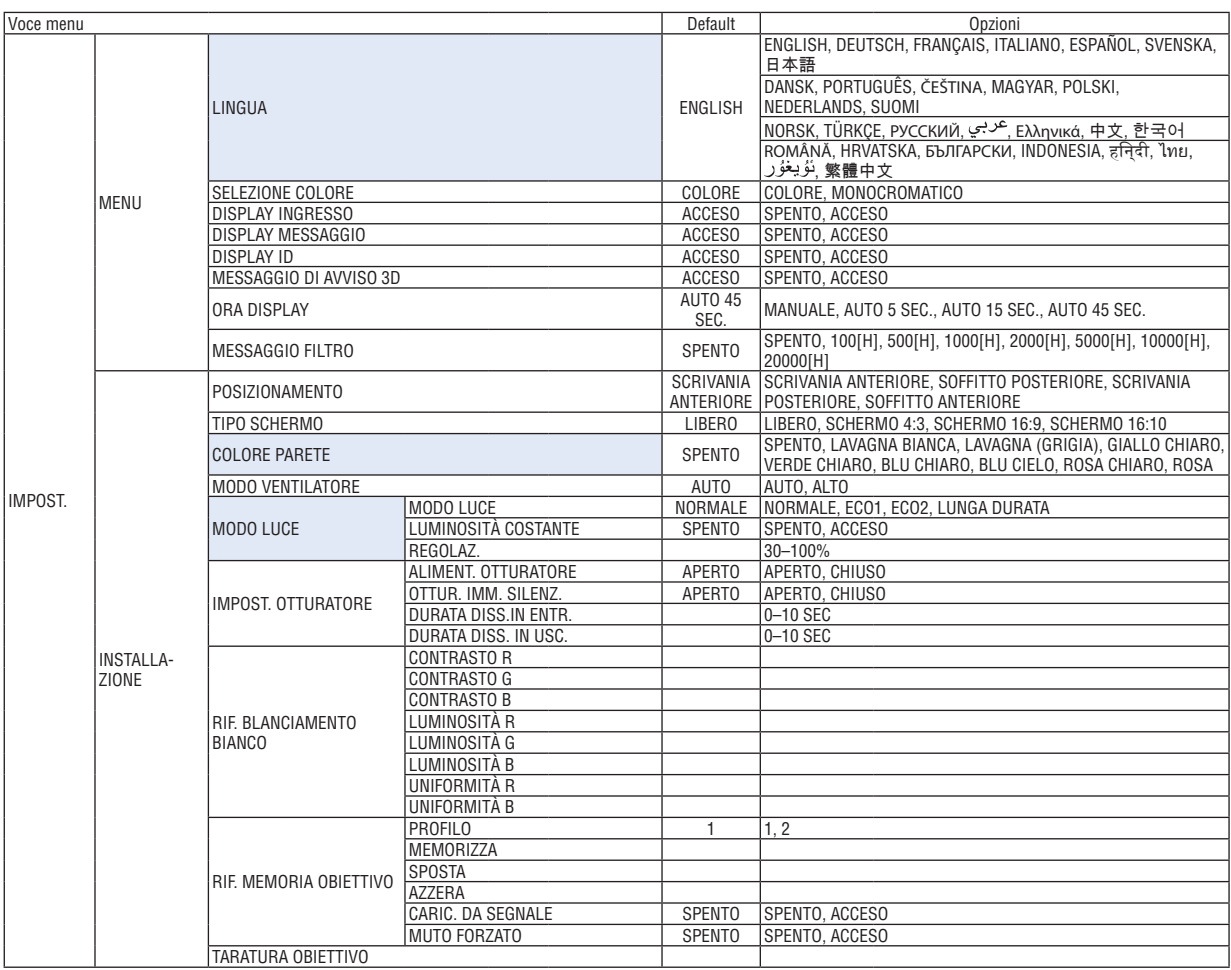

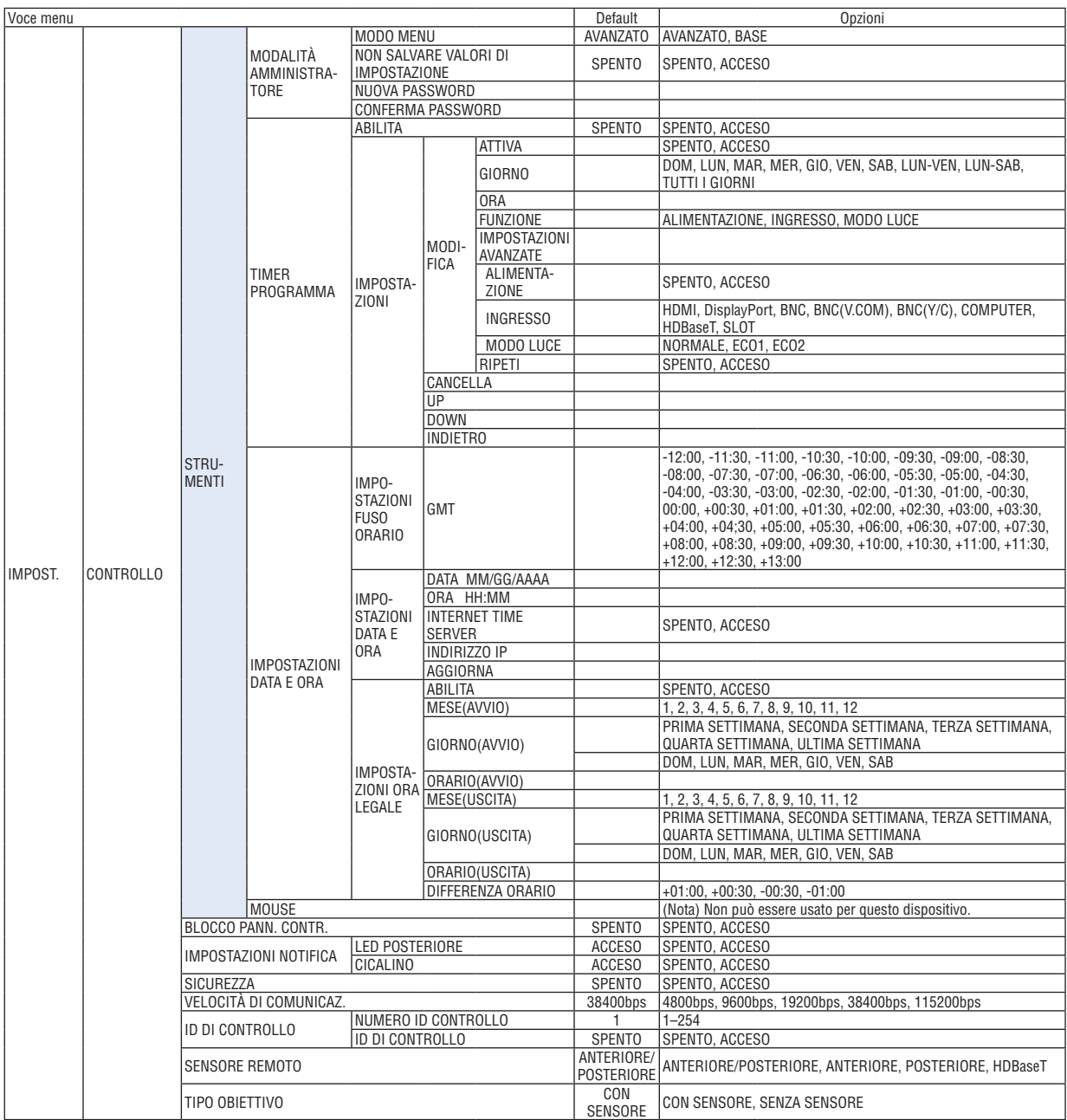

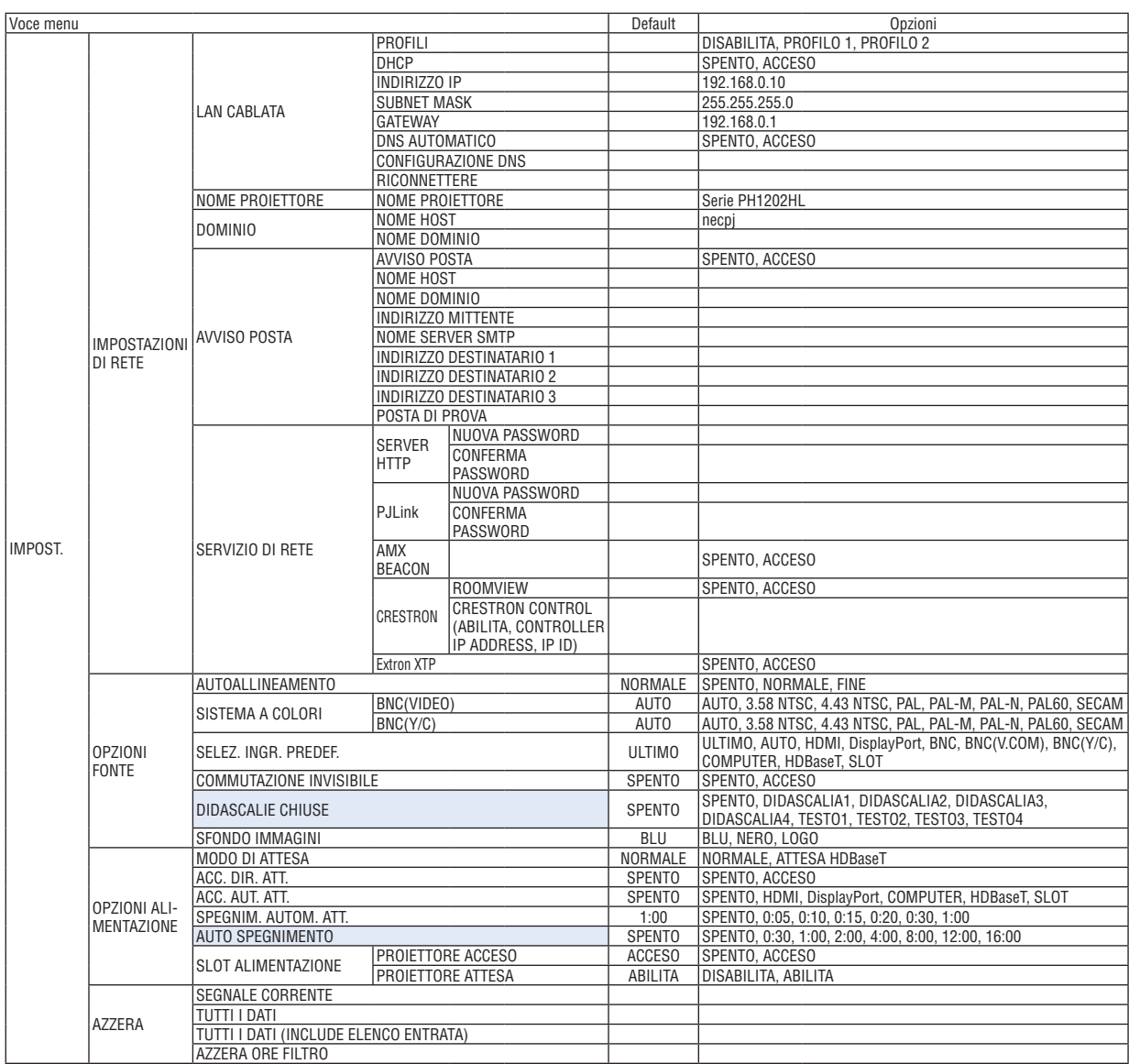

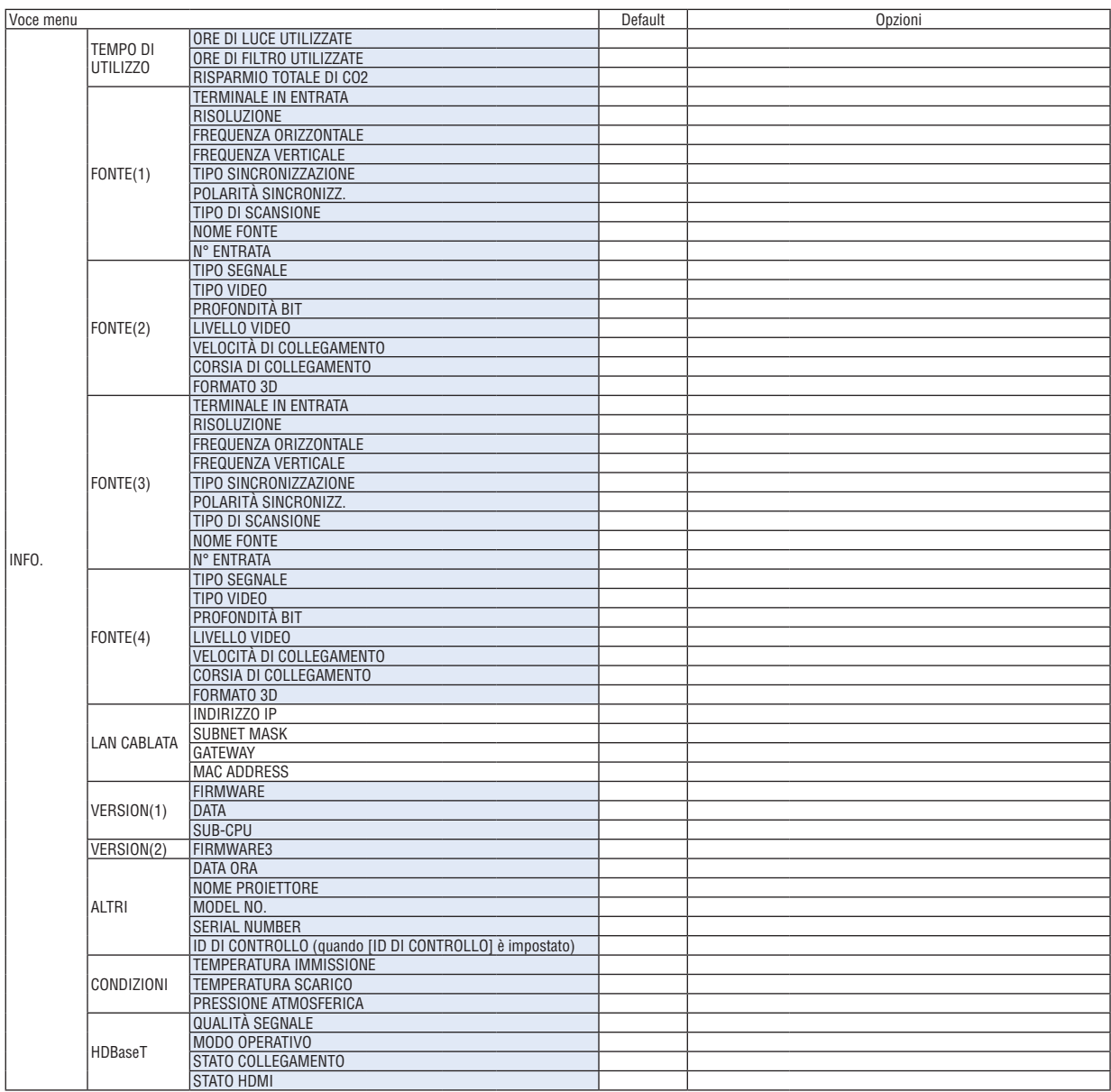

## ❸ Descrizioni e funzioni del menu [INGRESSO]

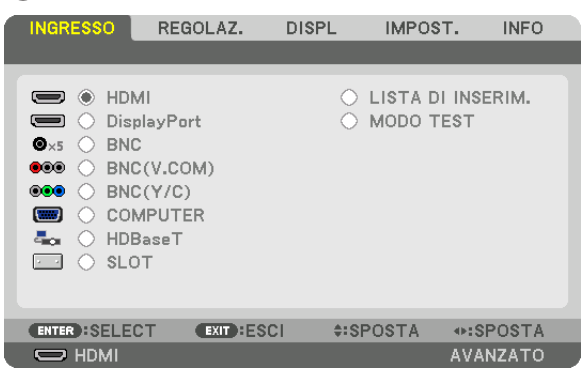

### HDMI

Questa operazione proietta il video del dispositivo collegato al terminale HDMI IN.

### **DisplayPort**

Questa operazione proietta il video del dispositivo collegato al terminale Display Port IN.

### **BNC**

Questa operazione proietta il video del dispositivo collegato al terminale in entrata video. (Questa operazione proietta il segnale analogico RGB o il segnale component).

### BNC(V.COM)

Questa operazione proietta il video del dispositivo collegato al terminale in entrata video BNC (V.COM). (Questa operazione proietta il segnale video composito.)

### BNC(Y/C)

Questa operazione proietta il video del dispositivo collegato al terminale in entrata video BNC (Y/C). (Questa operazione proietta il segnale S-Video.)

### **COMPUTER**

Questa operazione proietta il video del dispositivo collegato al terminale COMPUTER IN. (Questa operazione proietta il segnale analogico RGB o il segnale component).

### HDBaseT

Proiezione del segnale HDBaseT o della LAN CABLATA.

### SLOT

Consente di proiettare l'immagine tramite la scheda opzionale (venduta separatamente) inserita nello SLOT.

### LISTA DI INSERIM.

Visualizza una lista di segnali. Vedi le pagine seguenti.

### MODO TEST

Chiude il menu e passa alla schermata modo test. Seleziona il pattern usando i tasti ◀▶.

### **Utilizzo della lista di inserimento**

Quando si salva [OPZIONI IMMAGINE] e [MEMORIA OBIETTIVO], i valori regolati del segnale vengono automaticamente salvati nella [LISTA DI INSERIM.] del proiettore. Se necessario, i valori regolati del segnale memorizzati possono essere richiamati dalla [LISTA DI INSERIM.].

Tuttavia, solo un massimo di 100 pattern può essere registrato nella lista di inserimento. Quando sono stati già registrati 100 pattern nella lista di inserimento, compare un messaggio di errore e nessun ulteriore pattern può essere registrato. È dunque necessario cancellare i (valori di regolazione dei) segnali di cui non si ha più bisogno.

### **Visualizzazione della lista di inserimento**

*1. Premere il tasto MENU.*

 Il menu verrà visualizzato.

#### *2. Premere il tasto* ◀ *o* ▶ **per selezionare [INGRESSO].**

 Viene visualizzata la lista di INGRESSO.

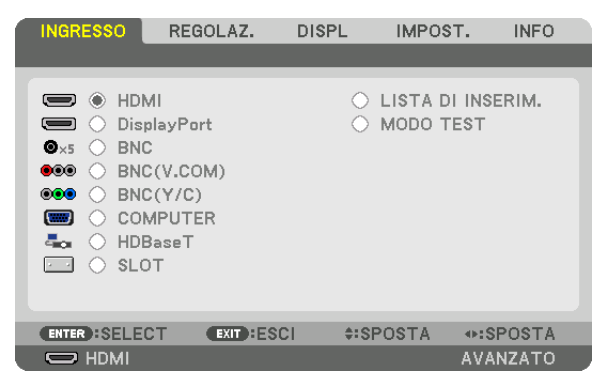

#### *3. Utilizzare i tasti* ◀*,* ▶*,* ▲ *o* ▼ **per selezionare [LISTA DI INSERIM.] e premere il tasto ENTER.**

 Vengono visualizzate le finestre della LISTA DI INSERIM.

 Se la finestra LISTA DI INSERIM. non viene visualizzata, commutare il menu su [AVANZATO].

Per commutare il menu tra [AVANZATO] e [BASE], selezionare [IMPOST.] → [CONTROLLO] → [STRUMENTI] → [MODALITÀ AMMINISTRATORE] → [MODO MENU]. (→ pagina [107](#page-121-0)*)*

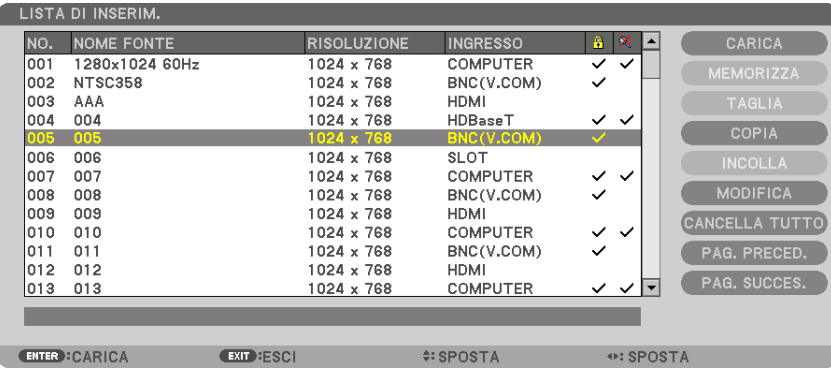

<span id="page-92-0"></span>**Immissione del segnale attualmente proiettato nella lista di inserimento [MEMORIZZA]**

- *1. Premere il tasto* ▲ *o* ▼ **per selezionare un numero qualsiasi.**
- *2. Premere il tasto* ◀ *o* ▶ **per selezionare [MEMORIZZA], quindi premere il tasto ENTER.**

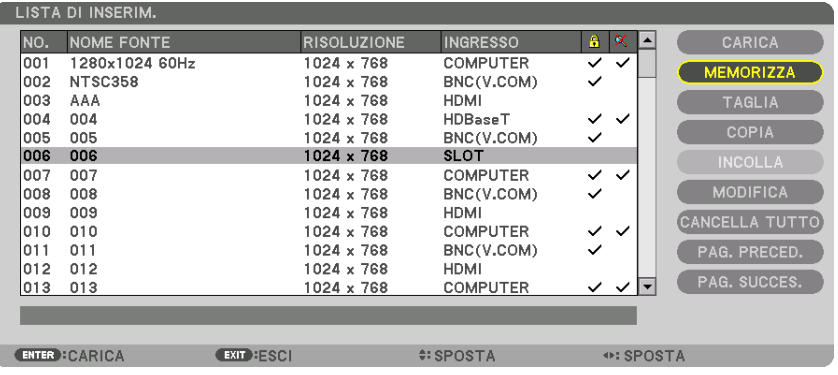

#### **Richiamo di un segnale dalla lista di inserimento [CARICA]**

Premere il tasto ▲ o ▼ per selezionare un segnale, quindi premere il tasto ENTER.

**Modifica di un segnale dalla lista di inserimento [MODIFICA]**

*1. Premere il tasto* ▲ *o* ▼ *per selezionare un segnale che si desidera modificare.*

### *2. Premere il tasto* ◀*,* ▶*,* ▲ *o* ▼ **per selezionare [MODIFICA], quindi premere il tasto ENTER.**

 Viene visualizzata la finestra Modifica.

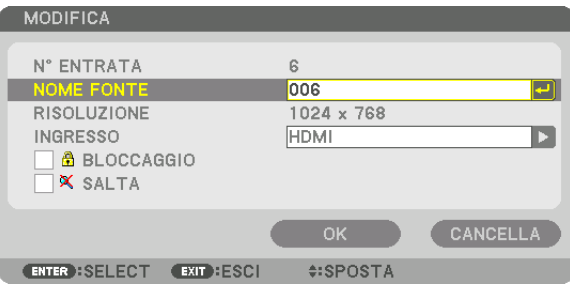

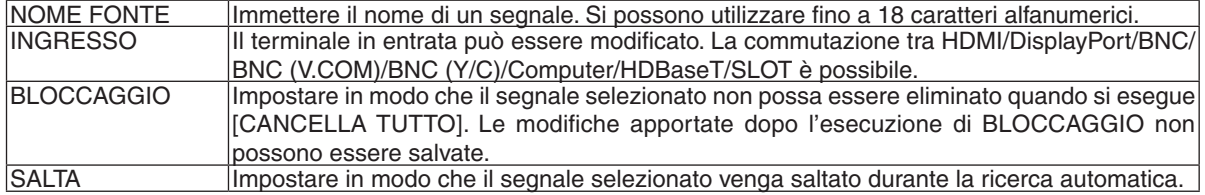

#### **3. Impostare le voci di cui sopra e selezionare [OK], quindi premere il tasto ENTER.**

NOTA: Il terminale in entrata non può essere modificato all'attuale segnale proiettato.

#### **Taglio di un segnale dalla lista di inserimento [TAGLIA]**

- *1. Premere il tasto* ▲ *o* ▼ *per selezionare un segnale che si desidera cancellare.*
- *2. Premere il tasto* ◀*,* ▶*,* ▲ *o* ▼ **per selezionare [TAGLIA], quindi premere il tasto ENTER.**

 Il segnale verrà eliminato dalla lista di inserimento e verrà visualizzato negli appunti in basso nella lista di inserimento.

#### *NOTA:*

- Il segnale attualmente proiettato non può essere cancellato.
- • Quando viene selezionato il segnale bloccato, esso sarà visualizzato in grigio, ad indicare che non è disponibile.

#### SUGGERIMENTO:

- • I dati negli appunti possono essere trasferiti nella lista di inserimento.
- • I dati negli appunti non saranno persi dopo la chiusura della lista di inserimento.

#### **Copiare e incollare un segnale dalla lista di inserimento [COPIA] / [INCOLLA]**

- *1. Premere il tasto* ▲ *o* ▼ *per selezionare un segnale che si desidera copiare.*
- *2. Premere il tasto* ◀*,* ▶*,* ▲ *o* ▼ **per selezionare [COPIA], quindi premere il tasto ENTER.** Il segnale copiato verrà visualizzato negli appunti nella parte bassa della lista di inserimento.
- *3. Premere il tasto* ◀ *o* ▶ *per passare alla lista.*
- *4. Premere il tasto* ▲ *o* ▼ *per selezionare un segnale.*
- *5. Premere il tasto* ◀*,* ▶*,* ▲ *o* ▼ **per selezionare [INCOLLA], quindi premere il tasto ENTER.** I dati negli appunti saranno incollati nel segnale.

#### **Eliminazione di tutti i segnali della lista di inserimento [CANCELLA TUTTO]**

- *1. Premere il tasto* ◀*,* ▶*,* ▲*, o* ▼ **per selezionare [CANCELLA TUTTO], quindi premere il tasto ENTER.** Viene visualizzato il messaggio di conferma.
- *2. Premere il tasto* ◀ *o* ▶ **per selezionare [YES], quindi premere il tasto ENTER.**

NOTA: Il segnale bloccato non può essere cancellato.

## ❹ Descrizioni e funzioni del menu [REGOLAZ.] [REGOLAZIONE IMMAGINE]

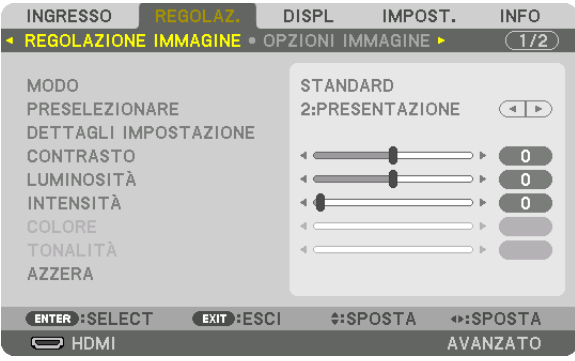

### **[MODO]**

Questa funzione consente di determinare come salvare le impostazioni per [DETTAGLI IMPOSTAZIONE] di [PRE-SELEZIONARE] per ogni ingresso.

STANDARD ............ Consente di salvare le impostazioni per ogni voce di [PRESELEZIONARE] (Preselezionare da 1 a 7) PROFESSIONALE... Consente di salvare tutte le impostazioni della [REGOLAZIONE IMMAGINE] per ogni ingresso.

#### *NOTA:*

• Quando [MODO TEST] viene visualizzato, [MODO] non può essere selezionato.

### **[PRESELEZIONARE]**

Questa funzione consente di selezionare le impostazioni ottimizzate per l'immagine proiettata.

È possibile regolare il tono neutro per giallo, ciano o magenta.

Sono disponibili sette preselezioni di fabbrica ottimizzate per i diversi tipi di immagini. È inoltre possibile utilizzare [DETTAGLI IMPOSTAZIONE] per selezionare impostazioni regolabili dall'utente che consentono di personalizzare ciascuna gamma o colore.

Le impostazioni possono essere memorizzate da [PRESELEZIONARE 1] a [PRESELEZIONARE 7].

ALTA LUMIN. ......... Consigliato per l'uso in una stanza molto illuminata. PRESENTAZIONE ... Consigliato per creare una presentazione utilizzando un file PowerPoint. VIDEO .................... Consigliato per la normale visione di programmi televisivi. IN MOVIMENTO ..... Consigliato per i film. GRAFICO................. Consigliato per la grafica. sRGB ..................... Valori standard di colore DICOM SIM. .......... Consigliato per il formato di simulazione DICOM.

#### *NOTA:*

• L'opzione [DICOM SIM.] serve soltanto come pratica/riferimento e non dovrebbe essere utilizzata per una diagnosi effettiva.

• DICOM sta per Digital Imaging and Communications in Medicine. Si tratta di uno standard sviluppato dalla Società americana di Radiologia (American College of Radiology, ACR) e dall'Associazione nazionale dei produttori elettrici (National Electrical Manufacturers Association, NEMA).

*Lo standard specifica come i dati delle immagini digitali possono essere spostati da sistema a sistema.* 

• La regolazione potrebbe non funzionare a seconda del segnale di ingresso.

### **[DETTAGLI IMPOSTAZIONE]**

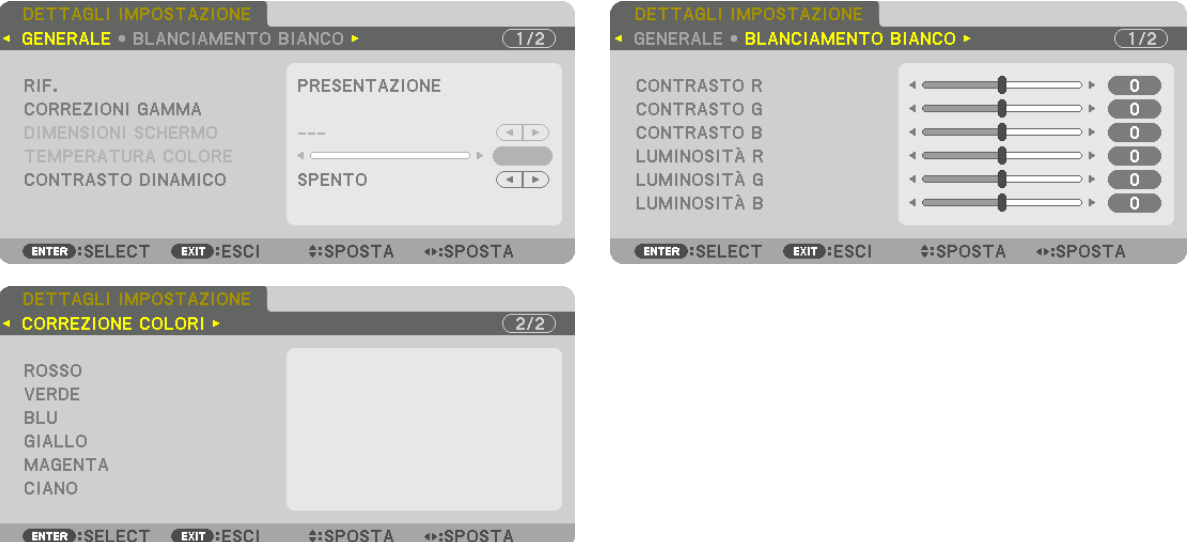

### **[GENERALE]**

### **Memorizzazione delle impostazioni personalizzate [RIF.]**

Questa funzione consente di memorizzare le proprie impostazioni personalizzate da [PRESELEZIONARE 1] a [PRE-SELEZIONARE 7].

Per prima cosa, selezionare un modo di preselezione base da [RIF.], quindi impostare [CORREZIONI GAMMA] e [TEMPERATURA COLORE].

ALTA LUMIN. ......... Consigliato per l'uso in una stanza molto illuminata.

PRESENTAZIONE ... Consigliato per creare una presentazione utilizzando un file PowerPoint.

VIDEO .................... Consigliato per la normale visione di programmi televisivi.

IN MOVIMENTO ..... Consigliato per i film.

GRAFICO................. Consigliato per la grafica.

sRGB ..................... Valori standard di colore.

DICOM SIM. .......... Consigliato per il formato di simulazione DICOM.

### **Selezione del modo di correzione gamma [CORREZIONI GAMMA]**

Ciascun modo è consigliato per:

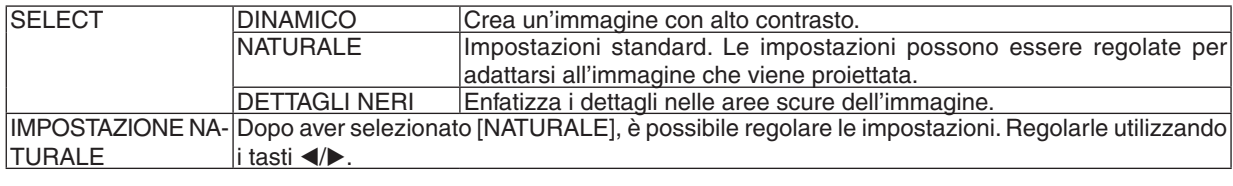

NOTA: Questa funzione non è disponibile quando [DICOM SIM.] è selezionato per [DETTAGLI IMPOSTAZIONE].

#### **Selezione delle dimensioni dello schermo per DICOM SIM [DIMENSIONI SCHERMO]**

Questa funzione effettua le correzioni gamma adatte alle dimensioni schermo.

GRANDE ................ Per dimensioni schermo di 150"

MEDIO ................... Per dimensioni schermo di 100"

PICCOLE ................ Per dimensioni schermo di 50"

NOTA: Questa funzione è disponibile solo quando [DICOM SIM.] è selezionato per [DETTAGLI IMPOSTAZIONE].

### **Regolazione della temperatura del colore [TEMPERATURA COLORE]**

Questa opzione consente di selezionare la temperatura colore desiderata. Un valore compreso tra 5000 K e 10500 K può essere impostato in unità di 100 K.

NOTA: Quando [PRESENTAZIONE] o [ALTA LUMIN.] sono selezionati in [RIF.], questa funzione non è disponibile.

#### **Regolazione di luminosità e contrasto [CONTRASTO DINAMICO]**

Selezionare [IMMAGINE IN MOVIMENTO] o [IMMAGINE FERMA] a seconda dell'immagine che si desidera proiettare e il rapporto contrasto sarà regolato sul valore ottimale.

*NOTA:*

• A seconda delle condizioni, le impostazioni del proiettore come ad esempio [CONTRASTO DINAMICO] potrebbero non essere *selezionabili.*

### **Regolazione del bilanciamento del bianco [BILANCIAMENTO BIANCO]**

Questa funzione consente di regolare il bilanciamento bianco. Il contrasto per ciascun colore (RGB) è usato per regolare il livello del bianco dello schermo; la luminosità per ciascun colore (RGB) è usata per regolare il livello del nero dello schermo.

### **[CORREZIONE COLORI]**

Consente di correggere il colore per tutti i segnali. Consente di regolare il tono per i colori rosso, verde, blu, giallo, magenta e ciano.

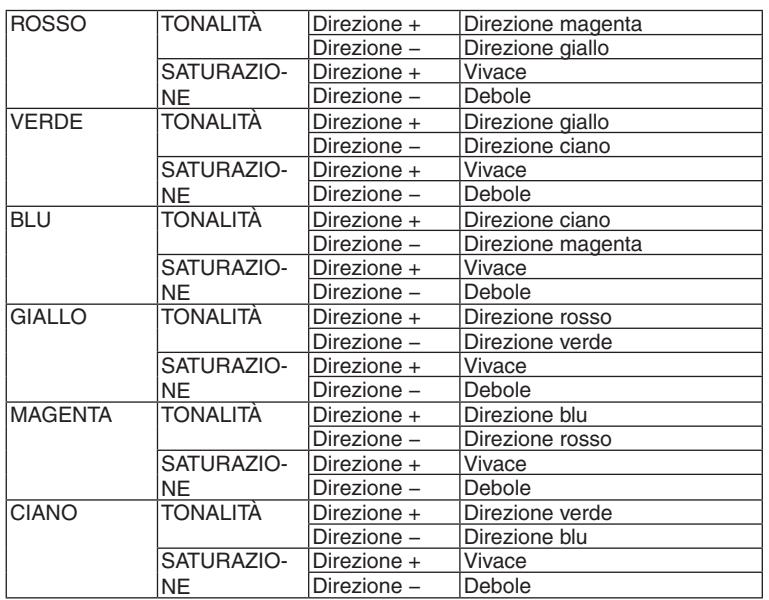

### **[CONTRASTO]**

Consente di regolare l'intensità dell'immagine in base al segnale d'ingresso.

### **[LUMINOSITÀ]**

Consente di regolare il livello di luminosità o l'intensità della griglia posteriore.

### **[INTENSITÀ]**

Consente di controllare i dettagli dell'immagine.

## **[COLORE]**

Aumenta o diminuisce il livello di saturazione del colore.

## **[TONALITÀ]**

Varia il livello del colore da +/− verde a +/− blu. Il livello rosso viene utilizzato come riferimento.

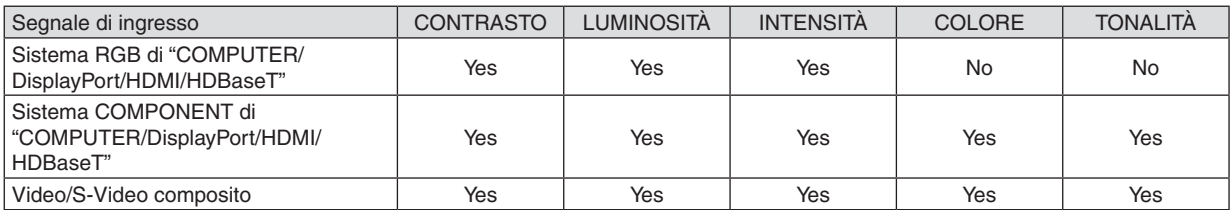

Yes = regolabile, No = non regolabile

*NOTA:*

### **[AZZERA]**

Le impostazioni e le regolazioni per [REGOLAZIONE IMMAGINE] saranno ripristinate ai valori predefiniti, ad eccezione delle seguenti: numeri preselezionati e [RIF.] nella schermata [PRESELEZIONARE].

Le impostazioni e le regolazioni in [DETTAGLI IMPOSTAZIONE] nella schermata [PRESELEZIONARE] che non sono selezionate correntemente non saranno azzerate.

<sup>•</sup> Quando [MODO TEST] viene visualizzato, [CONTRASTO], [LUMINOSITÀ], [INTENSITÀ], [COLORE] e [TONALITÀ] non possono *essere regolati.*

### [OPZIONI IMMAGINE]

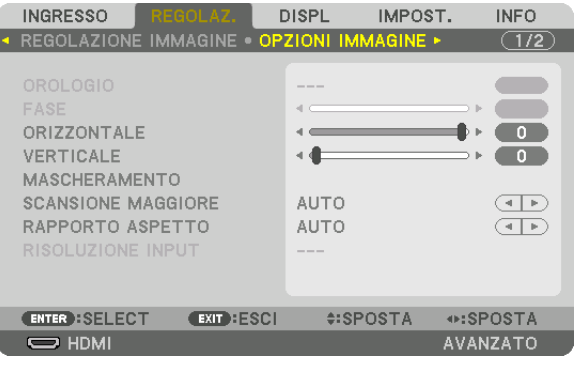

### **Regolazione dell'orologio e della fase [OROLOGIO/FASE]**

Questa funzione consente di regolare manualmente OROLOGIO e FASE.

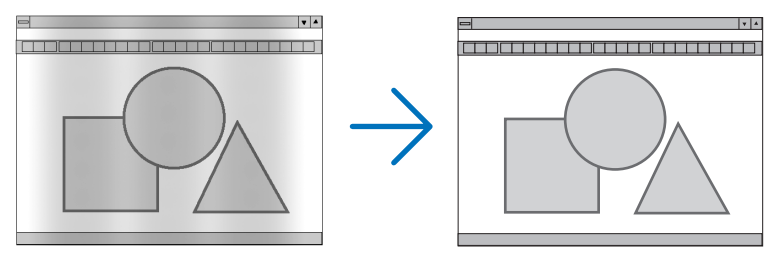

OROLOGIO ............ Usare questa voce per la sintonizzazione di precisione dell'immagine del computer o per rimuovere bande verticali che possono apparire. Questa funzione consente di regolare le frequenze dell'orologio che eliminano le bande orizzontali nell'immagine.

Questa regolazione può essere necessaria quando si collega il computer per la prima volta.

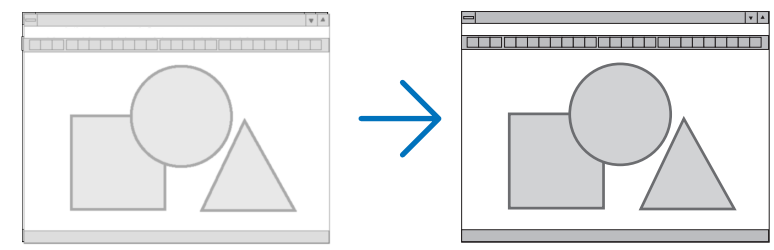

FASE ...................... Usare questa voce per regolare la fase dell'orologio o per ridurre il disturbo video, le interferenze dei punti o le interferenze acustiche (crosstalk). (Ciò è evidente quando una parte dell'immagine sembra essere luccicante.)

Usare [FASE] solo dopo aver completato la regolazione [OROLOGIO].

NOTA: Le voci [OROLOGIO] e [FASE] sono disponibili solo per i segnali RGB.

### **Regolazione della posizione orizzontale/verticale [ORIZZONTALE/VERTICALE]**

Consente di regolare la posizione dell'immagine in senso orizzontale e verticale.

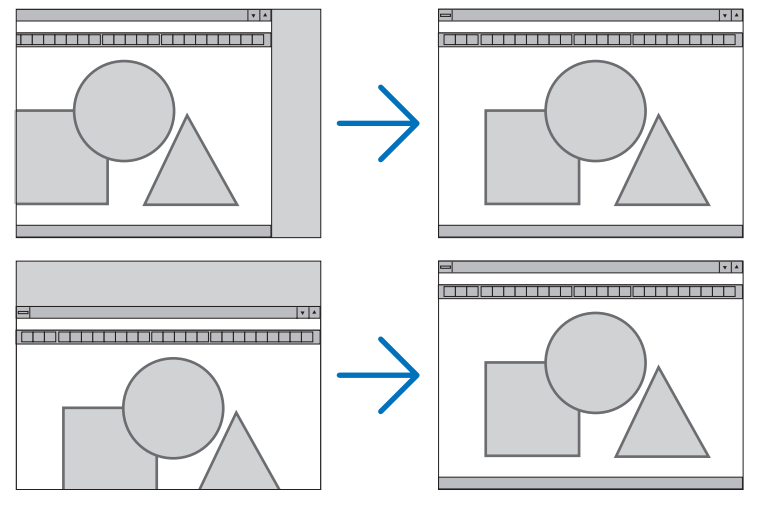

- • L'immagine può risultare distorta durante la regolazione di [OROLOGIO] e [FASE]. Questo non è un malfunzionamento.
- Le regolazioni per [OROLOGIO], [FASE], [ORIZZONTALE] e [VERTICALE] verranno memorizzate per il segnale corrente. La volta successiva in cui viene proiettato un segnale con la stessa risoluzione e la stessa frequenza orizzontale e verticale, le regolazioni saranno richiamate e applicate.

 Per cancellare le regolazioni memorizzate, dal menu [AZZERA] si seleziona → [SEGNALE CORRENTE] e si ripristinano le regolazioni.

### **[MASCHERAMENTO]**

Consente di regolare il campo di visualizzazione (mascheramento) sui bordi alto, basso, sinistro e destro del segnale di ingresso.

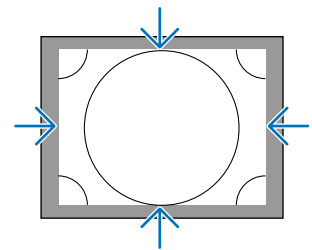

### **Selezione della percentuale di scansione maggiore [SCANSIONE MAGGIORE]**

Selezionare la percentuale di scansione maggiore (Auto, 0%, 5% e 10%) per il segnale.

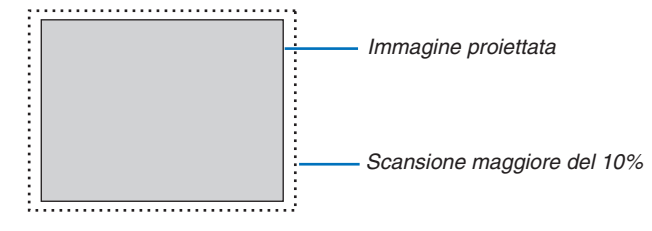

#### *NOTA:*

• La voce [SCANSIONE MAGGIORE] non è disponibile:

 - quando per [RAPPORTO ASPETTO] è selezionato [ORIGINALE].

### **Selezione del rapporto di aspetto [RAPPORTO ASPETTO]**

Utilizzare questa funzione per selezionare il rapporto aspetto verticale:orizzontale dello schermo.

Selezionare il tipo di schermo (schermo 4:3, schermo 16:9 o schermo 16:10) nelle impostazioni dello schermo prima di impostare il rapporto aspetto.  $(\rightarrow)$  pagina [104](#page-118-0))

Il proiettore identifica automaticamente il segnale in ingresso e imposta il rapporto aspetto ottimale.

### **Per segnale del computer**

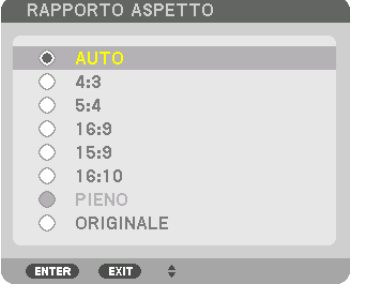

### **Per segnali Component/Video/S-Video**

Quando il tipo di schermo è impostato su 4:3 Quando il tipo di schermo è impostato su 16:9 o 16:10

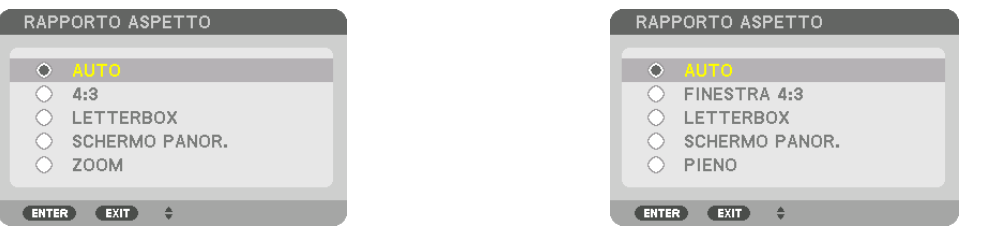

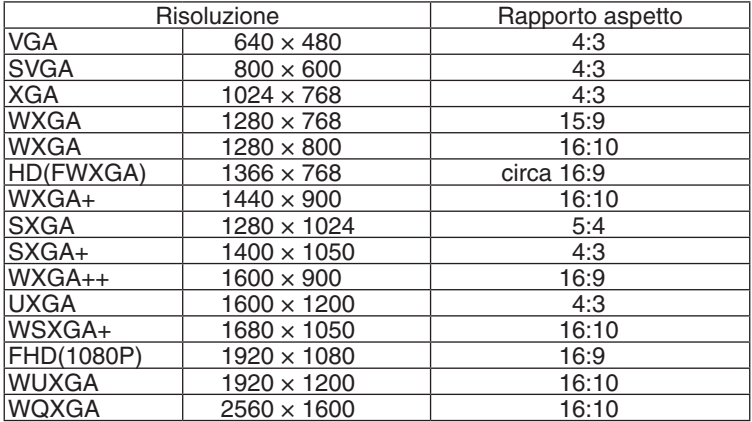

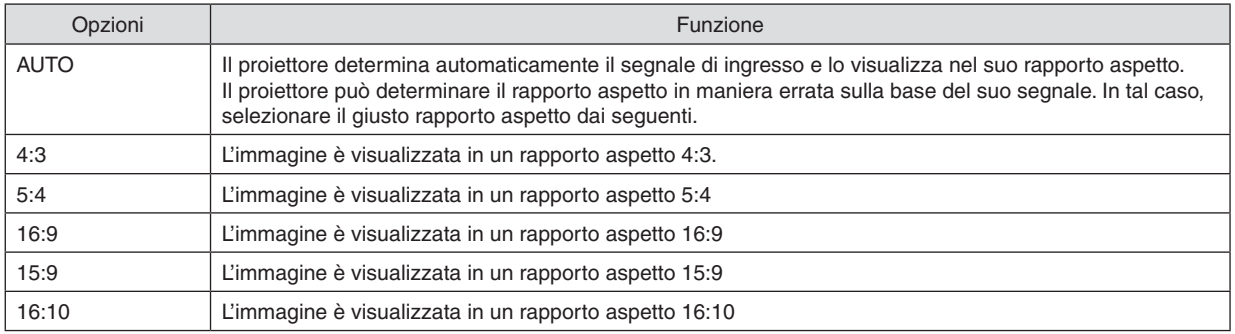

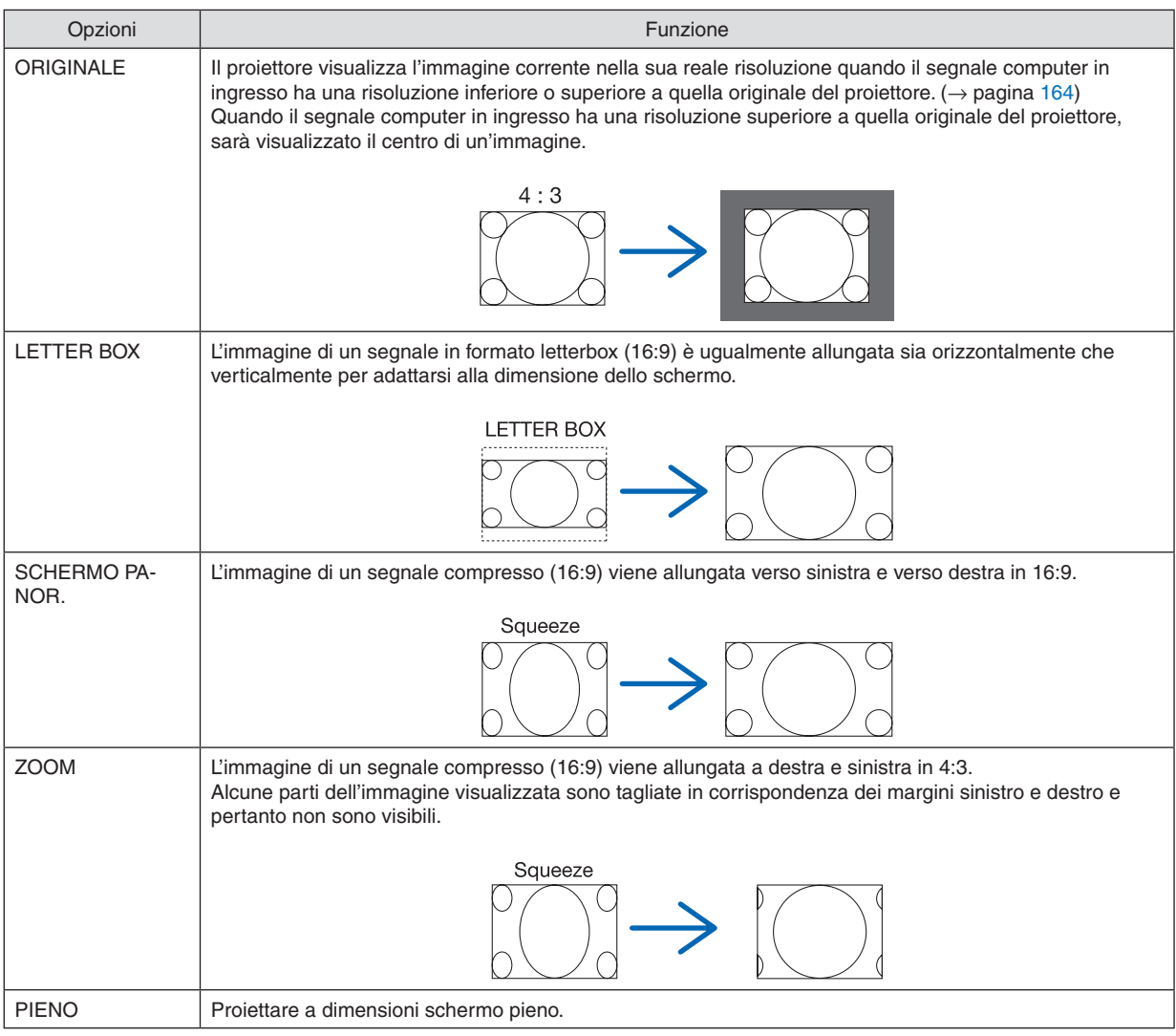

#### SUGGERIMENTO:

- • La posizione dell'immagine può essere regolata verticalmente utilizzando [POSIZIONE] quando sono selezionati i rapporti aspetto [16:9], [15:9] o [16:10].
- • Il termine "letterbox" si riferisce a un'immagine più panoramica rispetto a quella in formato 4:3, che è il rapporto aspetto standard per una fonte video.

 Il segnale letterbox ha un rapporto aspetto con la dimensione vista di "1,85:1" o con la dimensione cinemascope di "2,35:1" per la visualizzazione di film.

• Il termine "squeeze" si riferisce alla compressione dell'immagine il cui rapporto aspetto è convertito da 16:9 a 4:3.

### **[RISOLUZIONE INPUT]**

La risoluzione viene assegnata automaticamente quando la risoluzione del segnale di ingresso dal terminale in entrata video del computer o dal terminale in entrata video BNC (RGB analogico) non possono essere distinti.

### [VIDEO]

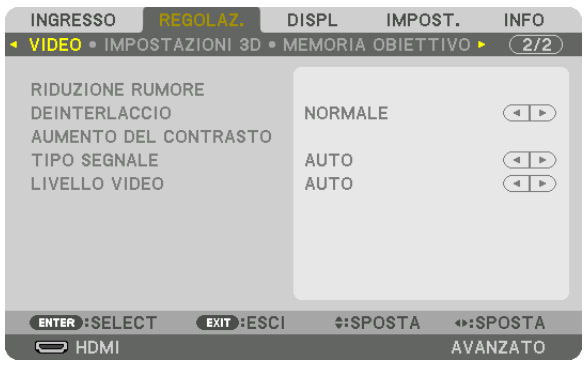

### **Uso della riduzione rumore [RIDUZIONE RUMORE]**

Quando si proietta un'immagine video, è possibile utilizzare la funzione [RIDUZIONE RUMORE] per ridurre il rumore dello schermo (asperità e distorsione). Questo dispositivo è dotato di tre tipi di funzioni di riduzione rumore. Selezionare la funzione in base al tipo di rumore. A seconda del livello di rumore, l'effetto riduzione rumore può essere impostato su [SPENTO], [BASSO], [MEDIO] o [ALTO]. [RIDUZIONE RUMORE] può essere selezionato per SDTV, per il segnale HDTV e per l'ingresso del segnale component.

RIDUZ. RUMORE CASUALE ...... Riduce il rumore casuale di sfarfallio in un'immagine. RIDUZIONE RONZIO ................. Riduce il ronzio che compare intorno ai bordi di un'immagine durante la riproduzione di un Blu-ray.

RIDUZ. RUM. DI BLOCCO ......... Riduce il rumore di blocco o i pattern effetto mosaico selezionando ACCESO.

#### **Selezione del modo processo di conversione progressiva interlacciata [DEINTERLACCIAMENTO]**

Questa funzione consente di selezionare un processo di conversione da interlacciata a progressiva per i segnali video.

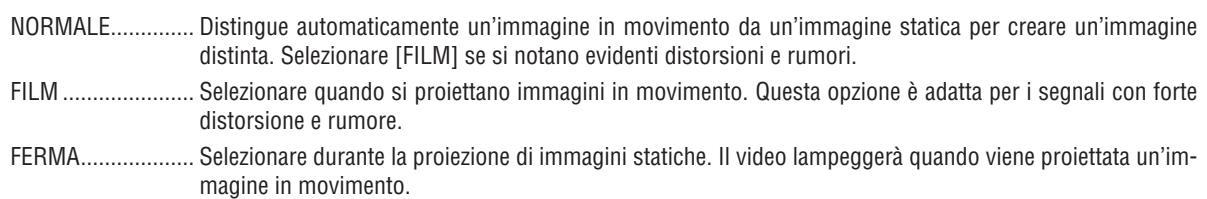

NOTA: Questa funzione non è disponibile con i segnali RGB.

### **[AUMENTO DEL CONTRASTO]**

Utilizzando le caratteristiche dell'occhio umano, è possibile ottenere una qualità di regolazione immagine con un senso di contrasto e risoluzione.

SPENTO ................. La visione in sequenza è disattivata.

AUTO ..................... Il contrasto e la qualità dell'immagine vengono automaticamente migliorati utilizzando la funzione di visione in sequenza.

NORMALE .............. Regolare manualmente l'aumento.

### **[TIPO SEGNALE]**

Selezione dei segnali RGB e component. Normalmente, questo viene impostato su [AUTO]. Modificare l'impostazione se il colore dell'immagine rimane innaturale.

AUTO ..................... Riconosce automaticamente i segnali RGB e Component.

RGB ....................... Commuta all'ingresso RGB.

COMPONENT ......... Commuta all'ingresso segnale component.

### **[LIVELLO VIDEO]**

Selezione del livello segnale video quando si collega un dispositivo esterno al terminale HDMI IN, al terminale in entrata DisplayPort e al terminale in entrata HDBaseT del proiettore.

AUTO ..................... Il livello video è commutato automaticamente in base alle informazioni provenienti dal dispositivo che emette il segnale.

> A seconda del dispositivo connesso, questa impostazione potrebbe non essere eseguita correttamente. In questo caso, cambiare a "NORMALE" o "MIGLIORATO" dal menu e visualizzare con le impostazioni ottimali.

NORMALE.............. Questo disattiva il modo migliorato.

MIGLIORATO ......... Questo migliora il contrasto dell'immagine, evidenziando più dinamicamente le sezioni scure e chiare.

SUPER BIANCO ..... Il contrasto video viene migliorato e le aree scure appaiono più dinamiche.

### [IMPOSTAZIONI 3D]

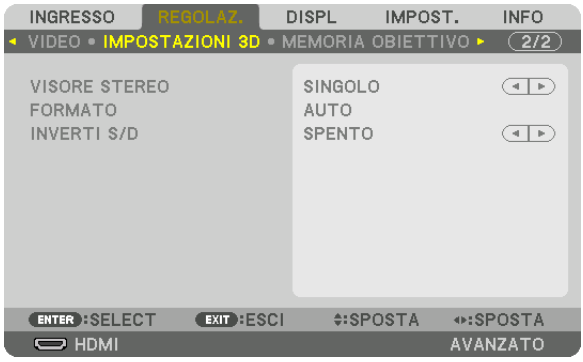

Fare riferimento a "3-11 Proiezione di video 3D" ( $\rightarrow$  pagina [40](#page-54-0)) per il funzionamento.

### **VISORE STEREO**

Regolazione delle impostazioni per la proiezione di una immagine 3D con uno o più proiettori. Per le impostazioni dell'occhio destro e dell'occhio sinistro degli occhiali 3D, selezionare [VISORE STEREO].

SINGOLO ......................Utilizzare un singolo proiettore per proiettare video 3D.

DOPPIO A SINISTRA ....Utilizzare un proiettore dedicato per la visualizzazione di video sulla sinistra.

DOPPIO A DESTRA .......Utilizzare un proiettore dedicato per la visualizzazione di video sulla destra.

### **FORMATO**

Selezionare il formato video 3D (formato di registrazione/trasmissione). Selezionare per far corrispondere le trasmissioni 3D e il supporto multimediale 3D. Normalmente, l'opzione [AUTO] è selezionata. Selezionare il formato di ingresso del segnale 3D quando il segnale di rilevazione 3D del formato non può essere distinto.

### **INVERTI S/D**

Invertire l'ordine di visualizzazione dei video di sinistra e di destra. Selezionare [ACCESO] se si avvertono sensazioni spiacevoli con il display 3D quando [SPENTO] è selezionato.

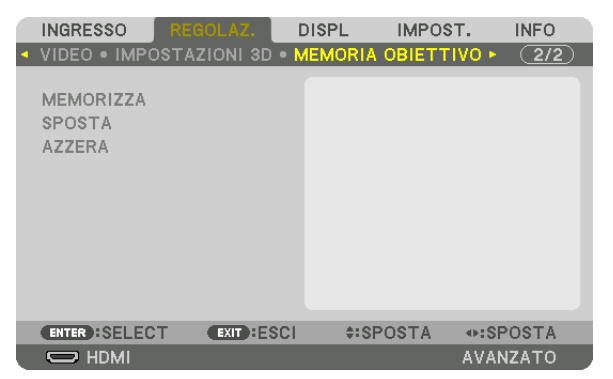

### Utilizzo della funzione Memoria obiettivo [MEMORIA OBIETTIVO]

Questa funzione serve a memorizzare i valori regolati per ciascun segnale di ingresso quando si utilizzano i tasti SPOSTAMENTO OBIETTIVO, ZOOM e MESSA A FUOCO del proiettore. I valori regolati possono essere applicati al segnale selezionato. Ciò elimina la necessità di regolare lo spostamento obiettivo, la messa a fuoco e lo zoom al momento della selezione della fonte.

MEMORIZZA .......... Consente di memorizzare i valori regolati attuali in memoria per ciascun segnale di ingresso.

SPOSTA ................. Applica i valori regolati al segnale corrente.

AZZERA ................. Riporta i valori regolati all'ultima condizione.

*NOTA:*

- Le regolazioni dello spostamento obiettivo, dello zoom e della messa a fuoco possono essere eseguite con il telecomando. ( $\rightarrow$ *pagina [23,](#page-37-0)* [24](#page-38-0))
- • Per memorizzare i valori regolati comuni a tutte le fonti di ingresso, utilizzare la funzione RIF. Funzione MEMORIA OBIETTIVO. Vedere a pagina [49](#page-63-0)*,* [106](#page-120-0)*.*
- • Le regolazioni della memoria obiettivo saranno automaticamente registrate nella LISTA DI INSERIM. Queste regolazioni della memoria obiettivo possono essere caricate dalla LISTA DI INSERIM. (→ *pagina* [78](#page-92-0)) Si noti che l'esecuzione di [TAGLIA] o [CANCELLA TUTTO] nella LISTA DI INSERIM. cancellerà le regolazioni della memoria obiettivo nonché le regolazioni della fonte. Questa cancellazione non avrà effetto fino a quando altre regolazioni non verranno caricate.

## <span id="page-106-0"></span>❺ Descrizioni e funzioni del menu [DISPLAY] [PIP/PICTURE PER IMMAGINE]

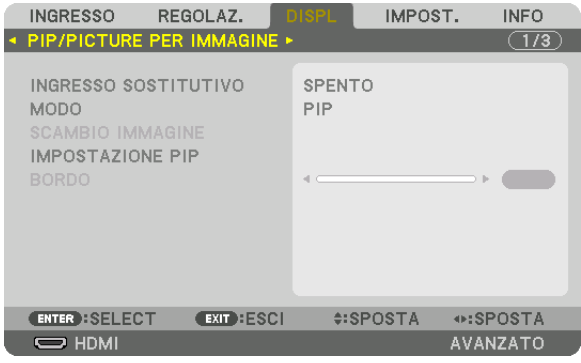

### **INGRESSO SOSTITUTIVO**

Selezionare il segnale di ingresso da visualizzare nel display secondario. Per dettagli sul funzionamento, fare riferimento a "4-2 Visualizzazione contemporanea di due immagini" (→ pagina [58](#page-72-0)).

### **MODO**

Selezionare PIP o IMMAGINE PER IMMAGINE quando si passa al display a 2 schermi.

### **SCAMBIO IMMAGINE**

I video nel display principale e nel display secondario verranno scambiati. Per dettagli, fare riferimento a "4-2 Visualizzazione contemporanea di due immagini" (→ pagina [58](#page-72-0)).

### **IMPOSTAZIONE PIP**

Selezionare la posizione del display, la regolazione della posizione e la dimensione del display secondario nella schermata PIP.

POSIZIONE DI AVVIO

.............................. Selezione della posizione di visualizzazione del display secondario quando si commuta alla schermata PIP.

POSIZIONE ORIZZONTALE

 .............................. Regolare la posizione di visualizzazione del display secondario nella direzione orizzontale. I rispettivi angoli serviranno come punti di riferimento.

POSIZIONE VERTICALE

- .............................. Regolare la posizione di visualizzazione del display secondario nella direzione verticale. I rispettivi angoli serviranno come punti di riferimento.
- DIMENSIONE ......... Selezionare la dimensione di visualizzazione del display secondario.

#### <span id="page-107-0"></span>SUGGERIMENTO:

La posizione orizzontale e la posizione verticale sono la quantità di movimento dai punti di riferimento. Ad esempio, quando viene regolato ALTO-SINISTRA, viene visualizzata la posizione con la stessa quantità di movimento anche se visualizzata con altre posizioni di avvio.

La quantità massima di spostamento è la metà della risoluzione del proiettore.

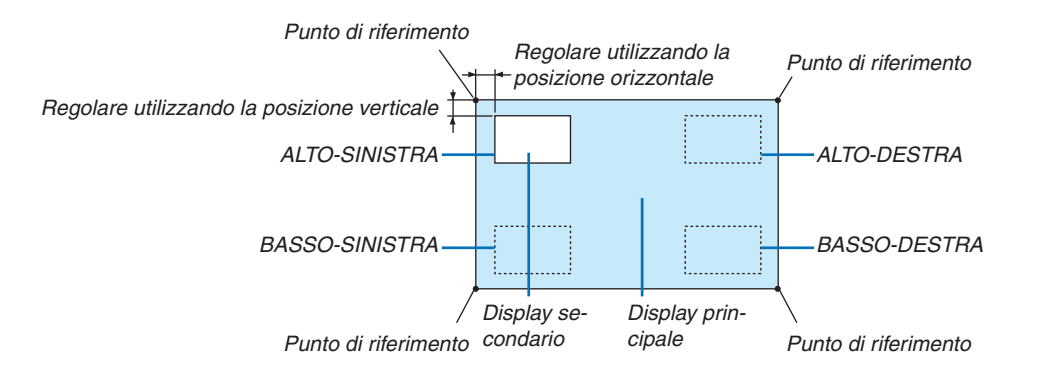

### **BORDO**

Selezionare i bordi di visualizzazione del display principale e del display secondario dello schermo [IMMAGINE PER IMMAGINE].

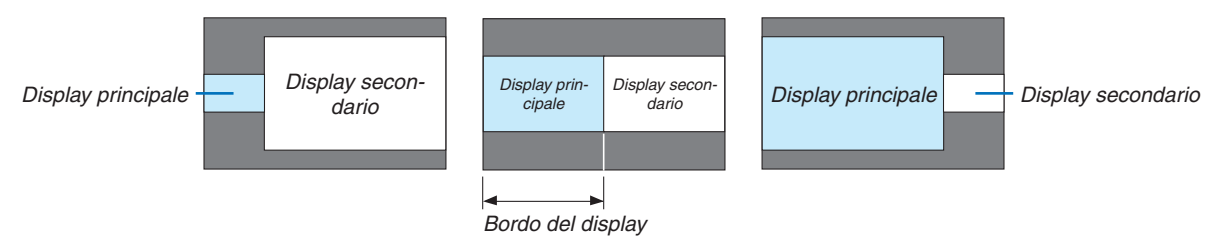

#### SUGGERIMENTO:

• Su questo proiettore possono essere selezionati 6 passaggi.
### [CORREZIONE GEOMETRICA]

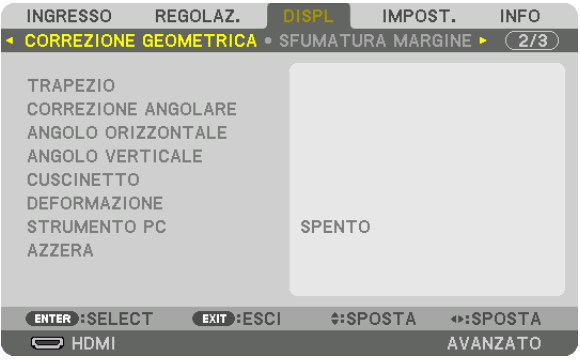

### **TRAPEZIO**

Visualizzare la schermata di correzione trapezoidale e regolare la distorsione trapezoidale della schermata di proiezione. Per visualizzare la schermata [TRAPEZIO], selezionare [DISPLAY] → [CORREZIONE GEOMETRICA] → [TRAPEZIO] sul menu a schermo. La schermata [CORREZIONE GEOMETRICA] può anche essere visualizzata premendo il tasto 3D REFORM sul proiettore o sul telecomando.

ORIZZONTALE ....... Regolazioni quando si proietta sullo schermo da una direzione diagonale.

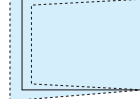

**Professional Contract** 

VERTICALE ............ Regolazioni quando si proietta dall'alto o dal basso sullo schermo.

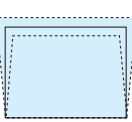

INCLINAZIONE ....... Regola la distorsione quando si esegue la correzione trapezoidale con lo schermo spostato in direzione verticale utilizzando lo spostamento obiettivo.

#### RAPPORTO DI PROIEZIONE

.............................. Consente di regolare in base al rapporto di proiezione dell'obiettivo opzionale utilizzato.

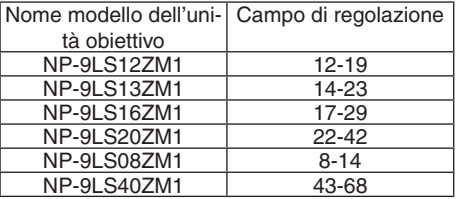

#### *NOTA:*

- • Quando viene fornita alimentazione al dispositivo, il valore di regolazione del [TRAPEZIO] utilizzato in precedenza viene mantenuto anche se il gradiente del dispositivo viene modificato.
- • Quando si annulla il valore di regolazione di [TRAPEZIO], premere il tasto 3D REFORM per 2 o più secondi.
- • Quando si impostano altre funzioni di [CORREZIONE GEOMETRICA], il menu [TRAPEZIO] non può essere selezionato. Quando si esegue la correzione trapezoidale, premere il tasto 3D REFORM per 2 o più secondi per azzerare il valore di regolazione di [CORREZIONE GEOMETRICA].
- • Poiché la correzione elettrica viene effettuata tramite [TRAPEZIO], la luminosità potrebbe essere ridotta o la qualità dello schermo *potrebbe deteriorarsi di tanto in tanto.*

### **CORREZIONE ANGOLARE**

Visualizzare la schermata di correzione a 4 punti e regolare la distorsione trapezoidale della schermata di proiezione. Per i dettagli sul funzionamento, fare riferimento a "Correzione della distorsione trapezoidale orizzontale e verticale [CORREZIONE ANGOLARE]" ( $\rightarrow$  pagina [34\)](#page-48-0).

### **ANGOLO ORIZZONTALE/ANGOLO VERTICALE**

Correzione della distorsione per la proiezione ad angolo come la superficie di un muro.

#### ANGOLO ORIZZONTALE

.............................. Esegue la correzione per la proiezione su una parete che giace ad angolo nella direzione orizzontale.

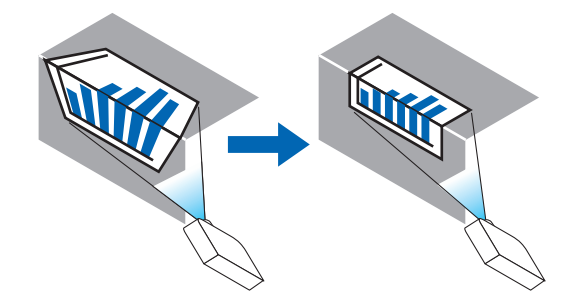

\* La correzione inversa dell'angolo è anche possibile.

#### ANGOLO VERTICALE

.............................. Esegue la correzione per la proiezione su una parete che giace ad angolo nella direzione verticale.

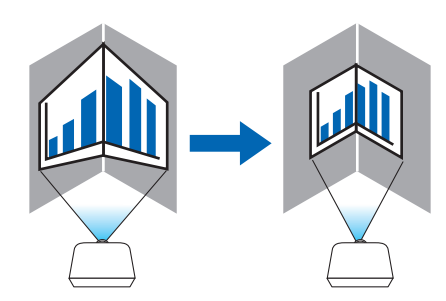

\* La correzione inversa dell'angolo è anche possibile.

#### *NOTA:*

- • Quando il campo di regolazione massima viene superato, la regolazione della distorsione viene disabilitata. Impostare il proiettore ad un'angolazione ottimale poiché il deterioramento della qualità dell'immagine aumenta con l'aumentare della larghezza del volume *di regolazione della distorsione.*
- • Si noti che l'immagine perderà la messa a fuoco a causa della differenza nella distanza tra i lati superiore e inferiore o destro e sinistro e il centro dello schermo per il taglio di proiezioni tra gli angoli. Anche gli obiettivi con punti focali corti sono sconsigliati per il taglio di proiezioni tra gli angoli dato che l'immagine perderà la messa a fuoco.

#### **Metodo di regolazione**

- **1. Allineare il cursore con l'[ANGOLO ORIZZONTALE] o [ANGOLO VERTICALE] del menu [CORREZIONE GEOMETRICA], quindi premere il tasto ENTER.**
	- • Verrà visualizzata la schermata di regolazione.
- *2. Premere i tasti* ▼▲◀▶ **per allineare il cursore (riquadro giallo) con il punto di regolazione desiderato, quindi** *premere il tasto ENTER.*
	- • Il cursore assumerà la forma di un punto di regolazione (di colore giallo).

#### *3. Premere i tasti* ▼▲◀▶ **per regolare gli angoli o i lati dello schermo, quindi premere il tasto ENTER.**

- Il punto di regolazione tornerà ad essere un cursore (casella gialla).
- Spiegazione della transizione tra schermate
- • I punti di regolazione al di fuori dei quattro angoli (a, c, f e h nel disegno) si spostano indipendentemente.
- • I seguenti punti di regolazione differiscono all'[ANGOLO ORIZZONTALE] e [ANGOLO VERTICALE]. ANGOLO ORIZZONTALE: Quando il Punto b nel disegno viene spostato e il lato superiore e il Punto g vengono spostati, il lato inferiore si sposterà parallelamente.

 ANGOLO VERTICALE: Quando il Punto d nel disegno viene spostato e il lato sinistro e il Punto e vengono spostati, il lato destro si sposterà parallelamente.

 [Punti di regolazione della schermata [ANGOLO ORIZZONTALE] e punti di spostamento dello schermo di proiezione]

Il punto b sarà spostato in maniera parallela contemporaneamente ai punti a, b, c

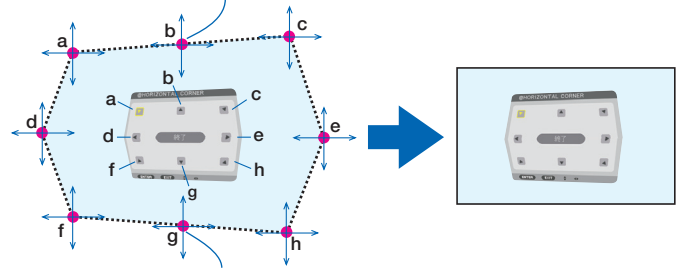

Il punto g sarà spostato in maniera parallela contemporaneamente ai punti f, g, h

 [Punti di regolazione della schermata [ANGOLO VERTICALE] e punti di spostamento dello schermo di proiezione]

Il punto d sarà spostato in maniera parallela contemporaneamente ai punti a, d, f

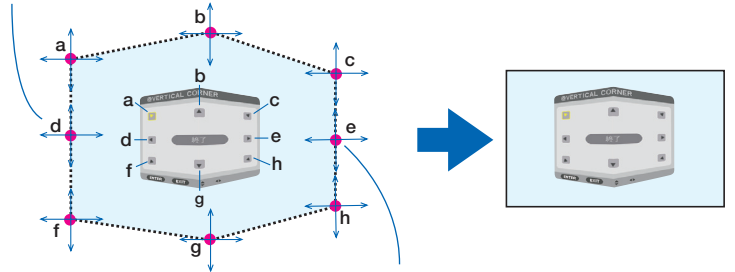

Il punto e sarà spostato in maniera parallela contemporaneamente ai punti f, g, h

#### **4. Cominciare dal passaggio 2 in poi per regolare gli altri punti.**

- *5. Quando la regolazione è completa, premere i tasti* ▼▲◀▶ **per allineare il cursore con [USCITA] nella scher****mata di regolazione, quindi premere il tasto ENTER.**
	- • Passare alla schermata del menu [CORREZIONE GEOMETRICA].

### **CUSCINETTO**

Regolare la distorsione curva dello schermo di proiezione.

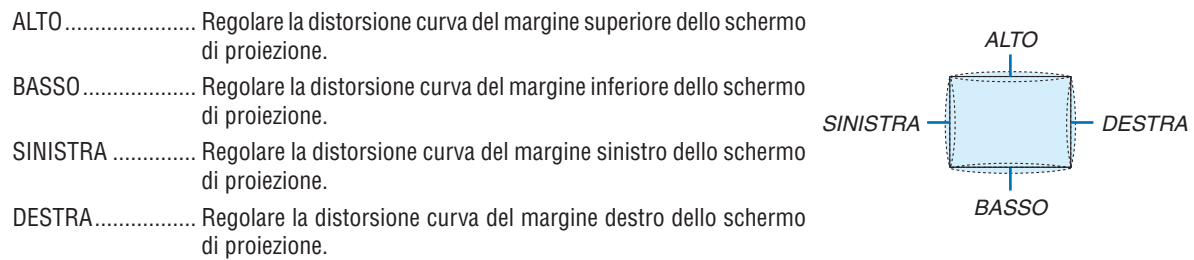

### **DEFORMAZIONE**

Correzione della distorsione per la proiezione su una superficie specifica come una colonna o una sfera.

### **STRUMENTO PC**

Richiamare prima di tutto i dati di correzione geometrica registrati nel proiettore. Ci sono tre tipi di dati registrati.

#### *NOTA:*

- • Quando uno tra i dati di correzione registrati 1, 2 o 3 è stato selezionato per STRUMENTO PC, non è possibile selezionare altri *menu di correzione.*
- • Per cancellare i dati di [CORREZIONE GEOMETRICA] che sono stati registrati, premere il tasto RIFORMA 3D per 2 o più secondi.
- • Poiché la correzione elettrica viene effettuata tramite correzione geometrica, la luminosità potrebbe essere ridotta e la qualità dell'immagine potrebbe essere degradata.

### **AZZERA**

Azzerare il valore di regolazione che è stato impostato in CORREZIONE GEOMETRICA (ritornare al valore iniziale).

#### [SFUMATURA MARGINE]

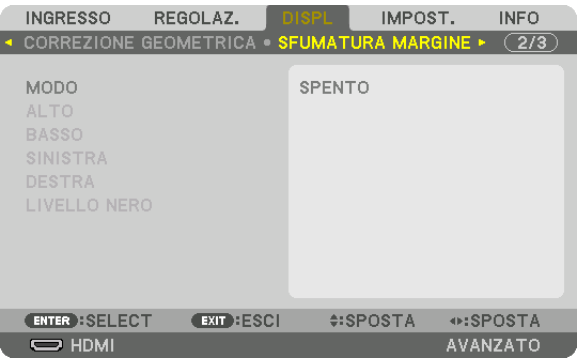

Ciò consente di regolare i bordi (confini) dello schermo di proiezione quando si proiettano video ad alta risoluzione mediante una combinazione di più proiettori nelle posizioni alta, bassa, sinistra e destra.

### **MODO**

Consente di abilitare o disabilitare la funzione SFUMATURA MARGINE.

Quando MODO è impostato su ACCESO, le impostazioni di ALTO, BASSO, SINISTRA, DESTRA e LIVELLO NERO possono essere regolate.

### **ALTO/BASSO/SINISTRA/DESTRA**

Ciò consente di selezionare le posizioni di SFUMATURA MARGINE sulla parte sinistra, destra, alta e bassa dello schermo.

Le seguenti impostazioni possono essere regolate quando viene selezionata una voce. (→ pagina [63](#page-77-0))

CONTROLLO .......... Abilitare le funzioni ALTO, BASSO, SINISTRA e DESTRA.

- CONTRASSEGNO ... Impostare se visualizzare o meno il contrassegno quando si regolano il campo e la posizione del display. Quando è attivato, verranno visualizzati un contrassegno magenta per la regolazione del campo e un contrassegno verde per la regolazione della posizione del display.
- CAMPO .................. Regolare il campo (larghezza) della sfumatura margine.
- POSIZIONE ............ Regolare la posizione di visualizzazione della sfumatura margine.

### **LIVELLO NERO**

Dividere lo schermo in nove parti e mantenere il livello nero uniforme per ciascun proiettore.

I 9 schermi di divisione sono ALTO-SINISTRA, ALTO-CENTRO, ALTO-DESTRA, CENTRO-SINISTRA, CENTRO, CENTRO-DESTRA, BASSO-SINISTRA, BASSO-CENTRO e BASSO DESTRA. (→ pagina [66](#page-80-0))

### [MULTI SCHERMO]

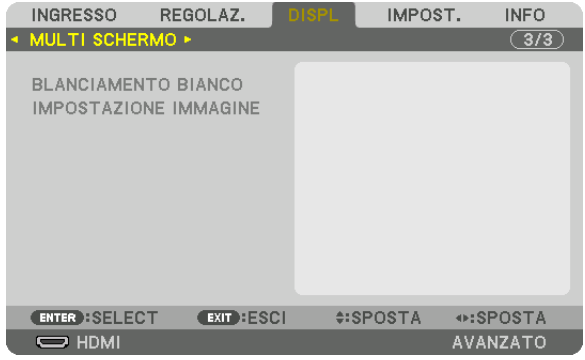

### **BLANCIAMENTO BIANCO**

Questo consente di regolare il bilanciamento del bianco per ciascun proiettore quando si proietta utilizzando una combinazione di più proiettori.

Ciò può essere regolato quando [MODO] è impostato su [ACCESO].

LUMINOSITÀ W, LUMINOSITÀ R, LUMINOSITÀ G, LUMINOSITÀ B

.............................. Regolazione del colore nero del video.

CONTRASTO W, CONTRASTO R, CONTRASTO G, CONTRASTO B

.............................. Regolazione del colore bianco del video.

### **IMPOSTAZIONE IMMAGINE**

Questo consente di impostare le condizioni di suddivisione quando si proietta utilizzando una combinazione di più proiettori.

Fare riferimento a "4. Proiezione multi schermo" ( $\rightarrow$  pagina [54\)](#page-68-0) per dettagli.

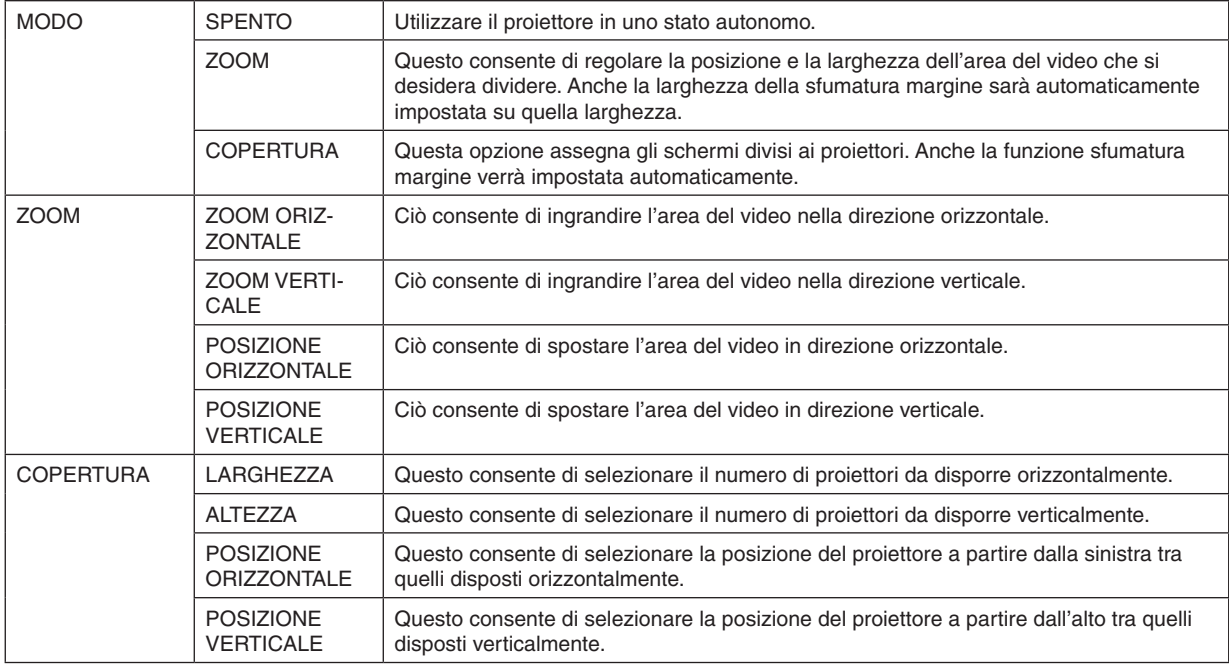

#### **Condizioni per l'utilizzo della copertura**

- • Tutti i proiettori devono soddisfare le seguenti condizioni.
	- • La dimensione del pannello deve essere la stessa
	- • La dimensione dello schermo di proiezione deve essere la stessa
	- • Le estremità sinistra e destra o alta e bassa dello schermo di proiezione devono essere uniformi.
	- • Le impostazioni per i margini sinistro e destro della sfumatura margine sono le stesse
	- • Le impostazioni per i margini alto e basso della sfumatura margine sono le stesse

 Se le condizioni di copertura vengono soddisfatte, la schermata video del proiettore a ciascuna posizione di installazione verrà automaticamente estratta e proiettata.

 Se le condizioni di copertura non vengono soddisfatte, regolare la schermata video del proiettore ad ogni posizione di installazione utilizzando la funzione zoom.

- Assegnare un unico ID di controllo a ciascun proiettore.
- Impostare "Impostazione Colore" e "Impostazione DeepColor" sul proprio lettore Blu-ray o computer su "Auto". Per ulteriori informazioni, fare riferimento al manuale del proprietario in dotazione con il proprio lettore Blu-ray o computer.

 Collegare l'uscita HDMI del proprio lettore Blu-ray o computer al primo proiettore. Quindi collegarsi al terminale in entrata HDMI IN del secondo e dei successivi proiettori affiancati.

#### **Esempio di impostazione della copertura) Numero di unità orizzontali = 2, numero di unità verticali = 2**

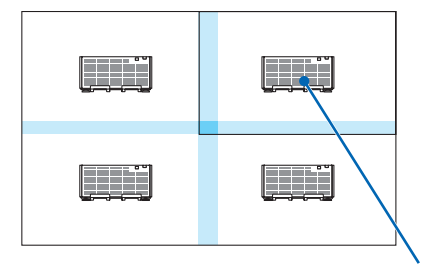

Ordine orizzontale = seconda unità Ordine verticale = prima unità

## ❻ Descrizioni e funzioni del menu [IMPOST.]

### [MENU]

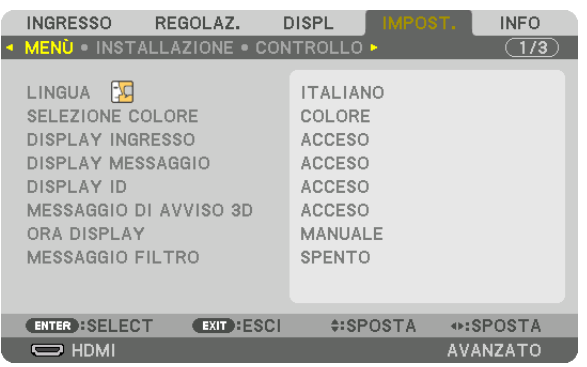

### **Selezione della lingua del menu [LINGUA]**

È possibile scegliere tra 29 lingue per le istruzioni a schermo.

NOTA: L'impostazione selezionata non verrà modificata neppure quando si seleziona [AZZERA] dal menu.

### **Selezione del colore del menu [SELEZIONE COLORE]**

È possibile scegliere tra due opzioni di colore del menu: COLORE e MONOCROMATICO.

### **Accensione/spegnimento del display fonte [DISPLAY INGRESSO]**

Questa opzione attiva o disattiva la visualizzazione del nome dell'ingresso, come HDMI, DisplayPort, BNC, BNC(V. COM), BNC(Y/C), COMPUTER, HDBaseT da visualizzare sulla parte in alto a destra dello schermo.

### **Attivazione e disattivazione dei messaggi [DISPLAY MESSAGGIO]**

Questa opzione seleziona se visualizzare o meno i messaggi del proiettore nella parte bassa dell'immagine proiettata. Anche se è selezionato "SPENTO", l'avviso del blocco di sicurezza viene visualizzato. L'avviso del blocco di sicurezza si disattiva quando si annulla il blocco di sicurezza.

### **ACCENSIONE/SPEGNIMENTO di ID di controllo [DISPLAY ID]**

DISPLAY ID ........... Questa opzione attiva o disattiva il numero ID che viene visualizzato quando viene premuto il tasto ID SET sul telecomando.  $(\rightarrow)$  pagina [113](#page-127-0))

### **[MESSAGGIO DI AVVISO 3D]**

Questo permette di selezionare se visualizzare un messaggio di avvertenza o meno quando si passa a un video 3D. La condizione predefinita al momento della spedizione dalla fabbrica è ACCESO.

- SPENTO ................. Il messaggio di avviso 3D non verrà visualizzato.
- ACCESO ................. La schermata del messaggio di avviso 3D sarà visualizzata quando si passa a un video 3D. Premere il tasto ENTER per cancellare il messaggio.
	- • Il messaggio scomparirà automaticamente dopo 60 secondi o quando vengono premuti altri tasti. Se scompare automaticamente, il messaggio di avviso 3D verrà visualizzato nuovamente quando si passa a un video 3D.

#### **Selezione del tempo di visualizzazione del menu [ORA DISPLAY]**

Questa opzione vi consente di selezionare il periodo di attesa del proiettore dopo l'ultimo tocco di un tasto, dopo il quale il menu viene spento. Le opzioni preselezionate sono [MANUALE], [AUTO 5 SEC], [AUTO 15 SEC] e [AUTO 45 SEC]. [AUTO 45 SEC.] è l'opzione di fabbrica predefinita.

#### **Selezione dell'intervallo di tempo per messaggio filtro [MESSAGGIO FILTRO]**

Questa opzione consente di selezionare un intervallo di tempo per la visualizzazione del messaggio per la pulizia dei filtri. Pulire il filtro quando si riceve il messaggio "PULIRE IL FILTRO". ( $\rightarrow$  pagina [142\)](#page-156-0) Sono disponibili otto opzioni: SPENTO, 100[H], 500[H], 1000[H], 2000[H], 5000[H], 10000[H], 20000[H] L'impostazione predefinita di fabbrica è [SPENTO].

NOTA: L'impostazione selezionata non verrà modificata neppure quando si seleziona [AZZERA] dal menu.

### [INSTALLAZIONE]

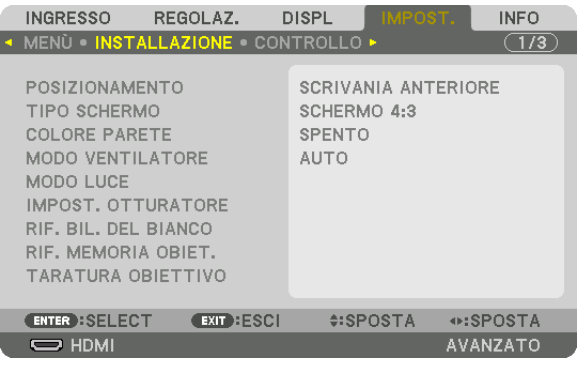

### **Selezione del posizionamento del proiettore [POSIZIONAMENTO]**

Questa opzione cambia l'orientamento dell'immagine per il tipo di proiezione in questione. Le opzioni sono: proiezione scrivania anteriore, proiezione soffitto posteriore, proiezione scrivania posteriore e proiezione soffitto anteriore.

*NOTA:* 

• Consultare il rivenditore autorizzato se sono necessari servizi di installazione speciale, ad esempio quando si monta il proiettore al soffitto. Non installare mai il proiettore da soli. Farlo potrebbe causare la caduta del proiettore e provocare lesioni alle persone.

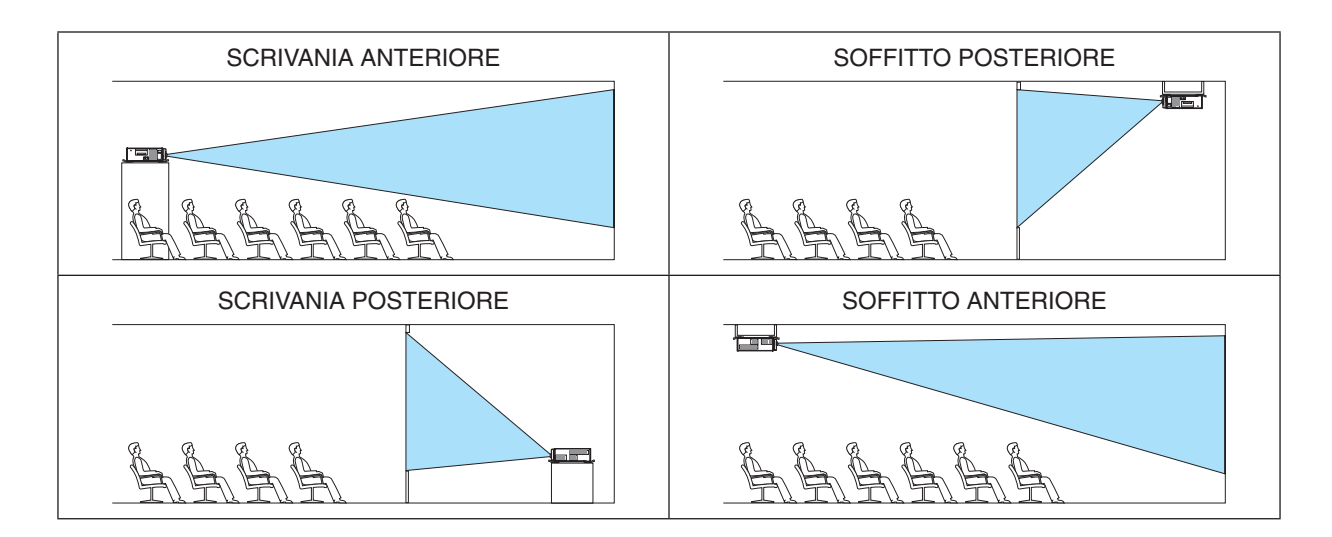

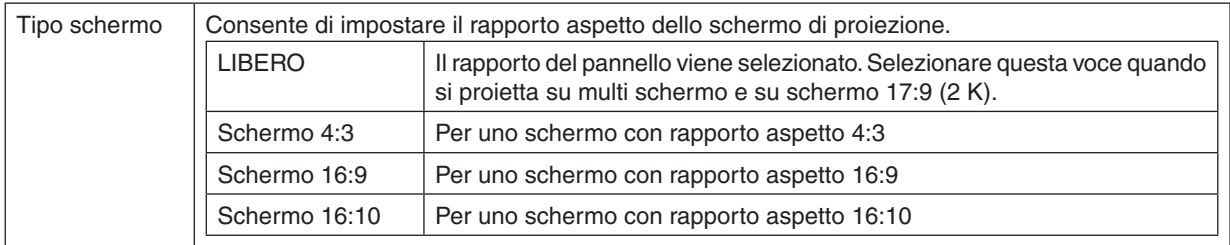

#### **Selezione del rapporto aspetto e della posizione per lo schermo [TIPO SCHERMO]**

*NOTA:*

• Dopo aver cambiato il tipo di schermo, controllare le impostazioni di [RAPPORTO ASPETTO] nel menu. *(*→ *pagina* [86\)](#page-100-0)

### **Utilizzo della correzione del colore parete [COLORE PARETE]**

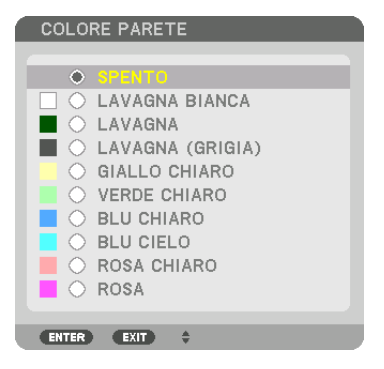

Questa funzione consente di eseguire una rapida correzione adattiva dei colori in applicazioni in cui il materiale dello schermo non è bianco.

### **Selezione del modo ventilatore [MODO VENTILATORE]**

Modo ventilatore viene usato per impostare la velocità del ventilatore di raffreddamento interno.

MODO .................... Selezionare AUTO o ALTO.

AUTO: Le ventole incorporate girano automaticamente a una velocità variabile in base alla temperatura interna. ALTO: Le ventole incorporate girano ad alta velocità.

#### *NOTA:*

- • Assicurarsi che la velocità sia impostata su [ALTO] quando questo dispositivo viene usato continuamente per diversi giorni.
- • L'impostazione selezionata non verrà modificata neppure quando si seleziona [AZZERA] dal menu.

### <span id="page-119-0"></span>**[MODO LUCE]**

Regolazione delle impostazioni di risparmio energetico e della luminosità di ciascun proiettore in una proiezione multi schermo. Per le impostazioni di risparmio energetico, vedere a pagina [31](#page-45-0) "3-8. Modifica di MODO LUCE/Controllo dell'effetto del risparmio energetico usando MODO LUCE [MODO LUCE]".

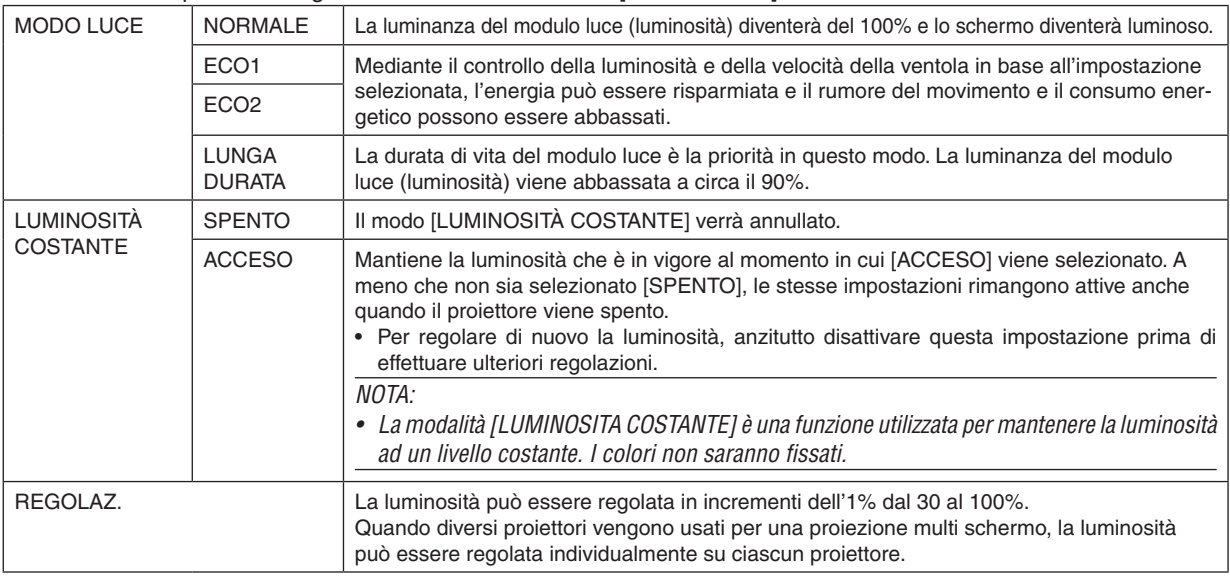

#### *NOTA:*

• Quando il modo [LUMINOSITA COSTANTE] è impostato su [ACCESO], [MODO LUCE] e [REGOLAZ.] non sono efficaci.

SUGGERIMENTO:

• Normalmente la luminosità diminuisce con l'uso, ma selezionando la modalità [LUMINOSITA COSTANTE], i sensori all'interno del proiettore rilevano e automaticamente regolano l'uscita, mantenendo così una luminosità costante per l'intera vita del modulo *luce.*

 Tuttavia, se l'uscita della luminosità è già impostata al massimo, la luminosità si riduce con l'uso. Per questo motivo, quando si utilizza una proiezione multi schermo, si raccomanda di regolare la luminosità su un livello leggermente inferiore, impostando quindi il modo [LUMINOSITA COSTANTE] su [ACCESO].

### **[IMPOST. OTTURATORE]**

Consente di abilitare o disabilitare la funzione otturatore obiettivo. È inoltre possibile impostare quanto tempo la luce impiega per dissolversi in ingresso e in uscita quando il tasto OTTURATORE viene premuto.

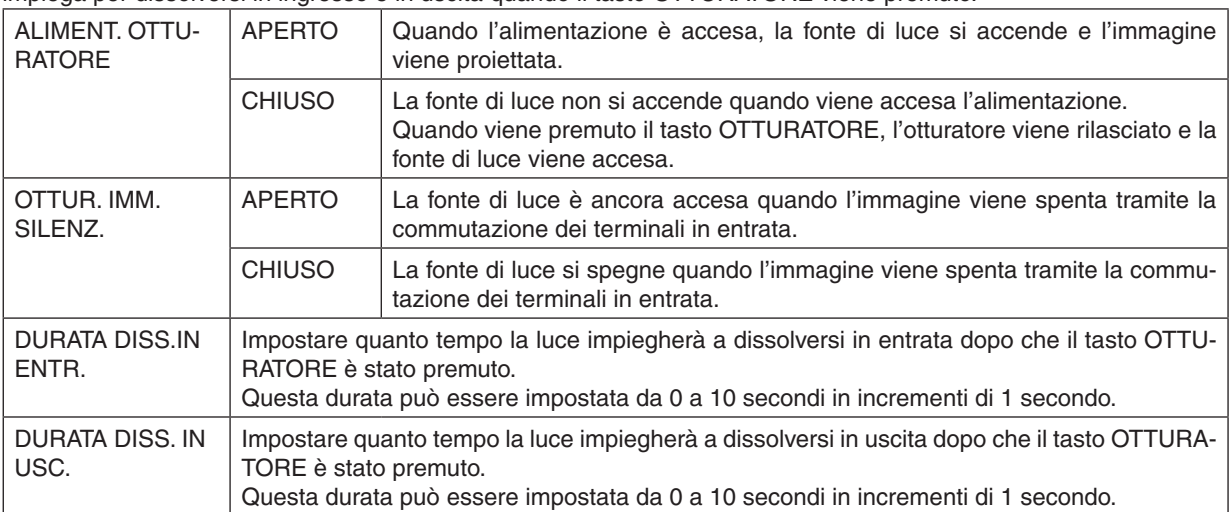

### **[RIF. BILANCIAMENTO BIANCO]**

Questa funzione consente di regolare il bilanciamento bianco per tutti i segnali.

I livelli bianco e nero del segnale vengono regolati per una riproduzione ottimale dei colori.

Anche l'uniformità viene regolata quando il livello di rosso (R) e il livello di blu (B) del colore bianco nella direzione orizzontale (sinistra/destra) dello schermo non sono uniformi.

#### CONTRASTO R/CONTRASTO G/CONTRASTO B

.............................. Questi regolano il colore bianco dell'immagine.

LUMINOSITÀ R/LUMINOSITÀ G/LUMINOSITÀ B

.............................. Queste regolano il colore nero dell'immagine.

UNIFORMITÀ R ...... Più questa viene impostata sul lato +, più forte sarà il livello di rosso sul lato sinistro dell'immagine (in aumento verso il bordo sinistro) e più debole sarà il livello di rosso sul lato destro dell'immagine (in diminuzione verso il bordo destro).

Tutto ciò è all'opposto quando viene impostata sul lato −.

UNIFORMITÀ B ...... Più questa viene impostata sul lato +, più forte sarà il livello di blu sul lato sinistro dell'immagine (in aumento verso il bordo sinistro) e più debole sarà il livello di blu sul lato destro dell'immagine (in diminuzione verso il bordo destro).

Tutto ciò è all'opposto quando viene impostata sul lato −.

### **Utilizzo della funzione Rif. Memoria obiettivo [RIF. MEMORIA OBIETTIVO]**

Questa funzione serve a memorizzare i valori regolati comuni a tutte le fonti di ingresso quando si utilizzano i tasti SPOSTAMENTO OBIETTIVO, ZOOM e MESSA A FUOCO del proiettore o del telecomando. I valori regolati memorizzati nella memoria possono essere utilizzati come riferimento degli attuali.

PROFILO.......................Selezionare un numero [PROFILO] memorizzato. MEMORIZZA .................Consente di memorizzare i valori regolati attuali in memoria come riferimento. SPOSTA ........................Applica i valori di riferimento regolati memorizzati in [MEMORIZZA] al segnale corrente. AZZERA ........................Azzerare il numero di [PROFILO] selezionato [RIF. MEMORIA OBIETTIVO] alle impostazioni predefinite di fabbrica. CARIC. DA SEGNALE ....Quando si commutano i segnali, l'obiettivo si sposterà sui valori di spostamento obiettivo, zoom e messa a fuoco per il numero di [PROFILO] selezionato. Se non è stato salvato alcun valore regolato su [MEMORIA OBIETTIVO], l'obiettivo applicherà i valori regolati di [RIF. MEMORIA OBIETTIVO]. Alternativamente, se nessun valore regolato è stato salvato su [RIF. MEMORIA OBIETTIVO], l'unità tornerà alle impostazioni predefinite di fabbrica. MUTO FORZATO ...........Per spegnere l'immagine durante lo spostamento obiettivo, scegliere [YES].

#### *NOTA:*

- • I valori regolati in [RIF.MEMORIA OBIET.] non torneranno alle impostazioni predefinite quando si esegue [SEGNALE CORRENTE] o [TUTTI I DATI] per [AZZERA] dal menu.
- • Per memorizzare i valori regolati per ciascuna fonte di ingresso, utilizzare la funzione memoria obiettivo. (→ *pagina* [49](#page-63-0)*,* [91](#page-105-0))
- • Quando [OTTUR. IMM. SILENZ.] sotto [IMPOST. OTTURATORE] è [ACCESO], [MUTO FORZATO] spegnerà la fonte di luce e interromperà la proiezione. (→ *[pagina precedente](#page-119-0)*)

### **[TARATURA OBIETTIVO]**

Il campo di regolazione dello zoom e della messa a fuoco della [MEMORIA OBIETTIVO] viene calibrato. L'indicatore OTTURATORE lampeggia in verde quando [TARATURA OBIETTIVO] è in esecuzione. Assicurarsi di eseguire la [TARATURA OBIETTIVO] dopo la sostituzione dell'obiettivo.

**106**

### [CONTROLLO]

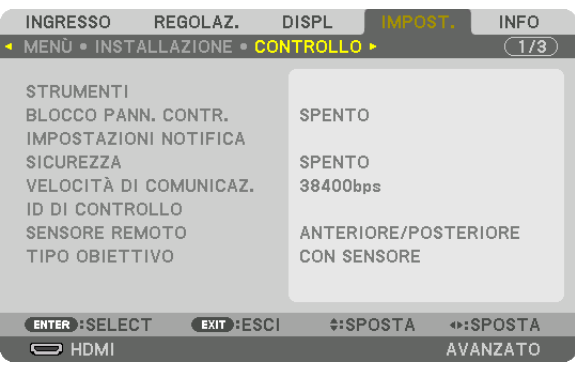

### **STRUMENTI**

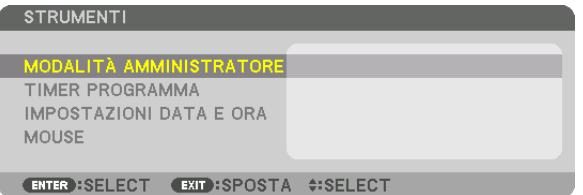

### **MODALITÀ AMMINISTRATORE**

Consente di selezionare MODO MENU, di salvare le impostazioni e di impostare una password per la modalità amministratore.

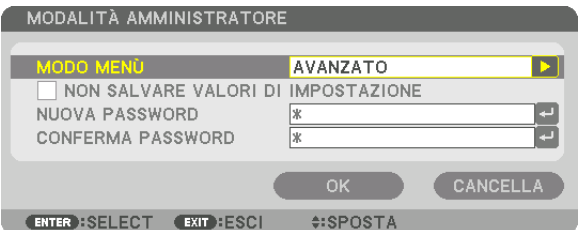

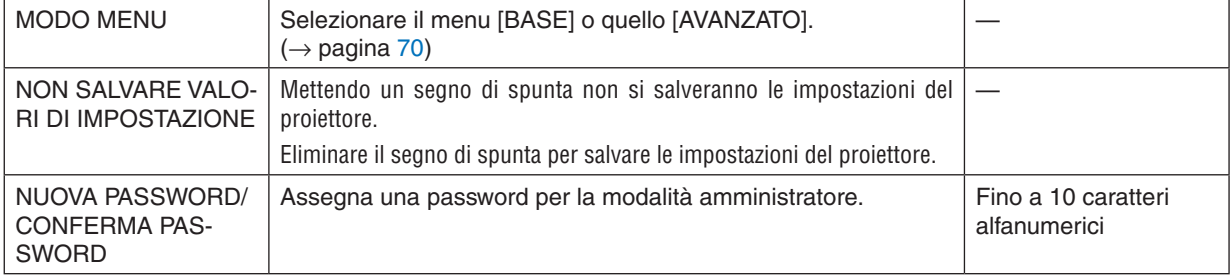

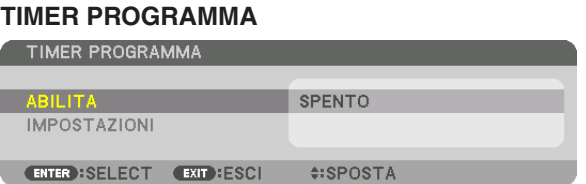

Questa opzione accende/mette in pausa il proiettore e cambia i segnali video, quindi seleziona automaticamente il modo ECOLOGICO ad un'ora specificata.

*NOTA:*

• Prima di utilizzare [TIMER PROGRAMMA], assicurarsi che la funzione [DATA E ORA] sia impostata. (→ *pagina [111](#page-125-0)*) Assicurarsi che il proiettore sia in condizione di attesa con il cavo ALIMENTAZIONE collegato. Il proiettore dispone di un orologio integrato. L'orologio continuerà a funzionare per circa due settimane dopo lo spegnimento dell'alimentazione principale. Se non viene fornita alimentazione principale al proiettore per due settimane o più, è necessario impostare nuovamente la funzione [DATA E ORA].

#### **Impostare un nuovo timer programma**

*1. Nella schermata TIMER PROGRAMMA, utilizzare il tasto* ▲ *o* ▼ **per selezionare [IMPOSTAZIONI], quindi** *premere il tasto ENTER.*

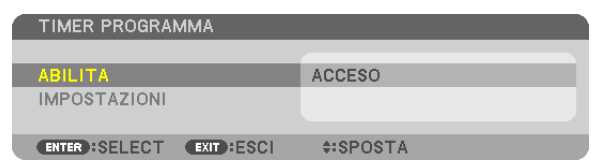

 Viene visualizzata la schermata [ELENCO PROGRAMMI].

*2. Selezionare un numero di programma vuoto e premere il tasto ENTER.*

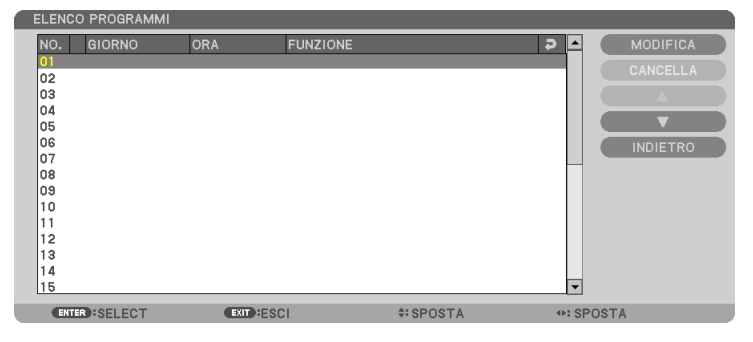

 Viene visualizzata la schermata [MODIFICA].

*3. Effettuare le impostazioni per ciascuna voce come richiesto.*

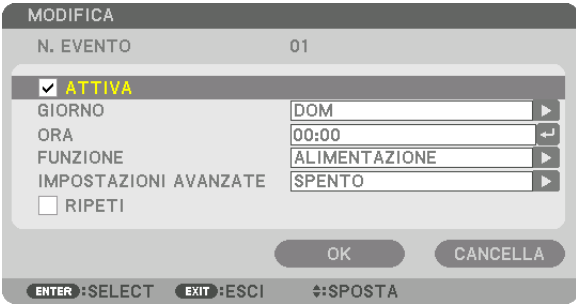

ATTIVA ................... Mettere un segno di spunta per abilitare il programma.

- GIORNO ................. Selezionare i giorni della settimana per il timer programma. Per eseguire il programma da lunedì a venerdì, selezionare [LUN-VEN]. Per eseguire il programma su base giornaliera, selezionare [TUTTI I GIORNI].
- ORA ....................... Impostare l'ora di esecuzione del programma. Inserire l'ora in formato 24 ore.
- FUNZIONE .............. Selezionare una funzione da eseguire. Selezionando [ALIMENTAZIONE] è possibile accendere o spegnere il proiettore impostando le [IMPOSTAZIONI AVANZATE]. Selezionando [INGRESSO] è possibile selezionare una fonte video impostando le [IMPOSTAZIONI AVANZATE]. Selezionando [MODO LUCE] è possibile selezionare [MODO LUCE] impostando le [IMPOSTAZIONI AVANZATE].

IMPOSTAZIONI AVANZATE

- .............................. Selezionare alimentazione accesa/spenta, un tipo di fonte video o MODO LUCE per la voce selezionata in [FUNZIONE].
- RIPETI ................... Mettere un segno di spunta per ripetere il programma su base continua. Per utilizzare il programma solo nella settimana corrente, togliere il segno di spunta.

#### **4. Selezionare [OK] e premere il tasto ENTER.**

 Questo completerà le impostazioni.

 Si viene riportati alla schermata [ELENCO PROGRAMMI].

#### **5. Selezionare [INDIETRO] e premere il tasto ENTER.**

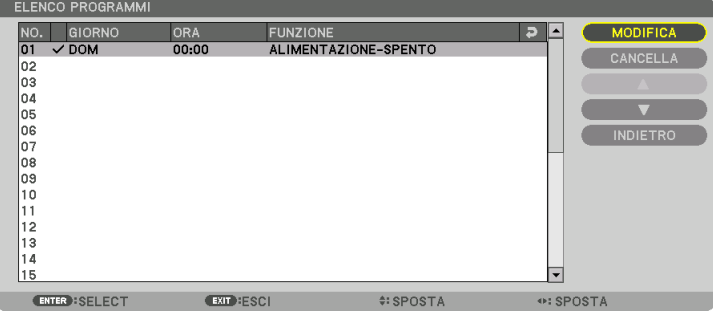

 Si viene riportati alla schermata [TIMER PROGRAMMA].

#### **6. Selezionare [OK] e premere il tasto ENTER.**

 Si viene riportati alla schermata [STRUMENTI].

#### *NOTA:*

- • Possono essere programmate fino a 30 diverse impostazioni del timer.
- • Quando [TIMER PROGRAMMA] è attivo, l'impostazione [MODALITÀ DI ATTESA] viene ignorata.
- • Il timer programma viene eseguito sulla base del tempo impostato e non sulla base di un programma.
- • Quando viene eseguito il programma che non è marcato con il segno di spunta in [RIPETI], il segno di spunta nella casella [ATTIVA] viene cancellato automaticamente e il programma sarà disattivato.
- • Quando il tempo di accensione e quello di spegnimento sono impostati per la stessa ora, l'impostazione del tempo di spegnimento avrà la priorità.
- • Se due fonti diverse sono impostate per la stessa ora, il programma più grande avrà la priorità.
- • L'impostazione di accensione non sarà eseguita mentre sono attivi i ventilatori di raffreddamento o quando si sta verificando un *errore.*
- • Se l'impostazione di tempo di auto spegnimento è scaduta in una condizione in cui lo spegnimento è impossibile, l'impostazione del tempo di spegnimento non sarà eseguita finché lo spegnimento non diventa possibile.
- • I programmi non contraddistinti da un segno di spunta in [ATTIVA] della schermata [MODIFICA] non saranno eseguiti anche se il timer programma è abilitato.
- • Quando il proiettore viene acceso utilizzando il timer programma e si vuole spegnere il proiettore, impostare il tempo di spegni*mento o farlo manualmente in modo da non lasciare il proiettore acceso per un lungo periodo di tempo.*

#### **Attivazione del timer programma**

- **1. Selezionare [ABILITA] sulla schermata [TIMER PROGRAMMA], quindi premere il tasto ENTER.** La schermata di selezione verrà visualizzata.
- *2. Premere il tasto* ▼ **per allineare il cursore con [ACCESO], quindi premere il tasto ENTER.** Tornare alla schermata [TIMER PROGRAMMA].

*NOTA:*

- • Quando le impostazioni effettive del [TIMER PROGRAMMA] non sono state impostate su [ACCESO], il programma non sarà eseguito anche se le voci [ATTIVA] nell'elenco dei programmi sono state selezionate.
- • Anche quando le impostazioni effettive del [TIMER PROGRAMMA] sono impostate su [ACCESO], il [TIMER PROGRAMMA] non funzionerà fino a quando la schermata [TIMER PROGRAMMA] non verrà chiusa.

#### **Cambio delle impostazioni programmate**

- **1. Nella schermata [ELENCO PROGRAMMI], selezionare un programma che si desidera modificare e premere** *il tasto ENTER.*
- **2. Cambiare le impostazioni nella schermata [MODIFICA].**
- **3. Selezionare [OK] e premere il tasto ENTER.**

 Le impostazioni programmate verranno modificate. Si viene riportati alla schermata [ELENCO PROGRAMMI].

#### **Cambiare l'ordine dei programmi**

- **1. Nella schermata [ELENCO PROGRAMMI], selezionare un programma di cui si desidera cambiare l'ordine** *e premere il tasto* ▶*.*
- *2. Premere il tasto* ▼ *per selezionare* ▲ *o* ▼*.*
- 3. Premere varie volte il tasto ENTER per selezionare una fila nella quale si desidera spostare il programma. L'ordine dei programmi verrà modificato.

#### **Cancellazione dei programmi**

- **1. Nella schermata [ELENCO PROGRAMMI], selezionare un numero di programma che si desidera cancellare, quindi premere il tasto** ▶*.*
- *2. Premere il tasto* ▼ **per selezionare [CANCELLA].**
- *3. Premere il tasto ENTER.*

 Verrà visualizzata la schermata di conferma.

**4. Selezionare [YES] e premere il tasto ENTER.**

 Il programma sarà cancellato.

Con questo si completa la cancellazione del programma.

#### <span id="page-125-0"></span>**IMPOSTAZIONI DATA E ORA**

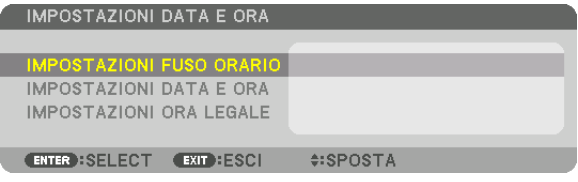

#### È possibile impostare l'ora, il mese, la data e l'anno correnti.

NOTA: Il proiettore dispone di un orologio integrato. L'orologio continuerà a funzionare per circa 2 settimane dopo lo spegnimento dell'alimentazione principale. Se l'alimentazione principale viene spenta per 2 settimane o più, l'orologio integrato smetterà di funzionare. Se l'orologio integrato smette di funzionare, impostare di nuovo la data e l'ora. L'orologio integrato non smetterà di *funzionare durante il modo di attesa.*

IMPOSTAZIONI FUSO ORARIO . Selezionare il proprio fuso orario.

IMPOSTAZIONI DATA E ORA .... Impostare la data (MM/GG/AAAA) e l'ora (HH:MM) correnti. INTERNET TIME SERVER: se si inserisce un segno di spunta, l'orologio integrato del proiettore sarà sincronizzato con un Internet time server e al momento dell'avvio del proiettore. AGGIORNA: Consente di sincronizzare immediatamente l'orologio integrato del proiettore. Il tasto AGGIORNA non è disponibile a meno che la finestra di spunta INTERNET TIME SERVER non sia attiva.

IMPOSTAZIONI ORA LEGALE ... Se si mette un segno di spunta, verrà abilitato l'orologio per l'ora legale.

#### **[MOUSE]**

Questa funzione non può essere utilizzata con questo dispositivo. Viene utilizzata esclusivamente a scopo di espansioni future.

### **Disabilitazione dei tasti dell'involucro [BLOCCO PANN. CONTR.]**

Questa opzione consente di attivare o disattivare la funzione BLOCCO PANN. CONTR.

#### *NOTA:*

• Come cancellare il [BLOCCO PANN. CONTR.] Quando il [BLOCCO PANN. CONTR.] è impostato su [ACCESO], premere il tasto BLOCCAGGO TASTO sul proiettore per oltre 1 secondo o il tasto FONTE per oltre 10 secondi per cancellare il [BLOCCO PANN. CONTR.].

#### SUGGERIMENTO:

- • Quando [BLOCCO PANN. CONTR.] è attivato, verrà visualizzata un'icona di blocco tasti [ ] nella parte in basso a destra del *menu.*
- • Questo BLOCCO PANN. CONTR. non ha effetto sulle funzioni del telecomando.

### **[IMPOSTAZIONI NOTIFICA]**

Questa impostazione serve ad abilitare/disabilitare la notifica tramite il cicalino e il LED posteriore.

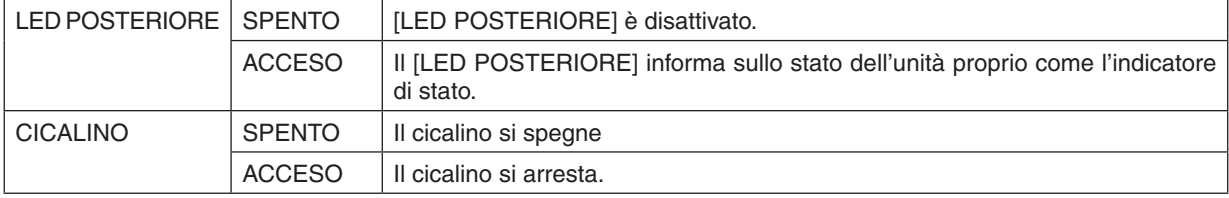

#### **Abilitazione sicurezza [SICUREZZA]**

Questa opzione consente di accendere o spegnere la funzione SICUREZZA. Se non si inserisce la parola chiave corretta, il proiettore non sarà in grado di proiettare un'immagine. (→ pagina [37](#page-51-0))

NOTA: L'impostazione selezionata non verrà modificata neppure quando si seleziona [AZZERA] dal menu.

### **Selezione della velocità di comunicazione [VELOCITÀ DI COMUNICAZ.]**

Questa funzione consente di impostare la velocità in baud della porta PC Control (D-Sub 9P). Supporta velocità dati da 4800 a 115200 bps. Il valore predefinito è 38400 bps. Selezionare la velocità in baud appropriata per l'apparecchio da collegare (a seconda dell'apparecchio, può essere consigliabile utilizzare una velocità in baud inferiore per i cavi lunghi).

#### *NOTA:*

- Selezionare [38400bps] o meno quando si utilizza il software di assistenza utente.
- • La velocità di comunicazione selezionata non verrà alterata neppure quando si seleziona [AZZERA] dal menu.

### <span id="page-127-0"></span>**Impostazione di un ID per il proiettore [ID DI CONTROLLO]**

È possibile azionare più proiettori separatamente e indipendentemente utilizzando un unico telecomando dotato della funzione ID DI CONTROLLO. Se si assegna lo stesso ID a tutti i proiettori, è possibile azionare facilmente tutti i proiettori utilizzando un solo telecomando. A tale scopo, è necessario assegnare un numero ID a ciascun proiettore.

NUMERO ID CONTROLLO ..Selezionare un numero compreso tra 1 e 254 da assegnare al proiettore.

ID DI CONTROLLO ..............Selezionare [SPENTO] per disattivare l'impostazione ID DI CONTROLLO e selezionare [ACCESO] per attivare l'impostazione ID DI CONTROLLO.

#### *NOTA:*

- • Quando [ACCESO] viene selezionato per [ID DI CONTROLLO], il proiettore non può essere azionato tramite l'utilizzo di un telecomando che non supporti la funzione ID DI CONTROLLO. (In questo caso possono essere utilizzati i tasti sull'involucro del proiettore.)
- L'impostazione selezionata non verrà modificata neppure quando si seleziona [AZZERA] dal menu.
- Tenendo premuto il tasto ENTER sull'involucro del proiettore per 10 secondi, si visualizzerà il menu di cancellazione dell'ID di *controllo.*

#### **Assegnazione o modifica dell'ID DI CONTROLLO** *1. Accendere il proiettore.*

**2. Premere il tasto IMPOSTAZIONI ID sul telecomando.**

 Viene visualizzata la schermata ID DI CONTROLLO.

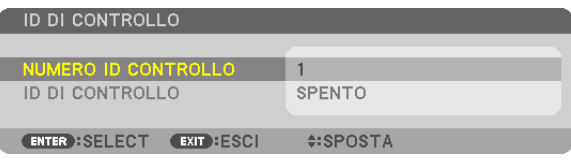

 Se è possibile azionare il proiettore con l'ID corrente del telecomando, verrà visualizzato [ATTIVO].Se non è possibile azionare il proiettore con l'ID corrente del telecomando, verrà visualizzato [INATTIVO]. Per azionare il proiettore inattivo, assegnare l'ID di controllo utilizzato per il proiettore adottando la seguente procedura (passaggio 3).

*3. Premere uno dei tasti della tastiera numerica mentre si tiene premuto il*  **tasto IMPOSTAZIONI ID sul telecomando.**

#### *Esempio:*

 Per assegnare "3", premere il tasto "3" sul telecomando.

 No ID significa che tutti i proiettori possono essere azionati insieme utilizzando un singolo telecomando. Per impostare "No ID", immettere "000" o premere il tasto AZZERA.

SUGGERIMENTO: Il campo degli ID va da 1 a 254.

**4. Rilasciare il tasto IMPOSTAZIONE ID.**

 Viene visualizzata la schermata ID DI CONTROLLO aggiornata.

#### *NOTA:*

- • È possibile che gli ID siano cancellati qualche giorno dopo l'esaurimento o la rimozione *delle batterie.*
- • La pressione accidentale di uno qualsiasi dei tasti del telecomando senza batterie cancellerà gli ID attualmente specificati.

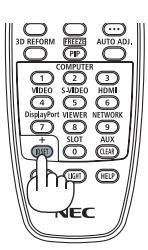

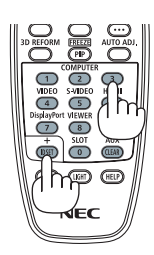

### **Accensione e spegnimento del sensore remoto [SENSORE REMOTO]**

Questa opzione determina quale sensore remoto del proiettore viene abilitato in modo wireless. Le opzioni sono: ANTERIORE/POSTERIORE, ANTERIORE, POSTERIORE e HDBaseT.

*NOTA:*

• Il telecomando del proiettore non sarà in grado di ricevere i segnali se l'erogazione di alimentazione del dispositivo di trasmissione HDBaseT connesso al proiettore viene attivata quando questo è stato impostato su "HDBaseT".

#### SUGGERIMENTO:

• Se il sistema di controllo remoto non funziona quando la luce diretta del sole o una forte illuminazione colpiscono il sensore del *telecomando del proiettore, cambiare opzione.*

### **[TIPO OBIETTIVO]**

A seconda dell'obiettivo installato sul proiettore, selezionare [CON SENSORE] o [SENZA SENSORE].

[CON SENSORE] ...........Per le unità obiettivo che supportano la funzione memoria obiettivo [SENZA SENSORE] .......Per le unità obiettivo che non supportano la funzione memoria obiettivo.

### [IMPOSTAZIONI DI RETE]

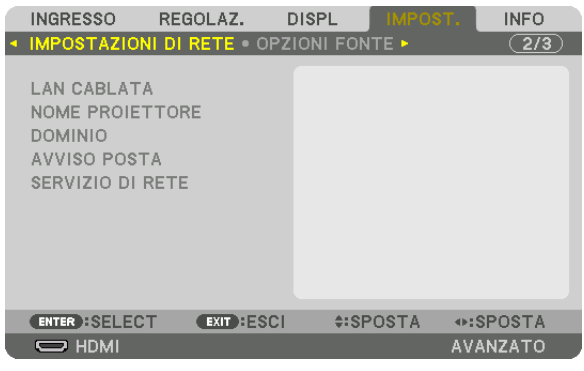

Importante:

- • Consultare l'amministratore di rete riguardo a queste impostazioni.
- Quando si utilizza una connessione LAN cablata, collegare un cavo LAN (cavo Ethernet) alla porta LAN (RJ-45) del proiettore. ( $\rightarrow$ *pagina [138](#page-152-0)*)

SUGGERIMENTO: Le impostazioni di rete effettuate non vengono modificate neppure quando si seleziona [AZZERA] dal menu.

### **Suggerimenti su come impostare la connessione LAN**

#### **Per impostare il proiettore per una connessione LAN:**

Selezionare [LAN CABLATA] → [PROFILI] → [PROFILO 1] o [PROFILO 2].

È possibile definire due impostazioni per la LAN cablata.

Successivamente attivare o disattivare [DHCP], [INDIRIZZO IP], [SUBNET MASK], e [GATEWAY], quindi selezionare [OK] e premere il tasto ENTER. ( $\rightarrow$  pagina [116](#page-130-0))

**Per richiamare le impostazioni LAN memorizzate nel numero di profilo:**

Selezionare [PROFILO 1] o [PROFILO 2] per LAN cablata, quindi selezionare [OK] e premere il tasto ENTER. (→ pagina [116\)](#page-130-0)

#### **Per collegarsi a un server DHCP:**

Attivare [DHCP] per LAN cablata. Selezionare [ACCESO] e premere il tasto ENTER. Per specificare l'indirizzo IP senza utilizzare il server DHCP, disattivare [DHCP]. ( $\rightarrow$  pagina [116\)](#page-130-0)

#### **Per ricevere messaggi di errore via e-mail:**

Selezionare [AVVISO POSTA] e impostare [INDIRIZZO MITTENTE], [NOME SERVER SMTP] e [INDIRIZZO DE-STINATARIO]. Per ultimo, selezionare [OK] e premere il tasto ENTER. ( $\rightarrow$  pagina [118](#page-132-0))

### <span id="page-130-0"></span>**LAN CABLATA**

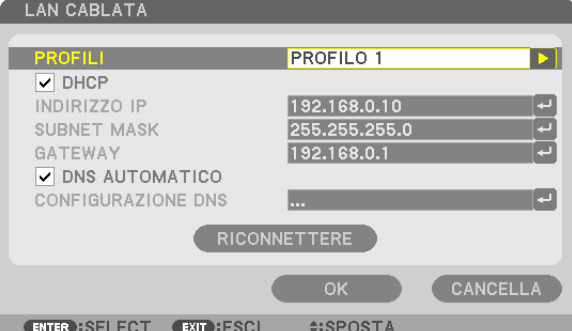

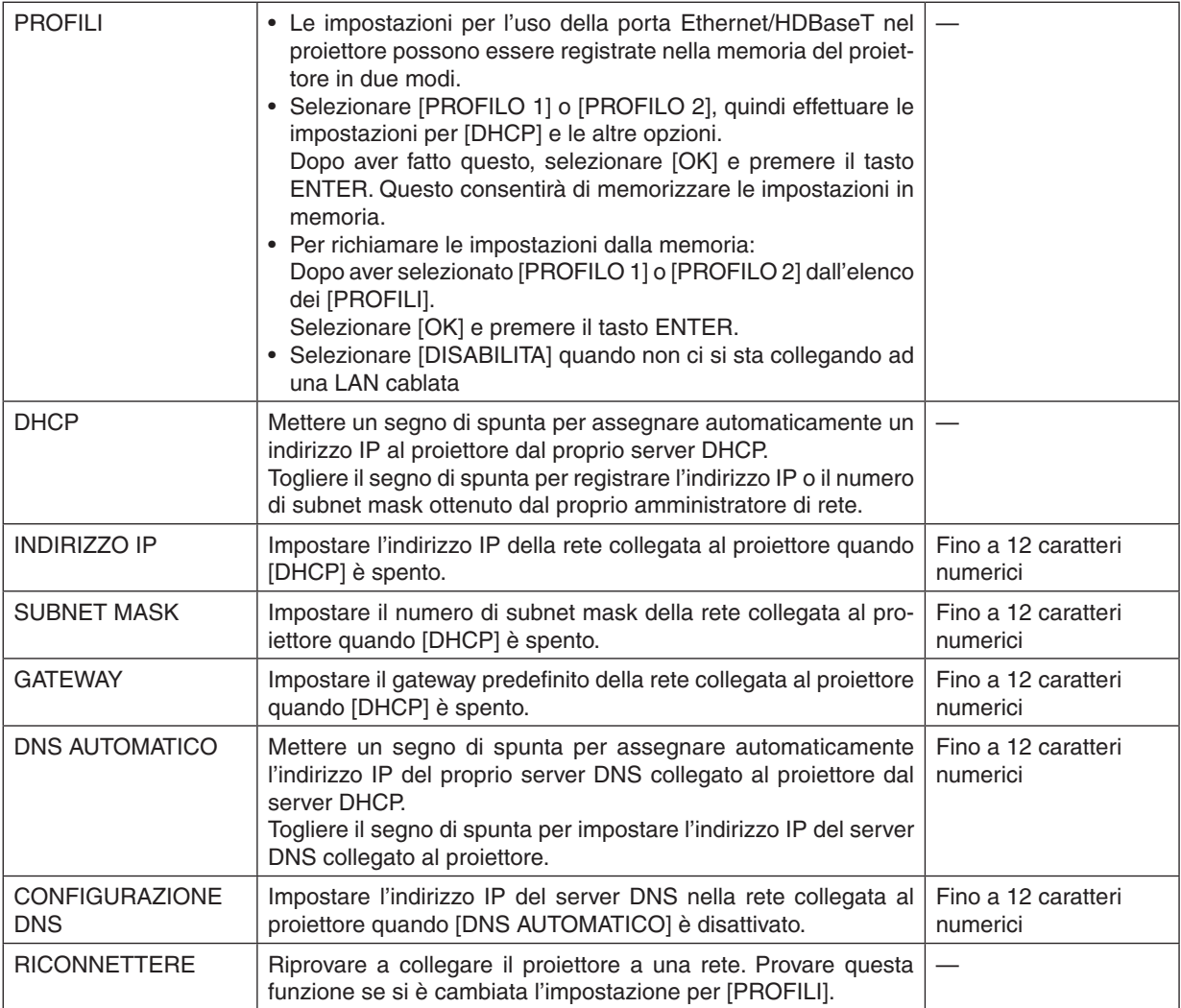

### **NOME PROIETTORE**

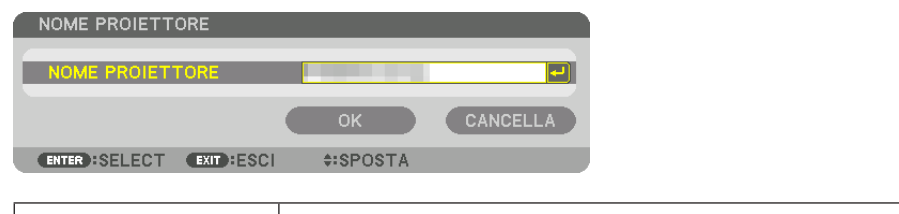

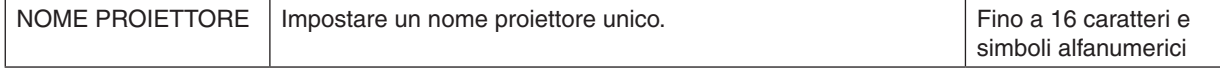

### **DOMINIO**

Impostare un nome host e un nome dominio del proiettore.

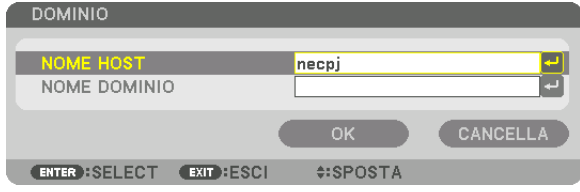

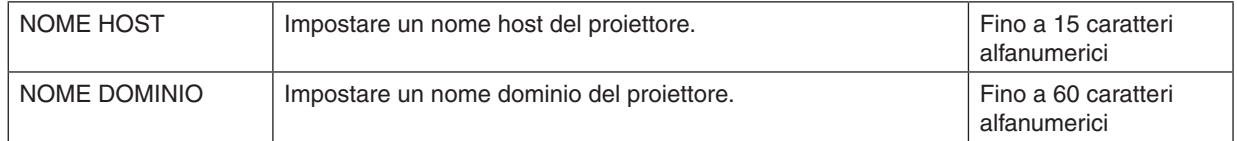

### <span id="page-132-0"></span>**AVVISO POSTA**

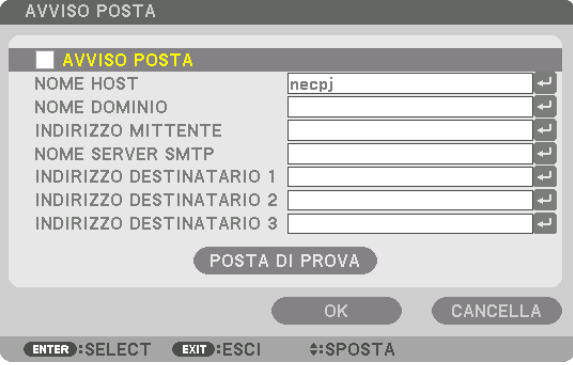

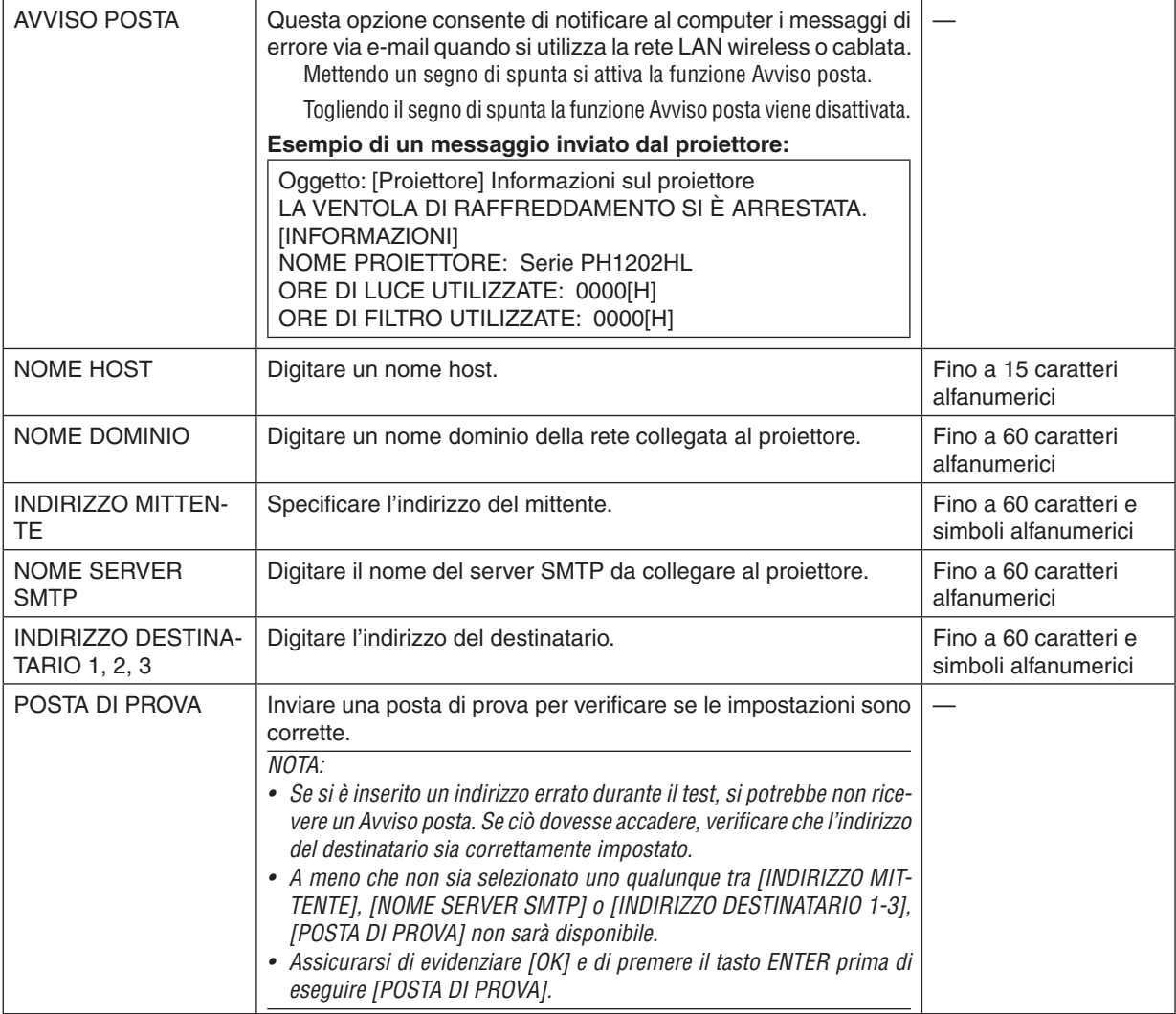

### **SERVIZIO DI RETE**

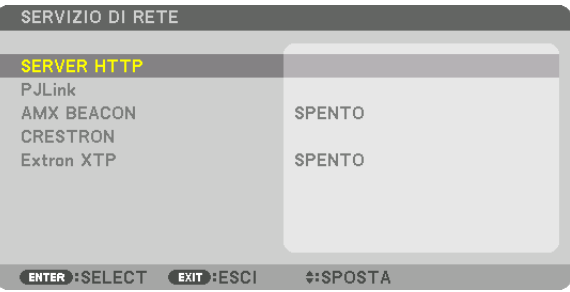

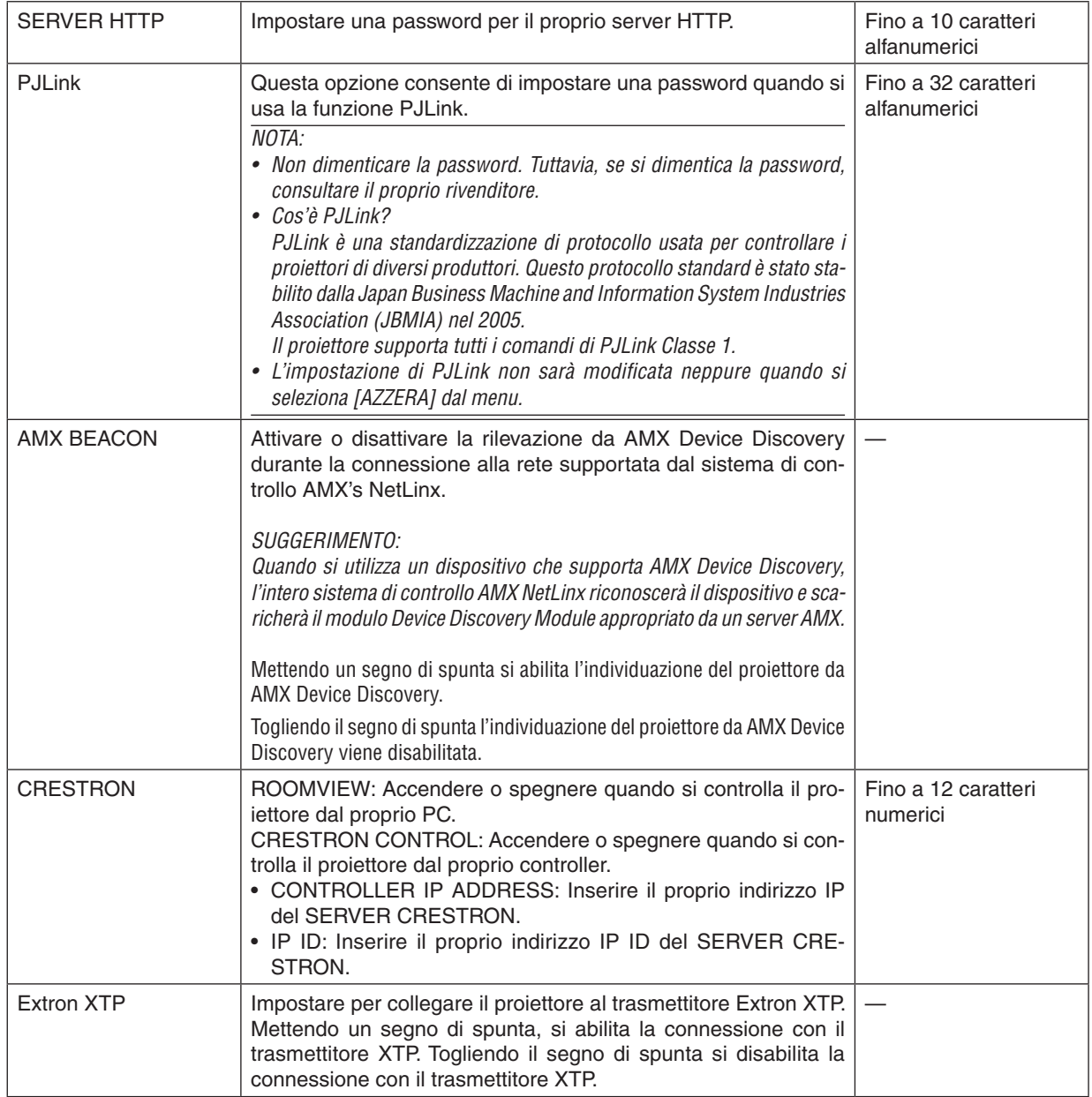

SUGGERIMENTO: Le impostazioni CRESTRON sono richieste solo per l'utilizzo con CRESTRON ROOMVIEW. Per ulteriori informazioni, visitare [http://www.crestron.com](http://www.crestron.com
)

### [OPZIONI FONTE]

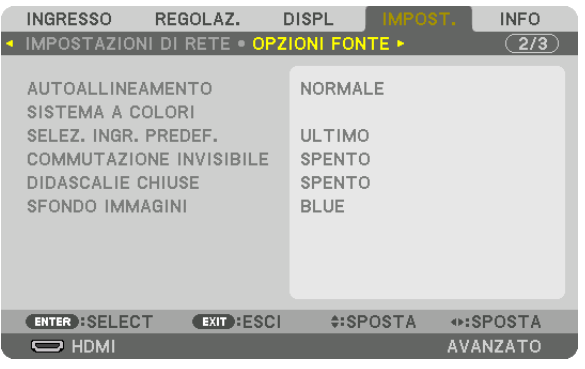

### **Impostazione della regolazione automatica [AUTOALLINEAMENTO]**

Questa funzione consente di impostare il modo autoallineamento affinché il rumore e la stabilità del segnale del computer possano essere regolati automaticamente o manualmente. È possibile eseguire le regolazioni automatiche in due modi diversi: [NORMALE] e [FINE].

- SPENTO ................. Il segnale del computer non verrà regolato automaticamente. È possibile ottimizzare il segnale del computer manualmente.
- NORMALE .............. Impostazione predefinita. Il segnale del computer verrà regolato automaticamente. In genere, selezionare questa opzione.
- FINE ....................... Selezionare questa opzione se è necessaria una regolazione più accurata. È necessario più tempo per commutare alla fonte rispetto al caso in cui è selezionato [NORMALE].

#### SUGGERIMENTO:

- • L'impostazione predefinita quando l'unità viene spedita dalla fabbrica è [NORMALE].
- • Quando viene premuto il tasto AUTOLLINEAMENTO, viene effettuata la stessa regolazione [FINE].

### **[SISTEMA A COLORI]**

Questa funzione consente di selezionare il segnale video TV, il quale differisce da paese a paese (NTSC, PAL, ecc.). Questo viene impostato su [AUTO] come valore predefinito di fabbrica. Impostarlo se il proiettore non è in grado di identificare automaticamente il segnale.

### **Selezione della fonte predefinita [SELEZ. INGR. PREDEF.]**

È possibile impostare il proiettore in modo che uno qualsiasi dei suoi ingressi diventi quello predefinito ogni volta che il proiettore viene acceso.

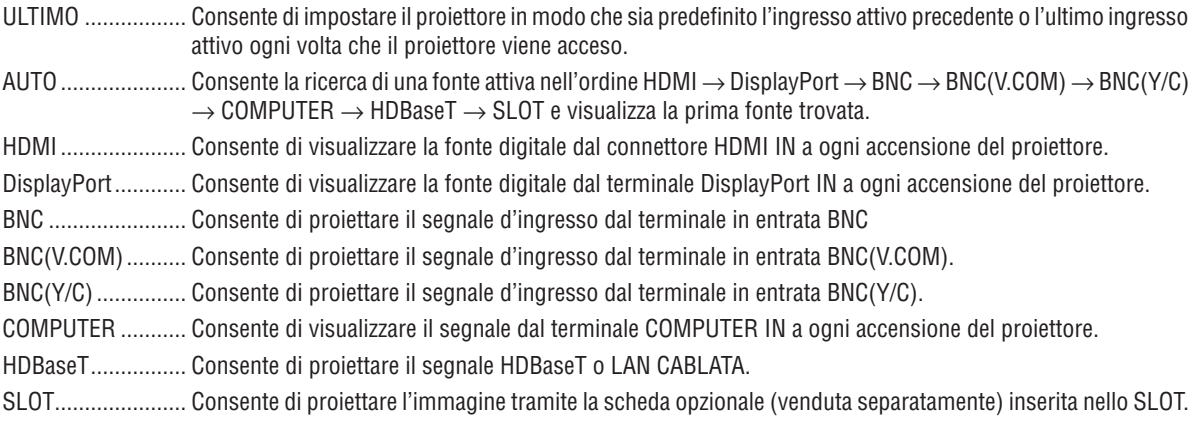

### **[COMMUTAZIONE INVISIBILE]**

Quando viene commutato il connettore di ingresso, l'immagine visualizzata prima della commutazione viene tenuta per commutare la nuova immagine senza un'interruzione dovuta all'assenza di segnale.

#### **Impostazione di didascalie chiuse [DIDASCALIE CHIUSE]**

Questa opzione consente di impostare vari modi di didascalie chiuse che consentono di sovrapporre del testo sull'immagine proiettata di Video o S-Video.

I sottotitoli ed il testo verranno visualizzati poco dopo che il menu a schermo sarà scomparso.

SPENTO ................. Questo consente di uscire dal modo didascalie chiuse.

DIDASCALIA 1-4 .... Il testo viene sovraimposto.

TESTO 1-4 ............. Il testo viene visualizzato.

#### **Selezione di un colore o di un logo per lo sfondo [SFONDO IMMAGINI]**

Usare questa funzione per visualizzare uno schermo blu/nero o un logo quando nessun segnale è disponibile. Lo sfondo predefinito è [BLU].

#### *NOTA:*

• Anche quando viene selezionato il logo di sfondo immagini, se due immagini sono visualizzate nel modo [PIP/PICTURE PER IMMAGINE], lo sfondo immagini blu viene visualizzato senza il logo quando non c'è alcun segnale.

### [OPZIONI ALIMENTAZIONE]

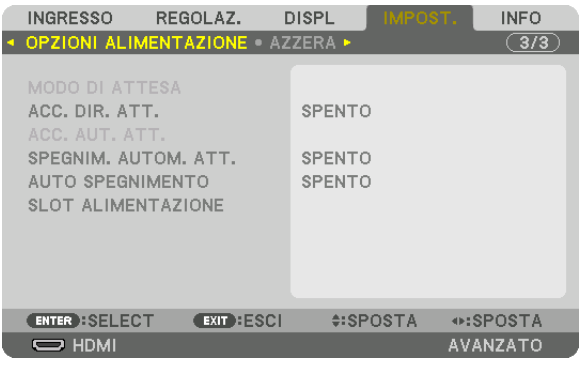

### **Selezione del risparmio energia in [MODO DI ATTESA]**

Impostazione del consumo di energia nel modo di attesa.

NORMALE .............. Nel modo di attesa, il consumo di alimentazione del proiettore è minimizzato.

Nel modo di attesa, l'indicatore ALIMENTAZIONE si illumina in rosso e l'indicatore STATO si spegne.

- • Quando è impostato su [NORMALE], i seguenti terminali e le seguenti funzioni saranno disabilitati. I terminali HDMI OUT, le porte EtherNet/HDBaseT, la funzione LAN, la funzione notifica mail
- ATTESA HDBaseT .. Rispetto a [NORMALE], il consumo di alimentazione nel modo di attesa è maggiore, ma l'alimentazione può essere fornita al proiettore utilizzando una LAN cablata.
	- Nel modo di attesa, l'indicatore alimentazione si illuminerà in arancione mentre l'indicatore stato verrà spento.

#### Importante:

- • Quando [ATTESA HDBaseT] è selezionato, [SPEGNIM. AUTOM. ATT.] diventerà di colore grigio e sarà disabilitato e [0:15] verrà *selezionato automaticamente.*
- • Nelle seguenti condizioni, l'impostazione [MODO DI ATTESA] verrà disabilitata e il proiettore entrerà nel modo sospensione. Nel modo sospensione, le ventole nel proiettore ruotano allo scopo di proteggere le parti interne.
	- \* Il modo sospensione si riferisce al modo in cui le restrizioni funzionali, a causa dell'impostazione [MODO DI ATTESA], vengono *rimosse.*
	- Quando viene selezionato [ACCESO] in [SERVIZIO DI RETE]  $\rightarrow$  [AMX BEACON]
	- Quando si inserisce un segno di spunta per [SERVIZIO DI RETE]  $\rightarrow$  [CRESTRON]  $\rightarrow$  [CRESTRON CONTROL]
	- Quando è selezionato [ACCESO] in [SERVIZIO DI RETE]  $\rightarrow$  [Extron XTP]
	- Quando viene selezionato [HDBaseT] su [CONTROLLO] → [SENSORE REMOTO]
	- Quando il segnale viene ricevuto da un dispositivo di trasmissione HDBaseT
	- • Quando il proiettore si trova in modo attesa HDBaseT, il collegamento della scheda opzionale (disponibile in commercio) al terminale SLOT e il [PROIETTORE ATTESA] per [SLOT ALIMENTAZIONE] è [ABILITA].
- • Quando viene selezionato [NORMALE], il display [ACC. AUT. ATT.] diventa di colore grigio e viene disabilitato, quindi [SPENTO] viene selezionato automaticamente.

#### *NOTA:*

• Quando ci si collega a un dispositivo di trasmissione HDBaseT venduto separatamente, se il dispositivo di trasmissione è impostato per trasmettere i segnali del telecomando, il consumo di alimentazione del proiettore nel modo di attesa aumenterà.

#### SUGGERIMENTO:

- • L'impostazione selezionata non verrà modificata neppure quando si seleziona [AZZERA] dal menu.
- • Il consumo di alimentazione nel modo di attesa non verrà compreso nel calcolo della riduzione delle emissioni di CO*2.*

### **Abilitazione dell'accensione diretta [ACC. DIR. ATT.]**

Consente di accendere il proiettore automaticamente quando il cavo di alimentazione viene inserito in una presa di corrente attiva.Ciò elimina la necessità di usare sempre il tasto POWER sul telecomando o sull'involucro del proiettore.

### **Accensione del proiettore applicando un segnale del computer [ACC. AUT. ATT.]**

Se impostato su [ATTESA HDBaseT], il proiettore rileva automaticamente l'ingresso del segnale di sincronizzazione dai seguenti terminali selezionati e proietta l'immagine di conseguenza: Computer, HDMI, DisplayPort, HDBaseT e SLOT. SPENTO ................. La funzione ACC. AUT. ATT. verrà disattivata.

HDMI, DisplayPort, COMPUTER, HDBaseT, SLOT

 .............................. Quando viene rilevato un segnale computer di un terminale in entrata selezionato, l'alimentazione del proiettore si attiverà automaticamente e verrà proiettata la schermata del computer.

#### *NOTA:*

- • Se si desidera attivare la funzione ACC. AUT. ATT. dopo aver spento il proiettore, interrompere il segnale dai terminali in entrata o disconnettere il cavo del computer dal proiettore e attendere almeno 3 secondi prima di immettere il segnale dal terminale selezionato. Quando il proiettore viene spento e entra nel modo ATTESA HDBaseT, ma i segnali dal computer continuano a essere inviati al proiettore, il proiettore stesso mantiene il modo ATTESA HDBaseT e non si accenderà automaticamente. Inoltre, se i segnali HDMI, DisplayPort o HDBaseT o continuano a essere inviati al proiettore, a seconda delle impostazioni dei dispositivi esterni collegati, il proiettore potrebbe accendersi automaticamente anche se è spento ed è attivo il modo ATTESA HDBaseT.
- • Questa funzione non funziona quando i segnali component entrano nel terminale COMPUTER IN o quando i segnali del computer sono Sync su Verde o Sync Composita.

### **Abilitazione gestione alimentazione [SPEGNIM. AUTOM. ATT.]**

Quando viene selezionata questa opzione è possibile abilitare il proiettore a spegnersi automaticamente (all'ora selezionata: 0:05, 0:10, 0:15, 0:20, 0:30, 1:00) se non vi è alcun segnale ricevuto da nessun ingresso o se non viene effettuata alcuna operazione.

#### *NOTA:*

- • L'alimentazione non si spegnerà automaticamente quando viene proiettato un segnale dalla porta Ethernet/HDBaseT.
- • [SPEGNIM. AUTOM. ATT.] appare in grigio quando il [MODO DI ATTESA] è impostato su [ATTESA HDBaseT] e [0:15] verrà im*postato automaticamente.*

### **Utilizzo dell'auto spegnimento [AUTO SPEGNIMENTO]**

- *1. Selezionare il tempo desiderato compreso tra 30 minuti e 16 ore: SPENTO, 0:30, 1:00, 2:00, 4:00, 8:00, 12:00, 16:00.*
- *2. Premere il tasto ENTER sul telecomando.*
- **3. Ha inizio il conto alla rovescia del tempo rimanente.**

#### *4. Il proiettore si spegne al termine del conto alla rovescia.*

*NOTA:*

- • Per cancellare l'ora preselezionata, impostare [SPENTO] come tempo preselezionato o spegnere l'alimentazione.
- • Quando il tempo residuo raggiunge i 3 minuti prima dello spegnimento del proiettore, sulla parte bassa dello schermo verrà visualizzato il messaggio [IL PROIETTORE SI SPEGNERÀ ENTRO 3 MINUTI].

### **Impostazioni per la scheda opzionale [SLOT ALIMENTAZIONE]**

Quando si utilizza la scheda opzionale installata nello slot, impostare le seguenti opzioni.

PROIETTORE ACCESO ........Questa funzione accenderà o spegnerà l'alimentazione sulla scheda opzionale. SPENTO: Spegnere forzatamente l'alimentazione sulla scheda opzionale installata nello slot. ACCESO (predefinito): Accendere l'alimentazione sulla scheda opzionale installata nello slot. PROIETTORE ATTESA .........Questa funzione abiliterà o disabiliterà automaticamente la scheda opzionale installata nello slot quando il proiettore è in attesa. DISABILITA: Selezionare questa opzione per disabilitare la scheda opzionale nel proiettore attesa. ABILITA (predefinito): Selezionare questa opzione per abilitare la scheda opzionale nel proiettore attesa.

*NOTA:*

• Soddisfatte le tre condizioni seguenti, il modo di attesa andrà in modo sospensione. La scheda opzionale è collegata In attesa HDBaseT [PROIETTORE ATTESA] per [SLOT ALIMENTAZIONE] è abilitato

### Ritorno alle impostazioni di fabbrica [AZZERA]

La funzione AZZERA consente di cambiare le regolazioni e le impostazioni alle preselezioni di fabbrica per una (tutte le) fonte (i) a eccezione delle seguenti:

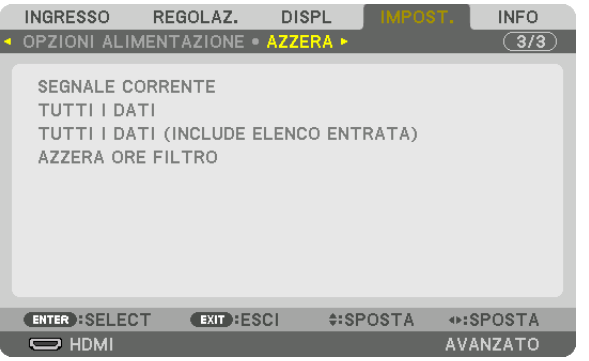

### **[SEGNALE CORRENTE]**

Consente di azzerare le regolazioni del segnale corrente ai livelli preselezionati in fabbrica.

Le voci che possono essere azzerate sono: [PRESELEZIONARE], [CONTRASTO], [LUMINOSITÀ], [COLORE], [TONALITÀ], [INTENSITÀ], [RAPPORTO ASPETTO], [ORIZZONTALE], [VERTICALE], [OROLOGIO], [FASE] e [SCANSIONE MAGGIORE].

### **[TUTTI I DATI]**

Azzerare tutte le regolazioni e impostazioni di tutti i segnali ai valori preselezionati in fabbrica.

Tutte le voci possono essere azzerate **ECCETTO** [LINGUA], [SFONDO IMMAGINI], [MESSAGGIO FILTRO], [SFUMA-TURA MARGINE], [MULTI SCHERMO], [TIPO SCHERMO], [CORREZIONE GEOMETRICA], [RIF.BLANCIAMENTO BIANCO], [MODALITÀ AMMINISTRATORE], [BLOCCO PANN.CONTR.], [SICUREZZA], [RIF.MEMORIA OBIETTIVO], [VELOCITÀ DI COMUNICAZ.], [ID DI CONTROLLO], [MODO DI ATTESA], [MODO VENTILATORE], [ORE DI LUCE UTILIZZATE], [ORE DI FILTRO UTILIZZATE], [RISPARMIO TOTALE DI CO2] e [LAN CABLATA].

### **[TUTTI I DATI (INCLUDE ELENCO ENTRATA)]**

Azzerare tutte le regolazioni e le impostazioni per tutti i segnali ai valori preselezionati in fabbrica eccetto [LINGUA], [SFONDO IMMAGINI], [MESSAGGIO FILTRO], [SFUMATURA MARGINE], [MULTI SCHERMO], [TIPO SCHERMO], [CORREZIONE GEOMETRICA], [RIF.BLANCIAMENTO BIANCO], [MODALITÀ AMMINISTRATORE], [BLOCCO PANN. CONTR.], [SICUREZZA], [RIF. MEMORIA OBIETTIVO], [VELOCITÀ DI COMUNICAZ.], [ID DI CONTROLLO], [MODO DI ATTESA], [MODO VENTILATORE], [ORE DI LUCE UTILIZZATE], [ORE DI FILTRO UTILIZZATE], [RISPARMIO TOTALE DI CO2] e [LAN CABLATA].

Inoltre, consente di cancellare tutti i segnali nella [LISTA DI INSERIM.] e di ritornare alla preselezione di fabbrica.

NOTA: I segnali bloccati nella Lista di inserimento non possono essere azzerati.

### **Azzeramento delle ore di utilizzo del filtro [AZZERA ORE FILTRO]**

Consente di azzerare le ore di utilizzo del filtro a zero. Selezionando questa opzione si visualizza il menu secondario per una conferma. Selezionare [YES] e premere il tasto ENTER.

La voce [SPENTO] viene selezionata per [MESSAGGIO FILTRO] al momento della spedizione. Quando viene selezionato [SPENTO], non è necessario azzerare l'orario di utilizzo del filtro.

NOTA: Il tempo trascorso di utilizzo del filtro non sarà alterato anche se [AZZERA] viene eseguito dal menu.

### ❼ Descrizioni e funzioni del menu [INFO]

Consente di visualizzare lo stato del segnale corrente e dell'utilizzo del modulo luce. Questa voce ha nove pagine. Le informazioni incluse sono le seguenti:

SUGGERIMENTO: Premendo il tasto HELP sul telecomando verranno visualizzate le voci del menu [INFO].

### [TEMPO DI UTILIZZO]

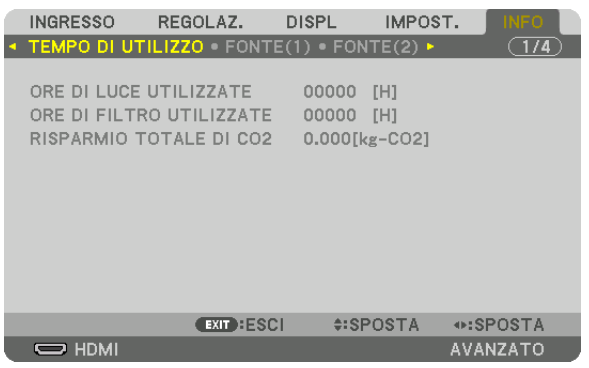

[ORE DI LUCE UTILIZZATE] (H) [ORE DI FILTRO UTILIZZATE] (H) [RISPARMIO TOTALE DI CO2] (kg-CO2)

[RISPARMIO TOTALE DI CO2]

 Questo consente di visualizzare le informazioni relative alla stima del risparmio di CO2 in kg. Il fattore dell'impronta di CO2 nel calcolo del risparmio di CO2 si basa su un documento dell'OCSE (edizione 2008). (→ pagina [33\)](#page-47-0)

### [FONTE(1)]

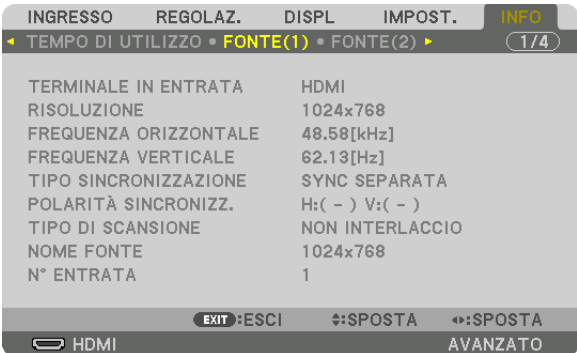

TERMINALE IN ENTRATA **RISOLUZIONE** FREQUENZA ORIZZONTALE FREQUENZA VERTICALE TIPO SINCRONIZZAZIONE TIPO DI SCANSIONE NOME FONTE N° ENTRATA

### [FONTE(2)]

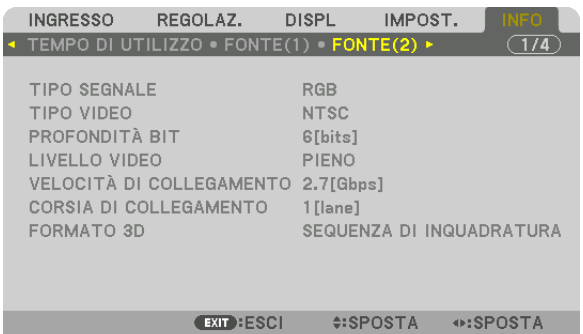

#:SPOSTA ⊕:SPOSTA AVANZATO

 $\Rightarrow$  HDMI

TIPO SEGNALE<br>
PROFONDITÀ BIT
THE SECOND PROFONDITÀ BIT PROFONDITÀ BIT LIVELLO VIDEO FORMATO 3D

CORSIA DI COLLEGAMENTO

### [FONTE(3)]

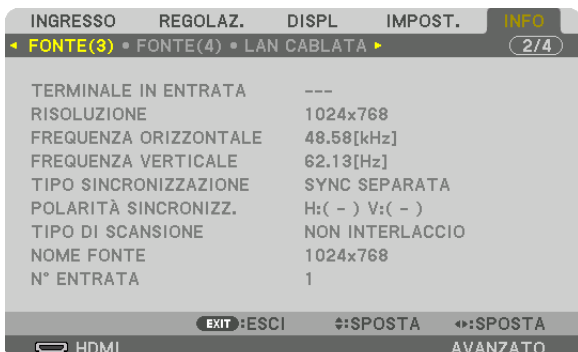

TERMINALE IN ENTRATA **RISOLUZIONE** FREQUENZA ORIZZONTALE THE REQUENZA VERTICALE TIPO SINCRONIZZAZIONE POLARITÀ SINCRONIZZ. TIPO DI SCANSIONE N° ENTRATA

### [FONTE(4)]

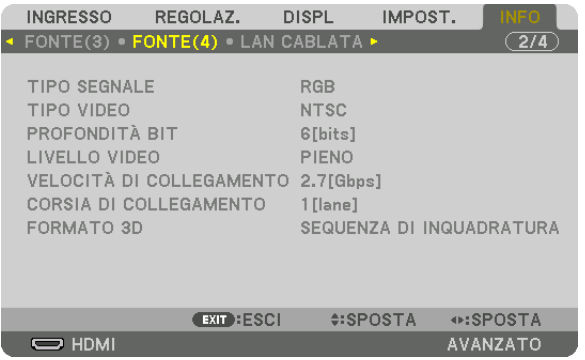

TIPO SEGNALE TIPO VIDEO PROFONDITÀ BIT LIVELLO VIDEO VELOCITÀ DI COLLEGAMENTO CORSIA DI COLLEGAMENTO FORMATO 3D

### [LAN CABLATA]

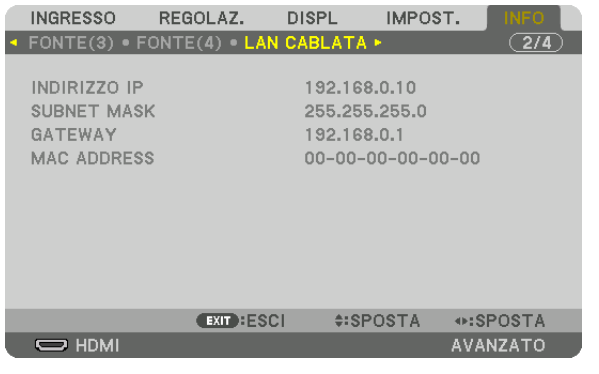

INDIRIZZO IP SUBNET MASK MAC ADDRESS

### [VERSIONE(1)]

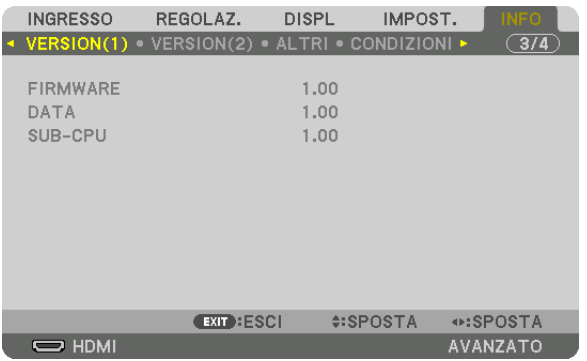

FIRMWARE DATA SUB-CPU

### [VERSIONE(2)]

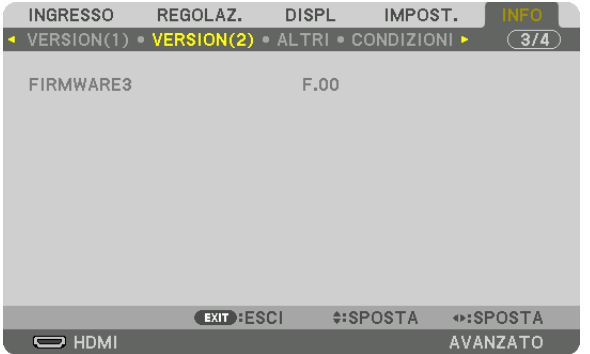

FIRMWARE3

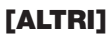

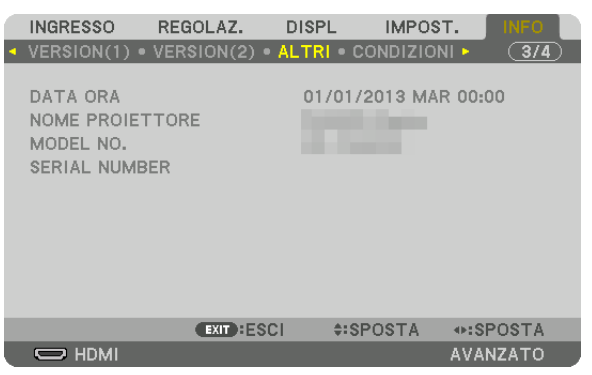

DATA ORA NOME PROIETTORE SERIAL NUMBER ID DI CONTROLLO (quando [ID DI CONTROLLO] è impostato)

### [CONDIZIONI]

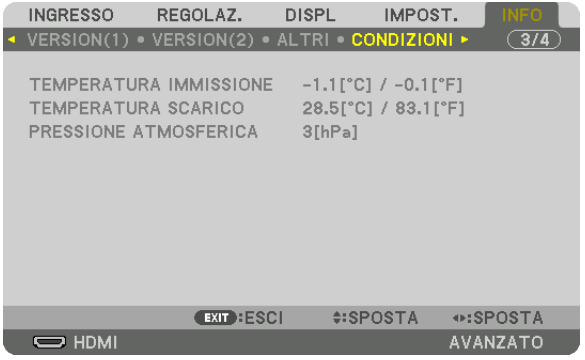

TEMPERATURA IMMISSIONE TEMPERATURA SCARICO PRESSIONE ATMOSFERICA

### [HDBaseT]

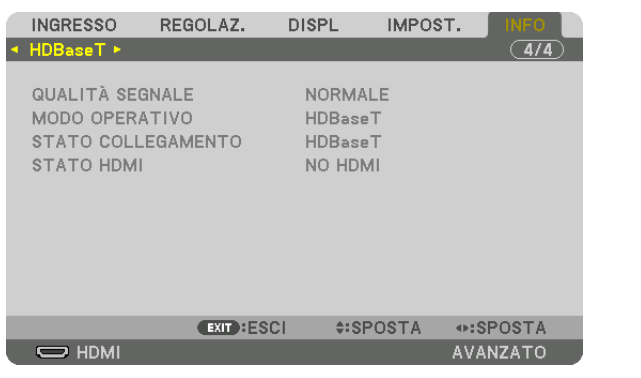

QUALITÀ SEGNALE MODO OPERATIVO STATO COLLEGAMENTO STATO HDMI

# 6. Connessione ad altri apparecchi

### ❶ Collegamento di un computer

Un cavo computer, un cavo BNC (tipo a 5 fili interni), un cavo HDMI o un cavo DisplayPort possono essere utilizzati per collegarsi a un computer.

Il cavo di collegamento non è in dotazione con il proiettore. Predisporre un cavo adatto per il collegamento.

### Collegamento segnale RGB analogico

- Collegare il cavo del computer al terminale di uscita del display (mini D-Sub a 15 pin) sul computer e il terminale COMPUTER IN sul proiettore. Utilizzare un cavo computer collegato con un nucleo di ferrite.
- Quando si collega il terminale di uscita del display (mini D-Sub a 15 pin) sul computer al terminale in entrata BNC, utilizzare un cavo di conversione per convertire il cavo BNC (5 fili interni) in un cavo mini D-Sub a 15 pin.

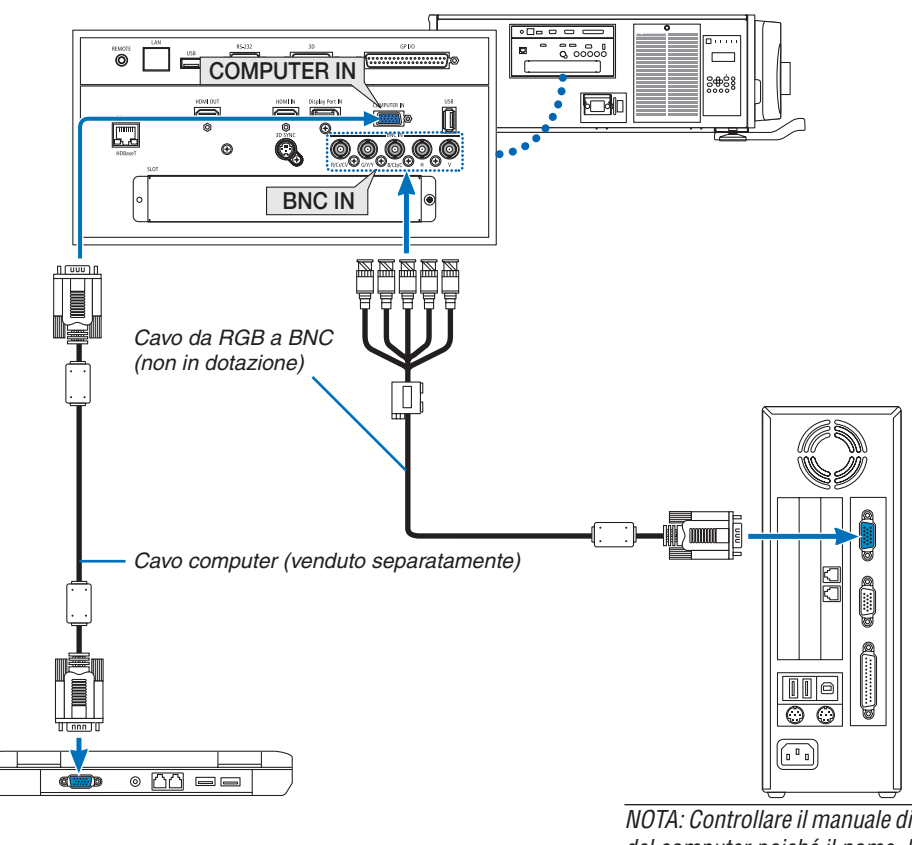

NOTA: Controllare il manuale di funzionamento del computer poiché il nome, la posizione e la *direzione del terminale potrebbero differire a seconda del computer.*

• Selezionare il nome fonte per il suo terminale in entrata corrispondente dopo aver acceso il proiettore.

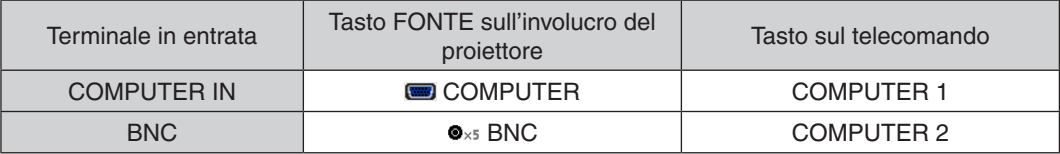
#### Collegamento segnale digitale RGB

- • Collegare un cavo HDMI disponibile in commercio fra il terminale in uscita HDMI del computer e il terminale HDMI IN del proiettore.
- • Collegare un cavo DisplayPort disponibile in commercio fra il terminale in uscita DisplayPort del computer e il terminale DisplayPort IN del proiettore.

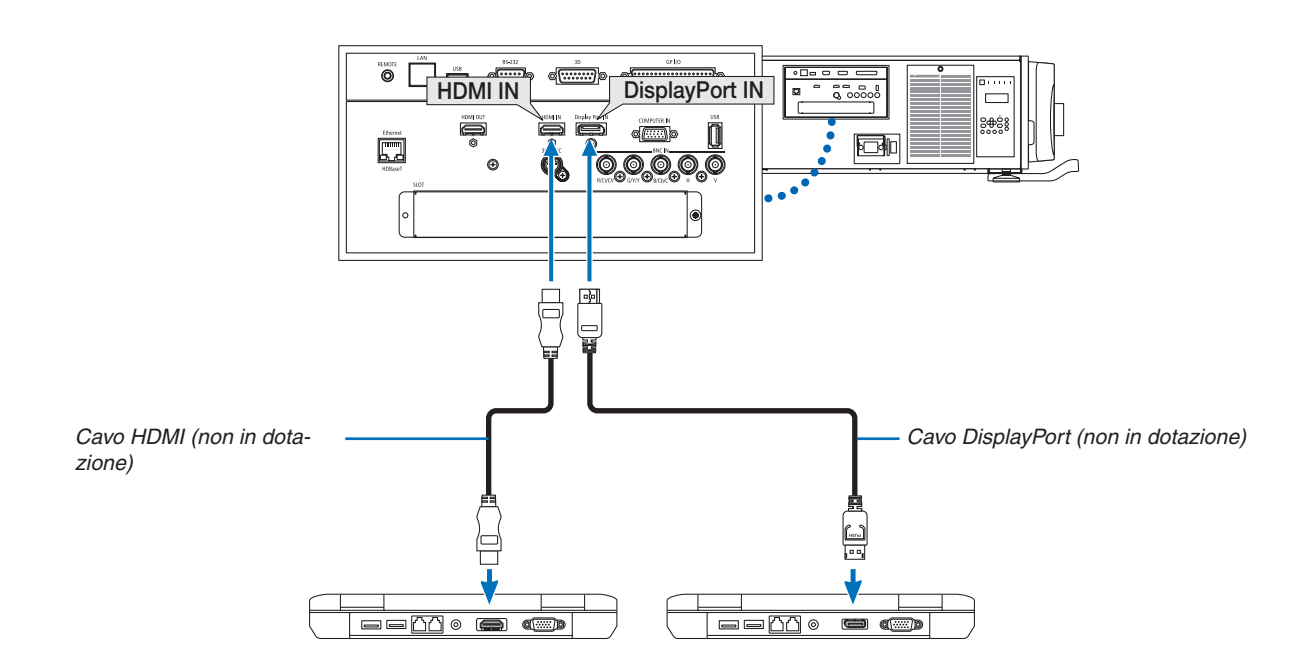

• Selezionare il nome fonte per il suo terminale in entrata corrispondente dopo aver acceso il proiettore.

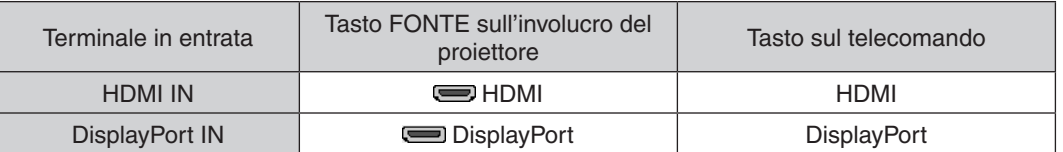

#### **Precauzioni quando si collega un cavo HDMI**

Utilizzare un cavo ad alta velocità HDMI® certificato o un cavo ad alta velocità HDMI® con Ethernet.

#### **Precauzioni quando si collega un cavo DisplayPort**

Usare un cavo certificato DisplayPort.

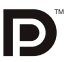

- A seconda del computer, può passare del tempo prima che compaia l'immagine.
- Alcuni cavi DisplayPort (disponibili in commercio) sono dotati di blocchi.
- Per scollegare il cavo, premere il tasto sulla parte alta del terminale del cavo, quindi tirare fuori il cavo.
- L'alimentazione può essere fornita al dispositivo di collegamento dal terminale Display Port IN (fino a un massimo di 1,65 W). Tuttavia, non verrà fornita alimentazione al computer.
- • Quando i segnali da un dispositivo che utilizza l'adattatore di convertitore di segnali sono collegati al terminale DisplayPort IN, in alcuni casi l'immagine potrebbe non essere visualizzata.
- • Quando l'uscita HDMI di un computer è collegata terminale DisplayPort IN, utilizzare un convertitore (disponibile in commercio).

#### **Precauzioni quando si usa un segnale DVI**

Quando il computer dispone di un terminale in uscita DVI, usare un cavo convertitore disponibile in commercio per collegare il computer al terminale HDMI IN del proiettore (possono essere posti in ingresso solo segnali video digitali).

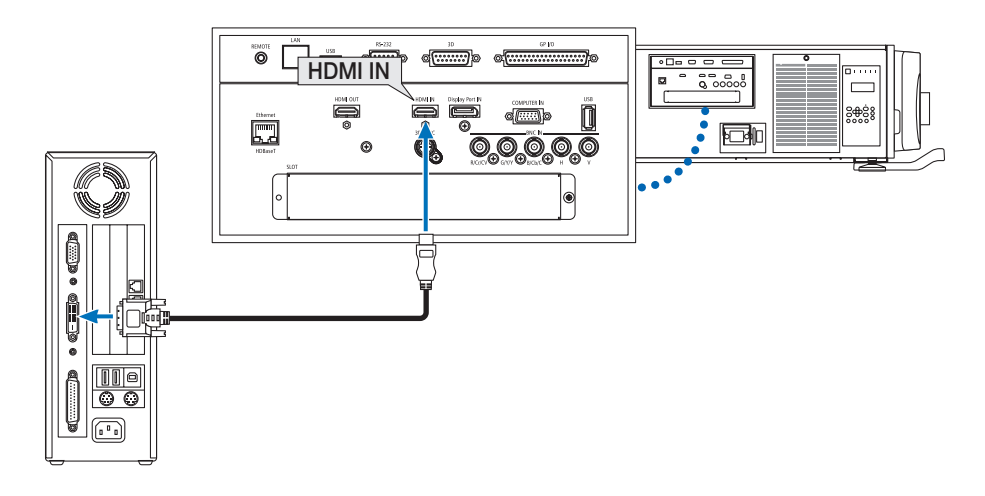

NOTA: Quando si visualizza un segnale digitale DVI

- • Spegnere l'alimentazione del computer e del proiettore prima di collegare i dispositivi.
- • Quando una piattaforma video è collegata attraverso convertitore a scansione, ecc. il display potrebbe non essere corretto durante l'avanzamento e il riavvolgimento veloce.
- • Utilizzare un cavo da DVI a HDMI compatibile con lo standard di revisione 1.0 DDWG (Digital Display Working Group) DVI (Digital Visual Interface). Il cavo dovrebbe avere lunghezza pari o inferiore a 197"/5 m.
- • Spegnere il proiettore e il PC prima di collegare il cavo da DVI a HDMI.
- • Per proiettare un segnale digitale DVI: Collegare i cavi, accendere il proiettore, quindi selezionare l'HDMI. Infine, accendere il PC. La mancata osservanza di questa precauzione potrebbe non attivare l'uscita digitale della scheda grafica e l'immagine potrebbe non essere visualizzata. In tal caso, riavviare il PC.
- • Alcune schede grafiche dispongono sia dell'uscita RGB (D-Sub a 15 pin) analogica sia di quella DVI (o DFP). Se si utilizza il terminale D-Sub a 15 pin, l'immagine potrebbe non essere visualizzata dall'uscita digitale della scheda grafica.
- • Non scollegare il cavo da DVI a HDMI quando il proiettore è in uso. Se il cavo del segnale è stato scollegato e poi ricollegato, l'immagine potrebbe non essere visualizzata correttamente. In tal caso, riavviare il PC.
- I terminali del COMPUTER IN supportano Windows Plug and Play. Il terminale in entrata BNC non supporta Windows Plug and Play.
- • Un adattatore di segnale Mac (disponibile in commercio) potrebbe essere necessario per collegare un computer Mac. Per collegare un computer Mac dotato di Mini DisplayPort al proiettore, utilizzare un cavo convertitore Mini DisplayPort → DisplayPort reperibile in commercio.

## ❷ Collegamento di un monitor esterno

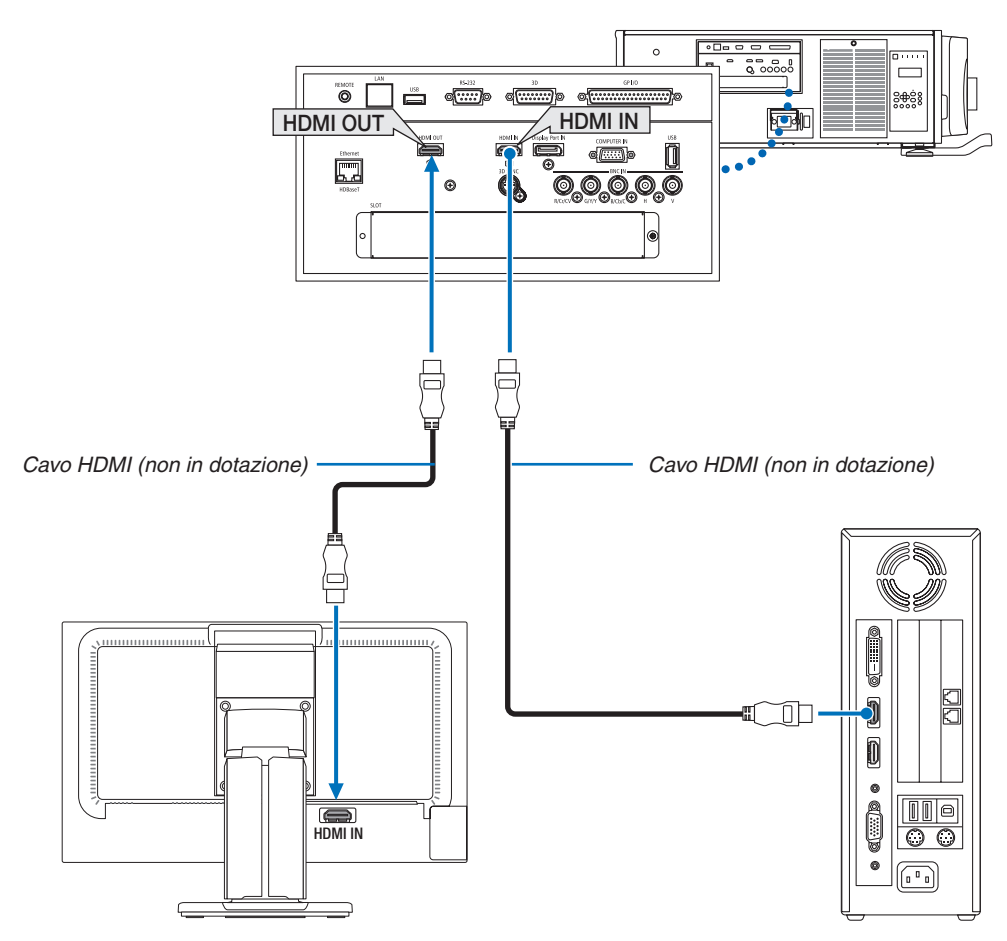

Come mostrato nella figura, quando il proiettore è collegato a un computer, lo stesso contenuto dal segnale di ingresso HDMI viene visualizzato nel monitor per la conferma.

- Il terminale HDMI OUT non può inviare segnali analogici (terminale COMPUTER IN, terminale BNC).
- Fare riferimento a pagina [58](#page-72-0) quando si visualizza la schermata PIP/PBP.

#### *NOTA:*

- • Quando si emettono segnali HDMI, accendere l'alimentazione del dispositivo video sul lato di uscita e tenerlo collegato prima di immettere segnali video in questo dispositivo. I terminali HDMI OUT del proiettore sono dotati di funzioni ripetitore. Quando un dispositivo è collegato al terminale HDMI OUT, la risoluzione del segnale di uscita è limitata dalla risoluzione supportata dal dispositivo collegato.
- • Nel caso del terminale HDMI OUT del proiettore, il numero teorico di unità che possono essere collegate in serie è sette. Il massimo numero di unità che possono essere collegate potrebbe essere ridotto dall'ambiente esterno e dalla qualità del segnale e del cavo, ecc. Il numero di unità che possono essere collegate potrebbe differire a seconda della versione HDCP, della restrizione sul numero di ripetitori HDCP e della qualità del cavo. Occorre verificare in anticipo l'intero sistema quando si costruisce un sistema.
- • Quando il [MODO DI ATTESA] è impostato su [NORMALE], il video e l'audio non verranno emessi se il proiettore entra nel modo di attesa. Impostare il modo su [ATTESA HDBaseT], attivare l'alimentazione del dispositivo di trasmissione e mantenerlo in uno *stato di collegamento.*
- • Quando il [MODO DI ATTESA] di questo dispositivo è impostato su [NORMALE], i segnali HDMI non verranno emessi. Per emettere i segnali HDMI, impostare il [MODO DI ATTESA] su [ATTESA HDBaseT], accendere l'alimentazione del dispositivo di trasmissione *e tenerlo collegato.*
- • La funzione ripetitore HDMI non sarà attivata se la commutazione dei terminali e l'inserimento e l'estrazione del cavo HDMI vengono eseguiti sul 2° proiettore e su quelli successivi.

## ❸ Collegamento del lettore Blu-ray o di un'altra apparecchiatura AV

Connessione segnale video component/segnale S-video

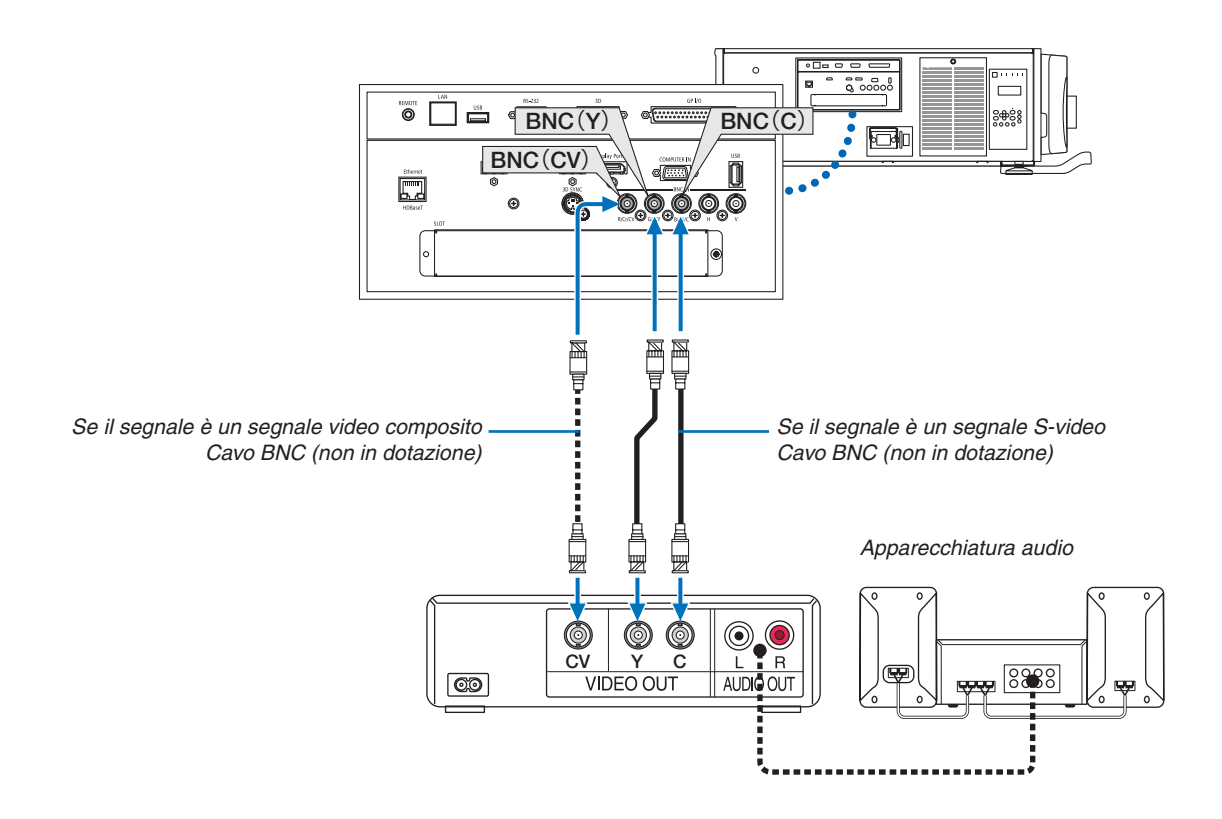

• Selezionare il nome fonte per il suo terminale in entrata corrispondente dopo aver acceso il proiettore.

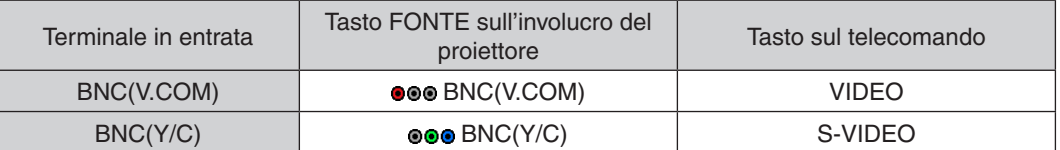

#### Collegamento ingresso component

Collegare l'audio del lettore Blu-ray al dispositivo audio.

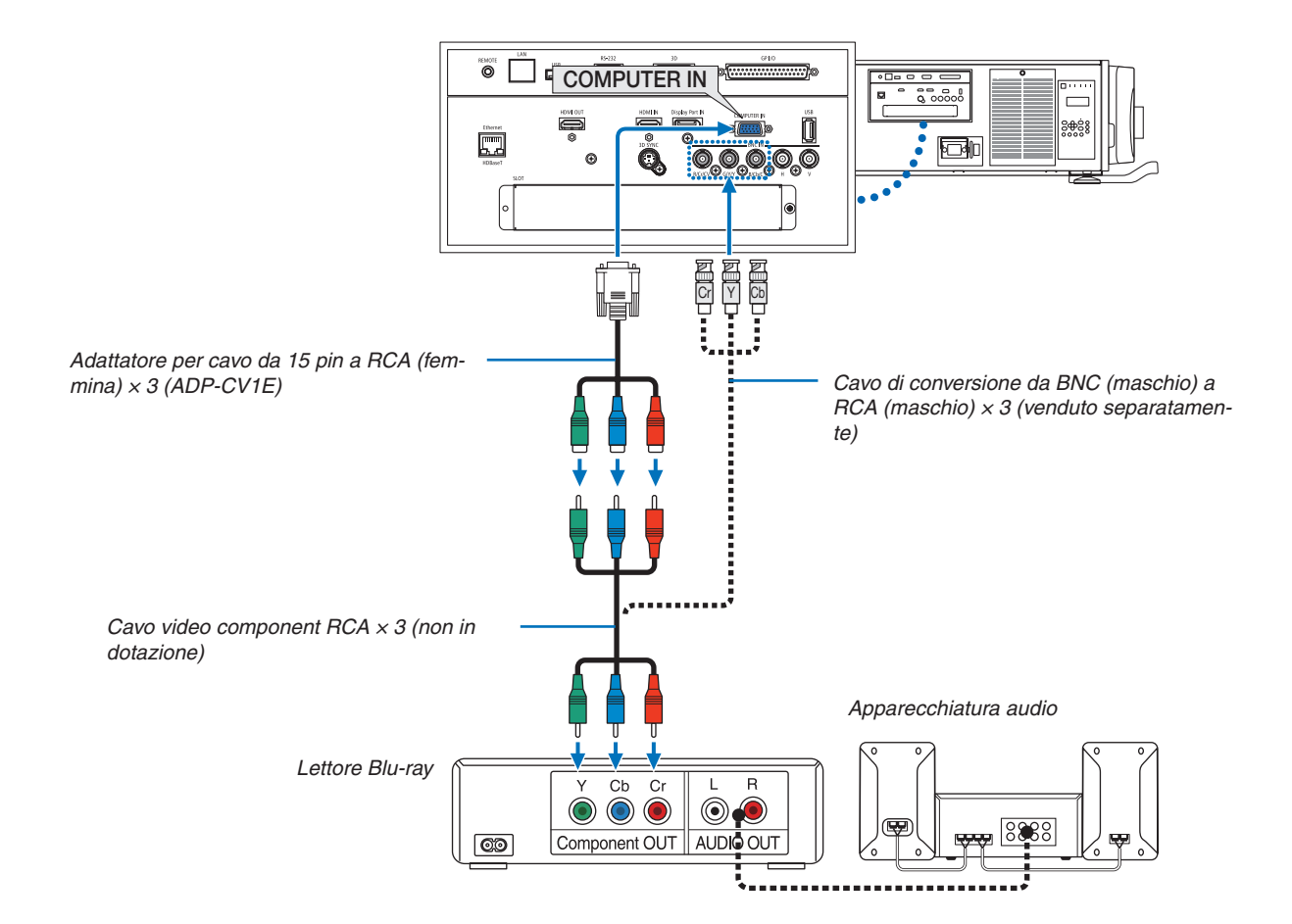

• Selezionare il nome fonte per il suo terminale in entrata corrispondente dopo aver acceso il proiettore.

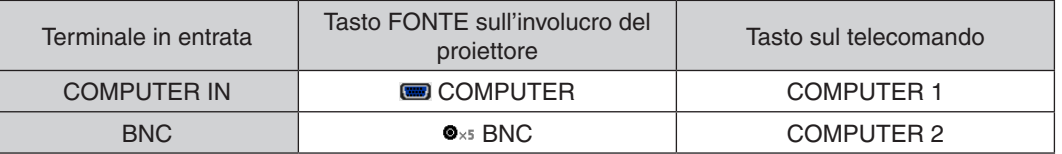

*NOTA:*

- • Quando il formato del segnale è impostato su [AUTO] (impostazione predefinita di fabbrica al momento della spedizione), il segnale computer e il segnale component vengono distinti e commutati automaticamente. Se i segnali non possono essere distinti, selezionare [COMPONENT] su [REGOLAZ.] → [VIDEO] → [TIPO SEGNALE] nel menu a schermo del proiettore.
- • Per collegarsi a un dispositivo video con un terminale D, utilizzare l'adattatore del convertitore del terminale D acquistabile separatamente (modello ADP-DT1E).

#### Collegamento ingresso HDMI

È possibile collegare l'uscita HDMI del proprio lettore Blu-ray, del lettore del disco rigido o del PC tipo portatile al terminale HDMI IN del proprio proiettore.

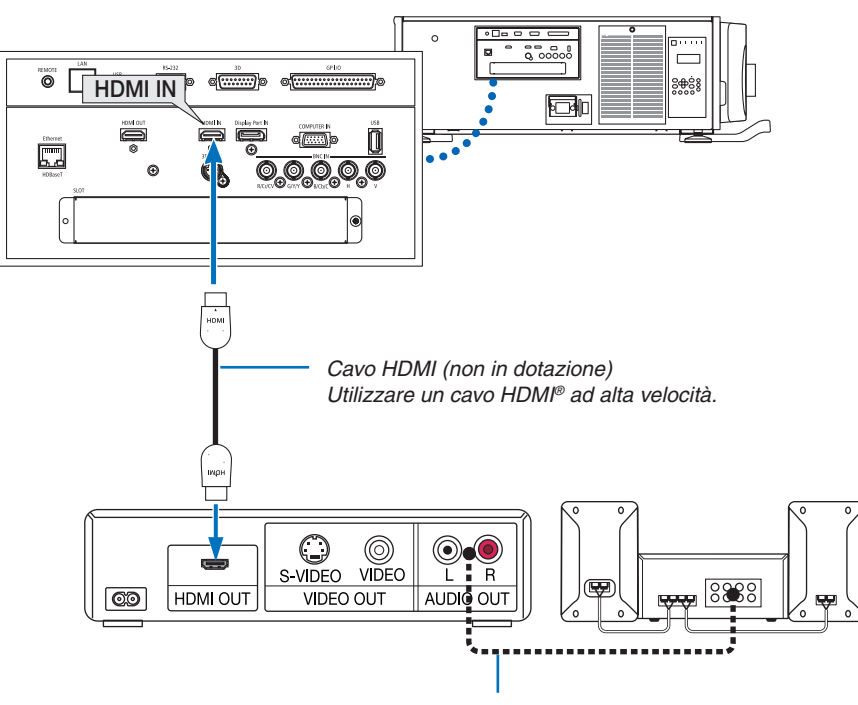

Cavo audio (non in dotazione)

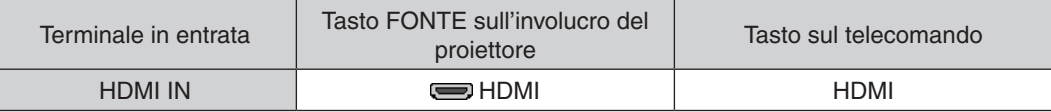

SUGGERIMENTO: Per gli utenti di apparecchiatura audio video con un terminale HDMI: Selezionare "Migliorato" anziché "Normale" se è possibile commutare l'uscita HDMI tra "Migliorato" e "Normale". In questo modo, il contrasto dell'immagine sarà migliore e le aree scure saranno più dettagliate. Per ulteriori informazioni sulle impostazioni, fare riferimento al manuale delle istruzioni dell'apparecchiatura audio video da collegare.

Quando si collega il terminale HDMI IN del proiettore al lettore Blu-ray, è possibile effettuare delle impostazioni del livello video del proiettore in base al livello video del lettore Blu-ray. Nel menu selezionare [REGOLAZ.] → [VIDEO]  $\rightarrow$  [LIVELLO VIDEO] ed eseguire le impostazioni necessarie.

## ❹ Collegamento di un fotocamera per documenti

È possibile collegare una fotocamera per documenti e proiettare documenti stampati, ecc.

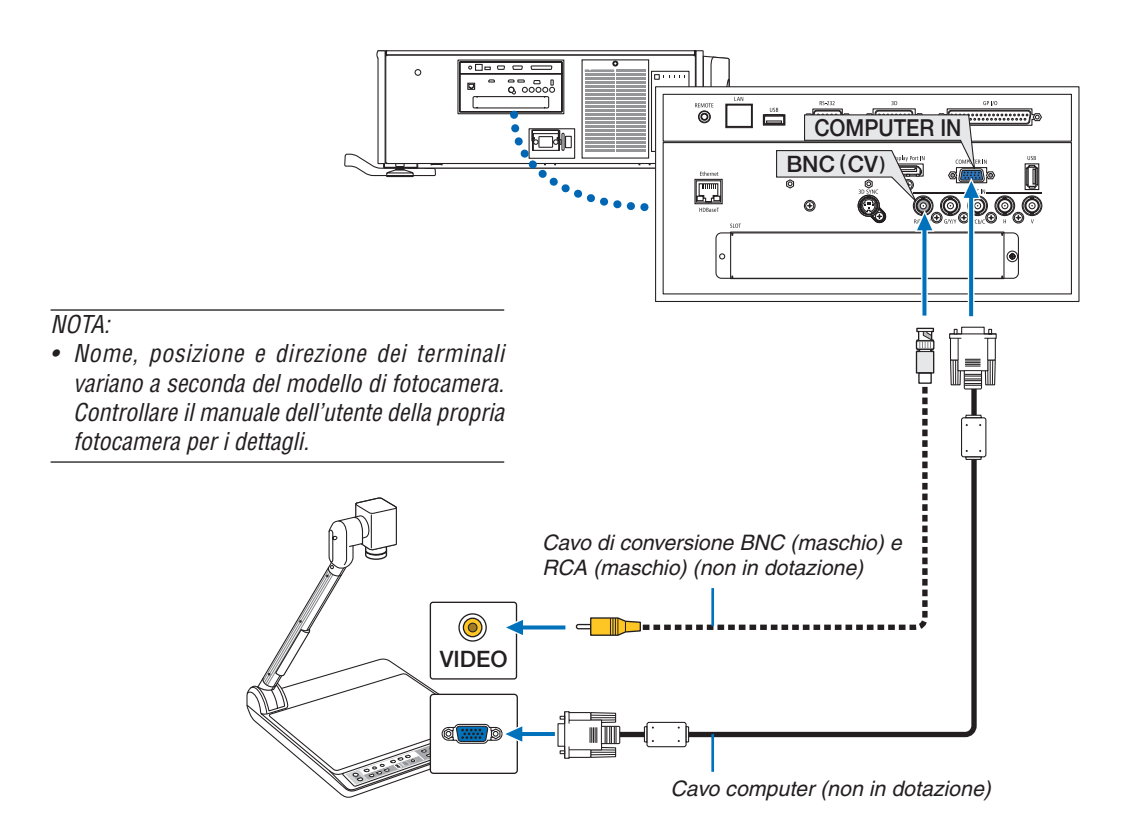

• Selezionare il nome fonte per il suo terminale in entrata corrispondente dopo aver acceso il proiettore.

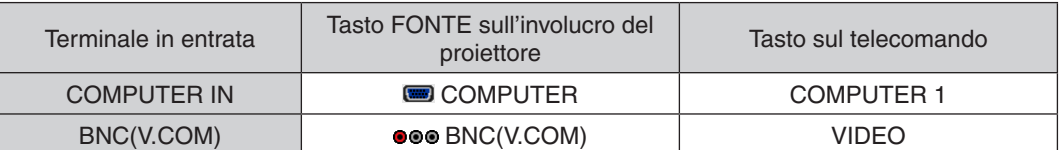

## <span id="page-152-0"></span>❺ Collegamento a una LAN cablata

Il proiettore è dotato di norma di una porta Ethernet/HDBaseT (RJ-45) che fornisce una connessione LAN attraverso l'utilizzo di un cavo LAN.

Per utilizzare una connessione LAN, è necessario impostare la rete LAN sul menu del proiettore. Selezionare [IMPOST.]  $\rightarrow$  [IMPOSTAZIONI DI RETE]  $\rightarrow$  [LAN CABLATA]. ( $\rightarrow$  pagina [115](#page-129-0)).

#### **Esempio di connessione LAN**

Esempio di connessione LAN cablata

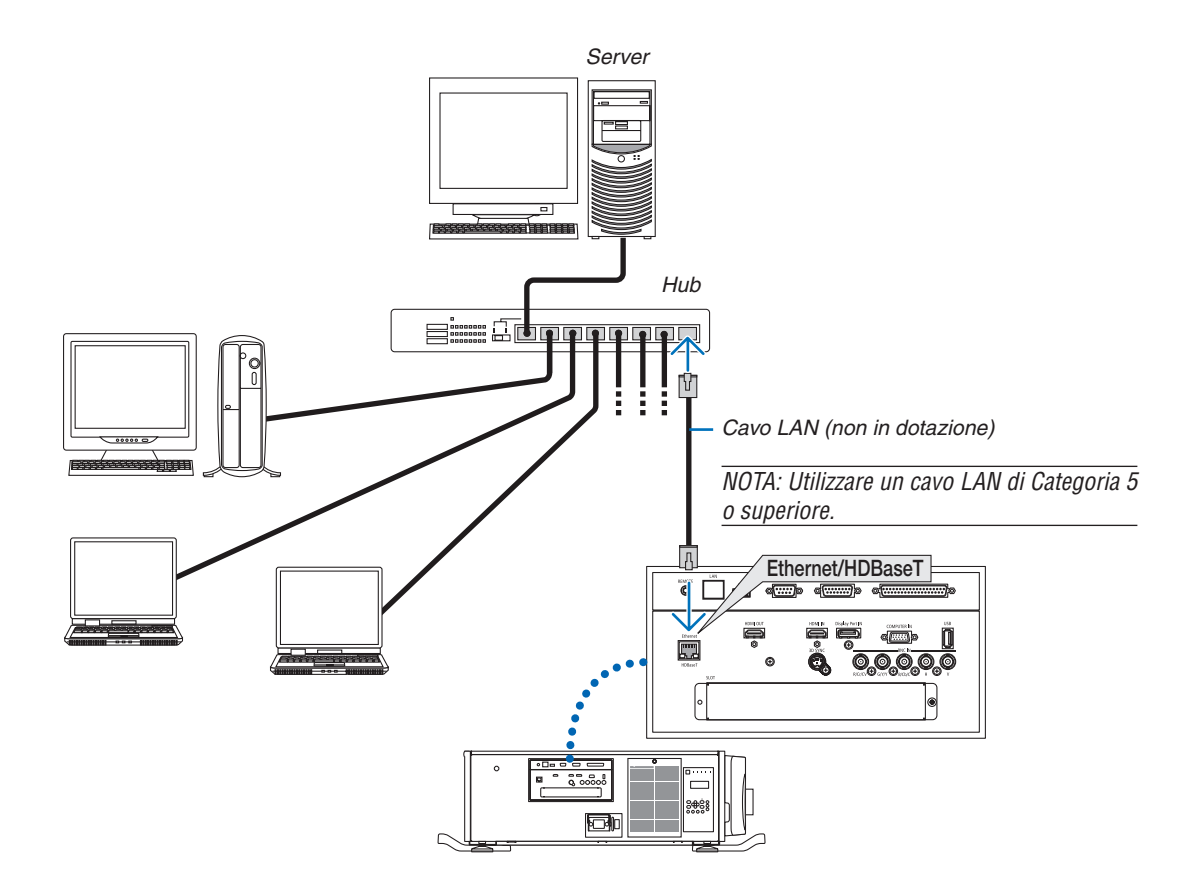

## ❻ Collegamento a un dispositivo di trasmissione HDBaseT (disponibile in commercio)

HDBaseT è uno standard di connessione per elettrodomestici che viene stabilito da HDBaseT Alliance.

Usare un cavo LAN venduto separatamente per collegare la porta Ethernet/HDBaseT del proiettore (RJ-45) a un dispositivo di trasmissione HDBaseT venduto separatamente.

La porta Ethernet/HDBaseT del proiettore supporta i segnali HDMI (HDCP) dai dispositivi di trasmissione, i segnali di controllo dai dispositivi esterni (seriale, LAN) e i segnali di controllo remoto (comandi IR).

#### **Esempio di collegamento**

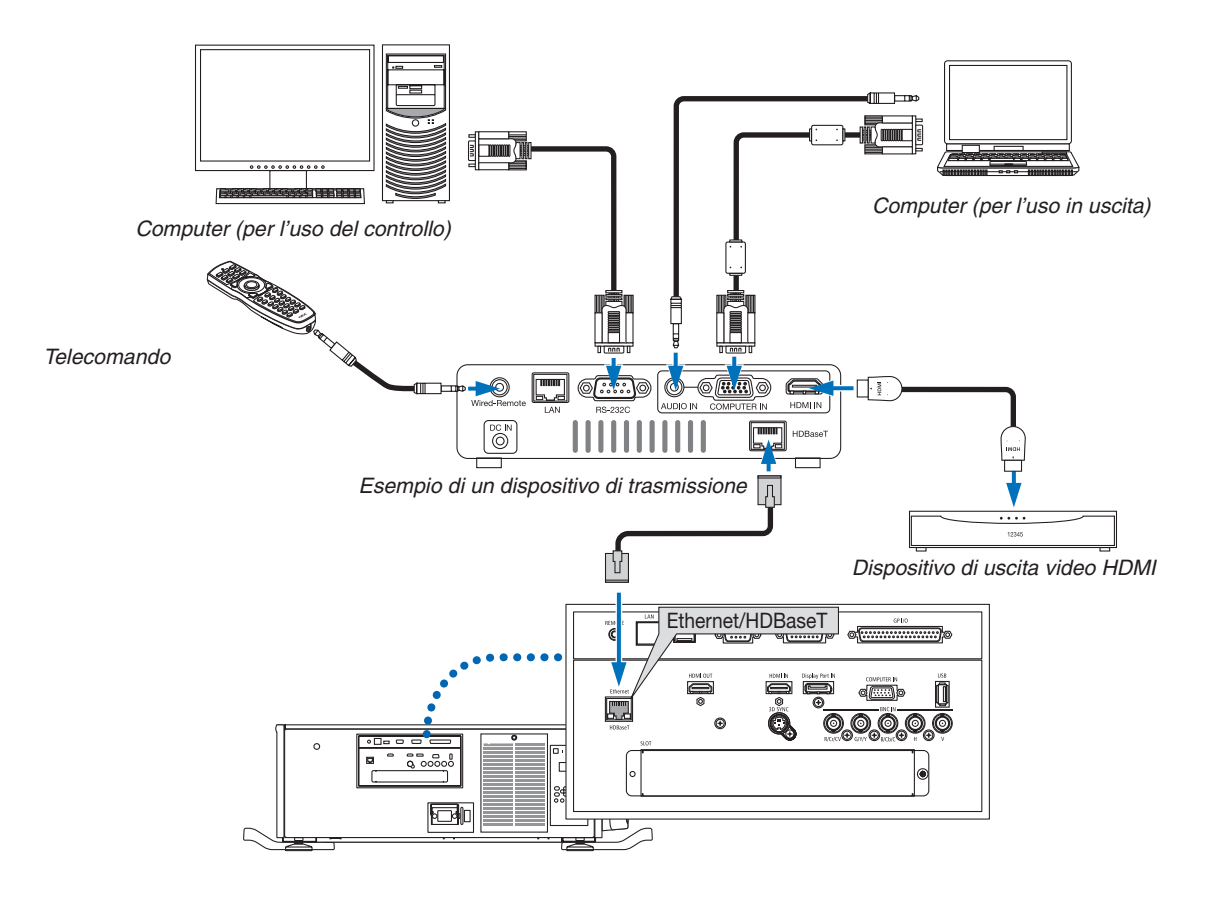

#### *NOTA:*

- • Non utilizzare mai la porta LAN (RJ-45) sul pannello del terminale del proiettore per collegare il dispositivo di trasmissione HDBaseT. Ciò potrebbe causare malfunzionamenti.
- • Utilizzare un doppino schermato (STP) di categoria 5e o superiore per il cavo LAN (disponibile in commercio).
- • La massima distanza di trasmissione sul cavo LAN è di 100 m (la distanza massima è di 70 m per il segnale a 4 K)
- • Non utilizzare altre attrezzature di trasmissione tra il proiettore e l'apparecchiatura di trasmissione. Come risultato la qualità dell'immagine potrebbe essere degradata.
- • Questo proiettore non è garantito per il funzionamento con tutti i dispositivi di trasmissione HDBaseT in commercio.

## ❼ Proiezione ritratto (posizionamento verticale)

Se si installa il proiettore verticalmente è possibile proiettare schermate dal proprio computer e da altre fonti in posizionamento ritratto.

#### **Precauzioni durante l'installazione**

- • Non è sufficiente impostare il proiettore verticalmente sul pavimento o su un tavolo. Il proiettore potrebbe cadere causando lesioni, danni o malfunzionamenti. Anche la ventola di aspirazione potrebbe bloccarsi causando un aumento della temperatura interna dell'unità, causando un malfunzionamento e il rischio di incendio.
- Per l'installazione ritratto, le ventole di aspirazione devono essere installate in altro e in basso. Per garantire il flusso d'aria alla ventola di aspirazione inferiore, è necessaria una griglia per supportare l'unità. Ingaggiare un fornitore di servizi di installazione (a pagamento) per la costruzione del supporto personalizzato da usare per la proiezione ritratto.
- Quando è installato in posizionamento ritratto, il proiettore può essere inclinato in avanti o all'indietro entro un campo di ± 10 °. Inclinando il proiettore avanti o indietro fuori da questo campo oppure inclinandolo verso sinistra o verso destra potrebbe causarne il malfunzionamento.

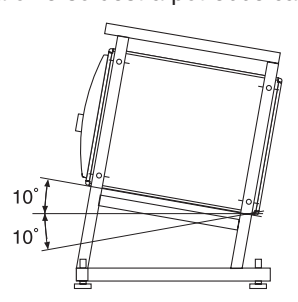

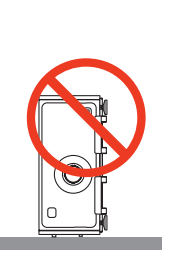

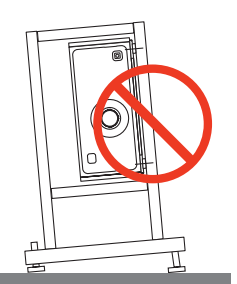

Per garantire il flusso d'aria, mantenere 30 cm/11,8" di spazio tra la ventola di aspirazione e la superficie di installazione.

 (NOTA) Nella figura sulla destra vi è abbondante spazio dietro, sopra e su ciascun lato dell'unità proiettore.

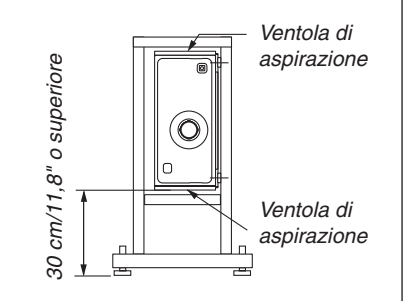

#### **Design e condizioni di fabbricazione per il supporto del proiettore**

Ingaggiare un fornitore di servizi di installazione (a pagamento) per la progettazione e la costruzione di un supporto personalizzato. Assicurarsi che il progetto sia conforme alle seguenti condizioni:

- Vi è una ventola di aspirazione su ciascun lato e una ventola di scarico sul retro. Queste dovrebbero rimanere senza ostruzioni. Inoltre, garantire spazio sufficiente per una facile rimozione del coperchio del filtro per la pulizia del filtro.
- Rimuovere i regolatori di livello o le maniglie del proiettore nel caso in cui queste battano contro il supporto. Per rimuovere il regolatore di livello, ruotare lo stesso e per rimuovere la maniglia, rimuovere le viti di fissaggio della stessa.
- Fissare il supporto nei fori delle viti di montaggio a soffitto (6 posizioni) sul lato inferiore del proiettore. Dimensioni del foro della vite: per vite M6 profondità massima 10 mm (calcolare la lunghezza del bullone a seconda del modello del supporto)
- Meccanismo di regolazione orizzontale (ad esempio, bulloni e dadi in 4 posizioni)
- Assicurarsi di predisporre il supporto in modo che non possa cadere facilmente.

#### **Disegni di riferimento**

\* Figure che illustrano le dimensioni e le condizioni (non la effettiva cianografia del progetto).

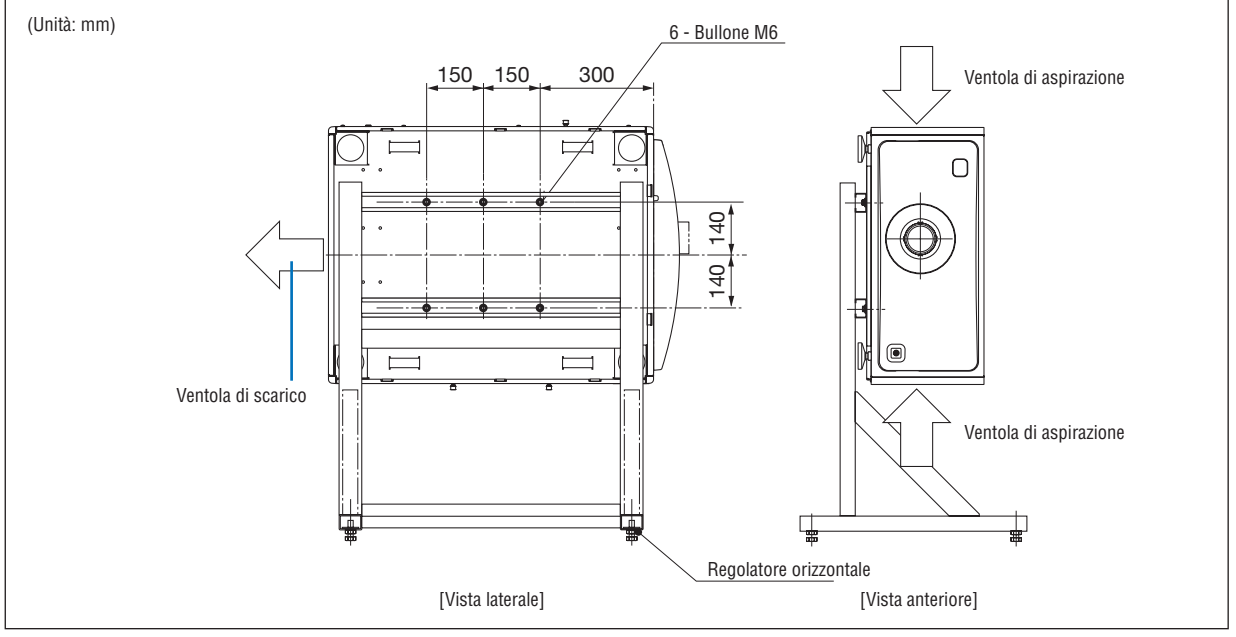

#### **A** ATTENZIONE

Quando si sposta il proiettore, assicurarsi di avere almeno quattro persone. Tentare di spostare il proiettore da soli potrebbe causare mal di schiena o altre lesioni.

# 7. Manutenzione

In questa sezione vengono descritte le semplici procedure di manutenzione che dovrebbero essere seguite per pulire i filtri, l'obiettivo e l'involucro.

# ❶ Pulizia dei filtri

La spugna del filtro dell'aria evita che polvere e sporcizia entrino all'interno del proiettore e dovrebbe essere pulita frequentemente. Se il filtro è sporco o ostruito, il proiettore potrebbe surriscaldarsi.

## **AVVERTENZA**

Non utilizzare uno spray contenente gas infiammabile per rimuovere la polvere attaccata ai filtri, ecc. Fare ciò potrebbe causare incendi.

NOTA: Il messaggio per la pulizia del filtro verrà visualizzato per un minuto dopo l'accensione o lo spegnimento del proiettore. Quando viene visualizzato il messaggio, pulire i filtri. Il tempo di pulire i filtri è impostato su [SPENTO] al momento della spedizione. *(*→ *pagina [102](#page-116-0)*)

Per cancellare il messaggio, premere qualsiasi tasto sull'involucro del proiettore o sul telecomando.

## **A** ATTENZIONE

Prima di pulire il filtro, spegnere prima l'alimentazione, assicurarsi che la ventola di raffreddamento sia completamente ferma, quindi spegnere l'interruttore di alimentazione principale. Accertarsi che l'unità si sia raffreddata completamente prima di pulire il filtro. La rimozione del coperchio del filtro mentre l'unità è in funzione potrebbe provocare ustioni o scosse elettriche dal contatto con le parti interne.

L'unità utilizza un filtro a maglia di metallo a tre strati installato dietro il coperchio del filtro. Può essere utilizzato ripetutamente tramite una pulizia periodica.

Vi sono quattro filtri in totale, posizionati sui lati destro e sinistro. Pulirli tutti e quattro contemporaneamente.

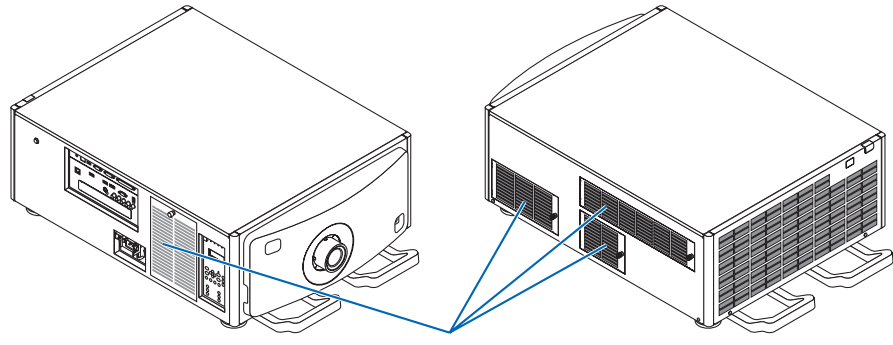

Coperchio filtro/Filtro

#### *1. Rimuovere il coperchio del filtro.*

 $(1)$ Ruotare la manopola a sinistra fino a quando non gira senza fare resistenza.

(2) Aprire il coperchio del filtro e rimuoverlo.

- • La manopola non esce.
- Se la manopola non gira, utilizzare un cacciavite a croce.

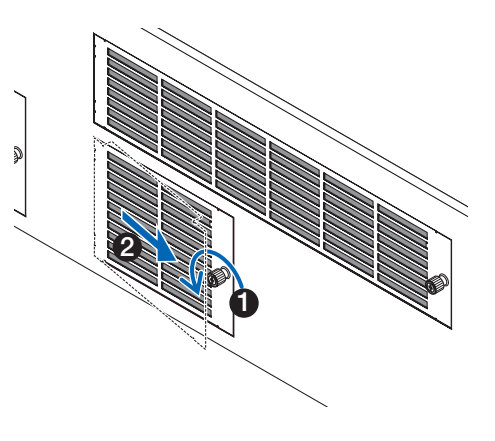

#### 7. Manutenzione

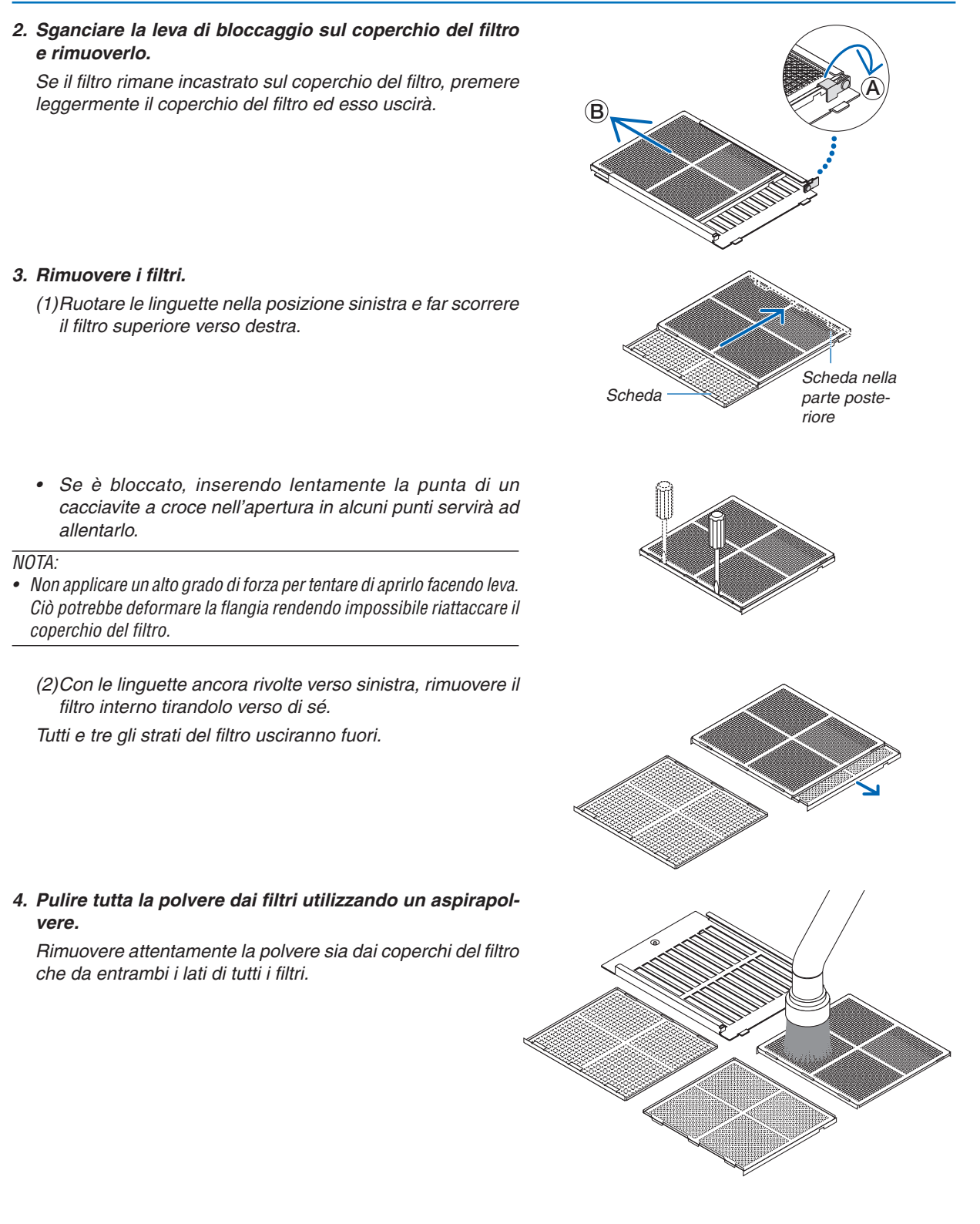

 Rimuovere anche la polvere dalle grate sull'esterno del proiettore.

• Alcune ventole di aspirazione non hanno grate. Assicurarsi di rimuovere anche qualsiasi tipo di polvere attaccata alla feritoia (chiusa con stecche orizzontali angolari) con un aspirapolvere.

*NOTA:*

- • Ogni volta che si effettua la pulizia del filtro con l'aspirapolvere, utilizzare la bocchetta a spazzola morbida. Ciò per prevenire il *danneggiamento del filtro.*
- Non lavare il filtro con acqua. Farlo può danneggiare la membrana *del filtro e anche causare otturazioni.*

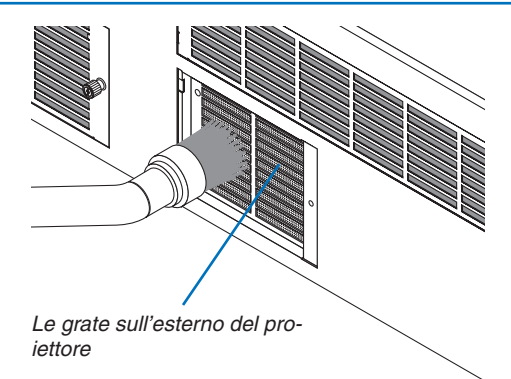

#### *5. Mettere insieme le varie parti del filtro e inserirle all'interno del coperchio del filtro.*

 I tre strati del filtro devono essere assemblati e installati in un particolare ordine e direzione.

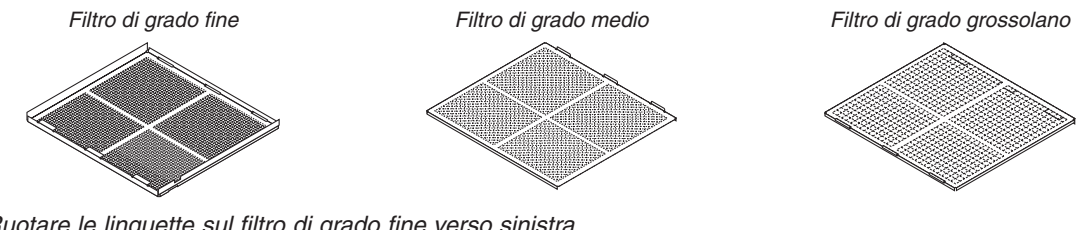

(1) Ruotare le linguette sul filtro di grado fine verso sinistra, girare le linguette sul filtro di grado medio (con maglie incrociate diagonali) verso destra, quindi far scorrere il filtro di grado fine dentro il filtro di grado medio.

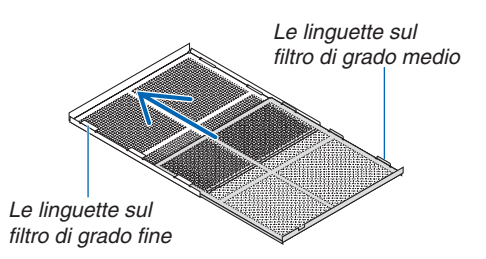

(2) Ruotare gli slot della linguetta sul filtro di grado grossolano verso sinistra.Successivamente sistemare il filtro di grado fine e il filtro di grado medio dentro la flangia, quindi far scorrere entrambi verso sinistra.

Gli slot della linguetta sul filtro di grado grossolano

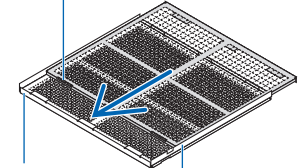

Filtro di grado fine Filtro di grado medio

- (3) Assicurarsi che tutte e sei le linguette siano quasi dentro gli slot della linguetta, quindi spingere lentamente i filtri insieme (alcuni filtri hanno dieci linguette).
	- • Se le parti del filtro non sono completamente installate insieme non si adatteranno all'interno del coperchio del filtro.

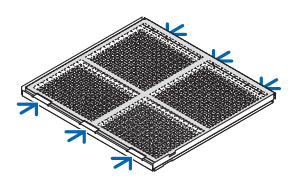

#### 7. Manutenzione

(4) Ruotare il filtro di grado fine in modo che sia rivolto verso l'alto, sistemare la porzione di ritaglio del filtro di grado medio all'interno del coperchio del filtro lungo la direzione indicata dalle linguette, quindi far scorrere lentamente il

(5) Bloccare la leva, quindi inserirla all'interno dello slot di bloccaggio sul filtro di grado fine.

# filtro all'interno. Linguette di direzione Slot bloccaggio

1

2

Porzione di ritaglio

#### *6. Fissare il filtro all'interno dell'unità proiettore.*

(1) Far scattare le linguette del coperchio del filtro all'interno della porzione di ritaglio dell'unità proiettore per fissarlo. (2) Ruotare la manopola sulla destra per fissarla in posizione.

*Pulire i filtri dell'aria dell'altra ventola di aspirazione allo stesso modo.*

*NOTA:*

• Azzerare [ORE DI FILTRO UTILIZZATE] dopo aver pulito i filtri. Per azzerare andare sul menu a schermo e selezionare [IMPOST.] → [AZZERA] → [AZZERA ORE FILTRO]. (→ *pagina* [124](#page-138-0))

<sup>•</sup> Prima di accendere l'alimentazione assicurarsi che tutti i coperchi del filtro siano in posizione. Se non sono montati correttamente la polvere potrebbe penetrare nel proiettore causandone il malfunzionamento.

## ❷ Pulizia dell'obiettivo

- Spegnere il proiettore prima di effettuare la pulizia.
- Utilizzare un compressore o carta per lenti per pulire l'obiettivo e fare attenzione a non graffiare o danneggiare l'obiettivo.

## **AVVERTENZA**

- • Non guardare direttamente all'interno della fonte luminosa quando il proiettore è acceso. Dal proiettore viene emessa una luce forte e ne potrebbe derivare una minorazione visiva.
- Non utilizzare uno spray contenente gas infiammabile per rimuovere la polvere attaccata all'obiettivo, ecc. Fare ciò potrebbe causare un incendio.

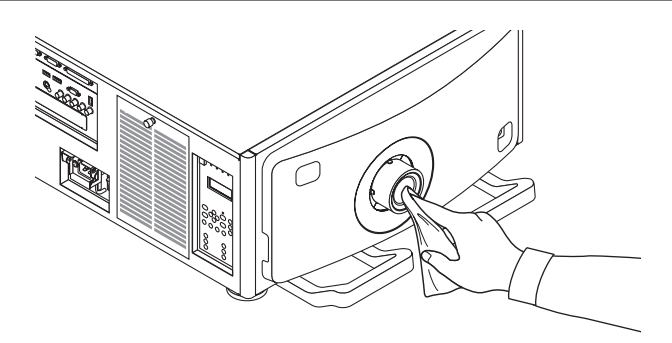

## ❸ Pulizia dell'involucro

Spegnere e scollegare il proiettore prima di pulirlo.

Usare un panno morbido e asciutto per rimuovere la polvere dall'involucro.

 Se è molto sporco, usare un detergente delicato.

- Non usare mai detergenti aggressivi o solventi come alcool o diluente.
- Quando si effettua la pulizia delle fessure di ventilazione o dell'altoparlante usando un aspirapolvere, non forzare la spazzola dell'aspirapolvere all'interno delle fessure dell'involucro.

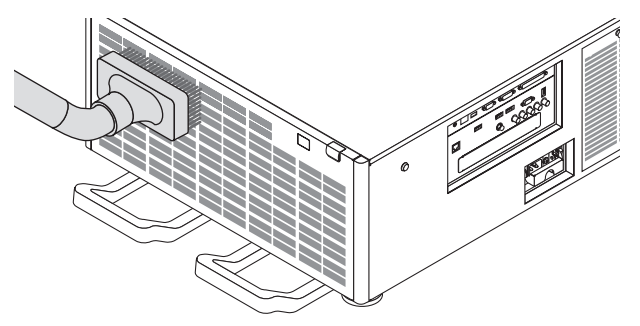

Aspirare la polvere nelle fessure di ventilazione.

- La scarsa ventilazione causata dall'accumulo di polvere nelle aperture di ventilazione (di aspirazione, di scarico) può causare surriscaldamento e malfunzionamento. Queste aree dovrebbero essere pulite regolarmente.
- Non raschiare o colpire l'involucro con le dita o con oggetti solidi
- Contattare il proprio fornitore per la pulizia dell'interno del proiettore.

NOTA: Non applicare prodotti volatili come insetticidi sull'involucro, sull'obiettivo o sullo schermo. Non lasciare prodotti in gomma o in vinile a contatto prolungato con l'involucro. In caso contrario la rifinitura della superficie si deteriorerà e il rivestimento potrebbe *staccarsi.* 

# 8. Software di assistenza utente

## ❶ Ambiente operativo per il software assistenza utente

I seguenti programmi software possono essere scaricati da nostro sito web.

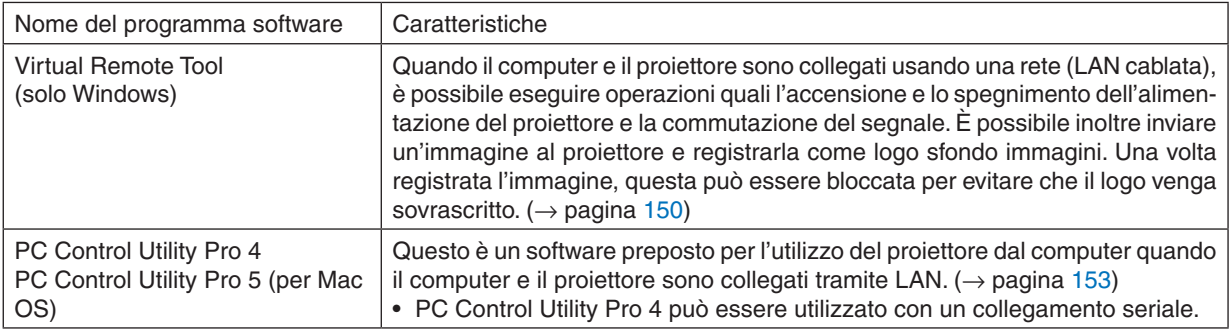

*NOTA:*

• Per collegare il proiettore alla rete utilizzando il Virtual Remote Tool, il PC Control Utility Pro 4, il PC Control Utility Pro 5, configurare le impostazioni di [IMPOST.] → [IMPOSTAZIONI DI RETE] nel menu a schermo (→ *pagina [115](#page-129-0)*).

#### Servizio di download

Per le informazioni aggiornate su questi programmi software, visitare il nostro sito: URL: [http://www.nec-display.com/dl/en/index.html](http://www.nec-display.com/dl/en/index.html
)

#### Ambiente operativo

#### **[Windows]**

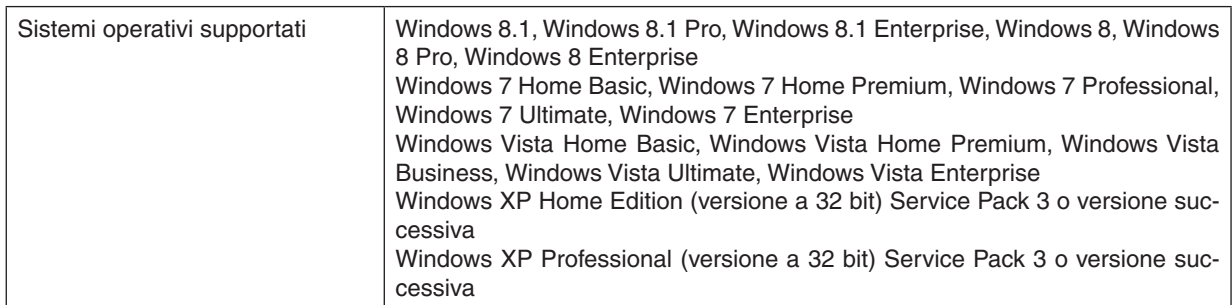

#### **[Mac]**

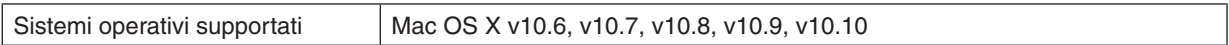

## <span id="page-162-0"></span>❷ Installazione di programma software

#### Installazione di software Windows

I software, eccetto PC Control Utility Pro 5, supportano Windows 8.1, Windows 8, Windows 7, Windows Vista e Windows XP.

*NOTA:*

- • Per installare o disinstallare ciascun programma, l'account utente Windows deve avere i privilegi di "Amministratore" (Windows 8.1, Windows 8, Windows 7, Windows Vista) o privilegi di "Amministratore del computer" (Windows XP).
- • Chiudere tutti i programmi in esecuzione prima dell'installazione. Se un altro programma è in esecuzione, l'installazione potrebbe *non essere completata.*
- • Per eseguire Virtual Remote Tool o PC Control Utility Pro 4 su Windows 8.1, Windows 8, Windows XP Home Edition, e Windows XP Professional, è richiesto "Microsoft .NET Framework Versione 2.0". Sulla pagina web di Microsoft è disponibile Microsoft .NET Framework Versione 2.0, 3.0 o 3.5. Scaricarlo e installarlo sul computer.
- **1. Collegare il computer a internet e visitare il nostro sito web (http://www.nec-display.com/dl/en/index.html).**
- *2. Scaricare i programmi software supportati da "Download" e salvare un file ".exe" sul computer.*

 Il nome file è diverso a seconda della versione del programma software.

#### *3. Fare clic sul file ".exe".*

 L'installazione verrà avviata.

 Seguire le istruzioni sulle schermate di installazione per completare l'installazione.

#### SUGGERIMENTO:

#### **Disinstallazione di un programma software**

#### **Preparazione:**

Uscire dal software prima di disinstallarlo. Per disinstallare il software, l'account utente Windows deve avere privilegi di "Amministratore " (Windows 8.1, Windows 8, Windows 7 e Windows Vista) o privilegi di "Amministratore del computer" (Windows XP).

#### **• Per Windows 8.1/Windows 8/Windows 7/Windows Vista**

**1 Fare clic su "Start", quindi su "Pannello di controllo".**

 Sarà visualizzata la finestra del pannello di controllo.

*2 Fare clic su "Disinstalla programma" su "Programmi"*

 Sarà visualizzata la finestra "Programmi e funzionalità".

- *3 Selezionare il software e fare clic su di esso.*
- *4 Fare clic su "Disinstalla/Modifica" o "Disinstalla".*

 • Alla visualizzazione della finestra "Controllo dell'account utente", fare clic su "Continua". Seguire le istruzioni sulle schermate per completare la disinstallazione.

#### **• Per Windows XP**

- **1 Fare clic su "Start", quindi su "Pannello di controllo".** Sarà visualizzata la finestra del pannello di controllo.
- *2 Fare doppio clic su "Installazione/rimozione programmi".* Sarà visualizzata la finestra di Installazione/rimozione programmi.
- **3 Fare clic sul programma nell'elenco, quindi fare clic su "Rimuovi".** Seguire le istruzioni sulle schermate per completare la disinstallazione.

#### <span id="page-163-0"></span>Utilizzo su Mac OS

#### Passaggio 1: Installare PC Control Utility Pro 5 sul computer.

- **1. Collegare il computer a internet e visitare il nostro sito web (***<http://www.nec-display.com/dl/en/index.html>).*
- **2. Scaricare la versione aggiornata di PC Control Utility Pro 5 per Mac OS dal nostro sito web.**
- 3. Nel Finder, fare clic controllo ("controllo" + clic) o fare clic col tasto destro sul PC Control Utility Pro 5 *.mpkg.*
- *4. Selezionare "Aperto" dalla parte superiore del menu contestuale che compare.*
- *5. Fare clic su "Aperto" nella finestra di dialogo. Se richiesto, inserire un nome e una password di amministratore.*
- *6. Fare clic su "Avanti".* Verrà visualizzata la schermata "ACCORDO DI LICENZA CON L'UTENTE FINALE".
- **7. Leggere l'"ACCORDO DI LICENZA CON L'UTENTE FINALE" e fare clic su "Avanti".** Verrà visualizzata la finestra di conferma
- *8. Fare clic su "Accetto i termini dell'accordo di licenza".*

 Seguire le istruzioni sulle schermate di installazione per completare l'installazione.

#### SUGGERIMENTO:

- **• Disinstallazione di un programma software**
- **1. Spostare la cartella "PC Control Utility Pro 5" sull'icona del Cestino.**
- **2. Spostare il file di configurazione di PC Control Utility Pro 5 sull'icona del Cestino.**
	- Il file di configurazione di PC Control Utility Pro 5 si trova in "/Utenti/<proprio nome utente>/Dati Applicazioni/ Software assistenza utente NEC Projector/PC Control Utility Pro 5".

## <span id="page-164-0"></span>❸ Azionamento del proiettore tramite la LAN (Virtual Remote Tool)

Questa sezione aiuterà a eseguire operazioni come l'accensione o lo spegnimento del proiettore e la selezione del segnale tramite una connessione LAN. Si utilizza anche per inviare un'immagine al proiettore e registrarla come dati logo del proiettore. Dopo aver registrato il logo, è possibile bloccarlo per impedirne la modifica.

#### **Funzioni di controllo**

Accensione/spegnimento, selezione segnale, fermo immagine, escludi immagine, escludi audio, trasferimento logo al proiettore e azionamento tramite telecomando sul PC.

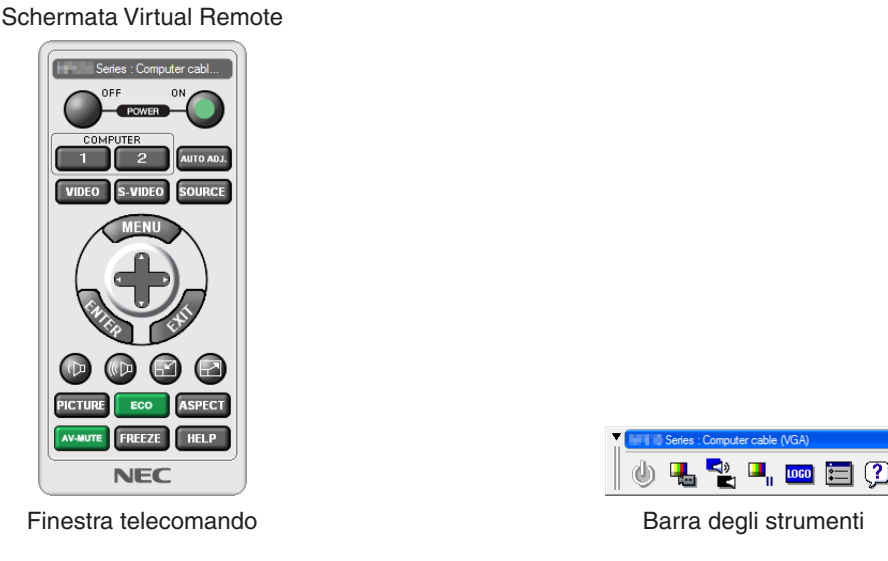

Questa sezione fornisce informazioni generali sulla preparazione per l'uso di Virtual Remote Tool. Per informazioni su come utilizzare Virtual Remote Tool, vedere la Guida di Virtual Remote Tool. (→ pagina [152](#page-166-0))

*NOTA:*

- Dimensione file: Massimo 256 kilobyte
- \* Dimensione immagine: Entro la risoluzione del proiettore
- \* Formato file: PNG (Colore pieno)
- • I dati logo (immagine) inviati tramite Virtual Remote Tool verranno visualizzati al centro con la parte circostante in nero.
- • Per impostare il "logo NEC" come logo sfondo immagini predefinito, è necessario registrarlo come logo sfondo immagini utilizzando il file di immagine (¥Logo¥NEC\_logo2012\_1920x1080.png) incluso nel CD-ROM Proiettore NEC in dotazione.

<sup>•</sup> I dati logo (grafici) che possono essere inviati al proiettore con Virtual Remote Tool hanno le seguenti restrizioni: (Solo tramite collegamento seriale o LAN)

#### Collegare il proiettore a una rete LAN.

Collegare il proiettore alla LAN seguendo le istruzioni in "Collegamento a una LAN cablata" (→ pagina [138\)](#page-152-0) e "[IM-POSTAZIONI DI RETE]" ( $\rightarrow$  pagina [115](#page-129-0))

#### Avviare Virtual Remote Tool

#### **Avviarlo usando l'icona di scelta rapida**

**• Fare doppio clic sull'icona di scelta rapida** *sul desktop di Windows.*

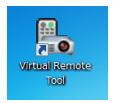

#### **Iniziare dal menu Start**

**• Fare clic su [Avvia]** → **[Tutti i programmi] o [Programmi]** → **[Software assistenza utente proiettore NEC]** → **[Virtual Remote Tool]** → **[Virtual Remote Tool].**

 Quando Virtual Remote Tool viene avviato per la prima volta, sarà visualizzata la finestra di "Impost. facile".

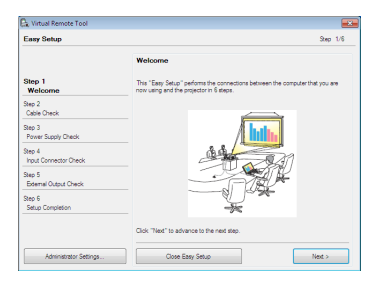

 La funzione "Impost. facile" non è disponibile su questo modello. Fare clic su "Chiudere Impostazione facile". La chiusura della finestra "Impost. facile" mostrerà la finestra "Elenco proiettore".

 Selezionare il proiettore che si desidera collegare. Questo mostrerà la schermata Virtual Remote.

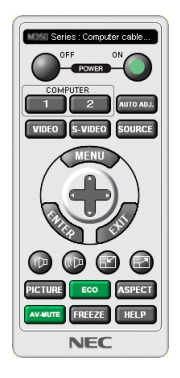

#### *NOTA:*

Quando [NORMALE] viene selezionato per [MODO DI ATTESA] dal menu, il proiettore non può essere acceso mediante una *connessione di rete.*

#### SUGGERIMENTO:

• È possibile visualizzare la schermata (o la barra degli strumenti) di Virtual Remote Tool senza visualizzare la finestra "Installazione facile".

Per farlo, fare clic per contrassegnare con un segno di spunta " Non utilizzare Installazione facile la prossima volta" sullo *schermo.*

#### <span id="page-166-0"></span>**Chiusura di Virtual Remote Tool**

**1 Fare clic sull'icona Virtual Remote Tool** *sulla barra delle applicazioni.*

 Verrà visualizzato il menu pop-up.

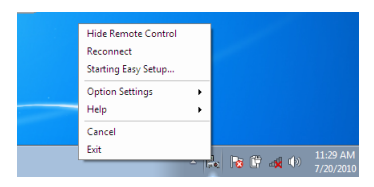

*2 Fare clic su "Esci".*

 Virtual Remote Tool sarà chiuso.

#### **Visualizzazione del file guida di Virtual Remote Tool**

- **• Visualizzazione del file guida utilizzando la barra delle applicazioni**
- **1 Fare clic sull'icona Virtual Remote Tool sulla barra delle applicazioni quando Virtual Remote Tool è in** *esecuzione.*

 Verrà visualizzato il menu pop-up.

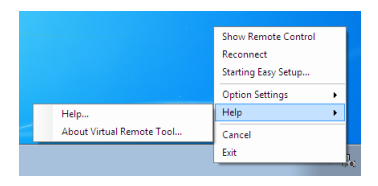

#### *2. Fare clic su "Aiuto".*

 Verrà visualizzata la schermata della guida.

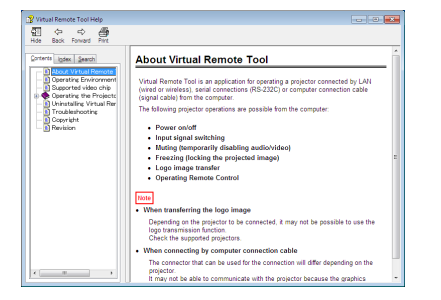

- **• Visualizzazione del file guida utilizzando il menu Avvio.**
- **1. Fare clic su "Start". "Tutti i programmi" o "Programmi". "Software di assistenza utente proiettore NEC". "Virtual Remote Tool", quindi "Virtual Remote Tool Help" in quest'ordine.**

 Verrà visualizzata la schermata della guida.

## <span id="page-167-0"></span>❹ Controllo del proiettore tramite una LAN (PC Control Utility Pro 4/Pro 5)

Utilizzando l'utility "PC Control Utility Pro 4" o "PC Control Utility Pro 5" incluso nel CD-ROM fornito con il proiettore NEC, il proiettore può essere controllato da un computer tramite LAN.

PC Control Utility Pro 4 è un programma compatibile con Windows. (→ pagina [successiva](#page-168-0))

PC Control Utility Pro 5 è un programma compatibile con Mac OS. ( $\rightarrow$  pagina [155](#page-169-0))

#### **Funzioni di controllo**

Accensione/spegnimento, selezione del segnale, fermo immagine, silenziamento video, silenziamento audio, regolazione, notifica di messaggio di errore, programma evento.

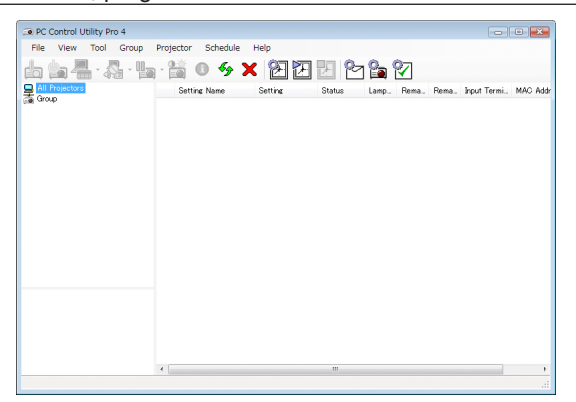

Schermata di PC Control Utility Pro 4

Questa sezione fornisce una panoramica di preparazione all'uso di PC Control Utility Pro 4/Pro 5. Per informazioni su come utilizzare PC Control Utility Pro 4/Pro 5, vedere la guida di PC Control Utility Pro 4/Pro 5. (→ pagina [154,](#page-168-0) [155](#page-169-0))

Passaggio 1: Installare PC Control Utility Pro 4/Pro 5 sul computer. Passaggio 2: Collegare il proiettore a una rete LAN. Passaggio 3: Avviare PC Control Utility Pro 4/Pro 5.

#### SUGGERIMENTO:

• PC Control Utility Pro 4 può essere utilizzato con un collegamento seriale.

#### <span id="page-168-0"></span>Passaggio 1: Installare PC Control Utility Pro 4/Pro 5 sul computer

Fare riferimento a Installazione Programma Software a pagina [148](#page-162-0), [149](#page-163-0).

#### Passaggio 2: Collegare il proiettore a una rete LAN.

Collegare il proiettore alla LAN seguendo le istruzioni in "Collegamento a una LAN cablata" (→ pagina [138\)](#page-152-0) e "[IM-POSTAZIONI DI RETE]" ( $\rightarrow$  pagina [115](#page-129-0))

#### (Utilizzo su Windows)

#### Passaggio 3: Avviare PC Control Utility Pro 4

Fare clic su "Start" → "Tutti i programmi" o "Programmi" → "Software assistenza utente proiettore NEC" → "PC Control Utility Pro  $4$ "  $\rightarrow$  "PC Control Utility Pro 4".

 $MOTA<sup>2</sup>$ 

• Per utilizzare la funzione Schedule (Pianificazione) di PC Control utility Pro 4, è necessario che il computer sia in funzione e non in modo di attesa/sospensione. Dal "Pannello di controllo" di Windows, selezionare "Opzioni risparmio energia" e disattivare il modo attesa/sospensione prima di attivare lo scheduler (pianificatore).

[Esempio] Per Windows 7:

Selezionare "Pannello di controllo" → "Sistema e sicurezza" → "Opzioni risparmio energia" → "Modifica impostazioni di sospensione del computer" $\rightarrow$  "Sospensione computer"  $\rightarrow$  "Mai".

*NOTA:* 

• Quando [NORMALE] viene selezionato per [MODO DI ATTESA] dal menu, il proiettore non può essere acceso tramite la connessione di rete (LAN cablata).

#### SUGGERIMENTO:

#### **Visualizzazione della guida di PC Control Utility Pro 4**

**• Visualizzazione della guida di PC Control Utility Pro 4 mentre questo è in uso.**

Fare clic su "Help  $(H)$ "  $\rightarrow$  "Help  $(H)$  ..." nella finestra PC Control Utility Pro 4 in quest'ordine. Verrà visualizzato il menu pop-up.

**• Visualizzazione del file guida utilizzando il menu Avvio.** Fare clic su "Start" → "Tutti i programmi" o "Programmi" → "Software assistenza utente proiettore NEC" → "PC Control Utility Pro  $4" \rightarrow$  "PC Control Utility Pro 4 Help". Verrà visualizzata la schermata della guida.

#### <span id="page-169-0"></span>(Utilizzo su Mac OS)

#### Passaggio 3: Avviare PC Control Utility Pro 5

- *1. Aprire la cartella Applicazioni in Mac OS.*
- **2. Fare clic sulla cartella "PC Control Utility Pro 5".**
- **3. Fare clic sull'icona "PC Control Utility Pro 5".**

 PC Control Utility Pro 5 si avvierà.

#### *NOTA:*

- • Per utilizzare la funzione Schedule (Pianificazione) di PC Control utility Pro 5, è necessario che il computer sia in funzione e non in modo sospensione. Selezionare "Risparmio energia" da "Preferenze di sistema" nella cartella Mac e disabilitare la modalità di sospensione prima di attivare lo scheduler (pianificatore).
- • Quando [NORMALE] viene selezionato per [MODO DI ATTESA] dal menu, il proiettore non può essere acceso tramite la connessione di rete (LAN cablata).

#### SUGGERIMENTO:

#### **Visualizzazione della guida di PC Control Utility Pro 5**

- **• Visualizzazione della guida di PC Control Utility Pro 5 mentre questo è in uso.**
- **• Dalla barra del menu, fare click su "Help"** → **"Help" in quest'ordine.**

 Verrà visualizzata la schermata della guida.

- **• Visualizzazione del file guida utilizzando il Dock**
- **1. Aprire la "Cartella Applicazioni" in Mac OS.**
- **2. Fare clic sulla cartella "PC Control Utility Pro 5".**
- **3. Fare clic sull'icona "Guida di PC Control Utility Pro 5".** Verrà visualizzata la schermata della guida.

## ❶ Distanza di proiezione e dimensioni dello schermo

Sei diversi obiettivi a baionetta possono essere utilizzati con questo proiettore. Consultare le informazioni in questa pagina e utilizzare un obiettivo adatto all'ambiente di installazione (dimensioni dello schermo e distanza di proiezione). Per l'installazione e la sostituzione dell'unità obiettivo contattare il proprio rivenditore.

Ciascun numero fornito nella tabella sottostante indica la distanza di proiezione tra la superficie dell'obiettivo e lo schermo.

#### Tipi di obiettivo e distanza di proiezione

unità = m

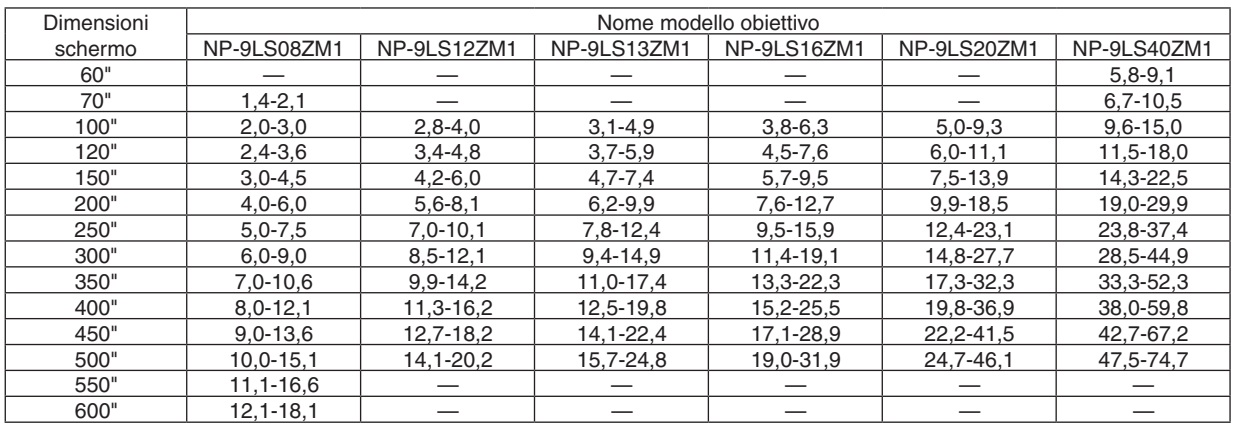

#### **SUGGERIMENTO**

• Calcolo della distanza di proiezione in base alle dimensioni schermo

Distanza di proiezione obiettivo NP-9LS08ZM1 (m) = da H  $\times$  0,90 a H  $\times$  1,35: da 1,4 m (min.) a 18,1 m (max.) Distanza di proiezione obiettivo NP-9LS12ZM1 (m) = da H  $\times$  1,28 a H  $\times$  1,83: da 2,8 m (min.) a 20,2 m (max.) Distanza di proiezione obiettivo NP-9LS13ZM1 (m) = da H  $\times$  1,42 a H  $\times$  2,24: da 3,1 m (min.) a 24,8 m (max.) Distanza di proiezione obiettivo NP-9LS16ZM1 (m) = da H  $\times$  1,73 a H  $\times$  2,88: da 3,8 m (min.) a 31,9 m (max.) Distanza di proiezione obiettivo NP-9LS20ZM1 (m) = da H  $\times$  2,23 a H  $\times$  4,16: da 5,0 m (min.) a 46,1 m (max.) Distanza di proiezione obiettivo NP-9LS40ZM1 (m) = da H  $\times$  4,34 a H  $\times$  6,76: da 5,8 m (min.) a 74,7 m (max.) "H" (Orizzontale) si riferisce alla larghezza dello schermo.

 \* I numeri differiscono di diversi punti % rispetto alla tabella qui sopra perché il calcolo è approssimativo.

 Es.: Distanza di proiezione con uno schermo da 300" utilizzando l'obiettivo NP-9LS13ZM1:

 Conformemente alle "Tabelle delle dimensioni schermo" (→ *pagina* [157](#page-171-0)), H (larghezza schermo) = 664,1 cm. La distanza di proiezione va da 6,641 cm  $\times$  1,42 a 6,641 cm  $\times$  2,24 = da 9,430 cm a 14,876 cm (a causa dell'obiettivo zoom).

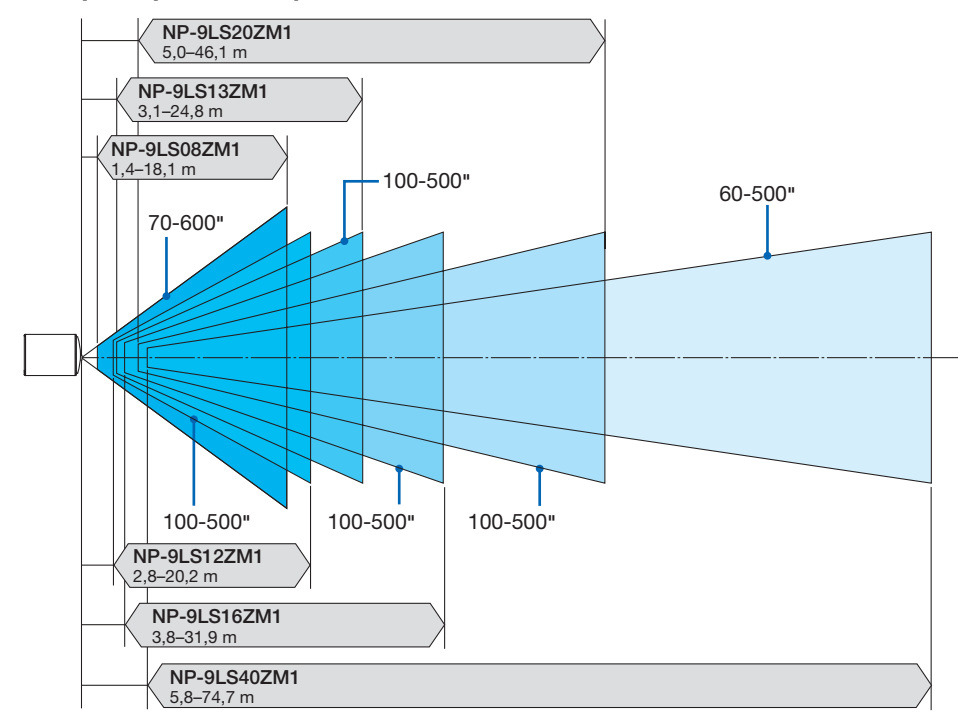

#### <span id="page-171-0"></span>**Campo di proiezione per i diversi obiettivi**

#### Tabelle delle dimensioni schermo

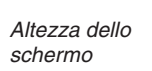

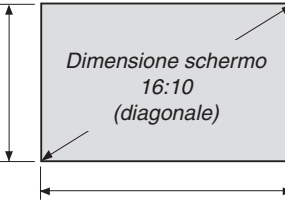

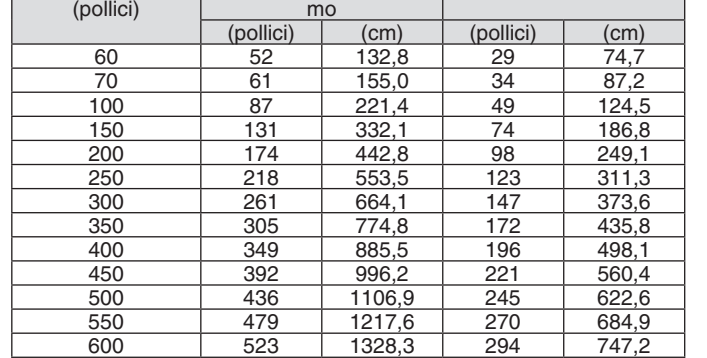

Larghezza dello scher-

Altezza dello schermo

Larghezza dello schermo

Dimensione  $\sim$ 

#### Campo spostamento obiettivo

Questo proiettore è munito di funzione spostamento obiettivo per regolare la posizione dell'immagine proiettata ruotando i tasti SPOSTAMENTO OBIETTIVO (→ pagina [22](#page-36-0)). Lo spostamento dell'obiettivo può essere regolato nel campo indicato di seguito.

#### *NOTA:*

• Non usare la funzione di spostamento dell'obiettivo quando si proiettano immagini ritratto. Utilizzarla con l'obiettivo al centro.

Legenda: V "Verticale " si riferisce all'altezza schermo e H "Orizzontale" si riferisce alla larghezza schermo. Il campo di spostamento dell'obiettivo è espresso come un rapporto di altezza e larghezza, rispettivamente.

Unità obiettivo compatibili

NP-9LS08ZM1, NP-9LS12ZM1, NP-9LS13ZM1, NP-9LS16ZM1, NP-9LS20ZM1

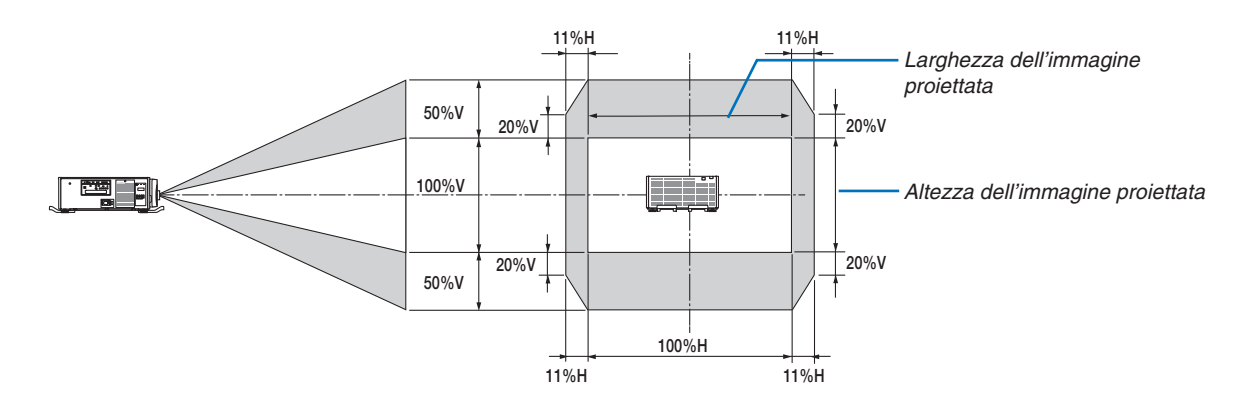

Unità obiettivo compatibili NP-9LS40ZM1

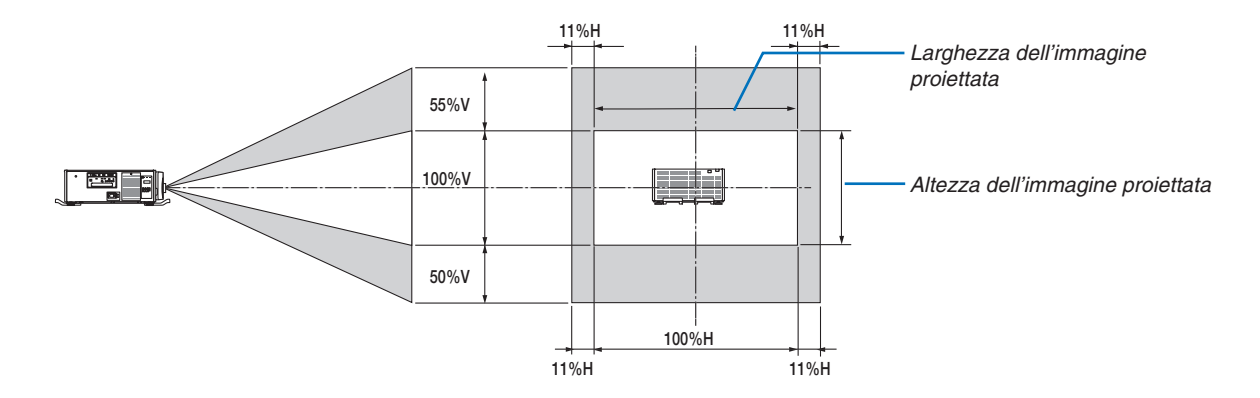

\* Il campo di spostamento dell'obiettivo è lo stesso per l'installazione a soffitto.

(Esempio di calcolo) Se si proietta su uno schermo da 300 pollici utilizzando un'unità obiettivo NP-9LS13ZM1 Secondo le "Tabelle delle dimensioni schermo" ( $\rightarrow$  pagina [157](#page-171-0)), H = 261,5"/664,1 cm, V = 147,1"/373,6 cm. Campo di regolazione in direzione verticale: l'immagine proiettata può essere spostata in alto di 0,5 × 147,1"/373,6 cm ≈ 73,6"/187 cm, in basso di circa 73,6"/187 cm (quando l'obiettivo è in posizione centrale). Campo di regolazione in direzione orizzontale: l'immagine proiettata può essere spostata a sinistra di 0,11 × 261,5"/664,1 cm ≈ 28,7"/73 cm, a destra di circa 28,7"/73 cm.

\* I numeri differiscono di diversi punti % perché il calcolo è approssimativo.

## ❷ Montaggio della scheda opzionale (venduta separatamente)

#### ATTENZIONE

Prima di montare o rimuovere la scheda opzionale, assicurarsi di aver spento il proiettore, attendere che le ventole si fermino e spegnere l'interruttore di alimentazione principale.

Strumento necessario: Cacciavite a croce (multi testina)

*1. Spegnere l'interruttore di alimentazione principale del proiettore.*

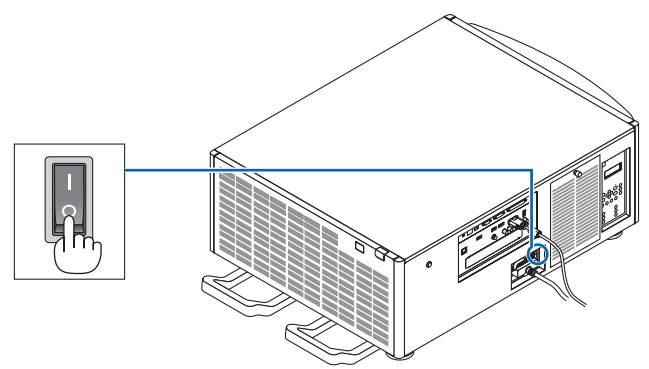

*2. Allentare le due viti sul coperchio SLOT dei terminali.* Rimuovere le due viti e il coperchio SLOT.

NOTA: Conservare le due viti e il coperchio slot.

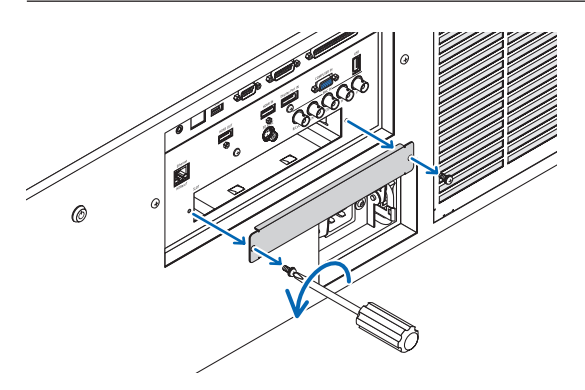

*3. Inserire la scheda opzionale nello slot.*

 Accertarsi che la scheda sia completamente inserita nello slot in un posizionamento corretto.

 Un posizionamento errato potrebbe causare un malfunzionamento nel collegamento tra la scheda opzionale e il proiettore.

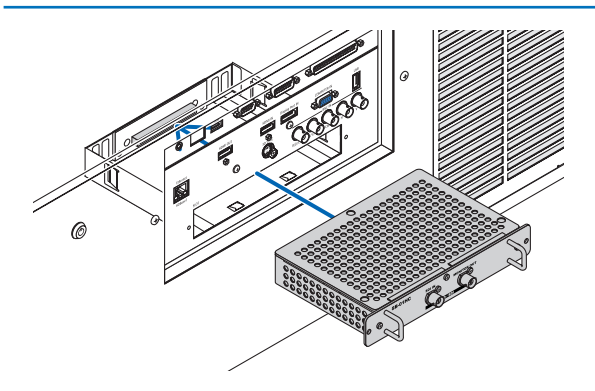

*4. Serrare le due viti su entrambi i lati dello slot.*

• Assicurarsi di serrare le viti.

 Con questo si completa l'installazione della scheda opzionale.

 Per selezionare la fonte della scheda opzionale, selezionare SLOT come ingresso.

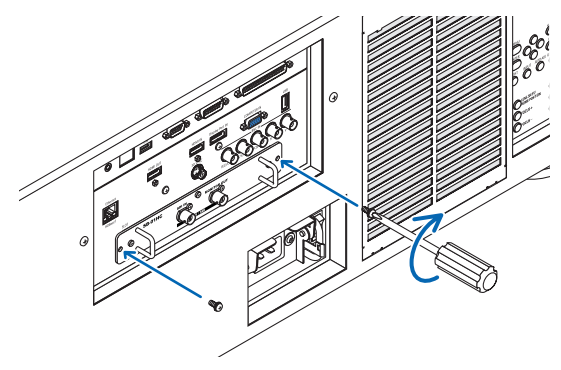

*NOTA:*

• Il montaggio della scheda opzionale può causare l'avvio delle ventole durante il modo di attesa a scopo di raffreddamento a seconda della scheda opzionale. Inoltre, la velocità della ventola potrebbe aumentare per garantire un corretto raffreddamento del *proiettore. Entrambi questi casi sono da considerarsi normali e non un malfunzionamento del proiettore.*

## ❸ Elenco dei segnali di ingresso compatibili

### **Segnale analogico computer**

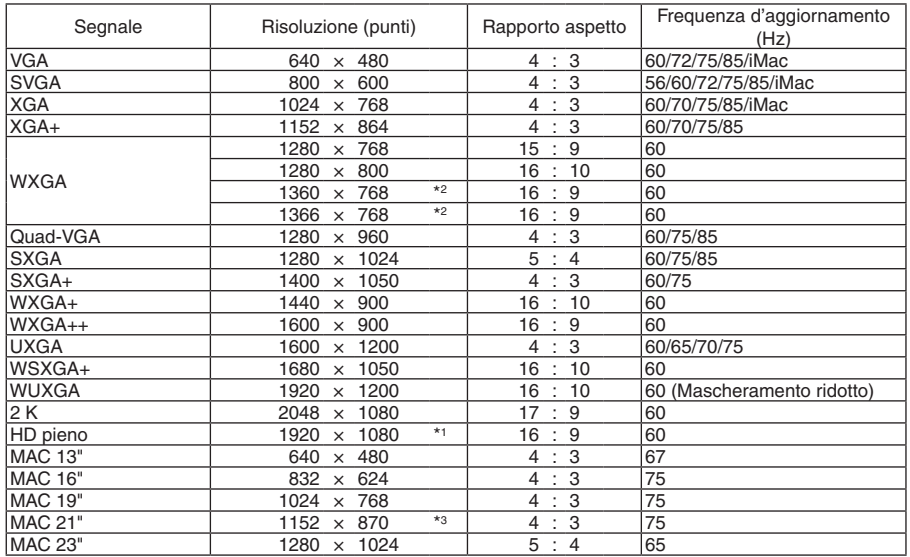

#### **Component**

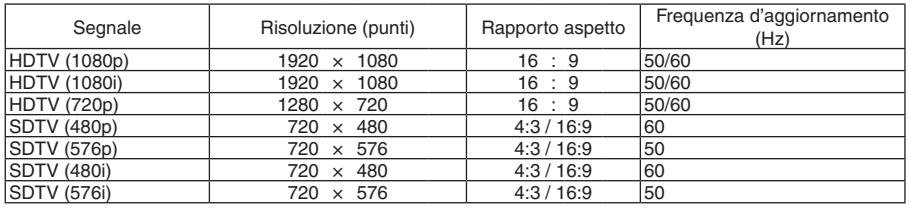

#### **Video/S-Video composito**

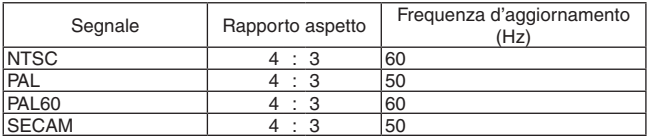

#### **HDMI**

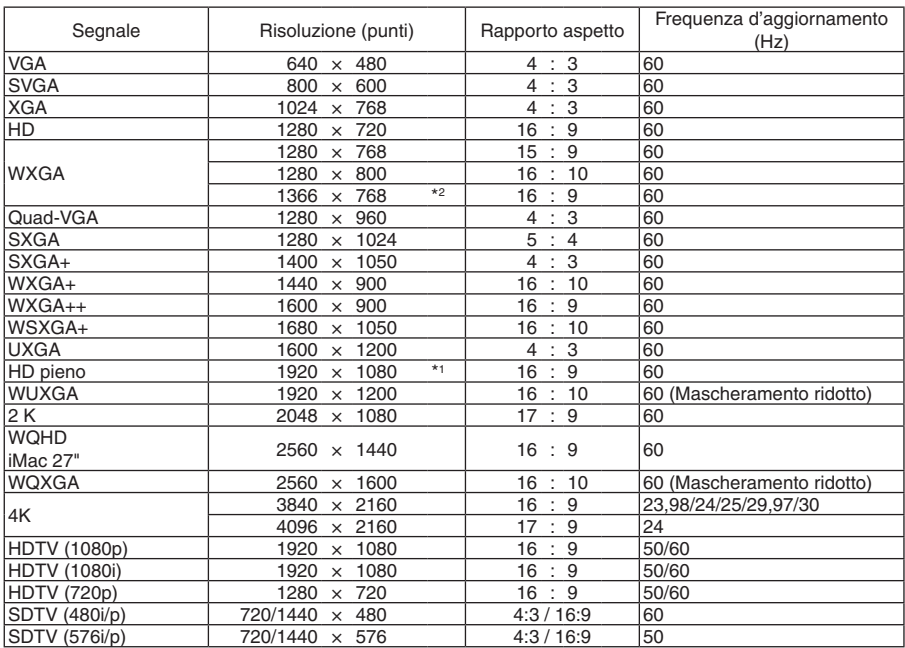

#### **3D HDMI**

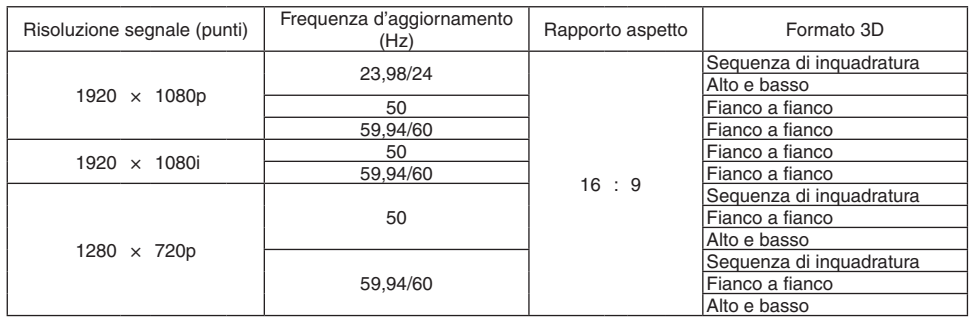

#### **DisplayPort**

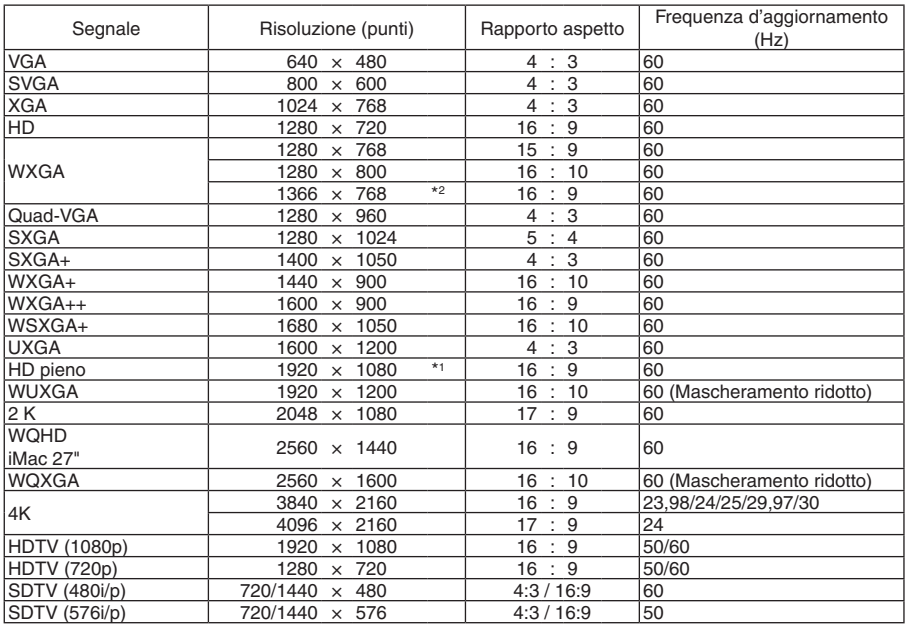

#### **DisplayPort 3D**

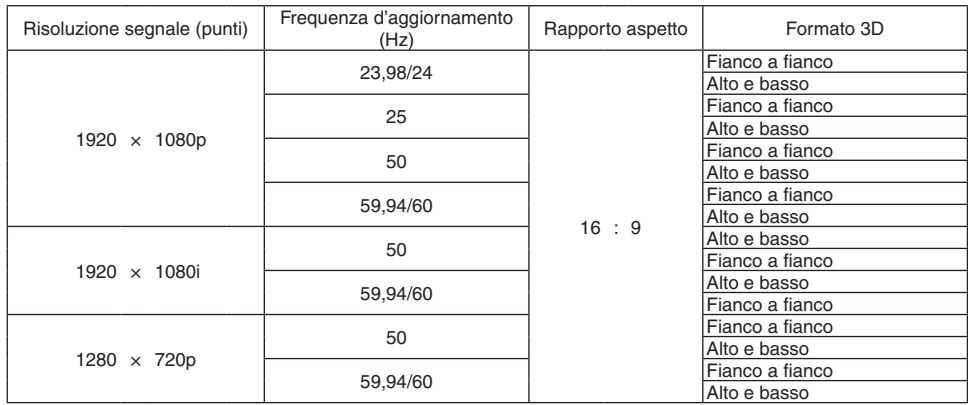

\*1 Risoluzione originale

\*2 Il proiettore potrebbe non riuscire a visualizzare correttamente questi segnali quando è selezionato [AUTO] per [RAPPORTO ASPETTO] nel menu a schermo.

 L'impostazione predefinita di fabbrica è [AUTO] per [RAPPORTO ASPETTO]. Per visualizzare questi segnali, selezionare [16:9] per [RAPPORTO ASPETTO].

\*3 Il proiettore potrebbe non riuscire a visualizzare correttamente questi segnali quando è selezionato [AUTO] per [RAPPORTO ASPETTO] nel menu a schermo.

 L'impostazione predefinita di fabbrica è [AUTO] per [RAPPORTO ASPETTO]. Per visualizzare questi segnali, selezionare [4:3] per [RAPPORTO ASPETTO].

- • I segnali che eccedono la risoluzione del proiettore sono gestiti con Advanced AccuBlend.
- Con Advanced AccuBlend, la dimensione dei caratteri e le righe potrebbero essere non uniformi e i colori potrebbero essere sfocati.
- Al momento della spedizione, il proiettore è impostato per segnali con risoluzioni e frequenze di visualizzazione standard, ma possono essere necessarie regolazioni a seconda del tipo di computer.

## ❹ Specifiche tecniche

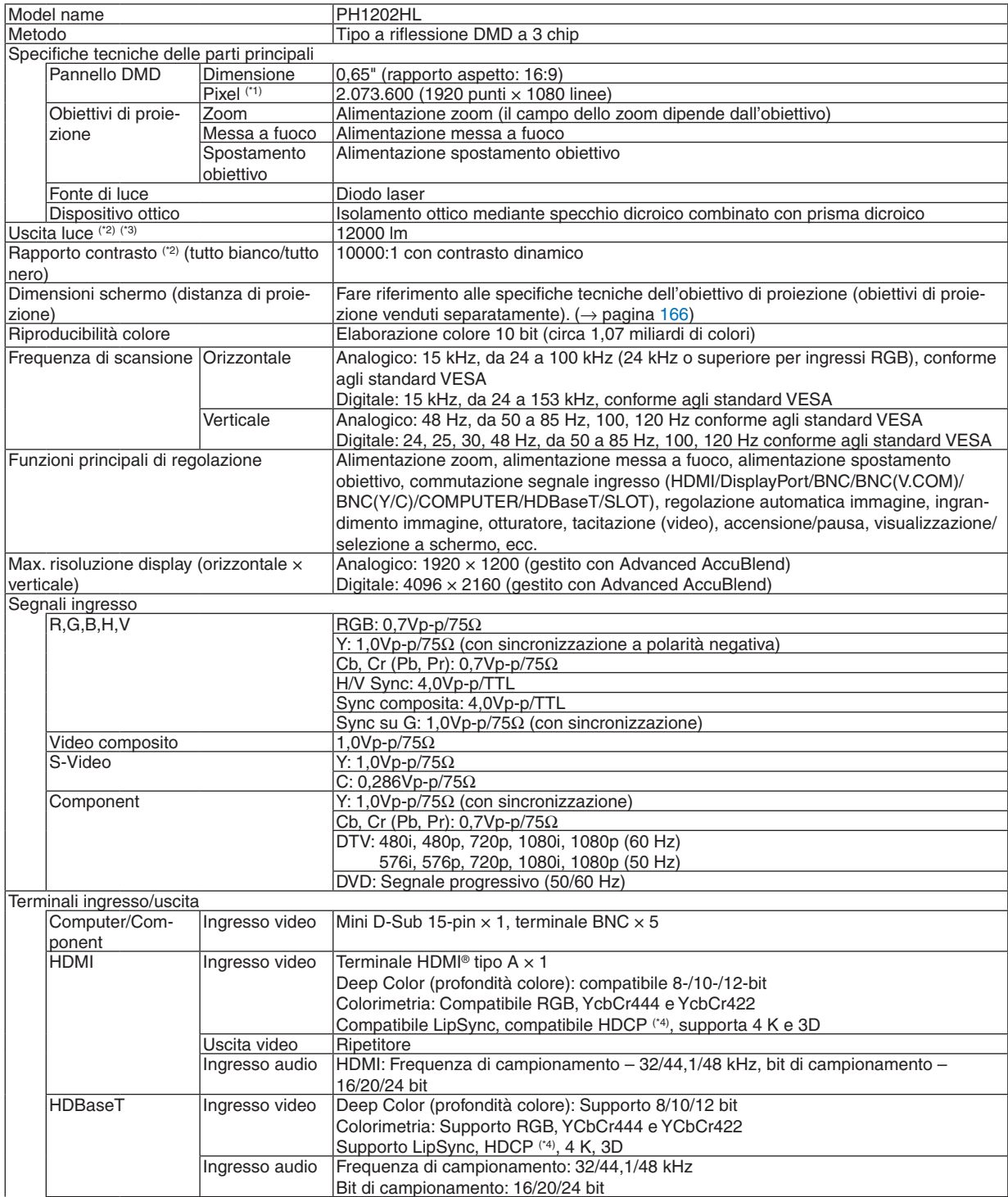

#### 9. Appendice

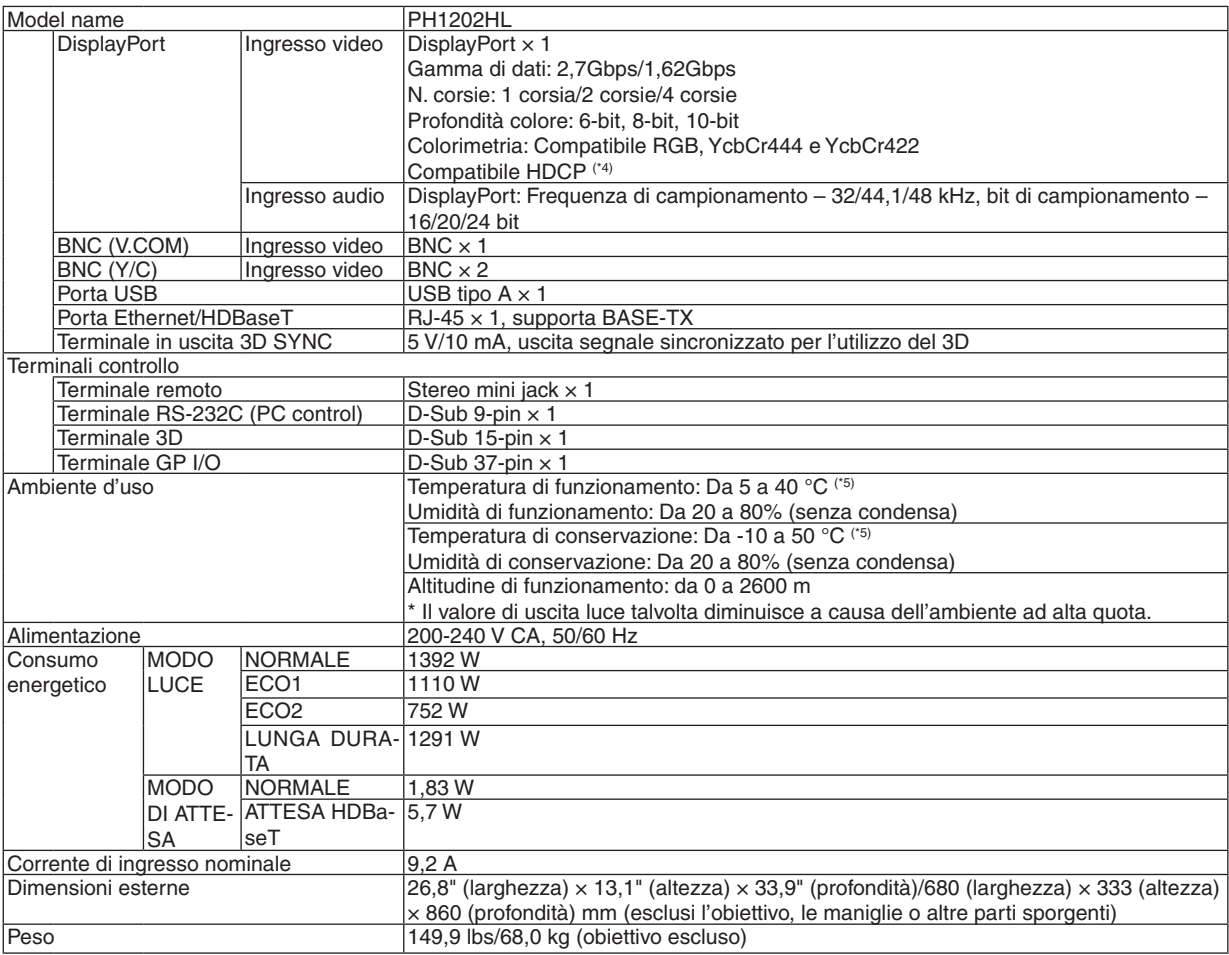

\*1 I pixel effettivi sono più del 99,99%.

\*2 Conformità a ISO 21118-2012

\*3 Questo è il valore di uscita luce risultante dall'impostazione di [MODO LUCE] su [NORMALE] e dall'impostazione di [PRESELE-ZIONARE] su [ALTA LUMIN.] mentre si utilizza l'obiettivo NP-9LS16ZM1 (venduto separatamente). Il valore di uscita luce è inferiore quando si imposta il [MODO LUCE] su [ECO1],[ECO2] o [LUNGA DURATA].([ECO1]: 80% circa, [ECO2]: 50% circa, [LUNGA DURATA]: 90% circa). Se viene impostato un qualsiasi altro modo come modo [PRESELEZIONARE], il valore di uscita luce potrebbe diminuire leggermente.

\*4 HDMI® (Deep Color, Lip Sync) con HDCP

 Che cos'è la tecnologia HDCP/HDCP?

 HDCP è l'acronimo di High-bandwidth Digital Content Protection. High bandwidth Digital Content Protection (HDCP) è un sistema che consente di evitare la copia illegale di dati video inviati tramite un'interfaccia multimediale ad alta definizione (HDMI). Se non si riesce a visualizzare il materiale tramite l'ingresso HDMI, ciò non significa necessariamente che il proiettore non funzioni correttamente. Con l'implementazione del protocollo HDCP, può succedere che certi contenuti siano protetti con HDCP e non vengano visualizzati a causa della decisione/intenzione della comunità HDCP (Digital Content Protection, LLC). Video: Deep Color; 8/10/12-bit, LipSync

 Audio: LPCM; fino a 2 canali, frequenza di campionamento 32/44,1/48 kHz, bit di campionamento; 16/20/24-bit

 $*5$  Da 35 a 40 °C – "Modo ecologico forzato"

• Queste specifiche tecniche e il design del prodotto sono soggetti a modifiche senza preavviso.

Per ulteriori informazioni, visitate i siti:

USA: [http://www.necdisplay.com/](http://www.necdisplay.com/
)

Europa: [http://www.nec-display-solutions.com/](http://www.nec-display-solutions.com/
)

Globale: [http://www.nec-display.com/global/index.html](http://www.nec-display.com/global/index.html
)

Per informazioni riguardo gli accessori opzionali, visitate il nostro sito web o consultate la nostra brochure.
# **Obiettivo opzionale (venduto separatamente)**

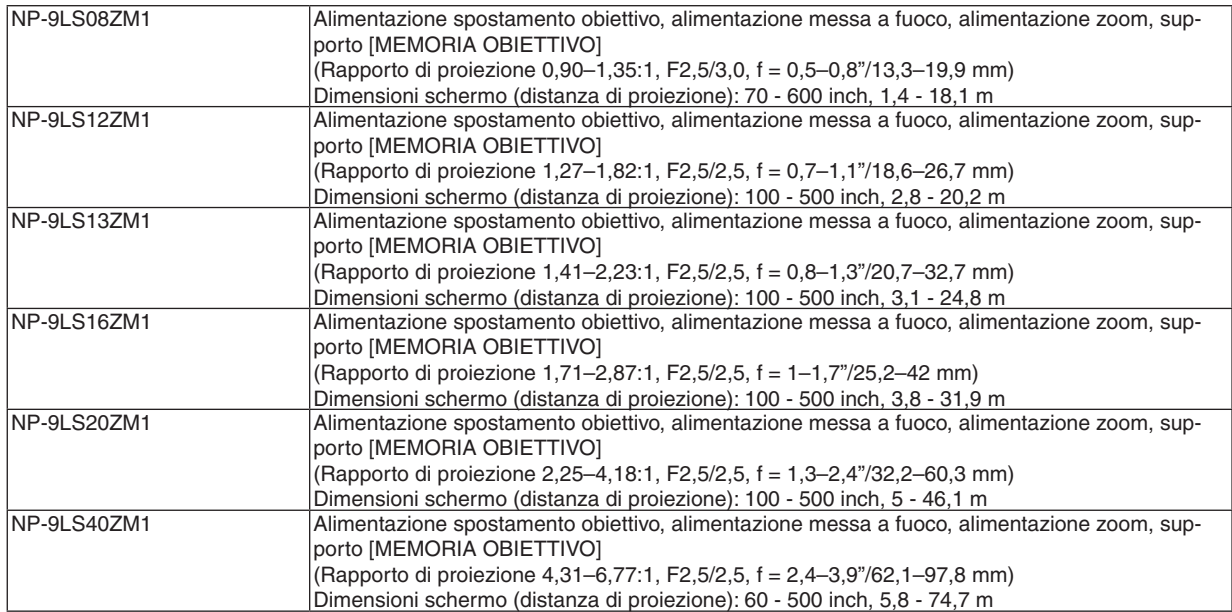

# ❺ Dimensioni dell'involucro

Unità: mm (pollici)

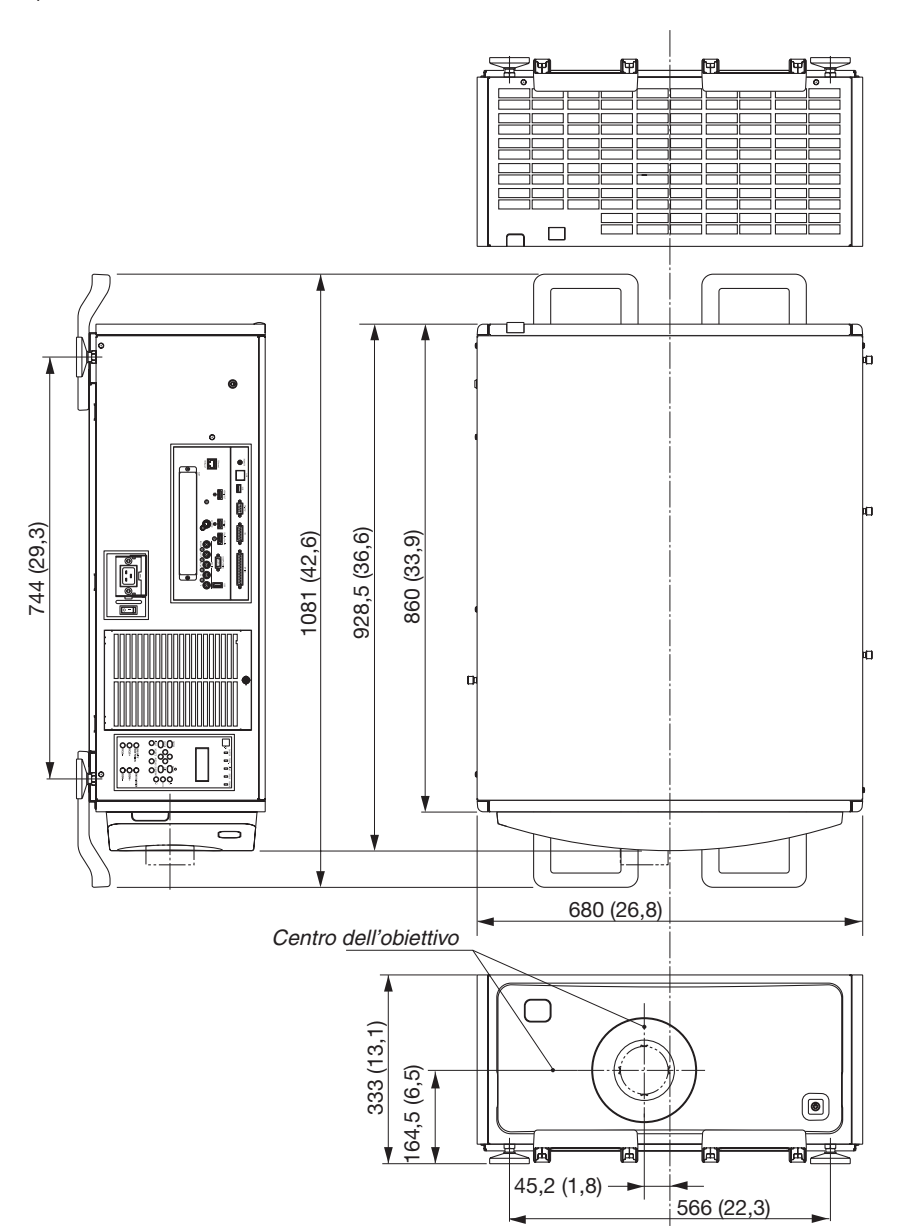

## **Figura per garantire le dimensioni dell'unità**

## Unità: mm (pollici)

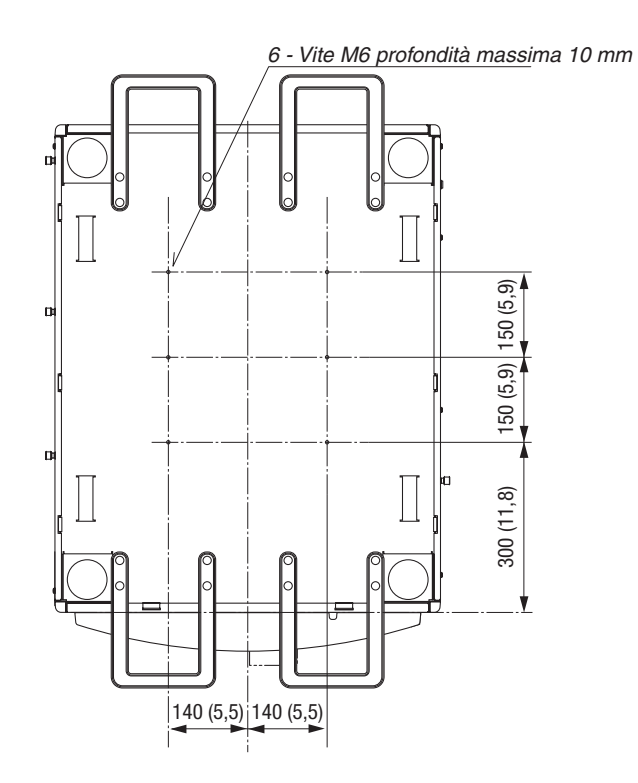

# Assegnazioni pin e nomi segnale dei principali terminali

# COMPUTER IN/Terminale in entrata Component (Mini D-Sub 15 Pin)

**Collegamento e livello segnale di ciascun pin**

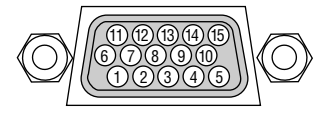

#### **Livello segnale**

Segnale video: 0,7Vp-p (Analogic Segnale di sincronizzazione: Live TTL

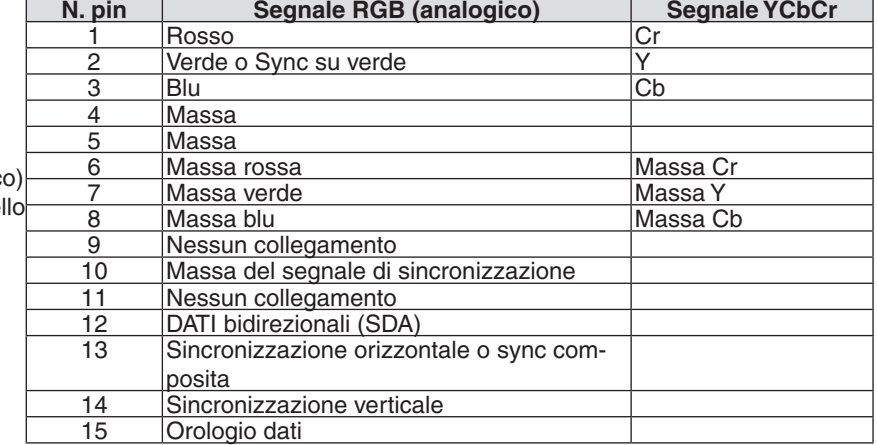

#### Terminale HDMI IN (Tipo A)

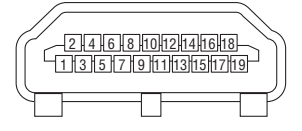

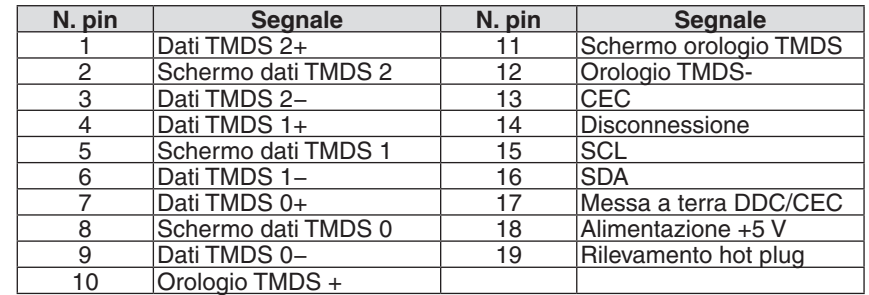

#### Terminale DisplayPort IN

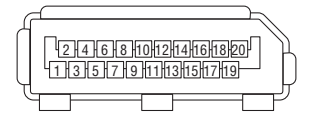

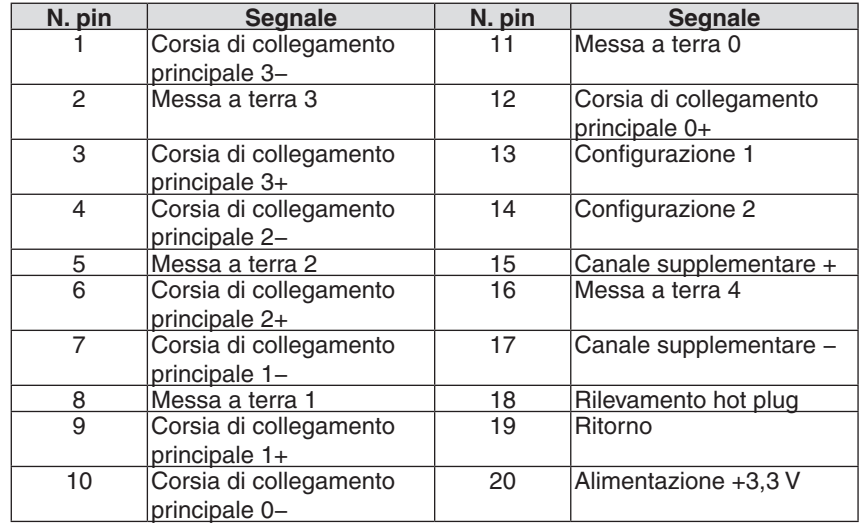

# Ethernet/HDBaseT Port (RJ-45)

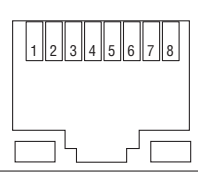

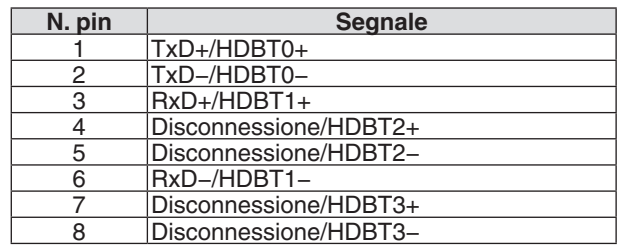

### Porta USB (Tipo A)

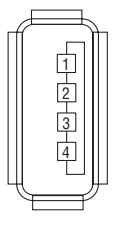

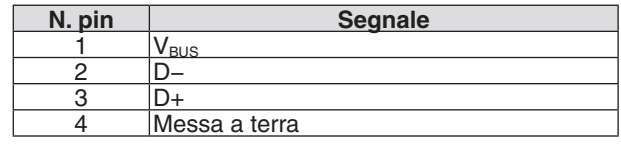

### Terminale RS-232C (PC control) (D-Sub 9 Pin)

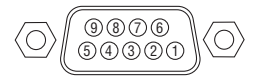

# **Protocollo comunicazioni**

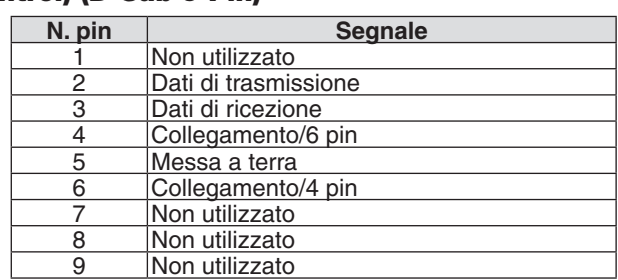

# Connettore 3D (D-sub 15 pin)

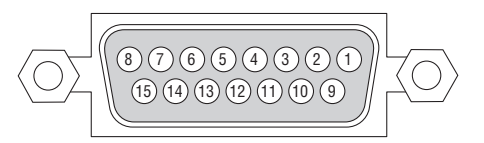

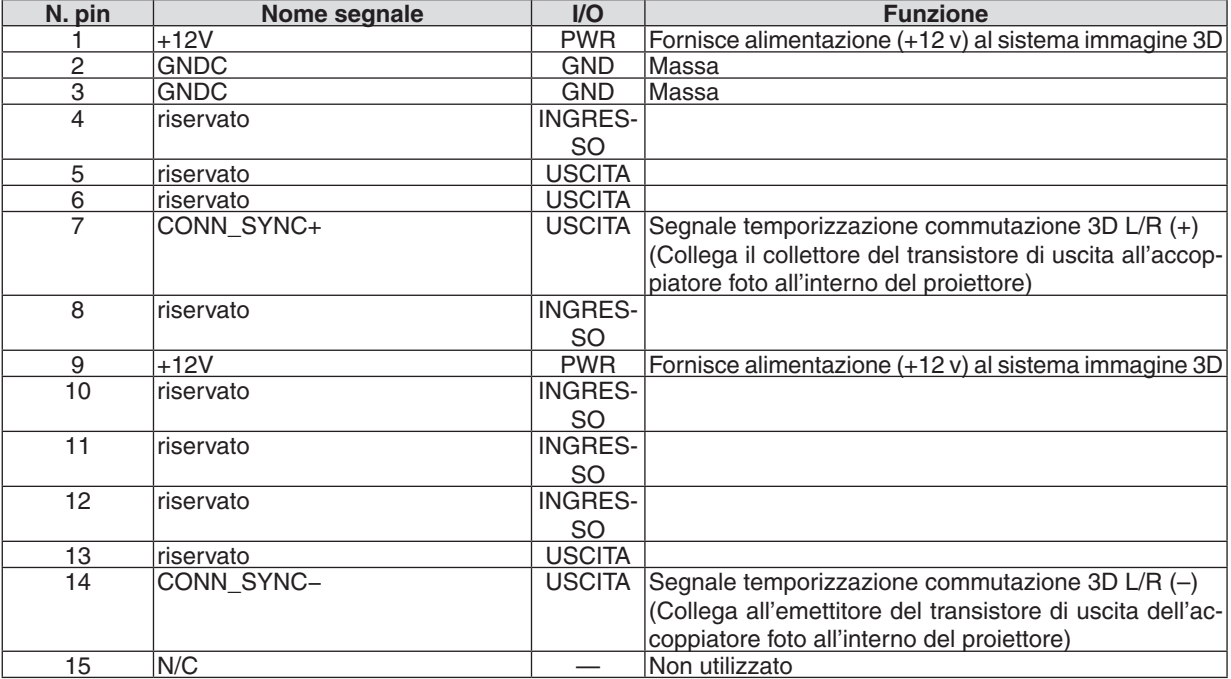

# Terminale GP I/O (Controllo esterno) (D-sub 37 pin)

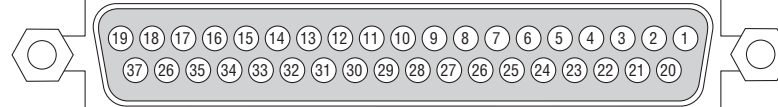

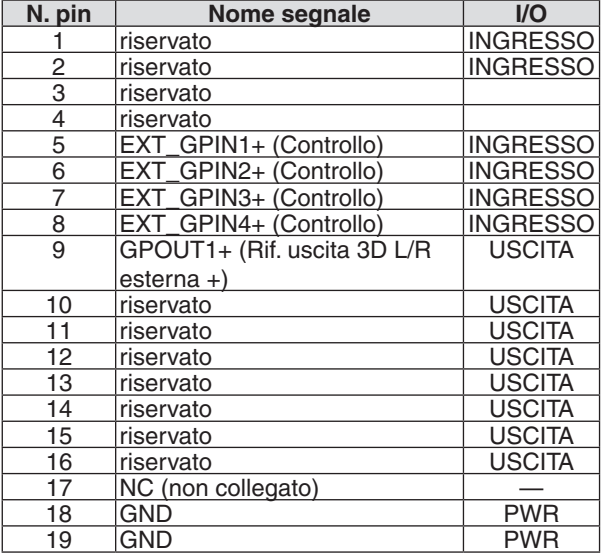

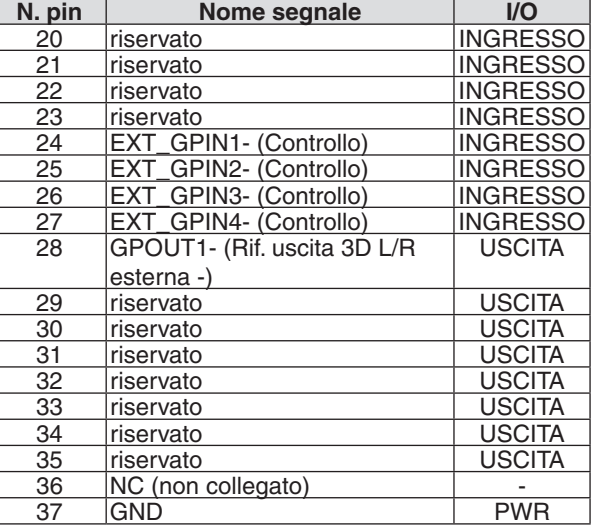

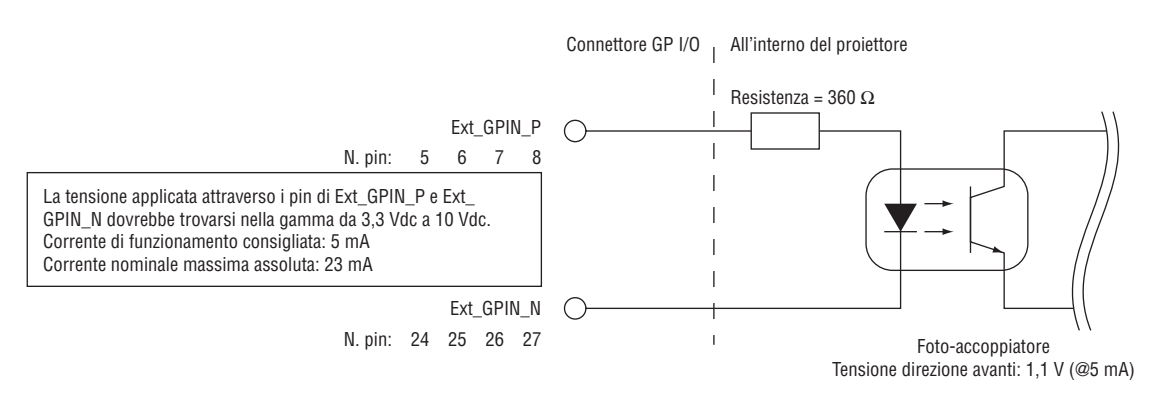

#### **Utilizzo del controllo GPIO**

L'impulso momentaneo di "ACCESO" consente di controllare il proiettore. Per abilitare l'impulso "ACCESO", tenere premuto per almeno 300 ms. Tenere premuto "SPENTO" per almeno 300 ms prima di "ACCESO". (→ pagina [174](#page-188-0)) Di seguito l'elenco funzione per controllare il proiettore utilizzando la porta GPIO.

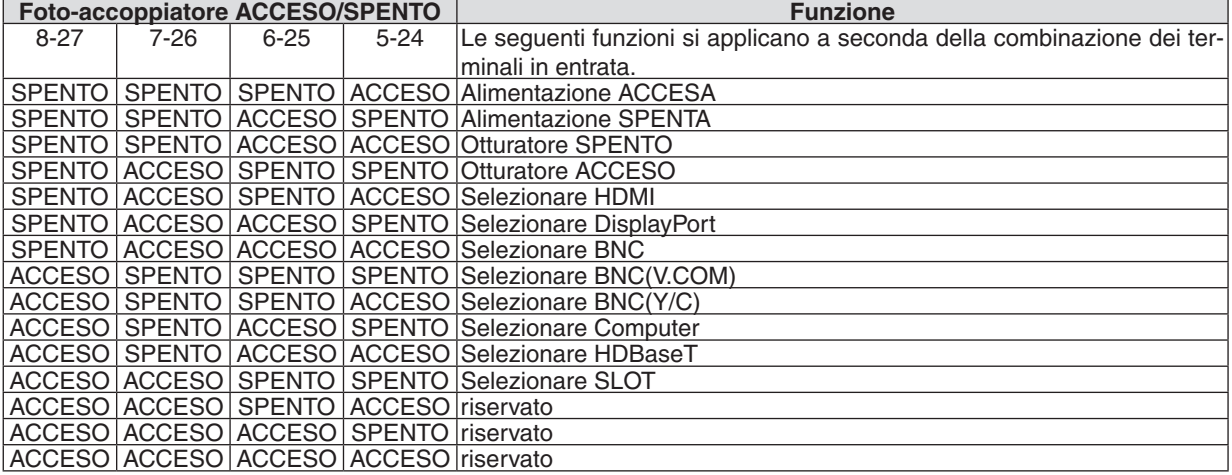

Esempio per lo spegnimento della fonte di alimentazione (Otturatore ACCESO): Ingresso ACCESO su 6-25 e 5-24 mentre 8-27 e 7-26 sono su SPENTO.

*NOTA:*

• Il comando di azionamento proveniente dalla porta GPI/O viene cancellato quando il proiettore sta elaborando altre attività.

• Impostare tutti i pin diversi da quelli in uso su "SPENTO".

• Il comando di azione viene eseguito sul continuo input dell'impulso "ACCESO" per circa 300 ms.

# <span id="page-188-0"></span>**Diagramma temporale del controllo GPIO Esempio di Seleziona HDMI**

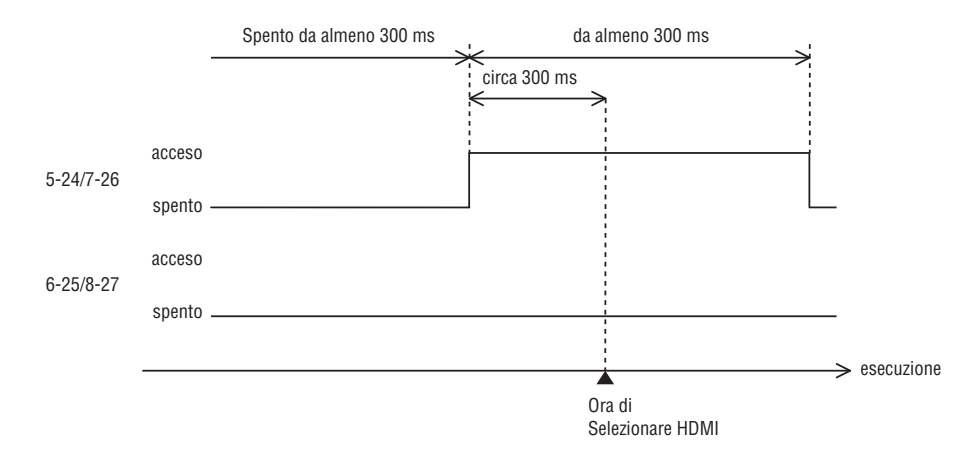

# <span id="page-189-0"></span>❼ Risoluzione dei problemi

Questa sezione aiuta a risolvere eventuali problemi che sorgono durante l'impostazione o l'utilizzo del proiettore.

## Messaggi dell'indicatore

#### **Indicatore ALIMENTAZIONE**

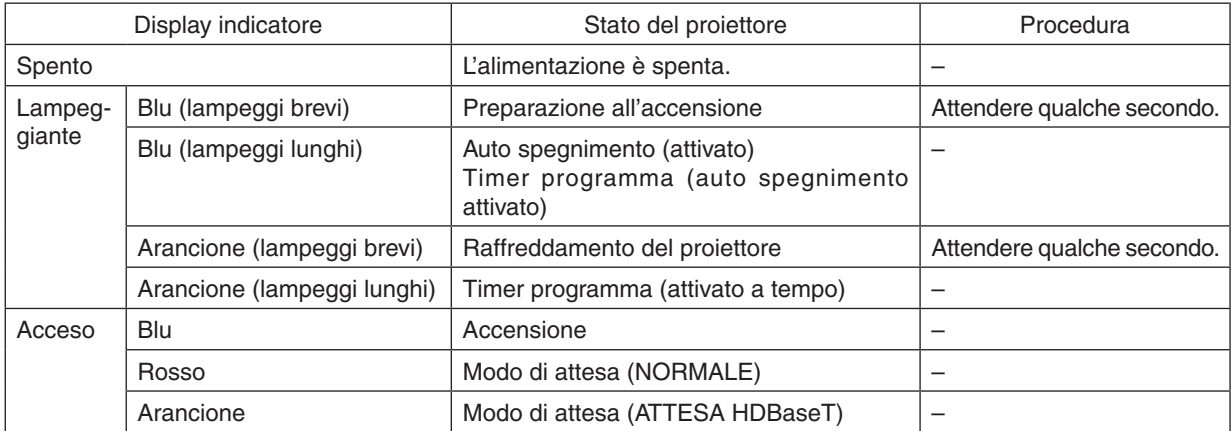

#### **Indicatore STATO**

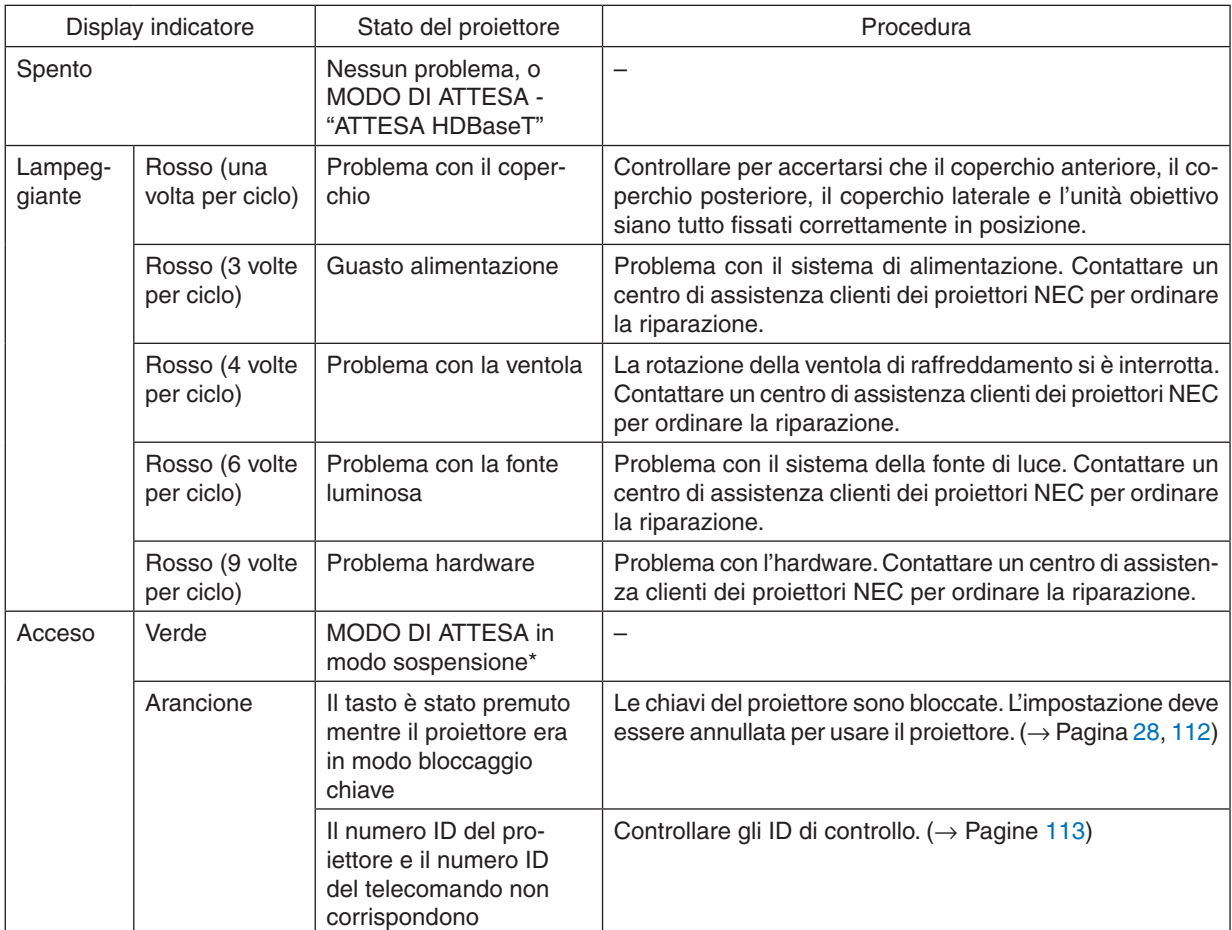

Modo sospensione si riferisce al modo in cui le restrizioni funzionali dovute all'impostazione del modo di attesa vengono rimosse.

#### <span id="page-190-0"></span>**Indicatore LUCE**

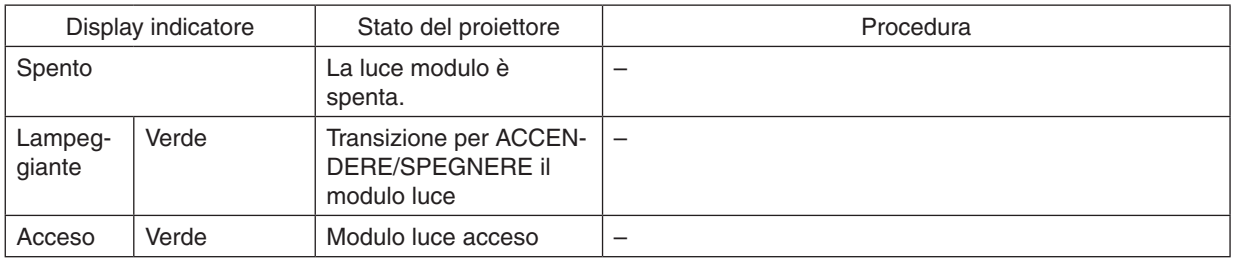

#### **TEMP. Indicatore**

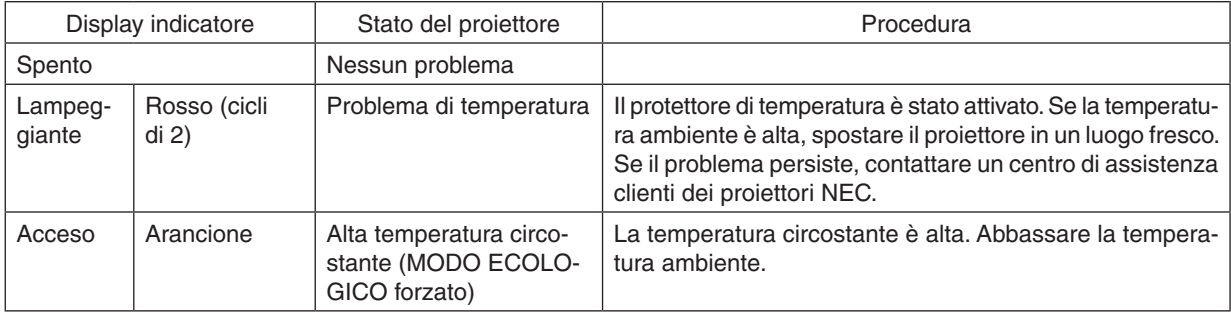

#### **Indicatore OTTURATORE**

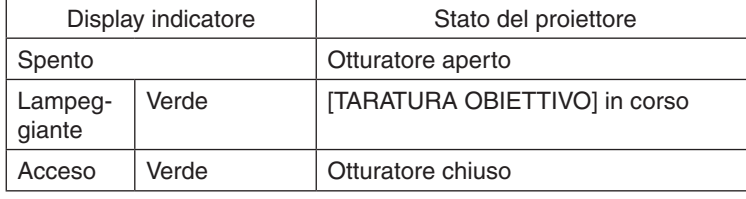

### **Indicatore BLOCCAGGIO TASTO**

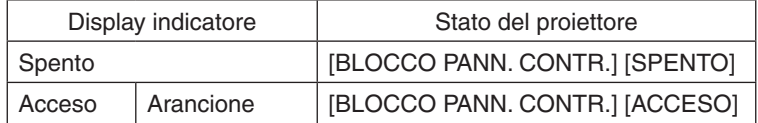

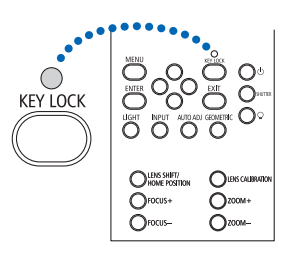

#### **Se il protettore della temperatura è attivato**

Se la temperatura interna del proiettore sale in modo anomalo, il modulo luce si spegne e l'indicatore di temperatura lampeggia (ripetutamente a cicli di 2).

Può succedere che il protettore di temperatura del proiettore sia attivato simultaneamente e il proiettore si spenga. In tal caso, procedere come segue:

- Scollegare il cavo di alimentazione dalla presa di alimentazione.
- Se si usa in un luogo dove la temperatura circostante è alta, spostare il proiettore in un luogo diverso, più fresco.
- Se c'è polvere nei fori di ventilazione, rimuoverla. ( $\rightarrow$  pagina [146](#page-160-0))
- Attendere per circa 1 ora che la temperatura interna del proiettore cali.

# Problemi comuni e soluzioni

# (→ "Indicatore ALIMENTAZIONE/STATO/LUCE/TEMP./OTTURATORE/BLOCCAGGIO TASTO" a pagina [175](#page-189-0), [176](#page-190-0).)

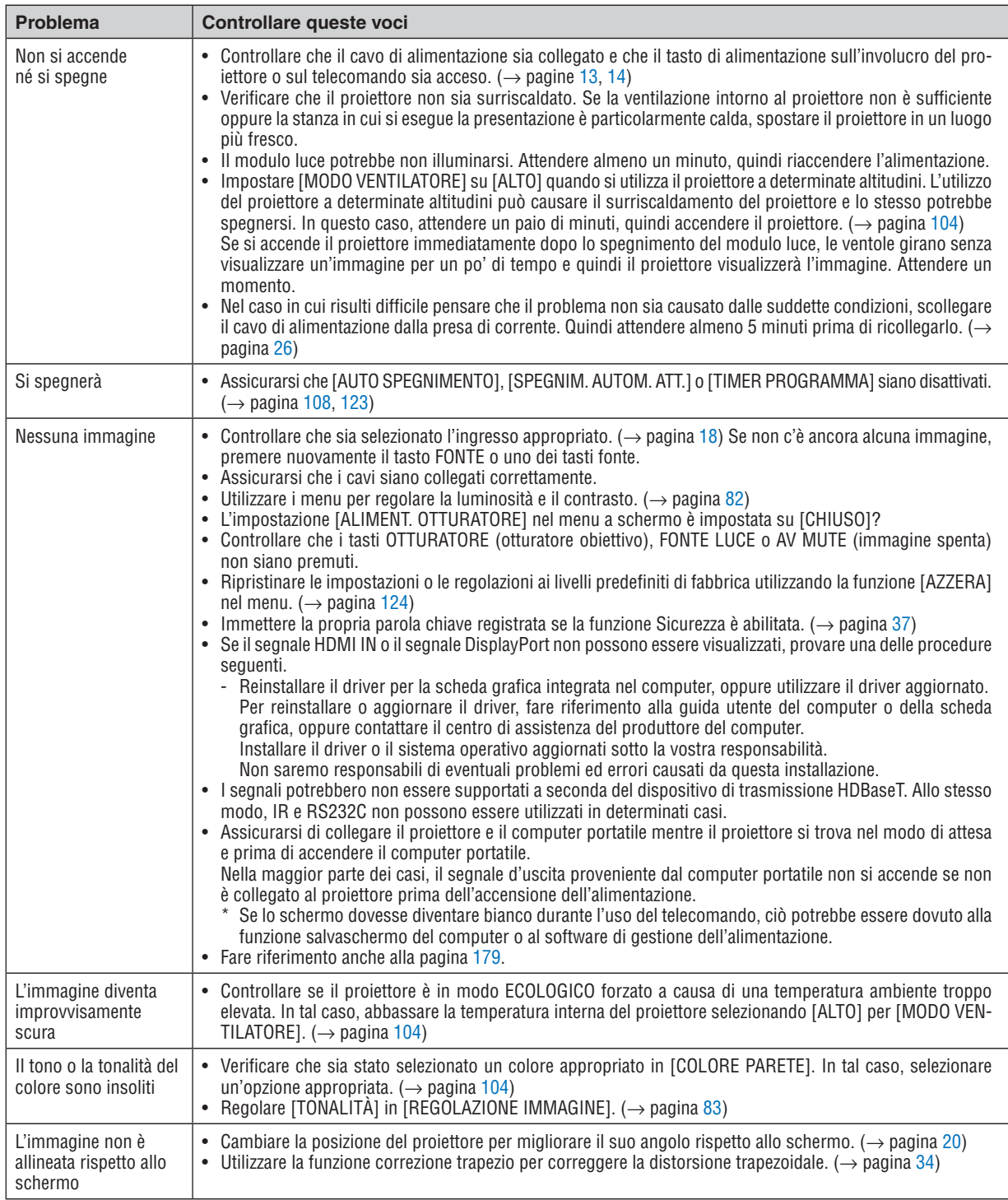

## 9. Appendice

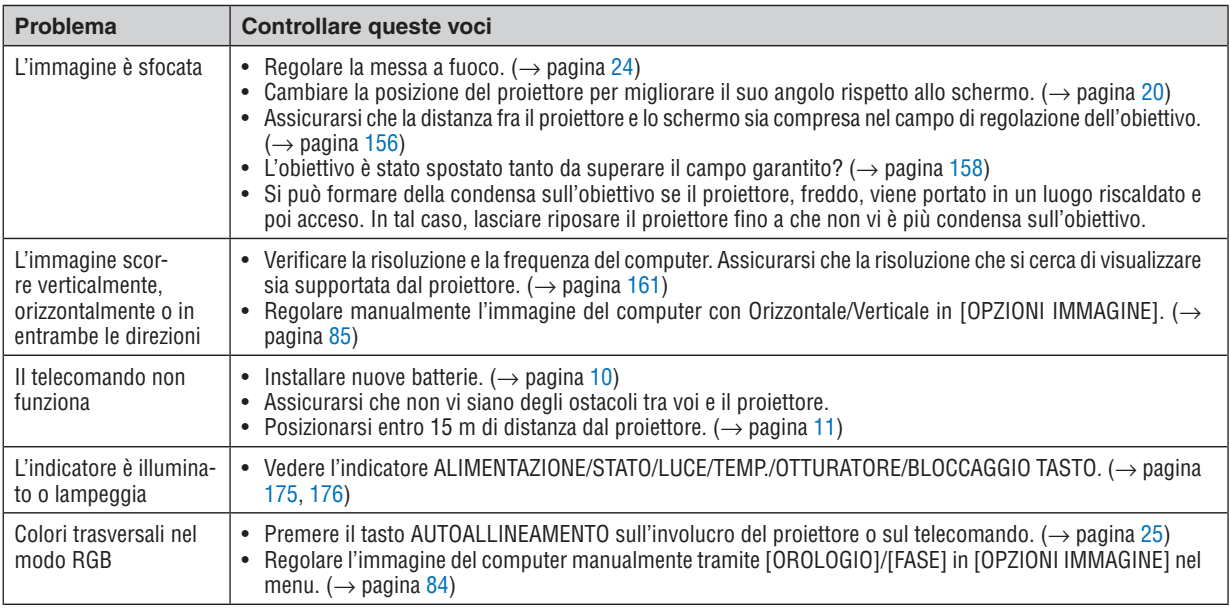

Per ulteriori informazioni, rivolgersi al rivenditore.

#### <span id="page-193-0"></span>Se non è presente alcuna immagine o se l'immagine non è visualizzata correttamente.

Accensione processo per il proiettore e il PC.

 Assicurarsi di collegare il proiettore e il computer portatile mentre il proiettore si trova nel modo di attesa e prima di accendere il computer portatile.

 Nella maggior parte dei casi, il segnale d'uscita proveniente dal computer portatile non si accende se non è collegato al proiettore prima dell'accensione dell'alimentazione.

NOTA: È possibile controllare la frequenza orizzontale del segnale corrente nel menu del proiettore alla voce Informazioni. Se appare "0kHz", significa che non vi sono segnali emessi dal computer. (→ *pagina [125](#page-139-0)* o andare al passaggio successivo)

Abilitazione del display esterno del computer.

 La visualizzazione di un'immagine sullo schermo del computer portatile non significa necessariamente che viene emesso un segnale al proiettore. Quando si utilizza un computer portatile compatibile, una combinazione di tasti funzione consente di attivare/disattivare il display esterno. In genere, la combinazione del tasto "Fn" insieme a uno dei 12 tasti funzione consente di attivare/disattivare il display esterno. Ad esempio, i computer portatili NEC utilizzano la combinazione di tasti Fn + F3, mentre i portatili Dell utilizzano Fn + F8 per attivare/disattivare le selezioni del display esterno.

Segnale non standard emesso dal computer

 Se il segnale emesso dal computer portatile non è conforme agli standard industriali, l'immagine proiettata potrebbe non essere visualizzata correttamente. In tal caso, disattivare lo schermo LCD del computer portatile quando è in uso il display del proiettore. Ciascun computer portatile disattiva/riattiva gli schermi LCD locali in modo diverso come descritto al passaggio precedente. Per ulteriori informazioni, fare riferimento alla documentazione del computer in uso.

L'immagine è visualizzata in modo errato guando si utilizza un Mac

 Quando si utilizza un Mac con il proiettore, impostare l'interruttore DIP dell'adattatore Mac (non in dotazione con il proiettore) in base alla risoluzione. Al termine dell'impostazione, riavviare il Mac per rendere attive le modifiche.

 Per i modi di visualizzazione delle impostazioni diversi da quelli supportati dal proprio Mac e dal proiettore, cambiando l'interruttore DIP sull'adattatore Mac l'immagine potrebbe ripetersi o non essere visualizzata. In tal caso, impostare l'interruttore DIP sul modo fisso a 13", quindi riavviare il proprio Mac.Dopodiché, ripristinare gli interruttori DIP a un modo visualizzabile, quindi riavviare nuovamente il Mac.

NOTA: Per un MacBook che non dispone di un connettore mini D-Sub a 15 pin, è necessario un cavo adattatore video prodotto da Apple Computer.

- Mirroring su un MacBook
	- Quando si utilizza il proiettore con un MacBook, l'uscita potrebbe non essere impostata su 1024 × 768 a meno che il "mirroring" non sia disattivato sul proprio MacBook. Per ulteriori informazioni sul mirroring, fare riferimento al manuale dell'utente in dotazione con il proprio computer Mac.
- Le cartelle e le icone sono nascoste sullo schermo del Mac

 Le cartelle e le icone potrebbero non essere visualizzate sullo schermo Mac. In tal caso, selezionare [Vista] → [Organizza] dal menu Apple e organizzare le icone.

# ❽ Codici PC Control e collegamento del cavo

## Codici PC Control

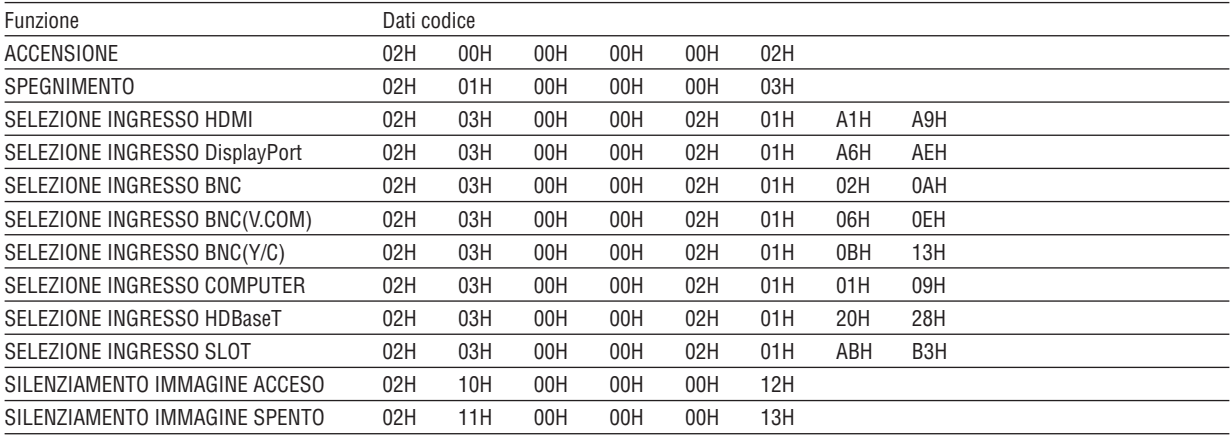

NOTA: Rivolgersi al proprio rivenditore locale per un elenco completo dei codici PC Control, se necessario.

#### Collegamento del cavo

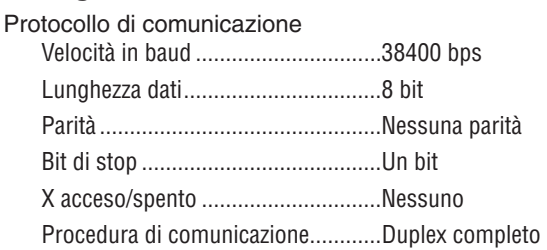

NOTA: A seconda dell'apparecchiatura, è consigliabile utilizzare una velocità in baud inferiore per i cavi lunghi.

#### Connettore PC CONTROL (D-SUB 9P)

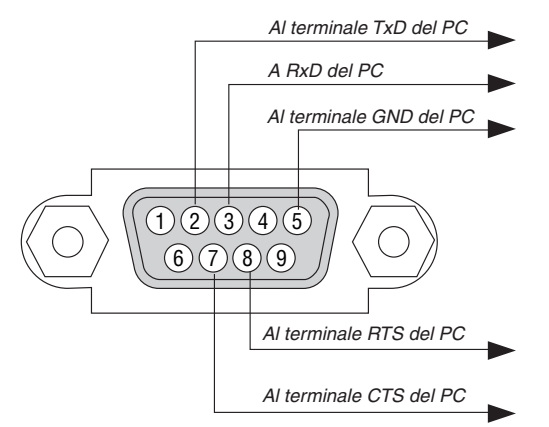

NOTA 1: Non vengono usati i pin 1, 4, 6 e 9.

NOTA 2: I jumper "Richiesta trasmissione" e "Pronto per la trasmissione" sono collegati insieme a entrambe le estremità del cavo per semplificare il collegamento del cavo.

NOTA 3: Per i cavi lunghi si consiglia di impostare la velocità di comunicazione all'interno dei menu del proiettore su 9600 bps.

# ❾ Elenco di controllo per la risoluzione dei problemi

Prima di rivolgersi al proprio rivenditore o al personale di assistenza, controllare il seguente elenco per accertarsi che siano necessarie riparazioni, facendo anche riferimento alla sezione "Risoluzione dei problemi" nel manuale dell'utente. L'elenco di controllo riportato di seguito contribuisce a risolvere i problemi in modo più efficace.

\* Stampare questa pagina e la prossima come riferimento.

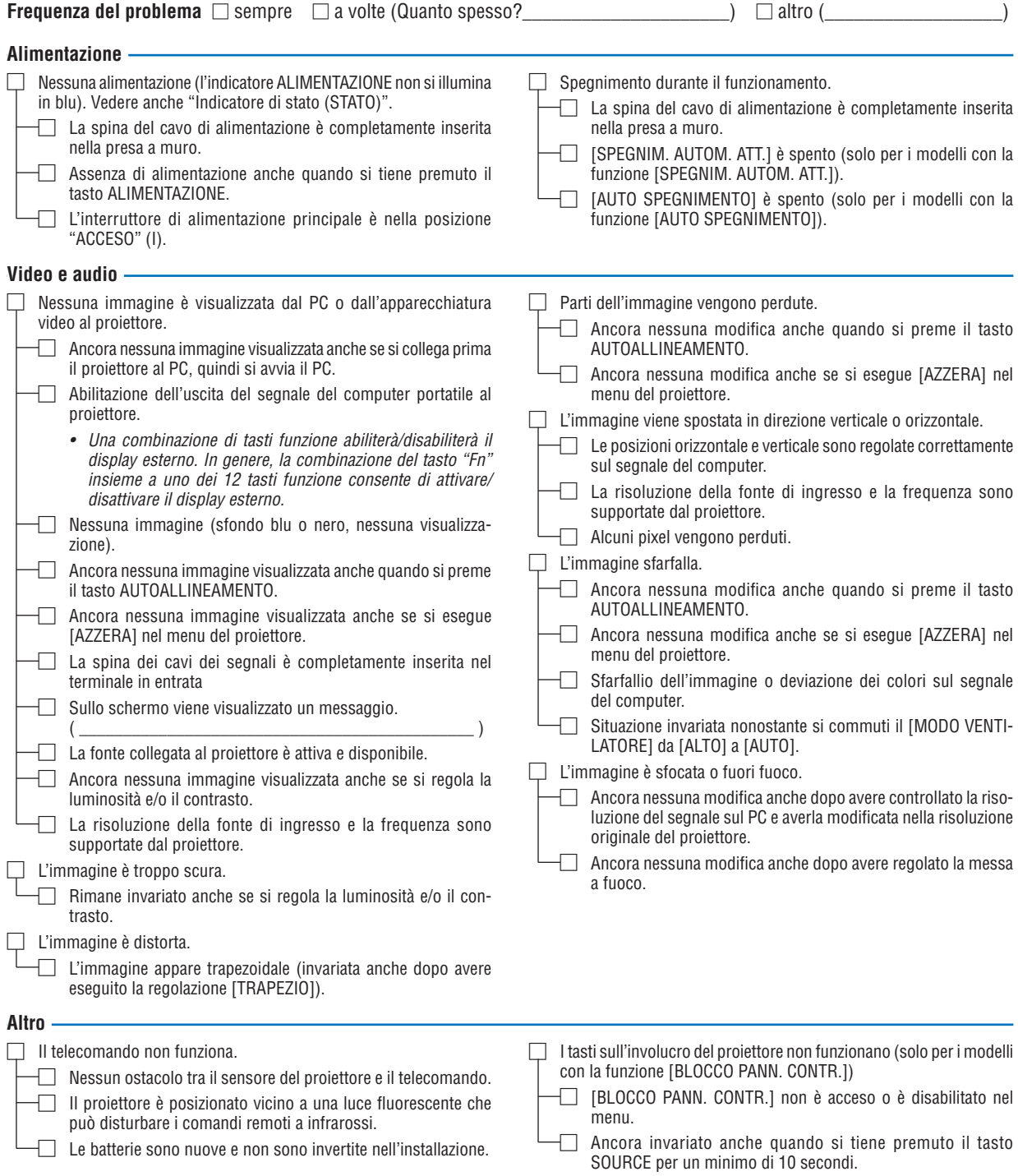

**Descrivere il problema in dettaglio nello spazio sottostante.**

#### **Informazioni sull'applicazione e l'ambiente in cui è utilizzato il proiettore**

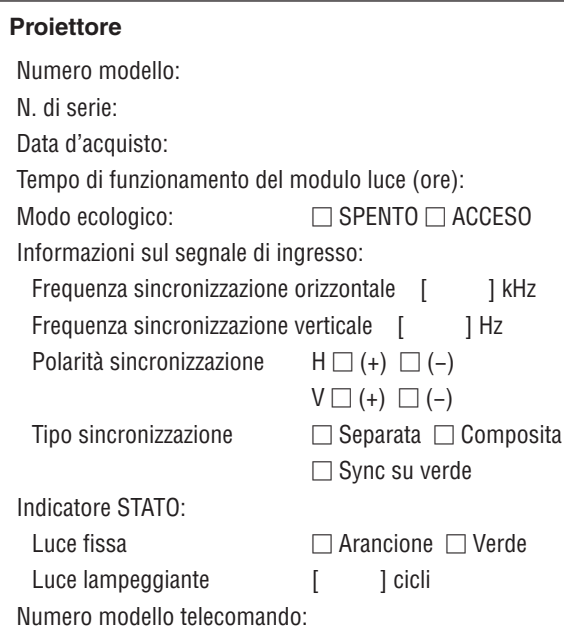

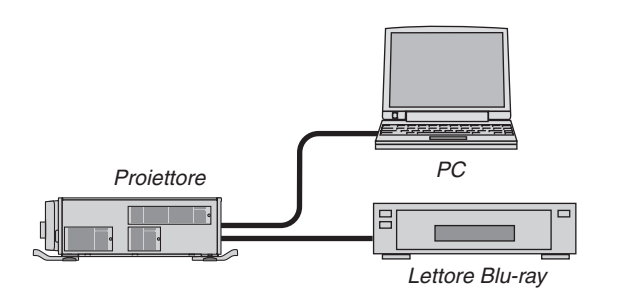

#### **Cavo segnale**

Cavo standard NEC o di altro produttore? Numero modello: Lunghezza: pollici/m Amplificatore distribuzione Numero modello: Commutatore Numero modello: Adattatore Numero modello:

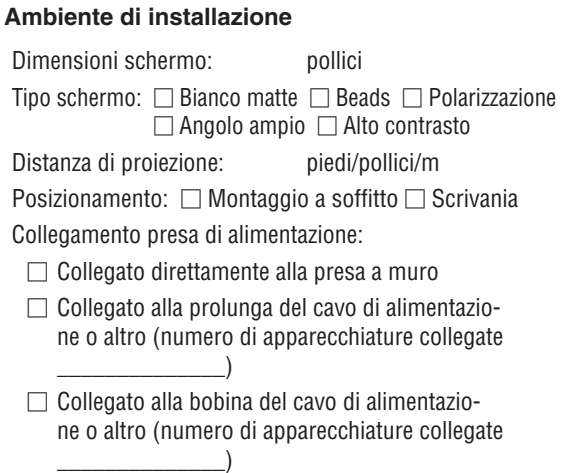

#### **Computer**

Produttore:

Numero modello:

PC portatile □ / Scrivania □

Risoluzione originale:

Frequenza di aggiornamento:

Adattatore video:

Altro:

#### **Apparecchiatura video**

Videoregistratore, lettore Blu-ray, videocamera, videogioco o altro

Produttore:

Numero modello:

# **NEC**